<span id="page-0-0"></span>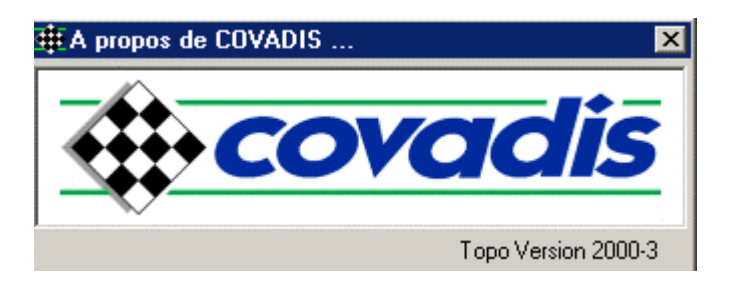

## *COVADIS et la 3ème DIMENSION*

*( [Préambule](#page-0-0) [Récupération du fichier](#page-1-0) [Le périmètre à lotir](#page-4-0) [Le parcellaire](#page-5-0) [Le plan de composition](#page-6-0) [Le listing d'Implantation](#page-7-0) [Écrire un fichier de](#page-12-0) [points](#page-12-0) [DÉFINIR UN CONTOUR](#page-14-0) [Informations sur surface](#page-19-0) [Cotation de surface Diviser une surface](#page-20-0) [D.M.P.C.](#page-21-0) [listing de lotissement](#page-24-0) [métré de](#page-26-0) [surface](#page-26-0) [La présentation](#page-32-0) )*

## *I) Préambule*

La 3ème dimension n'est rien sans les deux autres, on s'en serait douté! C'est pourquoi ces 2 dimensions ont été traitées dans les deux dossiers Covadis que vous pouvez retrouver dans la partie "Ressources" des Cours de Topo. Y sont principalement traités: les calculs, la codification, l'habillage, la digitalisation. Ces deux dossiers ont été abondamment exploités par des apprenants de tous poils (élèves, stagiaires et arpètes) et ceci en toute autonomie. Ces deux produits ne sont en aucune façon une émanation de la Société Geomédia, productrice de Covadis. Je n'ai eu aucune formation officielle. C'est en tâtonnant que j'ai évolué. Il y a sûrement des usages plus professionnels mais ces dossiers ont le mérite d'exister et de vous permettre de vous aguerrir plus rapidement. De plus chaque Cabinet et Société a une manière particulière d'utiliser cet outil.

Ayant, cette année 2004, eu l'occasion d'observer les stagiaires BTS à composer leur étude topographique et/ou foncière, il m'a été donné de voir qu'ils étaient obligés de s'accaparer ce logiciel de Conception Topographique pendant leurs 100 heures dédiées en théorie à cette élaboration. Ce n'était point normal! J'ai donc décidé d'élaborer un 3ème dossier qui comportera tous les outils permettant un aménagement.

L'exemple de la Maîtrise d'Oeuvre d'un lotissement me semble très adapté au problème posé! Ainsi à partir d'un semis de points, vous devriez être capable:

- de définir le périmètre à lotir,
- d'établir un plan de composition,
- de définir les V.R.D.
- de dresser les D.M.P.C.
- de quantifier (cubature, surface, éléments)
- d'estimer sommairement (programme et exécution des travaux)

Ce sera déjà pas mal quand vous aurez, tel un virtuose, acquis toutes ces compétences. Aménager un terrain de sport, un carrefour, un lotissement, une grande surface, etc. devrait ensuite être possible.

Néanmoins je compléterai ce dossier avec les autres possibilités de Covadis telles que:

- <span id="page-1-0"></span>• créer un listing d'implantation
- habiller un dessin (cartouche, carroyage,...)
- aborder le S.I.G. avec la notion de topologie
- créer un MNT
- tracer des courbes de niveau
- projeter une route
- traiter une plate-forme
- effectuer une cubature

Certains points de ce dossier, vous vous en rendrez compte, seront abordés avec beaucoup de naturel à l'exemple de "projeter une route", dès lors que vous savez traiter un profil en long et des profils en travers, bien sûr! Par contre, d'autres, comme "profil en long du réseau par rapport à la voirie", restent plus difficiles à s'accaparer. J'insisterai donc plus sur ces difficultés. Ensuite, l'avenir professionnel vous appartiendra en pratiquant et encore, et encore!

**2.1) La récupération** 

## *II) LE LOTISSEMENT*

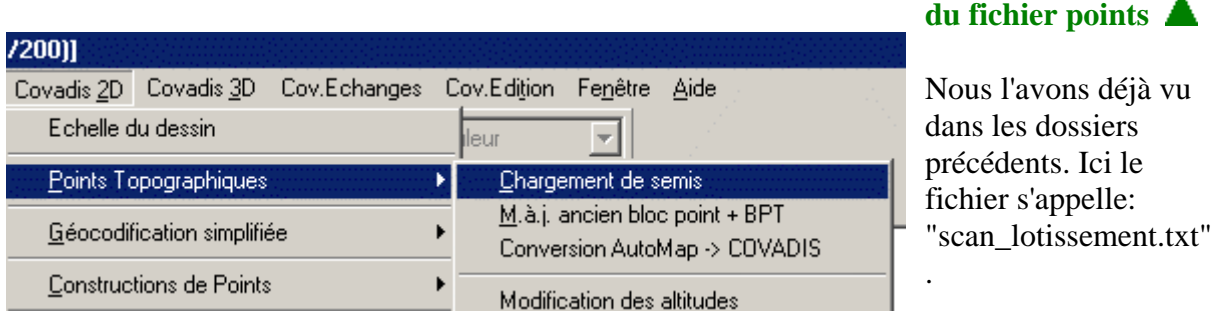

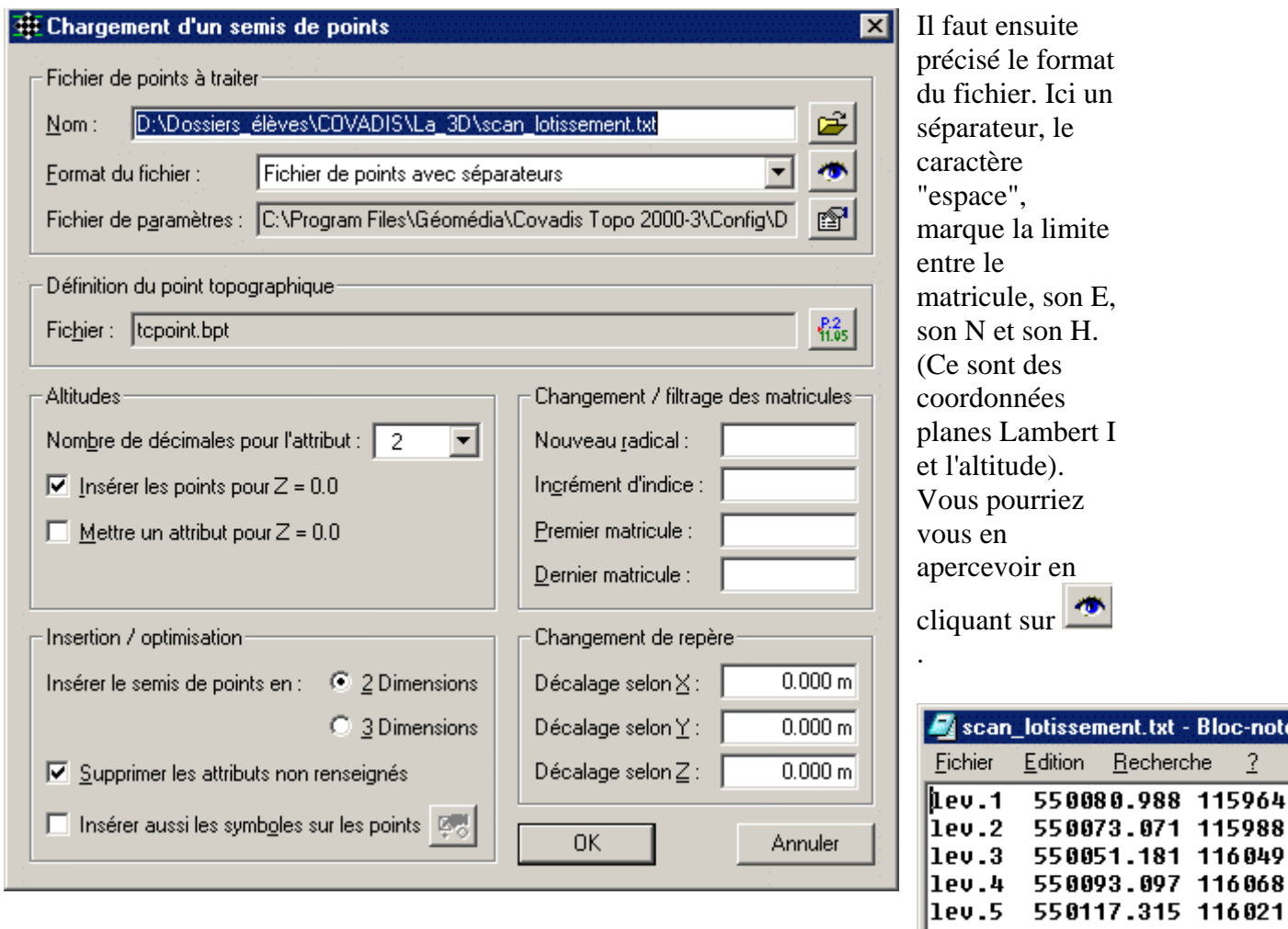

-noti  $\overline{2}$ 

Il est important d'insérer les points en 2 dimensions

Insérer le semis de points en : ⊙ 2 Dimensions

Pourquoi? Dans un premier temps nous allons définir le périmètre à lotir, dessiner le parcellaire, faire le plan de composition. Ces travaux s'établissent dans le plan horizontal et constructions que de travailler en 2D. En plus, vous le verrez plus tard, rien n'est perdu! ouf! nécessitent souvent des intersections. Celles ci n'existent pas forcément géométriquement en 3D, même si à l'écran, deux droites semblent s'intersecter. C'est donc simplifier les

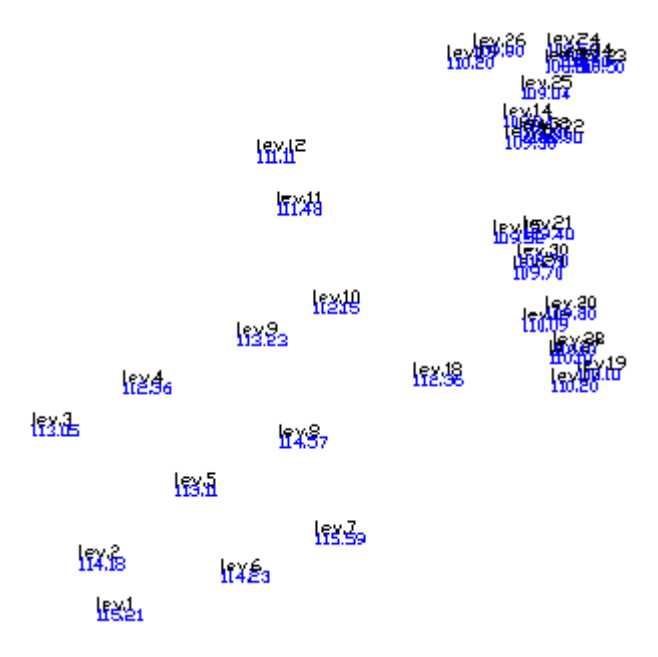

Vous pouvez contrôler l'intégration des 34 points à l'écran.

Si vous ne les aviez qu'à l'écran c'est comme si vous ne travaillez que sous Autocad. Cet outil est puissamment armé pour .... dessiner et "seulement dessiner". Ce serait dommage de ne pas profiter de Covadis! Ce dernier calcule, eh oui, vous l'avez même acquis pour cela! Les calculs sont possibles qu'à la condition que les points topo soient en mémoire de l'unité centrale. Quand on a chargé le semis, les points topo ont été automatiquement chargés en mémoire. C'est aussi le cas au cours de la création d'un point.

Il faudra garder cette idée en mémoire (la votre) pour bien comprendre comment fonctionne Covadis

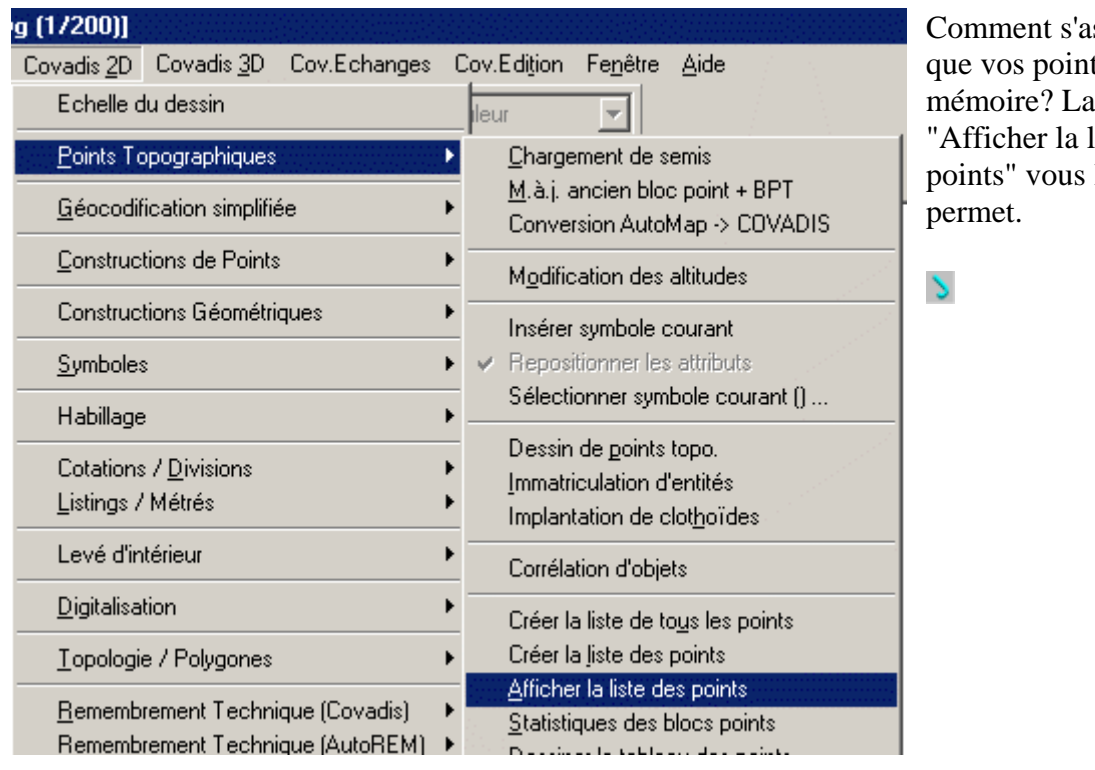

ssurer ts sont en fonction liste des le

<span id="page-4-0"></span>Le dessin qui contient les fichiers points a été mémorisé sous le nom de "lotissement\_01.dwg". Vous pouvez toujours le récupérer pour poursuivre si vous avez rencontré quelques problèmes. Chaque étape fera l'objet d'un fichier spécifique.

### **2.2) Le dessin des éléments planimétriques**

Vous devrez générer un calque spécifique pour chaque type d'éléments planimétriques. Là encore, c'est un principe que vous devrez appliquer si Covadis ne le fait pas pour vous car vos dossiers peuvent être intégrés à un S.I.G. Certaines administrations imposent même par le biais du Cahier des Charges, le nom et l'affectation de ces calques.

## *2.2.1) Le périmètre à lotir*

En appuyant sur  $\bigotimes \big|\bigvee \emptyset \big|\bigotimes \bigwedge \emptyset$  Topolis  $\bigvee$ vous créerez le calque "périmètre"

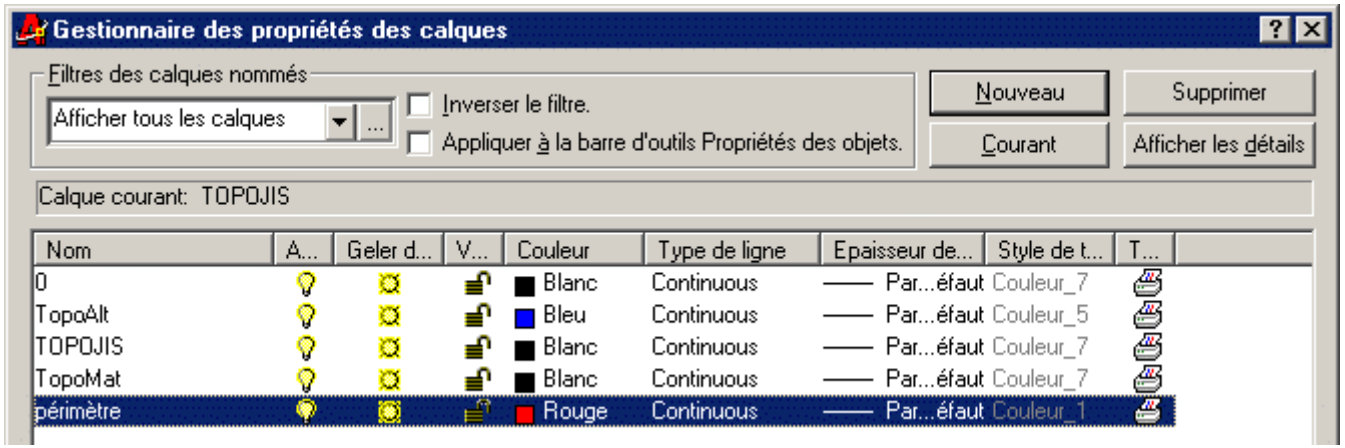

Après avoir vérifié que ce calque est le calque courant joigniez les sommets 1-2-3-4-9-10-11- 12-13-14-15-16-18-8-7-6 et 1

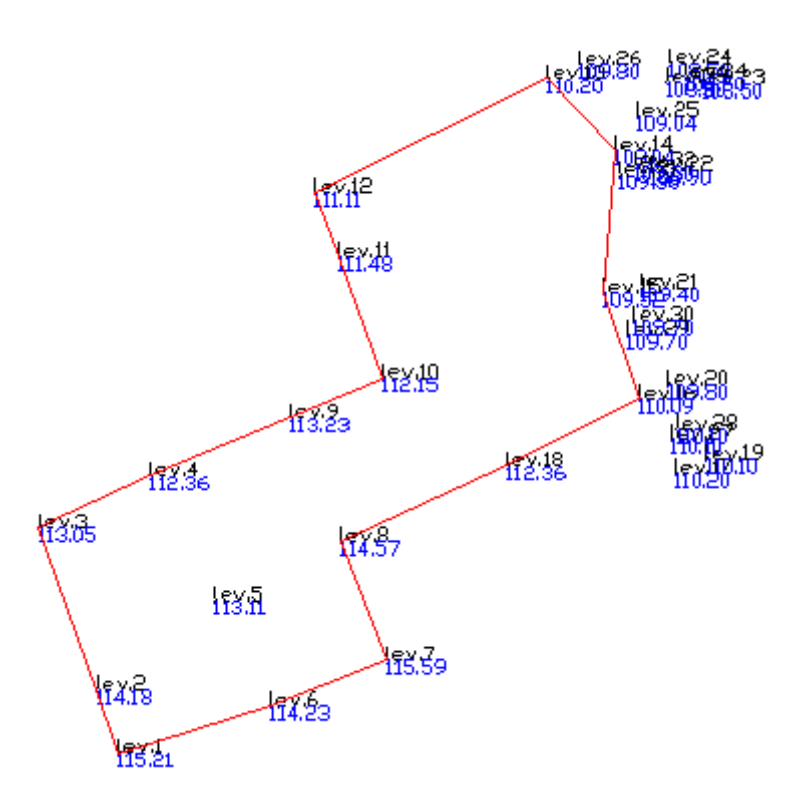

par une polyligne  $\Rightarrow$ .

Vous devriez obtenir cela!

Travailler sous forme de polyligne a des avantages. Un exemple simple: demander la

liste des renseignements liés à la polyligne que vous venez de construire.

<span id="page-5-0"></span>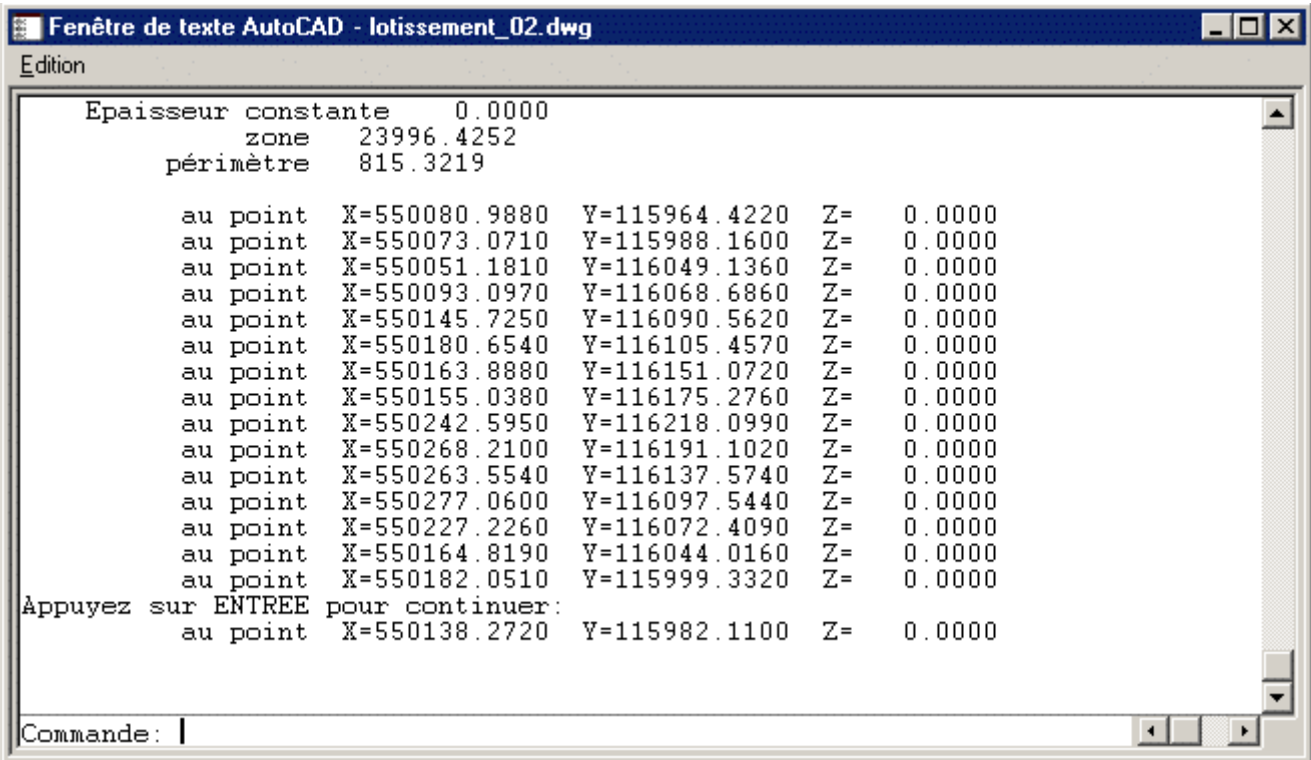

Les coordonnées planes sont indiquées pour chaque sommet, le périmètre est de 815.32m et la surface de 2ha 39a 96ca. Vous voila déjà bien renseigné pour élaborer le permis de lotir!

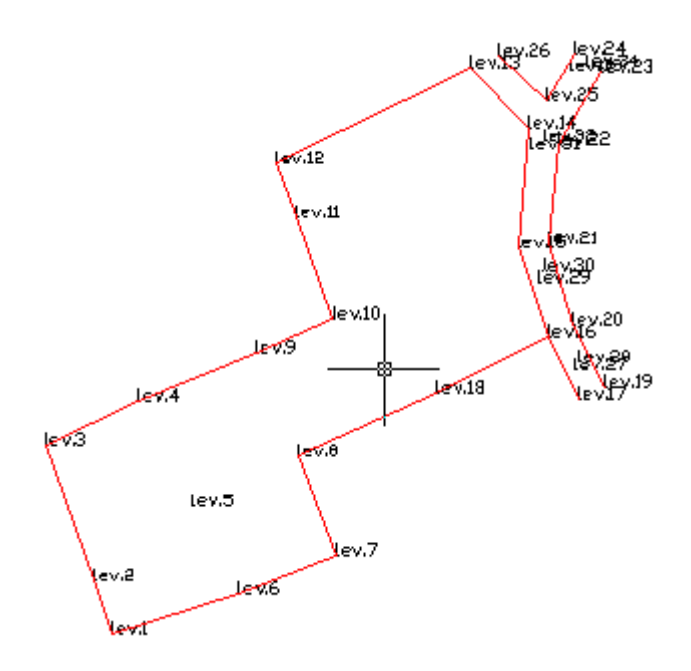

Compléter, dans le même calque, les accès tels qu'ils sont sur la représentation ci-contre.

*2.2.2) Le parcellaire* 

<span id="page-6-0"></span>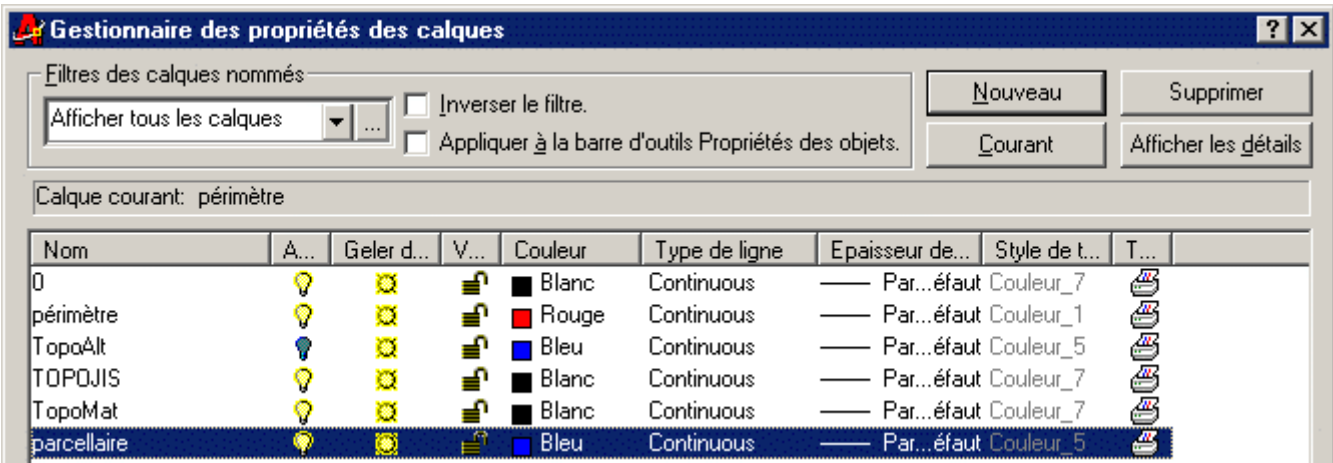

Passons au parcellaire tel qu'il apparaît ci-dessous. Penser à créer un calque "parcellaire" auparavant.

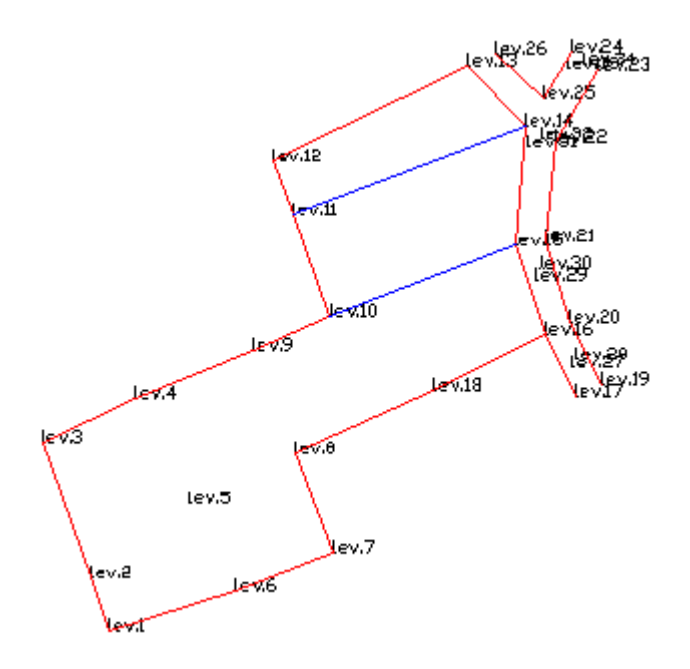

Tous les éléments géométriques de base peuvent être quantifiés. A ce stade le fichier "dwg" est mémorisé sous le nom de "lotissement\_02".

*2.2.3) Le plan de composition* 

<span id="page-7-0"></span>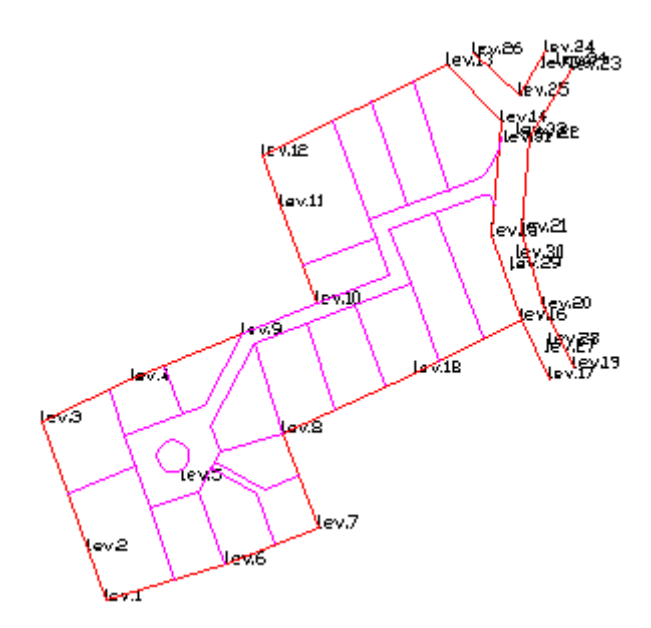

L'objet de ce dossier est de savoir m anipuler certains outils de Covadis et non pas de savoir appliquer les différents P.O.S. ou P.L.U. C'est pourquoi je vous fournis un lotissement composé à l'aide d'Autocad où j'ai simplement utilisé les outils de dessin d e ligne, polyligne, arc, cercle. Vous pou vez le récupérer sous le nom de "lotissement\_03".

La géométrie des lots et des parties communes sont ainsi définis. Nous pouvons exploiter ces informations.

#### **2.3) Exploitation des données géométriques (délimitation, parcellaire, plan de composition)**

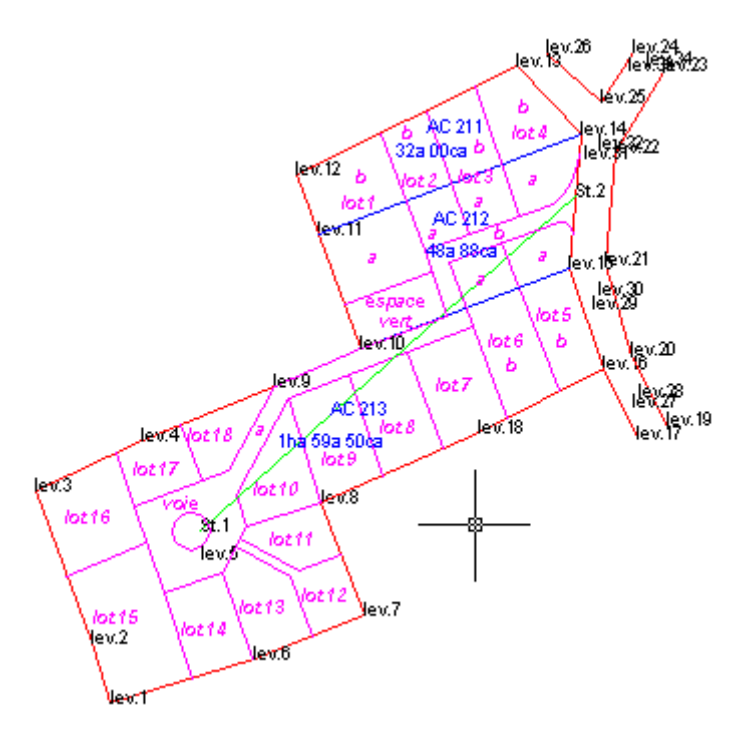

J'ai rajouté, dans ce dossier "lotissement\_03.dwg", les éléments permettant d'effectuer les D.M.P.C. (anciennement D.A.) et un listing des éléments d'implantation. C'est pourquoi deux stations apparaissent en plus, elles aussi insérées en 2D.

#### Liste des points topographiques

Nombre de points dans la liste : 36

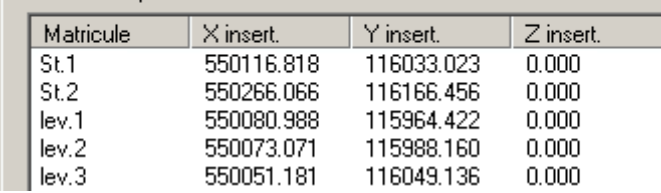

La contenance cadastrale est aussi connue pour chacune des trois parcelles. Enfin, chacune des parties

faisant l'objet du plan de composition, est immatriculée.

### *2.3.1) Le listing des éléments d'implantation*

Le but est de sortir les éléments d'implantation (lectures azimutales et distances horizontales) coordonnées planes de chacun de ces mêmes points afin de les mémoriser sur la mémoire de des bornes et points qui définissent les lots et les voies mais aussi de pouvoir extraire les masse emmenée sur le terrain..

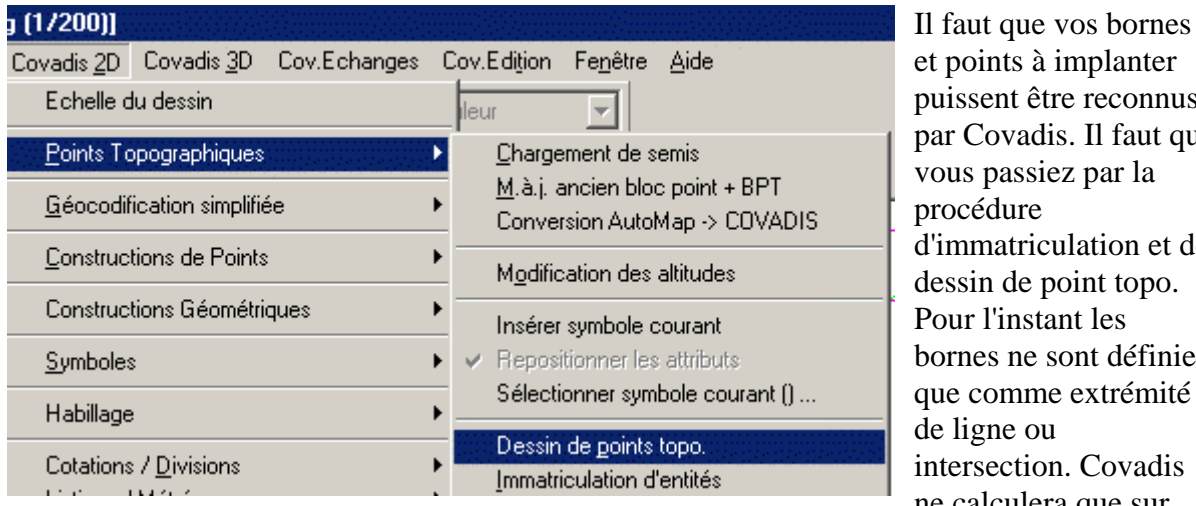

unter puis entit par Covadis. Il faut q ue  $a$ on et de topo. Pour l'instant les léfinies émité vadis ne calculera que sur

des entités "points"

Évidemment, à chaque matricule nouveau sera associé un couple de coordonnées planes. Nous distinguerons toutefois les bornes en limite de la nouvelle voie de celles qui ne le sont pas. En effet celles qui définissent la voie nouvelle en planimétrie devront, plus tard, être précisées en altimétrie pour calcul de cubature.

Pour accéder au fichier des paramètres d'insertion, taper "P" dans la ligne de commande:

Dessin d'un point topographique 2D dans le calque matricule\_bornes. Point à immatriculer ou [Paramètres/Rotation/caLque] :

Commençons par localiser les bornes hors voie nouvelle, en 2 dimensions, avec le radical "b" pour "borne" et un attribut

"altitude" sans valeur.

Nous rappelons que le nom du bloc "TCPOINT" est là pour définir l'apparence du point topo sur le dessin (point ou croix, position des valeurs des attributs, leur hauteur, ...)

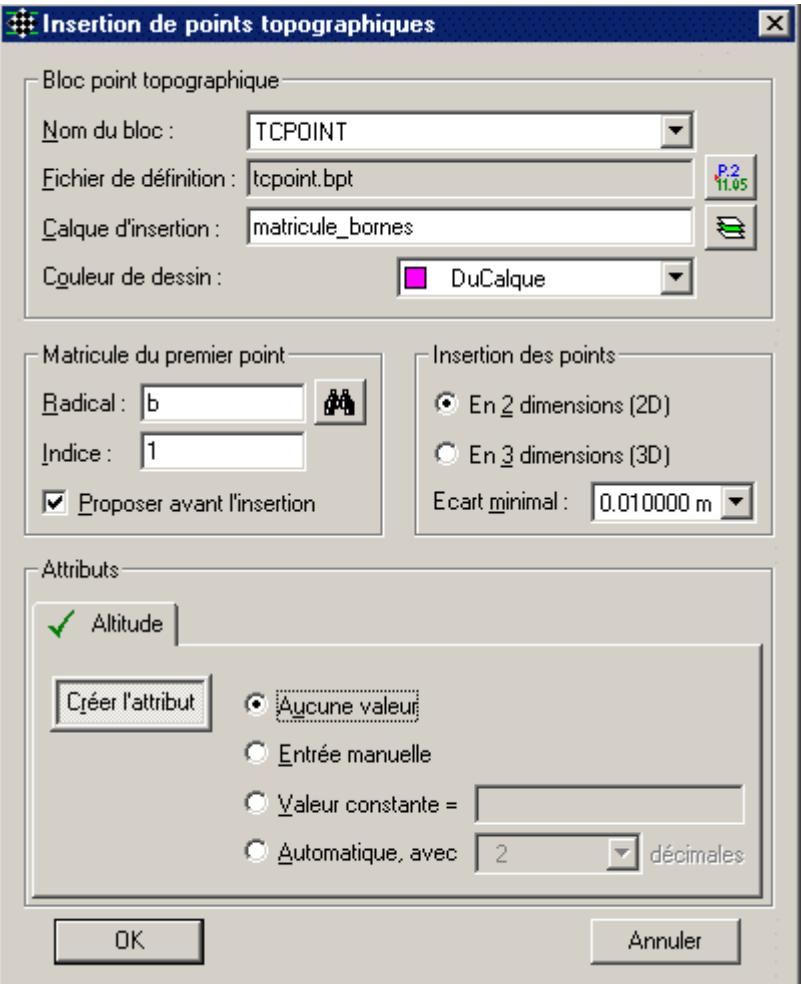

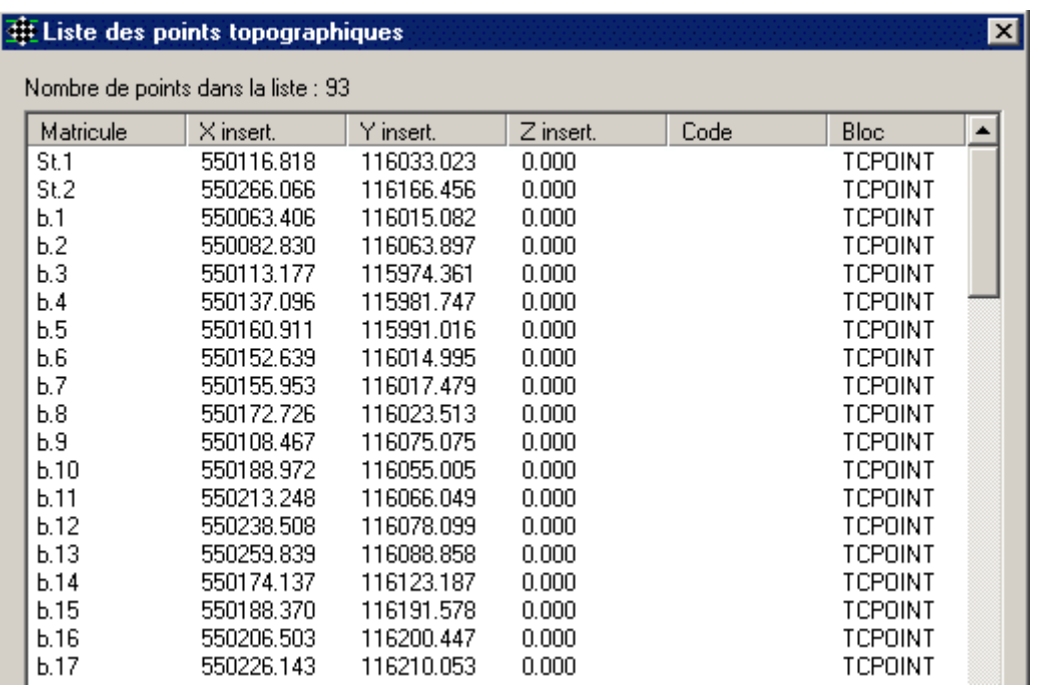

Vous ferez de même avec les bornes en limite de voie nouvelle en commençant cette foie avec le radical "v" pour voie. Vous voyez le fruit de vos efforts en "affichant la liste des points comme vous [savez le faire.](#page-0-0) Prenez la précaution de les disposer dans un calque spécifique que j'ai intitulé "matricule\_voie".

Il faut que vous mémorisiez que ces points ne sont définis qu'en planimétrie.

Je rappelle que tous ces éléments sont dans le fichier "lotissement\_04.dwg"

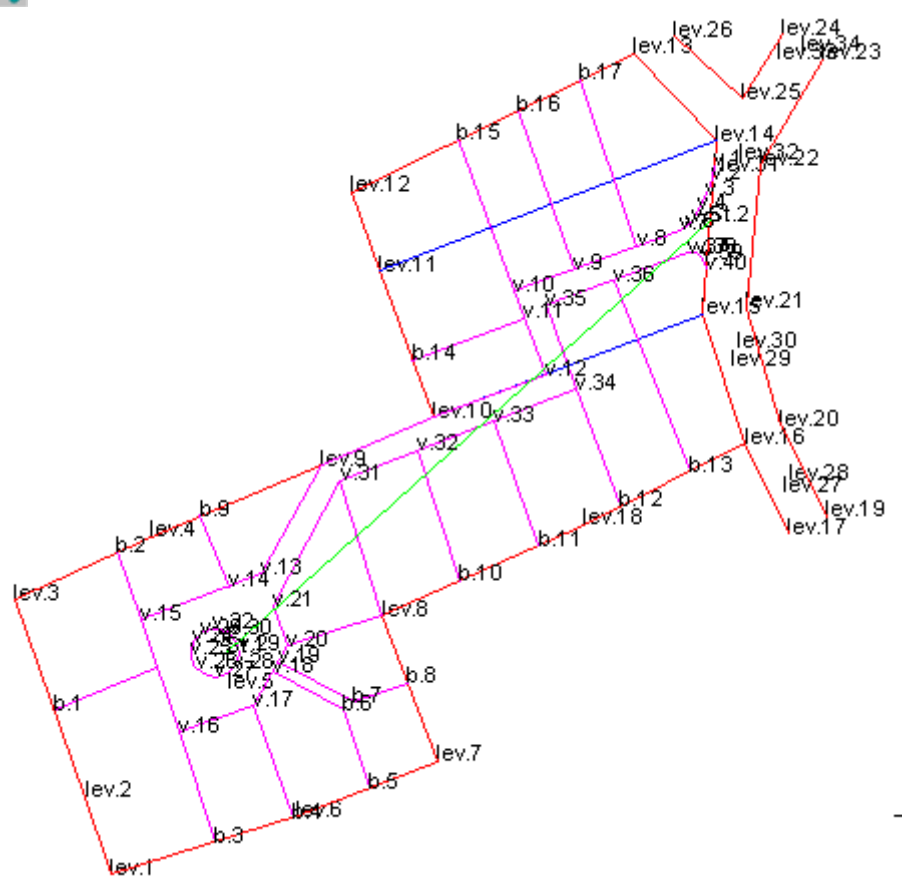

Un des menus vous permet d'accéder à des listes de renseignements.

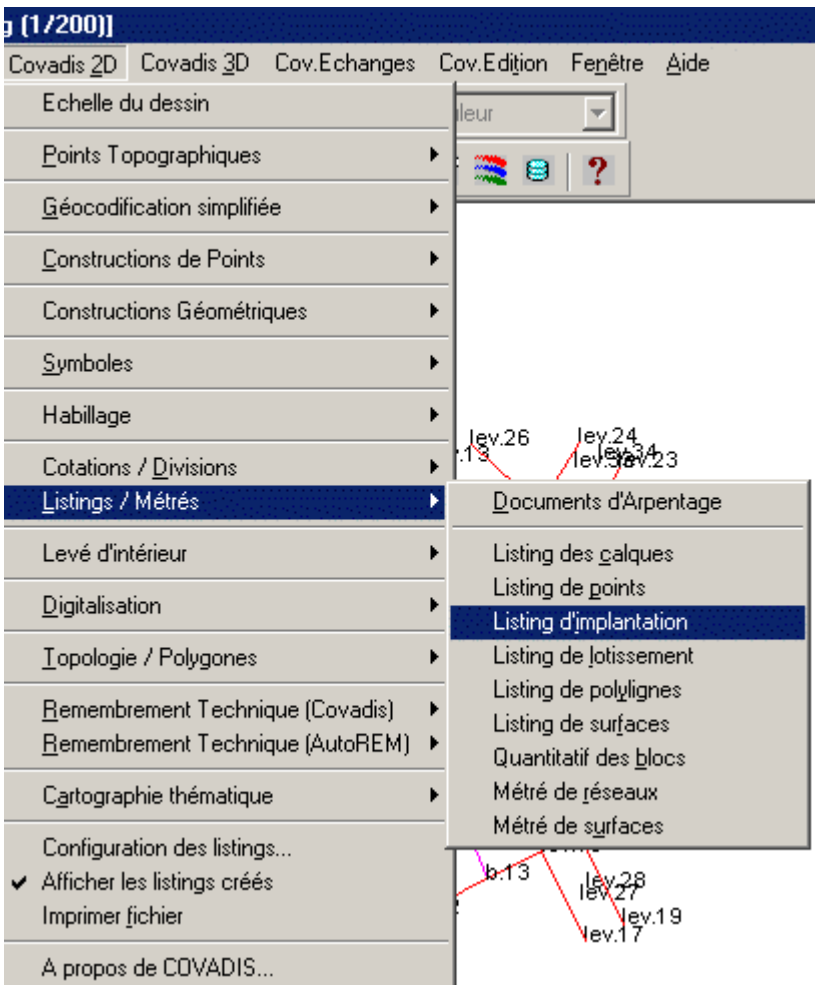

 $\mathcal{L}$ 

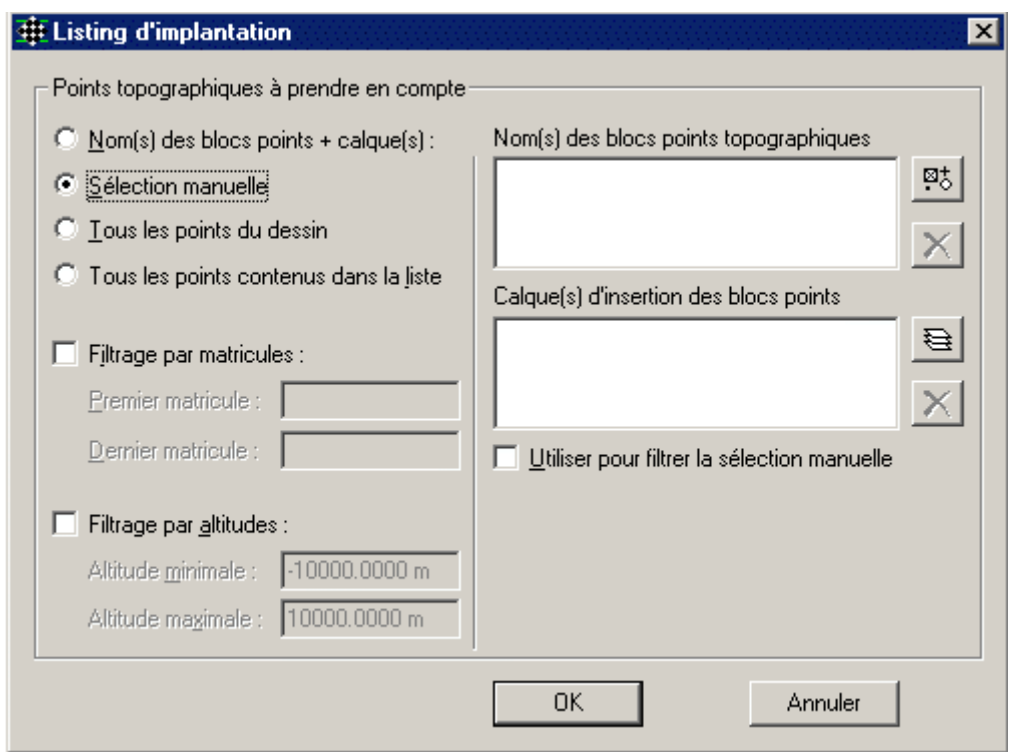

Une sélection manuelle s'impose car vous ne pouvez implanter tous les points de la même station.

**LISTING D'IMPLANTATION** 

Dossier: D:\Dossiers\_élèves\COVADIS\La\_3D\lotissement\_04.dwg Traité le : 18/07/2004 à 22:56:32

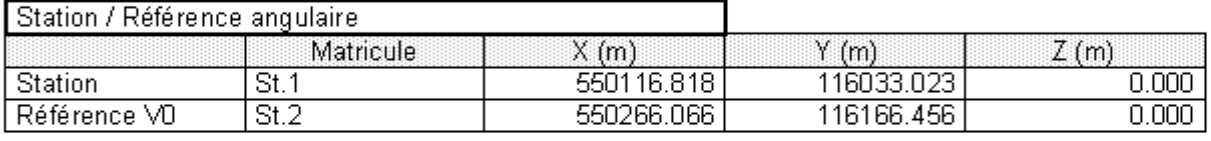

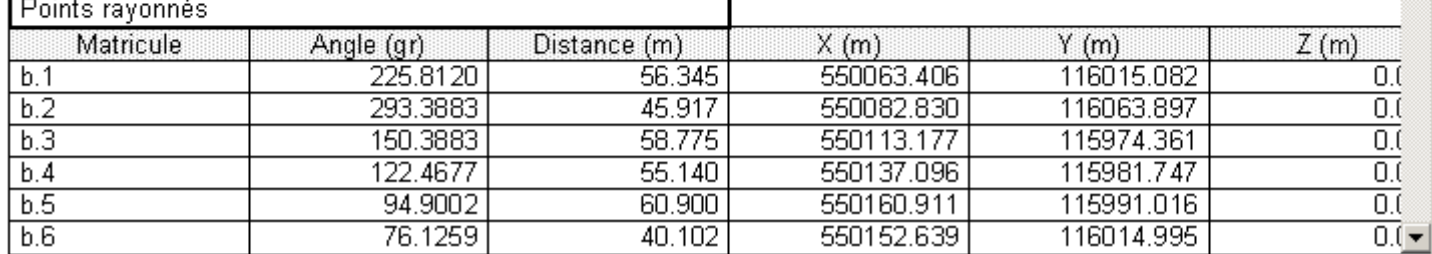

Vous sélectionnez vos points proches de la station 1 (jusqu'à b.10 et v.32), précisez la station (St.1), la référence (St.2) et pas de référence de contrôle. Vous obtenez le listing suivant que vous pouvez mémoriser "lotissement\_04\_list.rtf". Évidemment, vous devriez compléter par un 2ème listing concernant l'implantation des points complémentaires implantés depuis la St.2.

<span id="page-12-0"></span>J'avoue qu'actuellement, un listing d'éléments d'implantation n'est plus guère utilisé. Par contre il est indispensable de savoir transférer les coordonnées de vos points à implanter dans la mémoire de masse de votre appareil. Il vous faut passer par la Géobase. C'est d'ailleurs

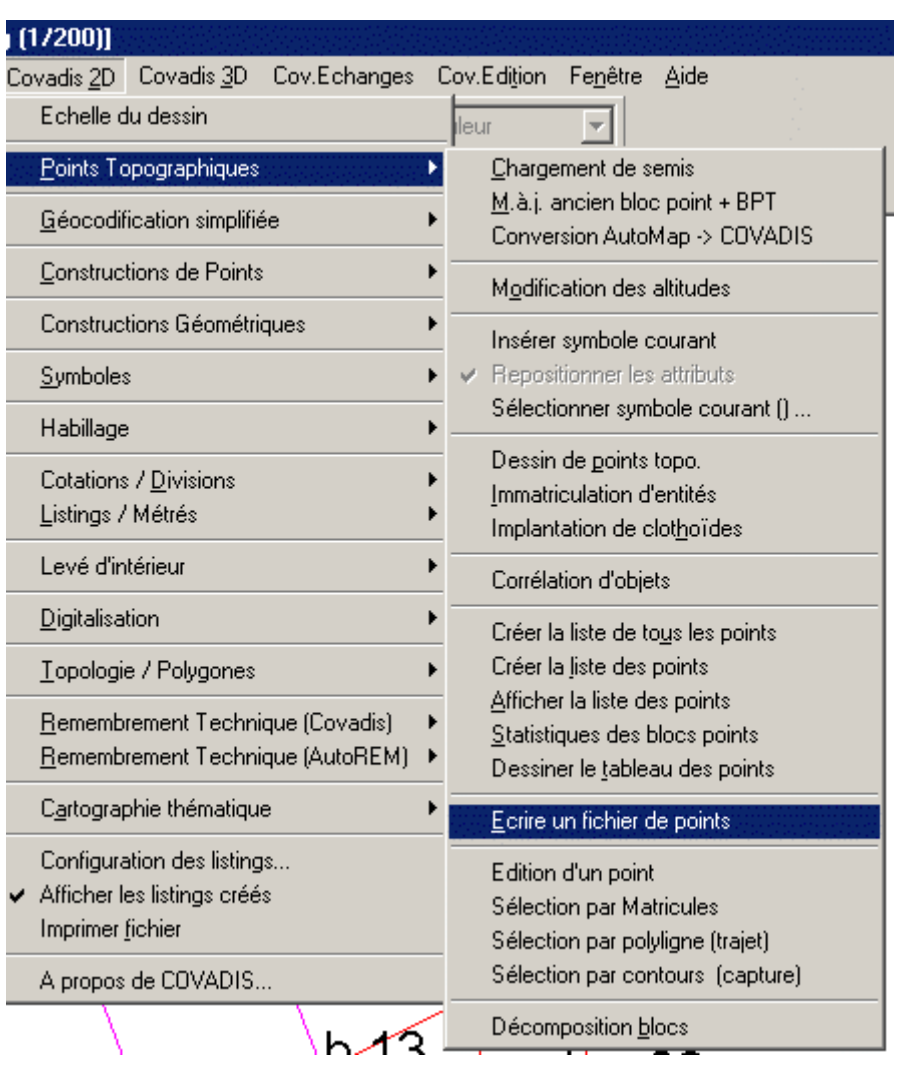

exactement le parcours inverse de la "lecture d'un carnet" vue dans les dossiers précédents.

Pour l'instant, votre géobase est vide. Il faut donc copier vos points mémoire vive de votre à implanter situés en ordinateur dans celleci.

Il faut ensuite préciser fonction de vos calques (vous voyez que c'est quels sont les points à copier. Vous les sélectionnerez en pratique!)

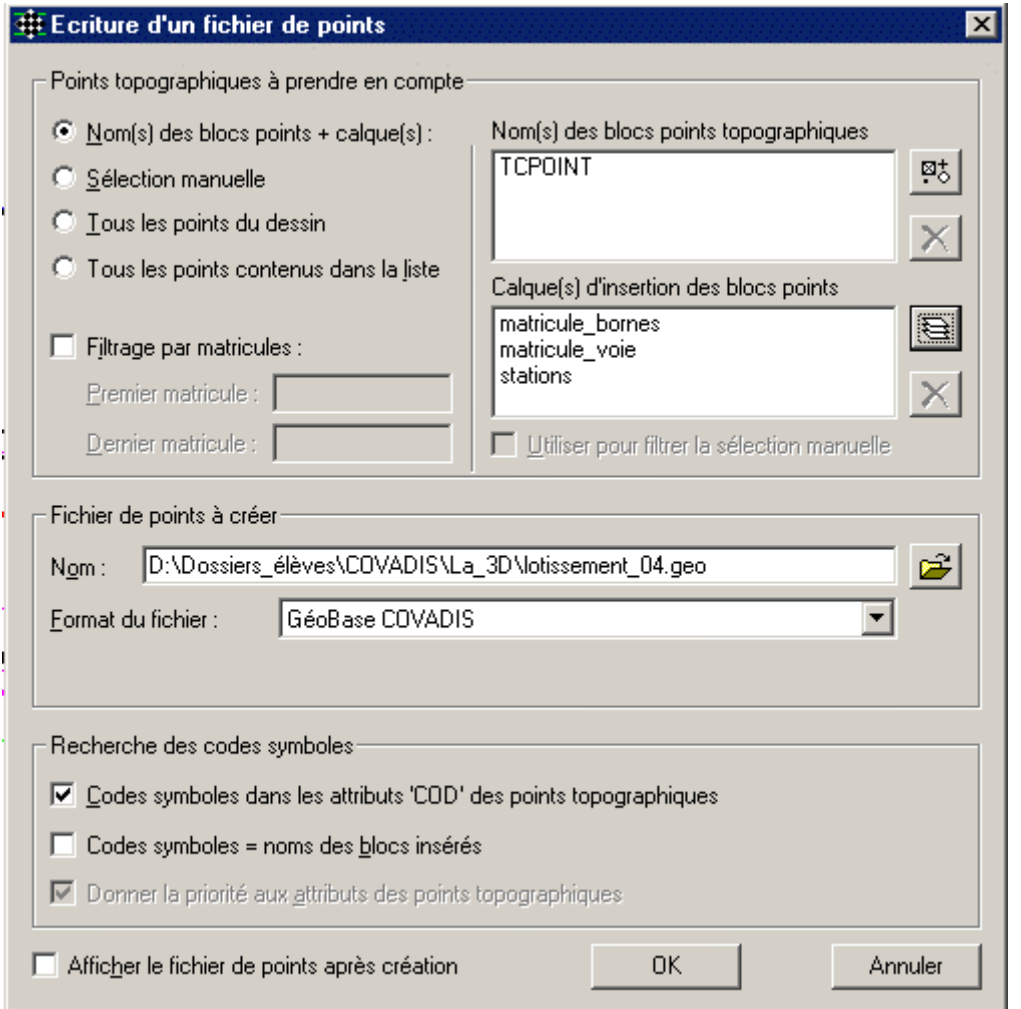

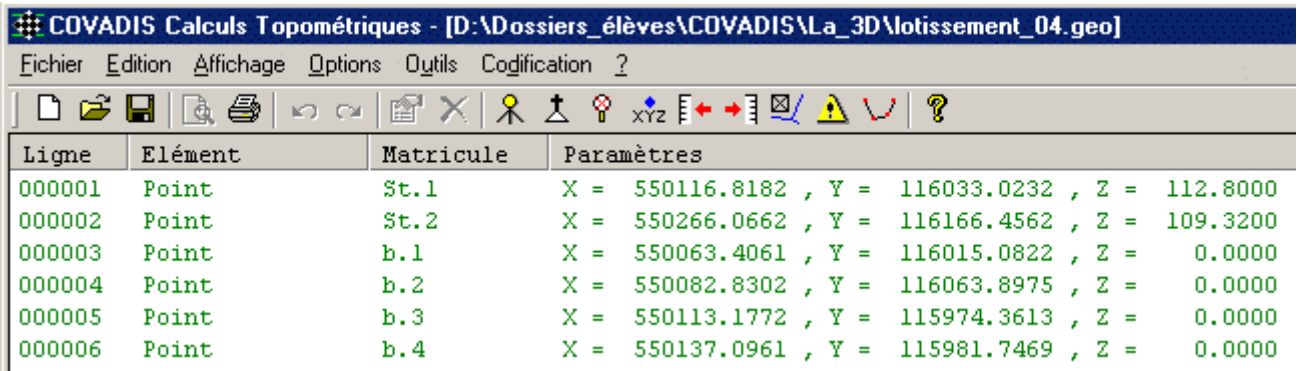

Voici un extrait de cette géobase qui devrait comprendre les points de radicaux St, b et v.

<span id="page-14-0"></span>Faisons l écriture depuis possible

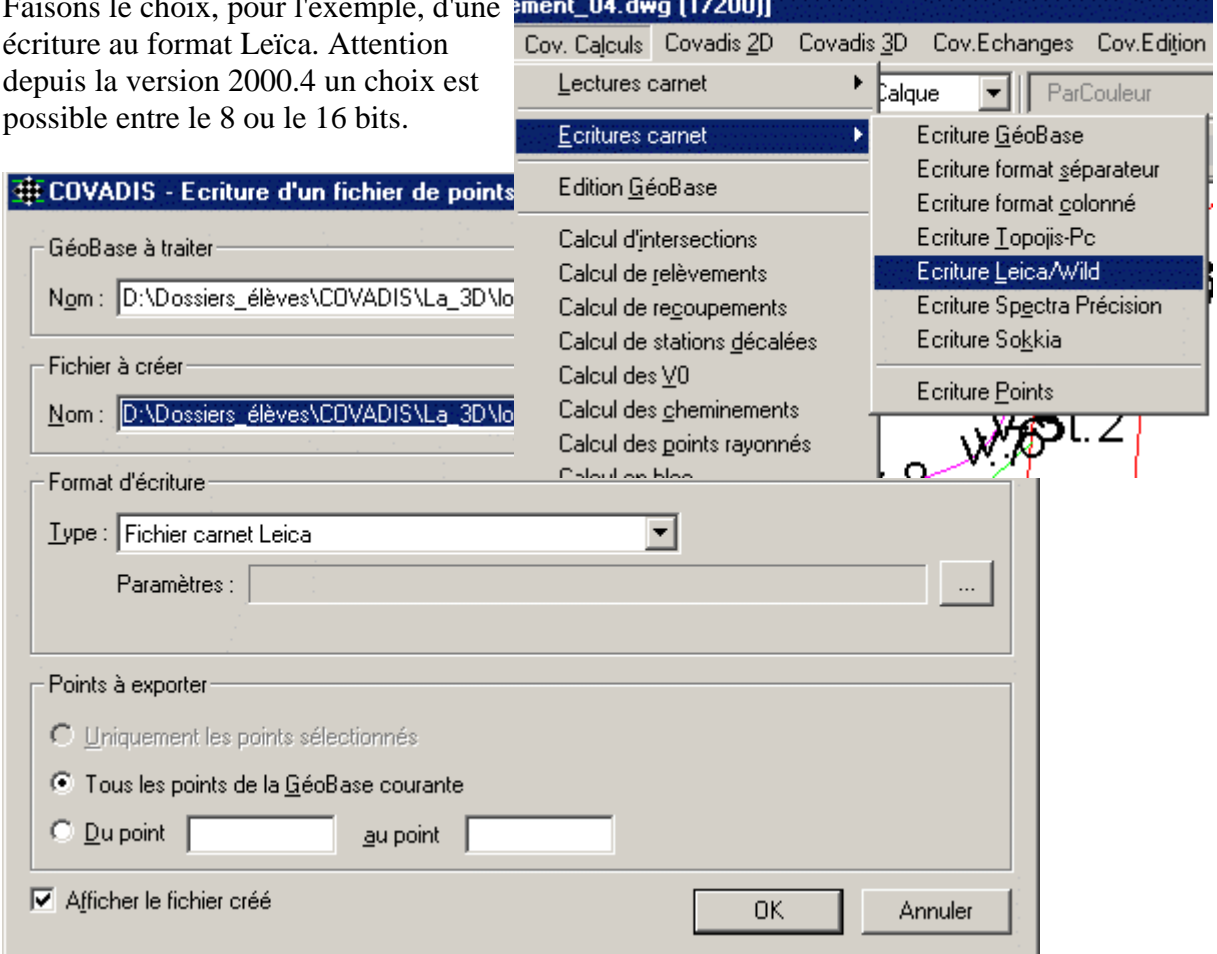

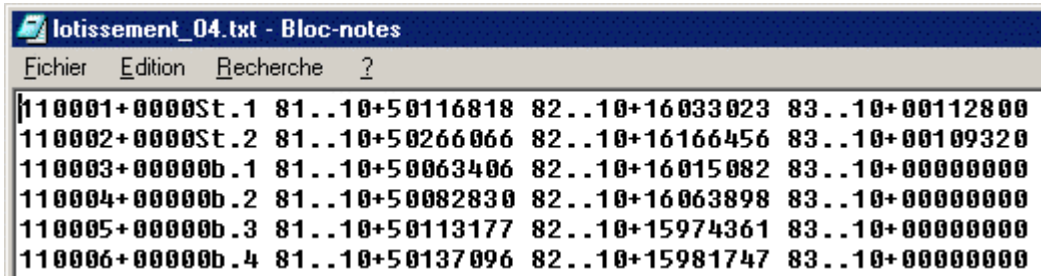

Les points sont bien mémorisés au format Leïca. On voit néanmoins que les valeurs des E et N ont été tronquées et non pas arrondies, au cm pour cause de format.

B'en voilà une bonne chose de faite!

 $\subset$  1  $\odot$  1

# *2.3.2) Renseignements sur les lots*

A ce stade nous travaillons avec le fichier "lotissement\_05.dwg" ou tout au moins, vous allez le constituer.

Pour avoir les renseignements attachés aux différents lots, il faut que ces derniers soient constitués d'une seule entité, une polyligne. Si vous observez le lot 1, il est constitué dans sa partie Nord et Ouest d'une polyligne définissant le périmètre à lotir, à l'Est d'un segment limitant le lot 2, un bout de seg ment définissant la voie et, au Sud, d'un segment limitant l'espace vert.

L'idée est donc de désigner, successivement, chacun de ces constituants puis de désigner un point à l'intérieur du contour pour définir ce dernier. La fonction "reconstitution de contour" vous y aidera.

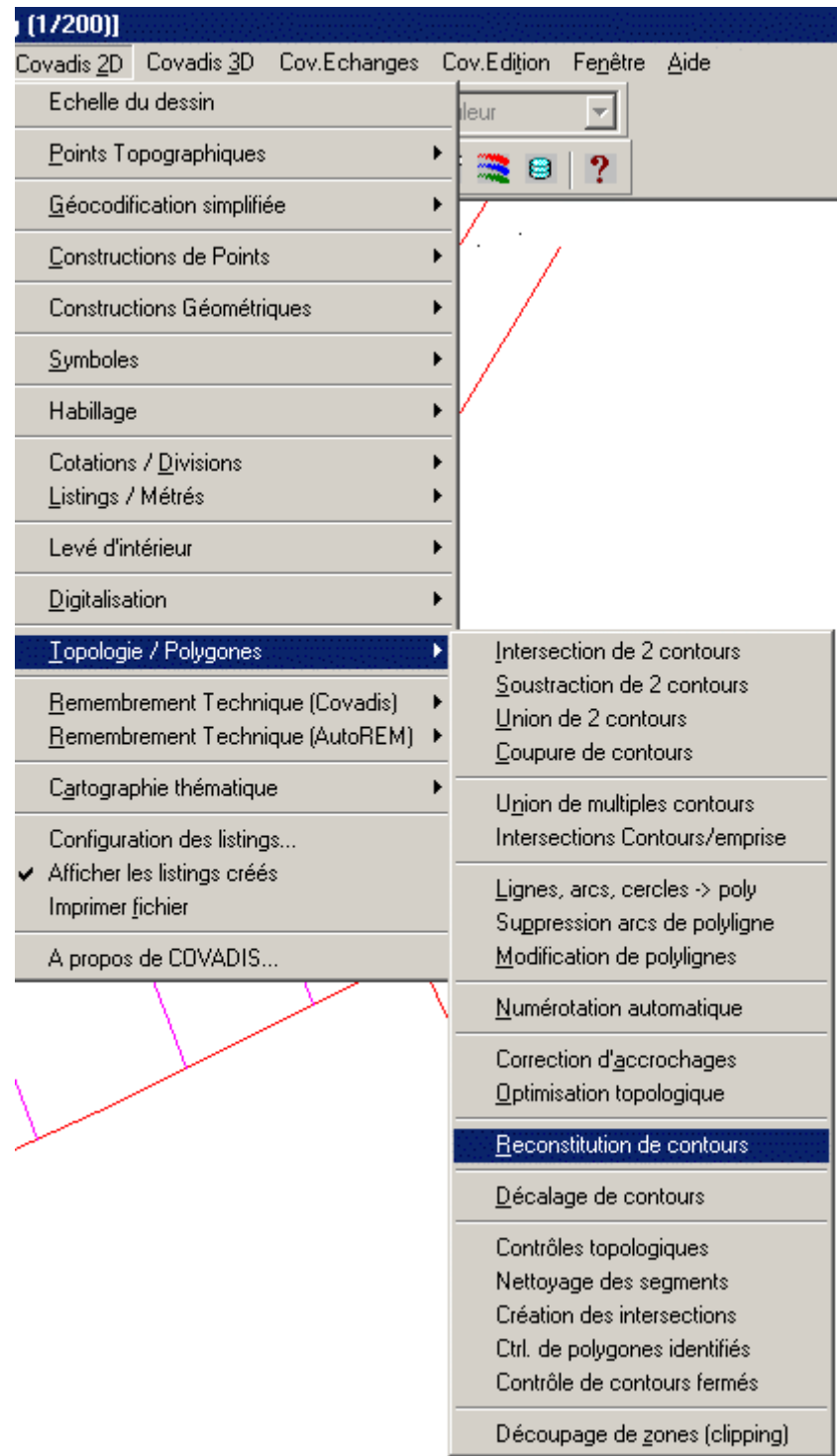

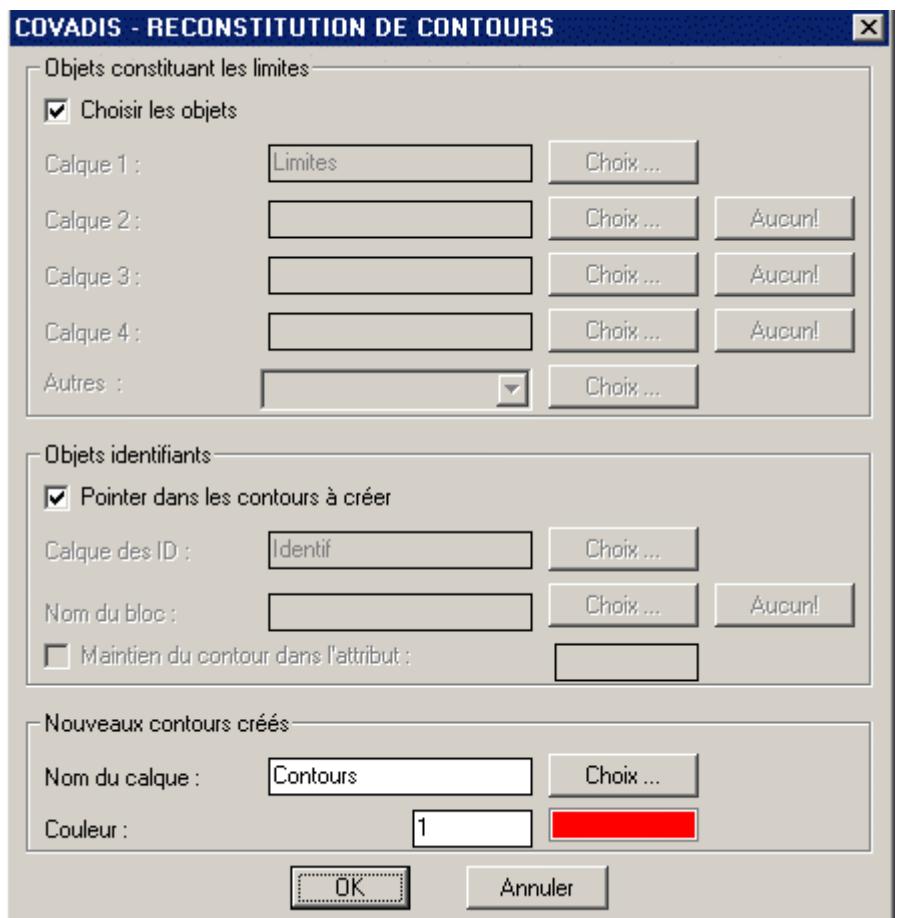

Vous accédez à cette fenêtre qui vous permet d'appliquer le principe décrit ci-dessus. Vous procédez ainsi pour chaque lot et pour les deux zones des parties communes que sont l'espace vert et la voie. On voit ici, les lots 1 et 2 entourés d'une polyligne rouge.

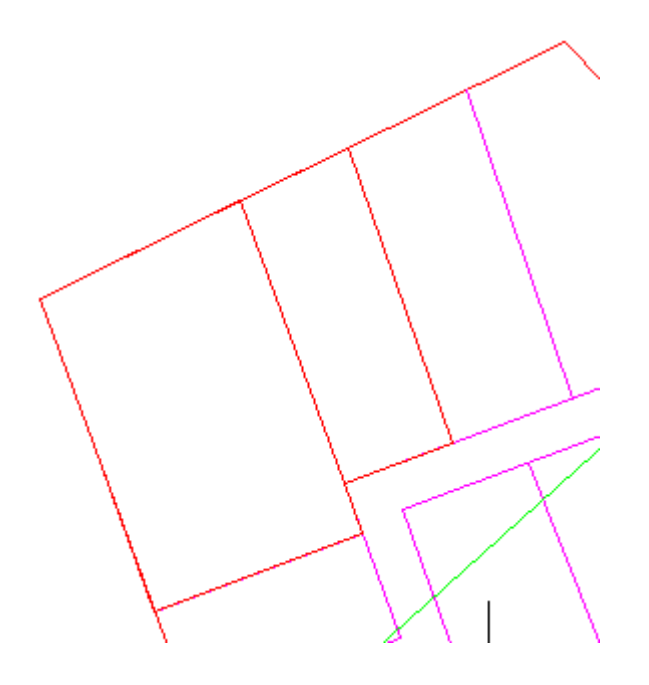

Une remarque, pour faire gagner du temps: vous pouvez désigner, dans un premier temps, tous les objets graphiques entourant chaque lot et dans un 2ème, désigner le point à l'intérieur de chaque lot.

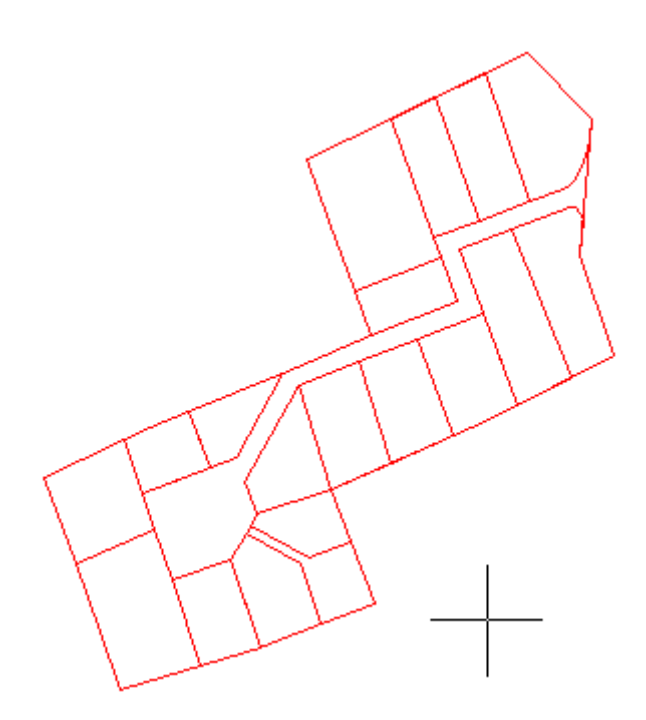

Méfiez vous, il y a un leurre. En effet, la voie apparaît en négatif. Ce sont les contours environnants qui la soulignent. Il faut donc en constituer un qui lui est particulier.

Nous voici donc parés pour obtenir tous les renseignements planimétriques voulus!

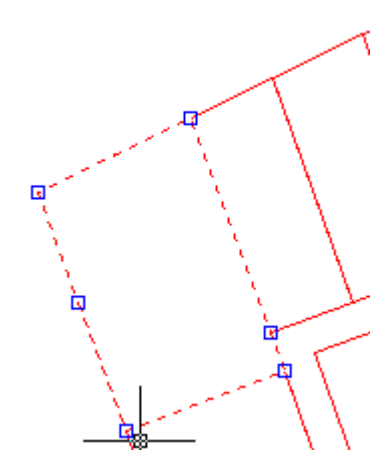

Il suffit pour avoir les renseignements liés à un lot de pointer son contour. MÉFIEZ-VOUS! Regardez la limite entre les lots 1 et 2. Il faut que vous soyez sûr qu'en pointant un contour, que ce soit celui qui concerne le lot que vous voulez renseigner. Vous pouvez cliquer "à vide" pour voir quel est le contour activé par les poignées bleutées. Vous en sortez en appuyant sur la touche "Echap" de votre clavier, 2 fois.

<span id="page-19-0"></span>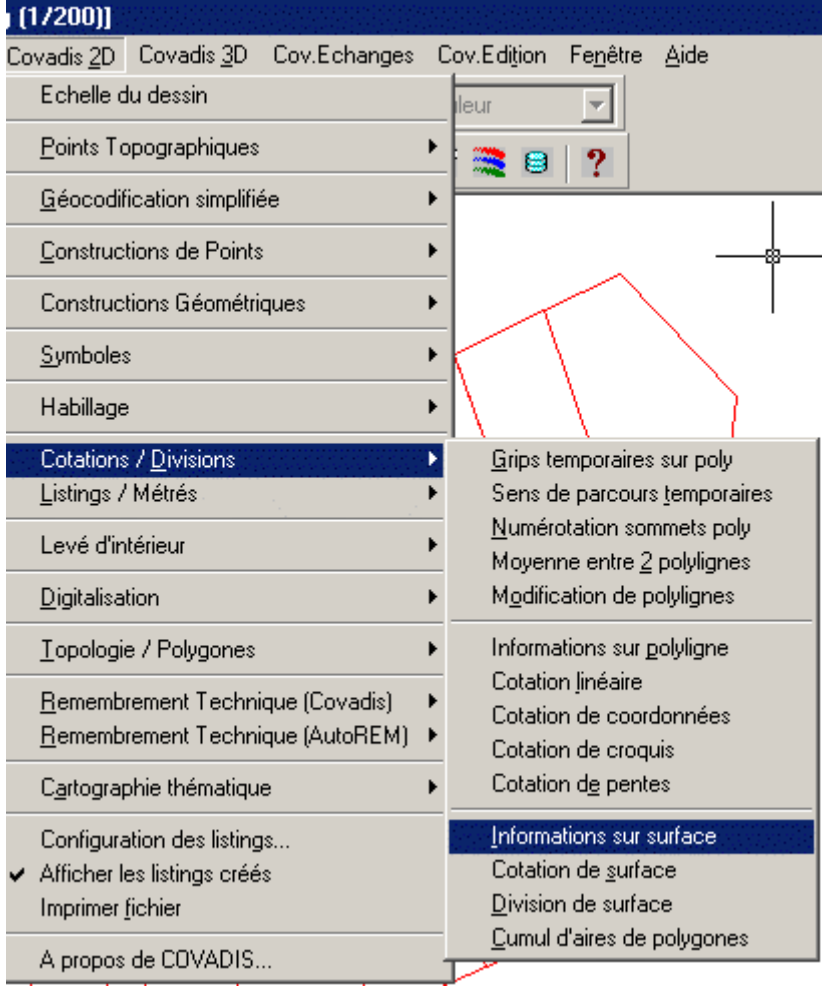

 $\mathcal{L}$ 

Voici les renseignements, sous forme de bouton sensitif, liés à la voie de desserte. L'inconvénient est que les renseignements sont éphémères. Rendons les plus durables!

<span id="page-20-0"></span>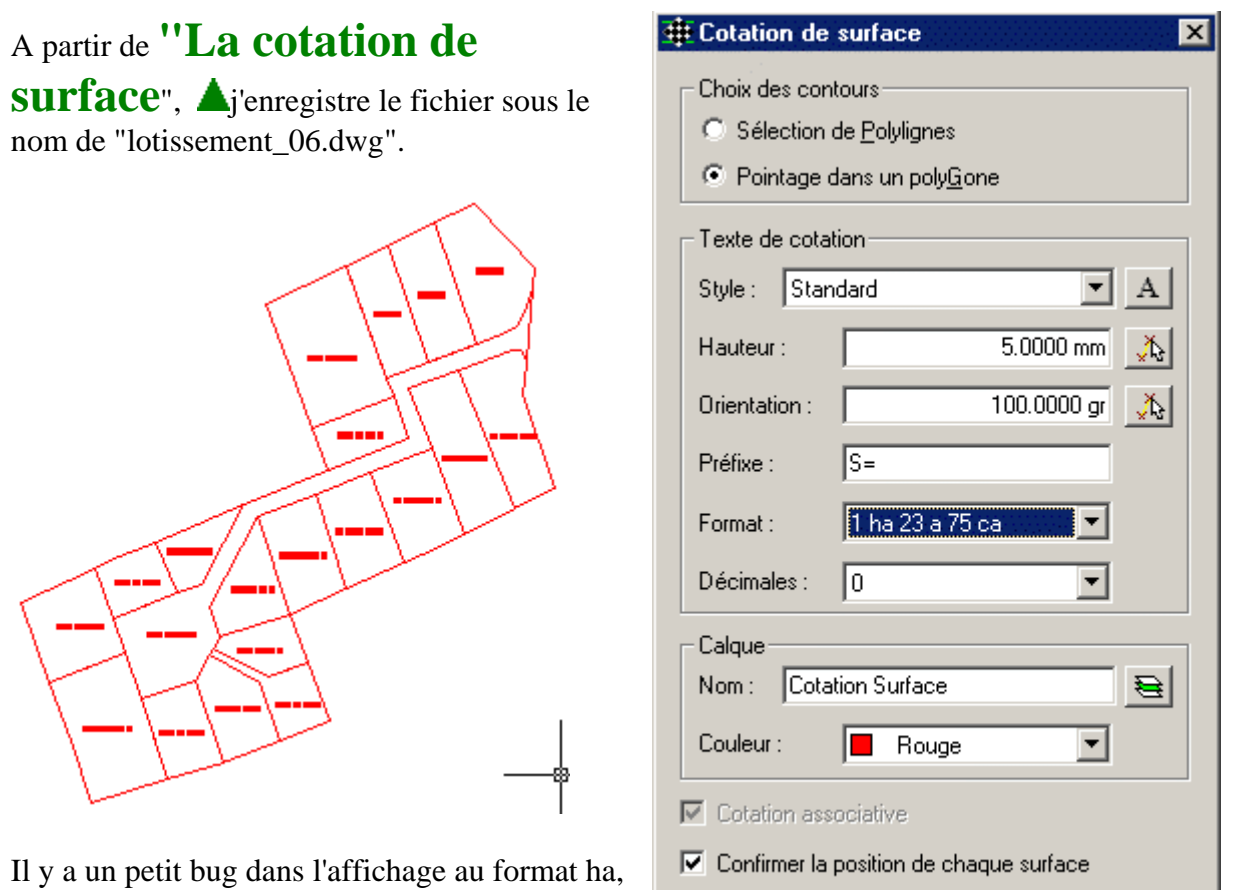

On peut même **"diviser un lot"**. Cette fonction est juste sous celle de la "Cotation de surface"

 $\overline{\text{OK}}$ 

Annuler

a, ca. Mettez une décimale de plus et c'est bon!

<span id="page-21-0"></span>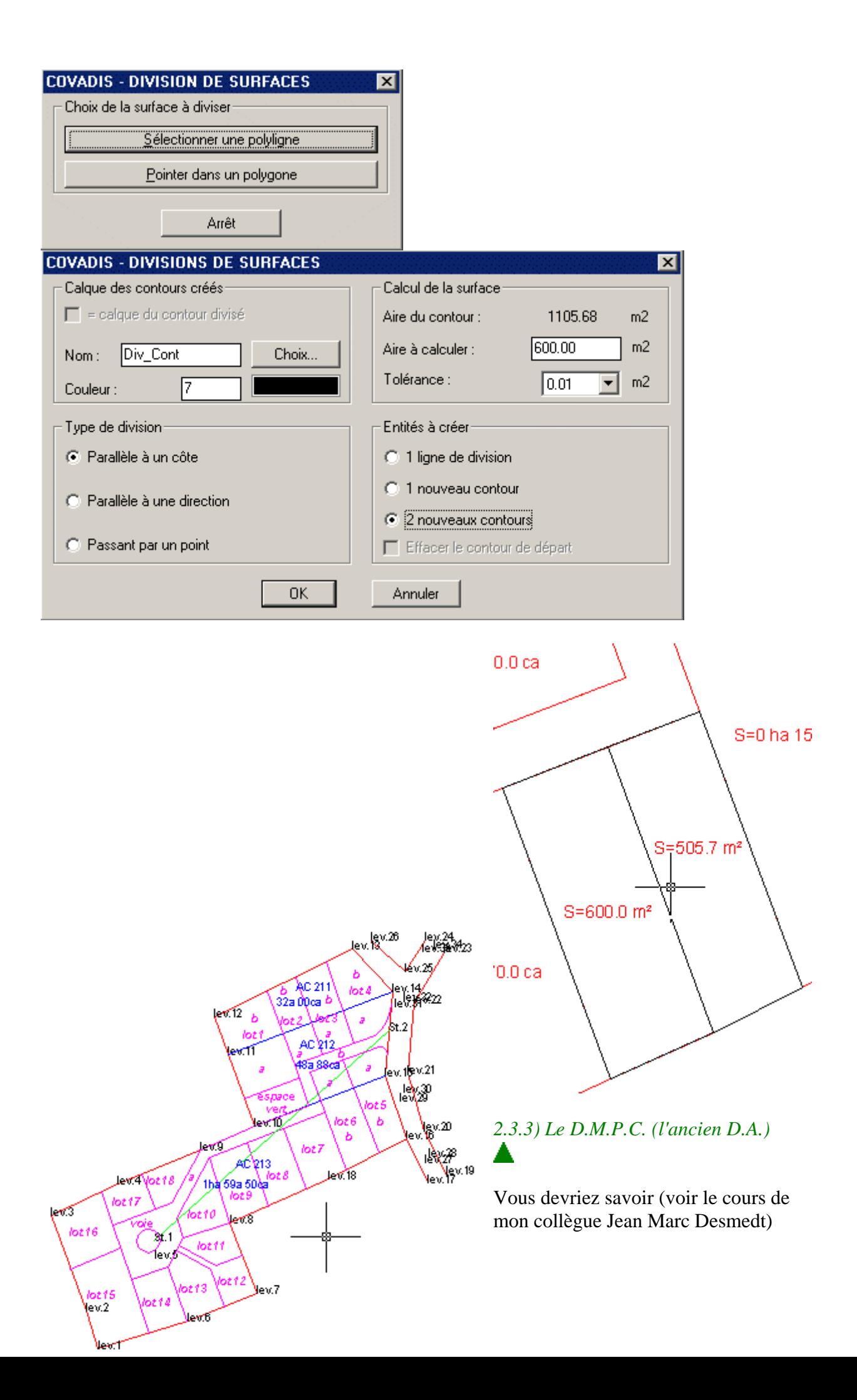

que dans le cas d'un lotissement, le DMPC prend le nom de Document d'ensemble. En effet, on procède d'abord à une réunion des 3 parcelles constituantes puis il est affecté un numéro par lot. Cette procédure supprime les partition telles que les "a" et "b" illustrées ci-contre.

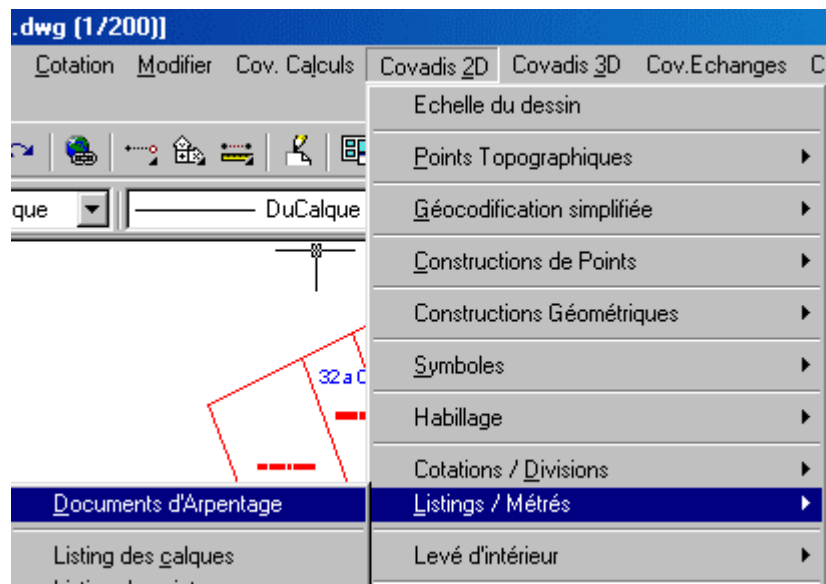

L'accès à cette fonction est simple:

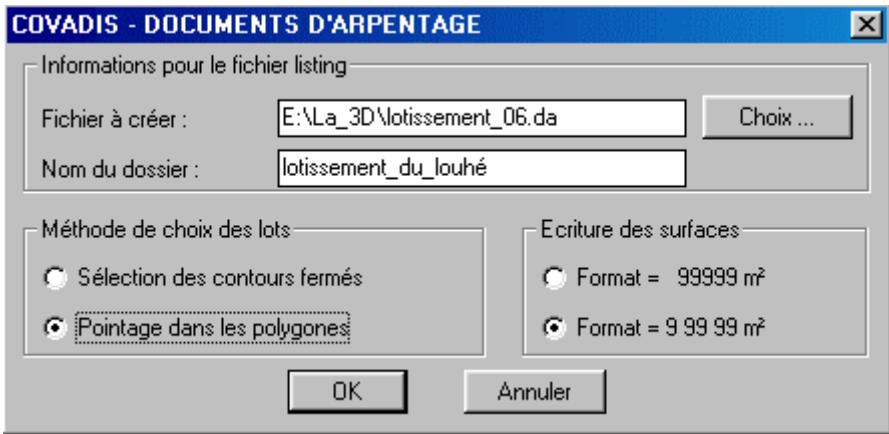

Vous devez vous attendre aux différentes étapes dès lors que vous savez ce qu'est un DMPC. C'est en fait, une juxtaposition entre une description cadastrale d'une ou d'un ensemble de parcelles réunies, dite "situation ancienne" et une situation nouvelle définie par l'ensemble des lots déterminés en surface soit par arpentage soit graphiquement. Ici le mesurage de chaque lot est défini par le contour.

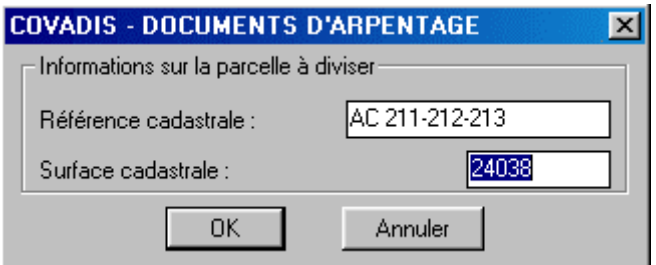

Ceci décrit bien l'ancienne situation.

Les  $24038m^2$  sont la somme des contenances de chaque parcelle  $(3200+4888+15950m^2)$ .

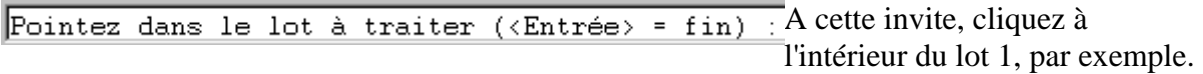

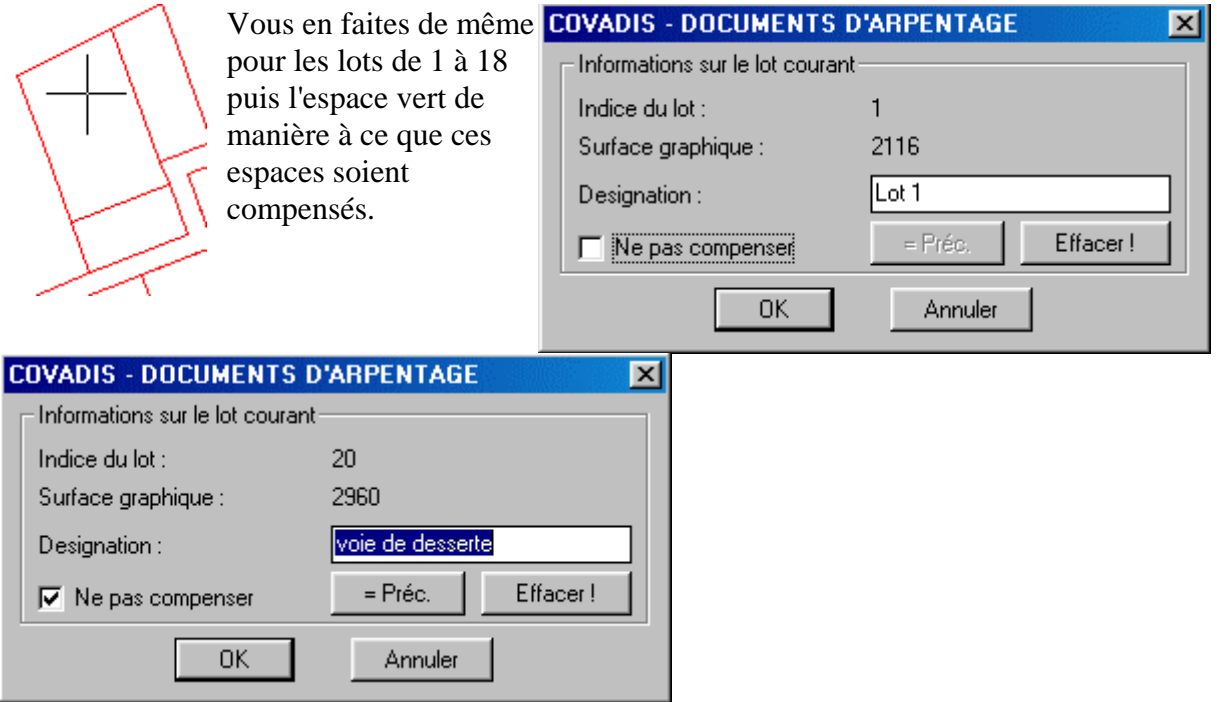

Vous cochez la non compensation pour la voie de desserte.

Une fenêtre de confirmation apparaît.

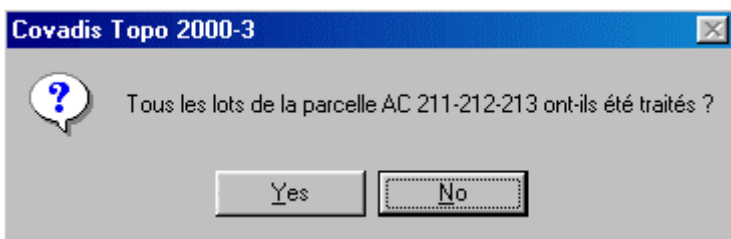

Vous pouvez récupérer avec un traitement de texte le récapitulatif "lotissement\_06.da"

<span id="page-24-0"></span>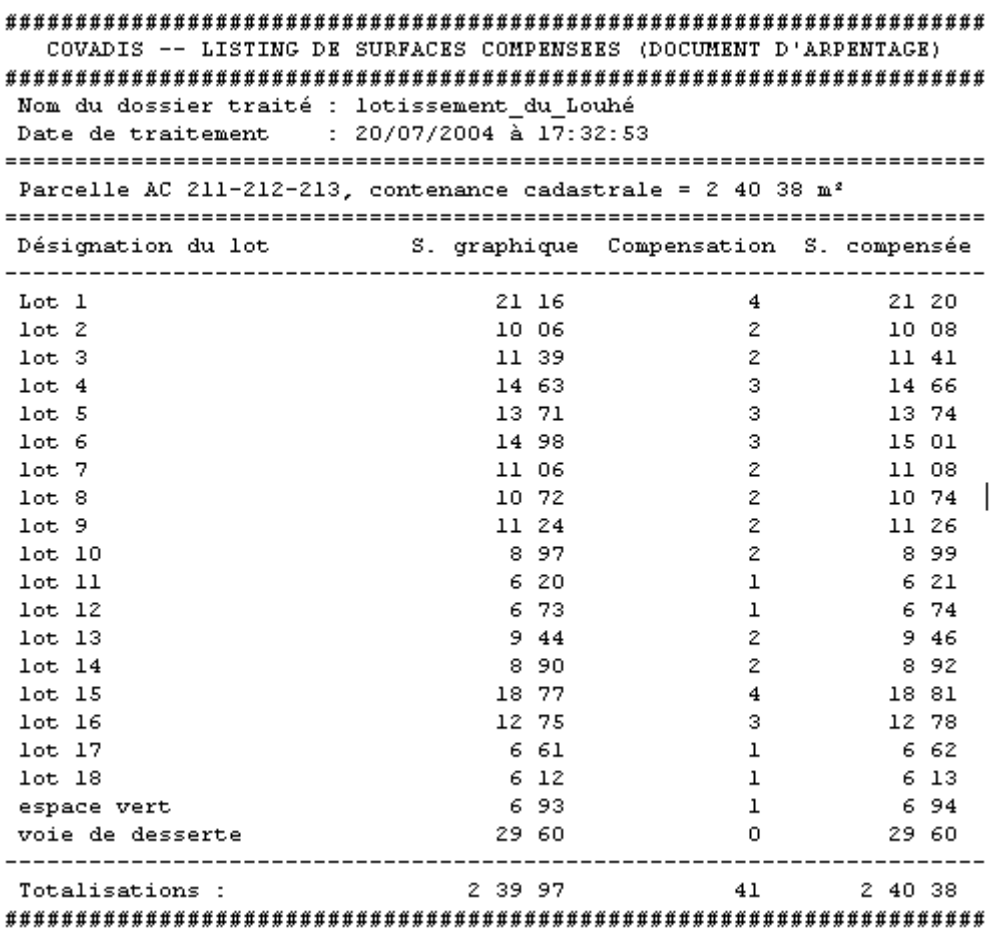

## *2.3.4) Listing de lotissement*

On obtient une liste d'éléments géométriques pour chaque lot. Ce document peut accompagner le plan de vente et être fourni aux acquéreurs. Certains de ces derniers peuvent toutefois se poser la question de ce qu'est un gisement: ça coûte combien?

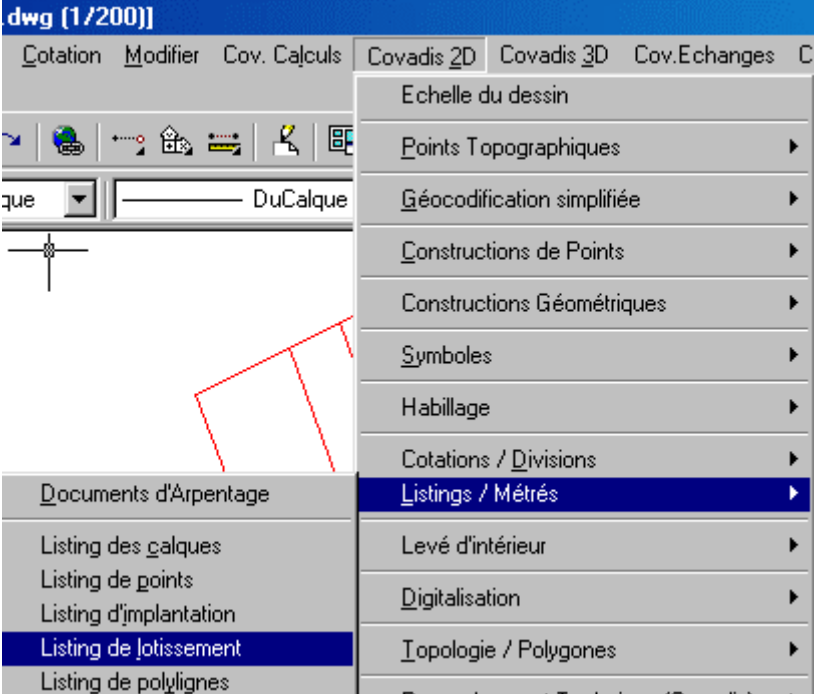

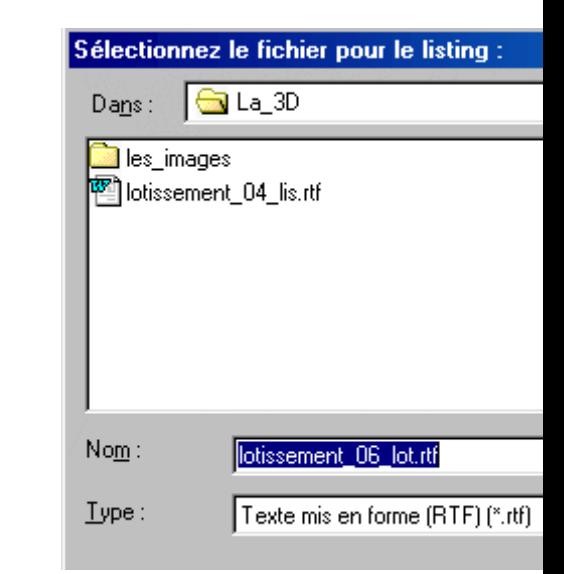

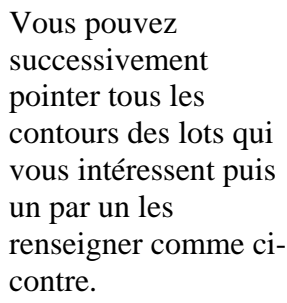

区

Passer ce lot

Chaque lot est décrit comme ci-dessous.

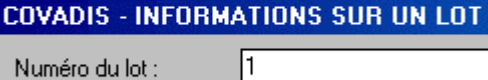

Prévu pour M et Mme Rizotto Léandre

Numéro du lot : Commentaires :

Ecrire le listing pour ce lot

### **LISTING DE LOTS**

<span id="page-26-0"></span>Dossier: E:\La\_3D\lotissement\_06.dwg Traité le : 20/07/2004 à 19:09:51

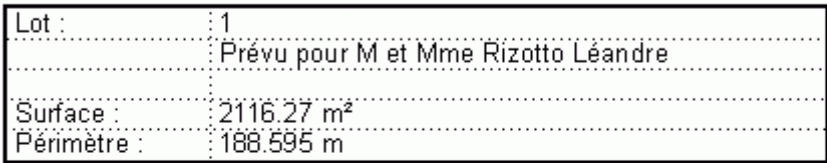

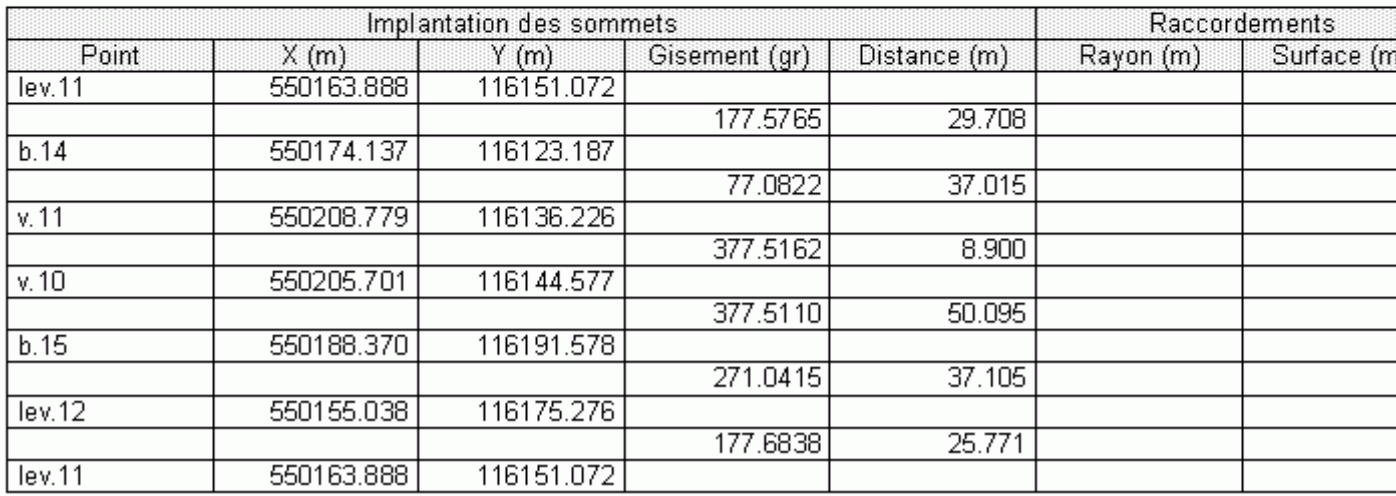

### *2.3.5) Métré de surfaces*

Pour un géomètre qui a la maîtrise d'œuvre d'un lotissement, il existe trois outils qui permettent d'estimer une partie des frais financiers attachés au travaux. Il s'agit du quantitatif de blocs, du métré de réseaux et du métré de surface. On aura compris, il s'agit de comptabiliser les objets "bloc", "ligne" et "surface". Ce quantitatif, associé à un fichier "prix", débouche sur un estimatif.

Vous ferez des essais avec les blocs et les réseaux un peu plus tard dans l'avancement du projet.

Nous allons nous essayer sur les surfaces. Cette fonction permet d'effectuer un cumul des surfaces de tous les contours contenus dans un calque.

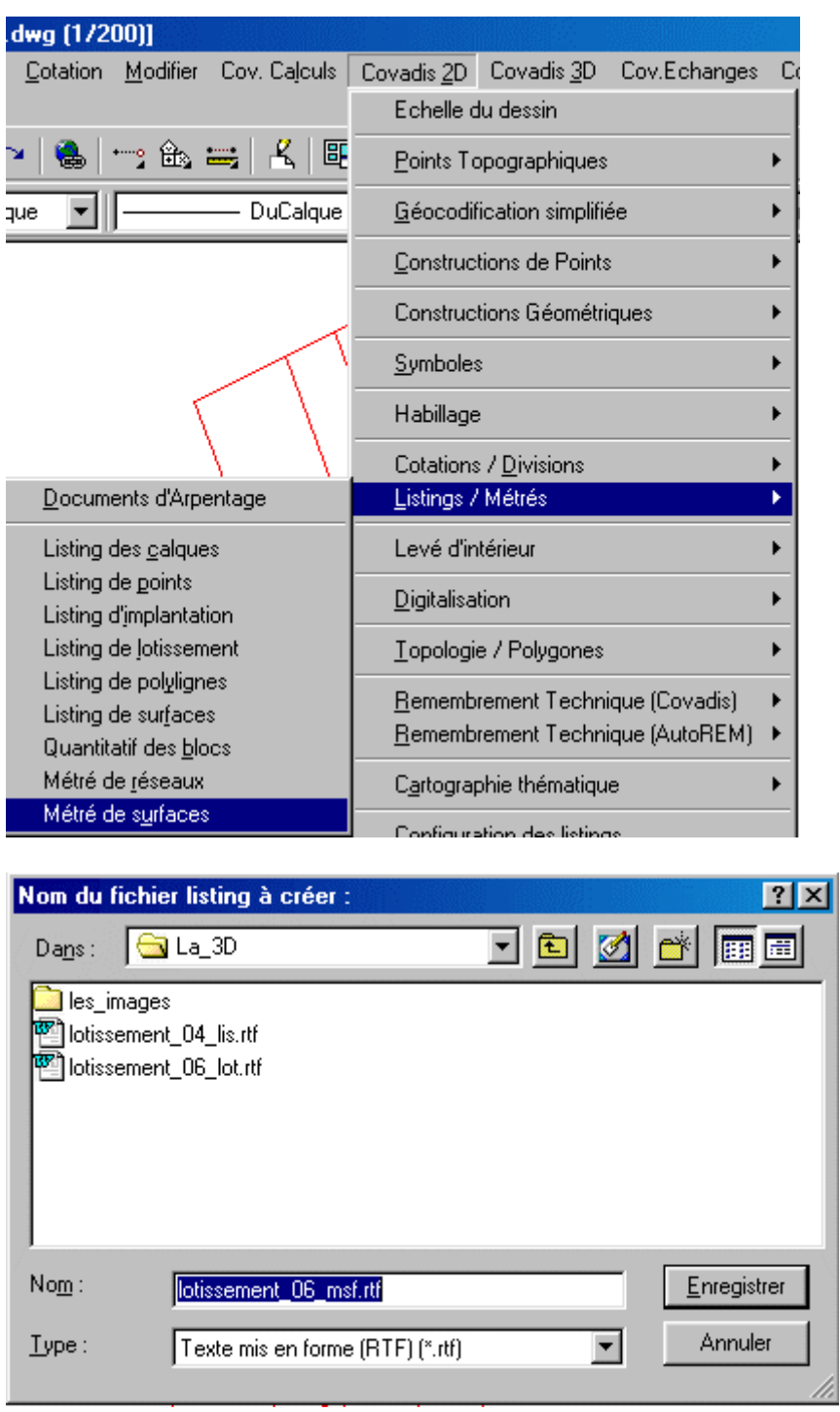

Il faut un peu modifier nos calques. Celui, intitulé "contours", contient les vingt contours représentant les 18 lots, plus les deux des parties communes (la voie et l'espace vert). Ces derniers ne sont pas vendus, évidemment. Je vous conseille donc de créer un autre calque "contours\_parties\_communes" puis de renommer celui "contours" en "contours\_lots". Le reste de la modification est de transférer les deux contours "parties communes" dans le calque du même nom.

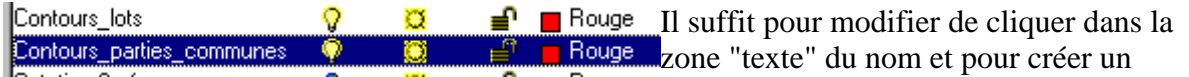

nouveau calque de cliquer sur "nouveau".

Vous sélectionnez les deux contours à transférer dans l'autre calque "contours\_parties\_communes".

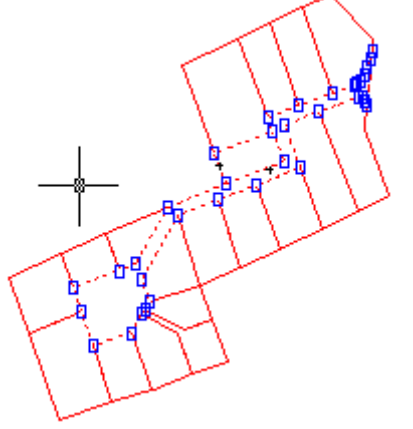

Vous cliquez sur "propriétés"

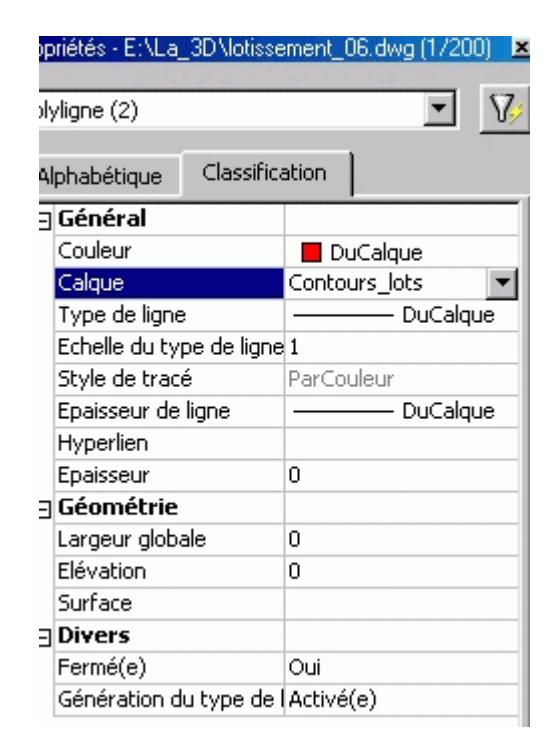

S'affichent toutes les propriétés COMMUNES aux deux objets sélectionnés. Vous cliquez dans la zone "calque" puis choisissez celui adapté "contours\_parties\_communes".

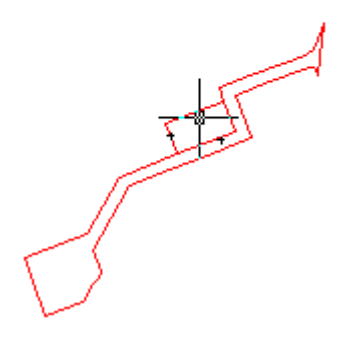

Il vous suffit de geler le calque des lots pour voir si l'opération a réussi.

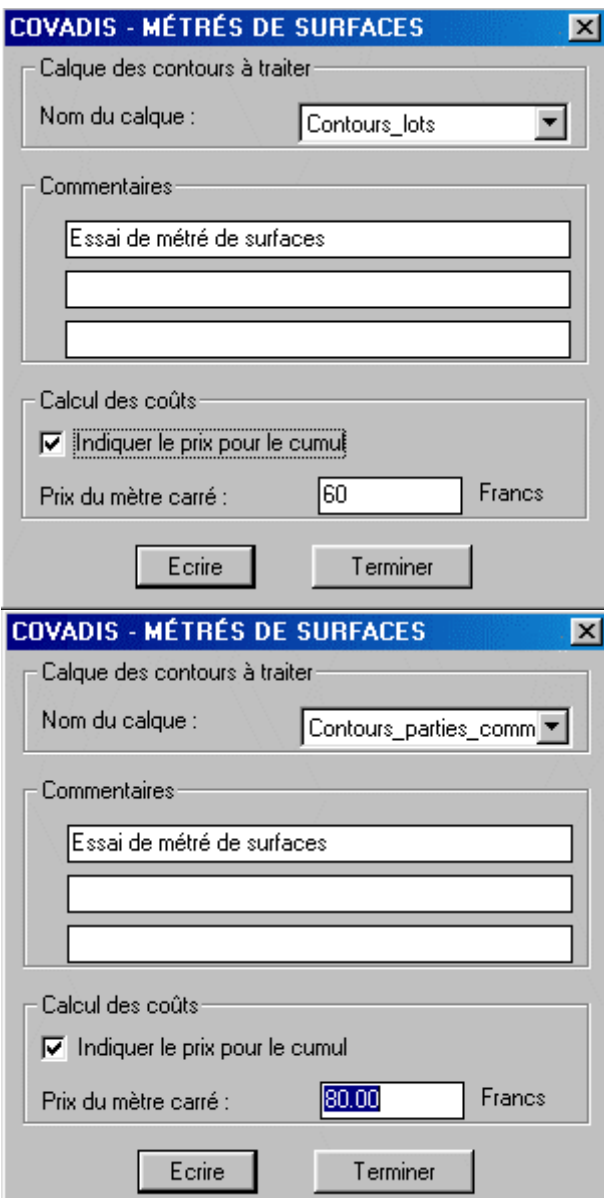

Vous pouvez traiter plusieurs calques successivement. L'exemple des parties communes ne rime à rien mais c'est pour s'exercer. De plus sur le fichier suivant récapitulatif il faut changer les Francs en €uros.

**COVADIS - METRE DE SURFACES** 

Nom du dessin : E:\La\_3D\lotissement\_06.dwg Traité le : 20/07/2004 à 20:27:50

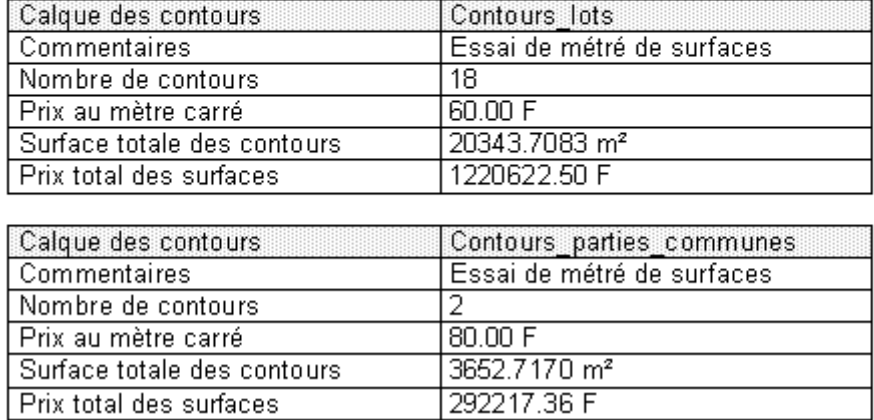

Petite cerise sur le gâteau: ce fichier peut être récupéré au format du tableur Excel. Ces données peuvent être ensuite injectées dans des SIG par exemple. Comment faire?

Ouvrir Excel, Fichier/Ouvrir, Type de fichier = "fichier texte" , choisir le fichier "lotissement\_06\_msf.txt" puis "entrer"

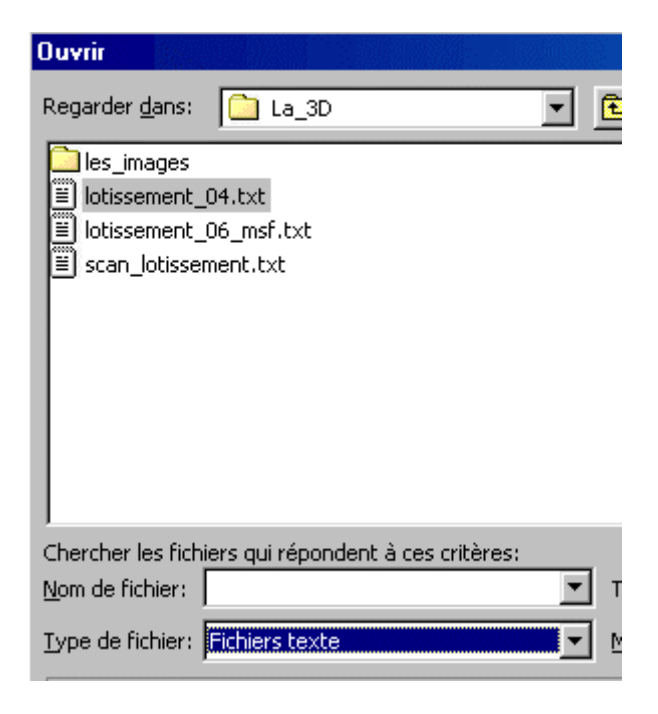

Puis suivez les 3 étapes suivantes en cochant les mêmes cases.

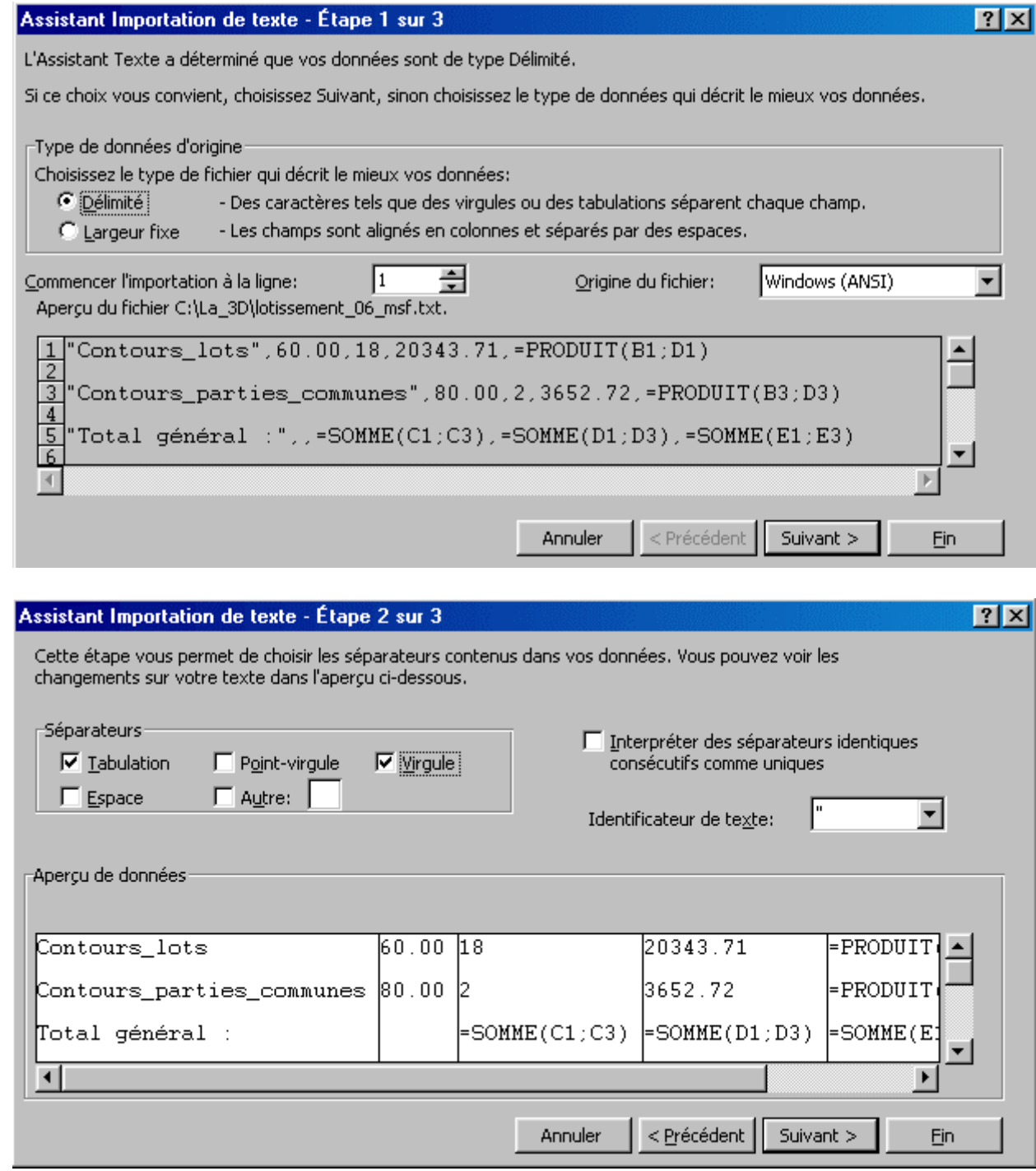

<span id="page-32-0"></span>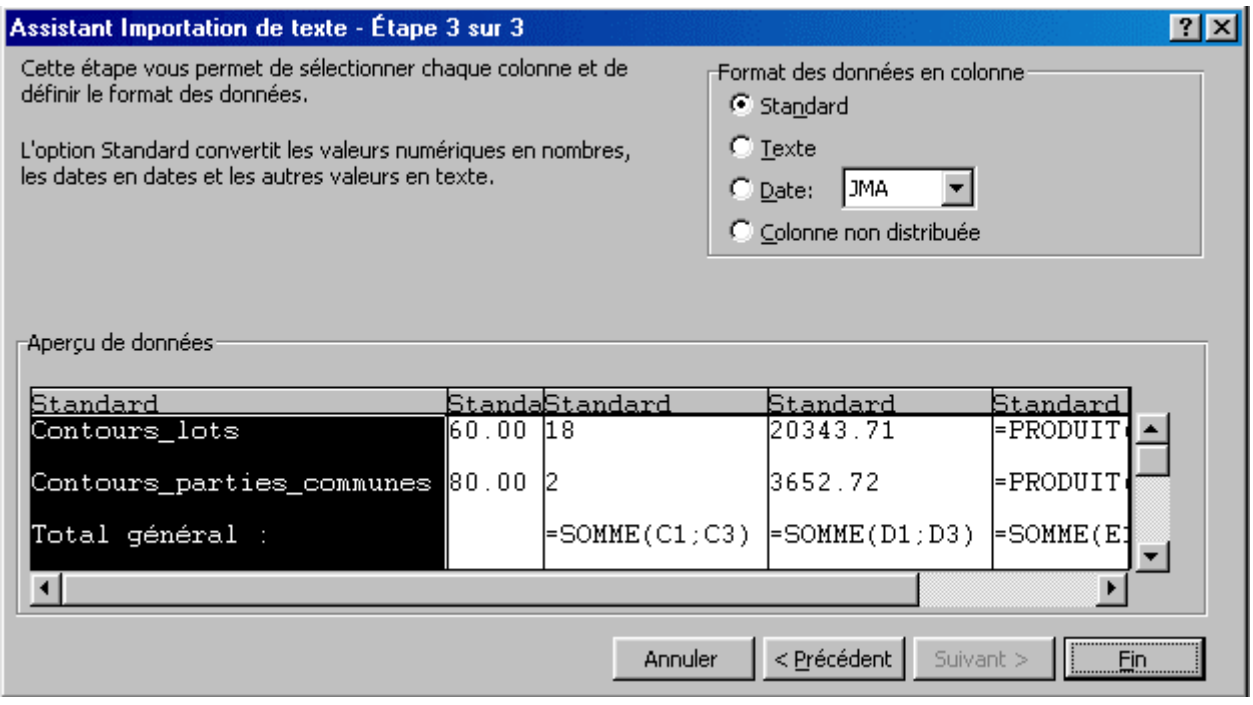

Vous devriez obtenir ceci:

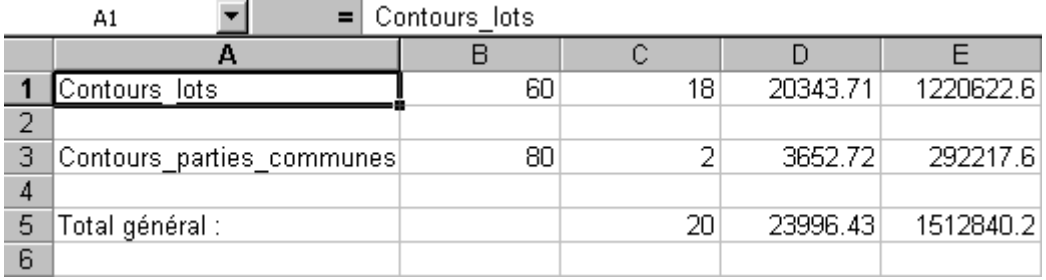

N'oubliez pas de mémoriser ce fichier au format tableur Excel sous le nom de "lotissement\_06\_msf.xls"

Bon, nous avons bien avancé en .............. 2D! Nous pouvons exploiter notre dessin. *Ce qu'il faut absolument retenir est que tous ces affichages ou/et calculs ont été rendus possibles dés lors que vous avez défini LES CONTOURS qui sont des POLYLIGNES.* 

## **2.4) La présentation**

Il manque toutefois encore une compétence que je n'ai pas abordée dans les deux dossiers précédents concernant Covadis: la présentation du plan dans un format donné avec cadre, cartouche, quadrillage, flèche Nord, l'échelle, ......etc.

Nous allons nous y essayer en mémorisant le fichier sous le terme "lotissement\_07.dwg"!

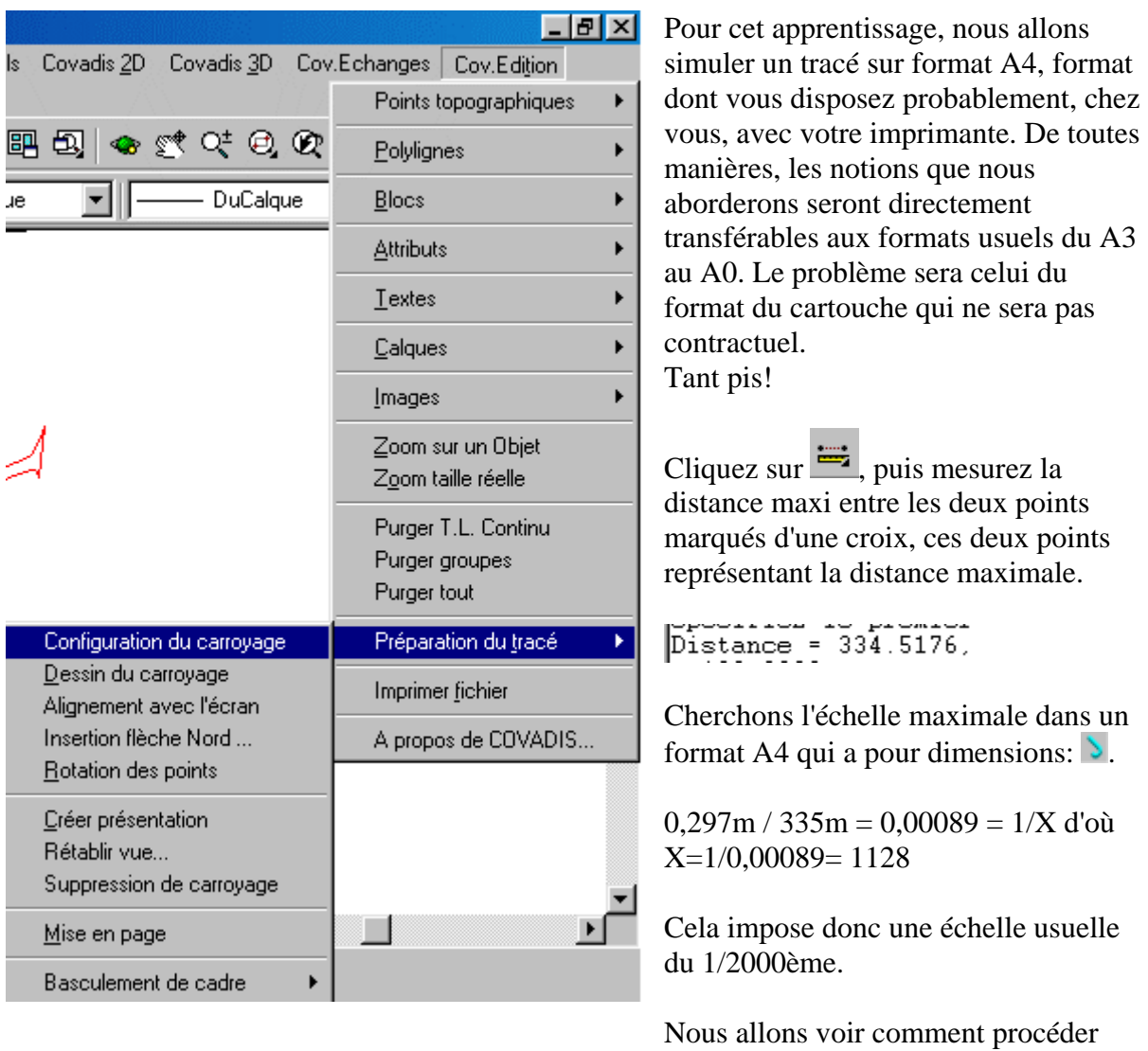

pour obtenir cela:

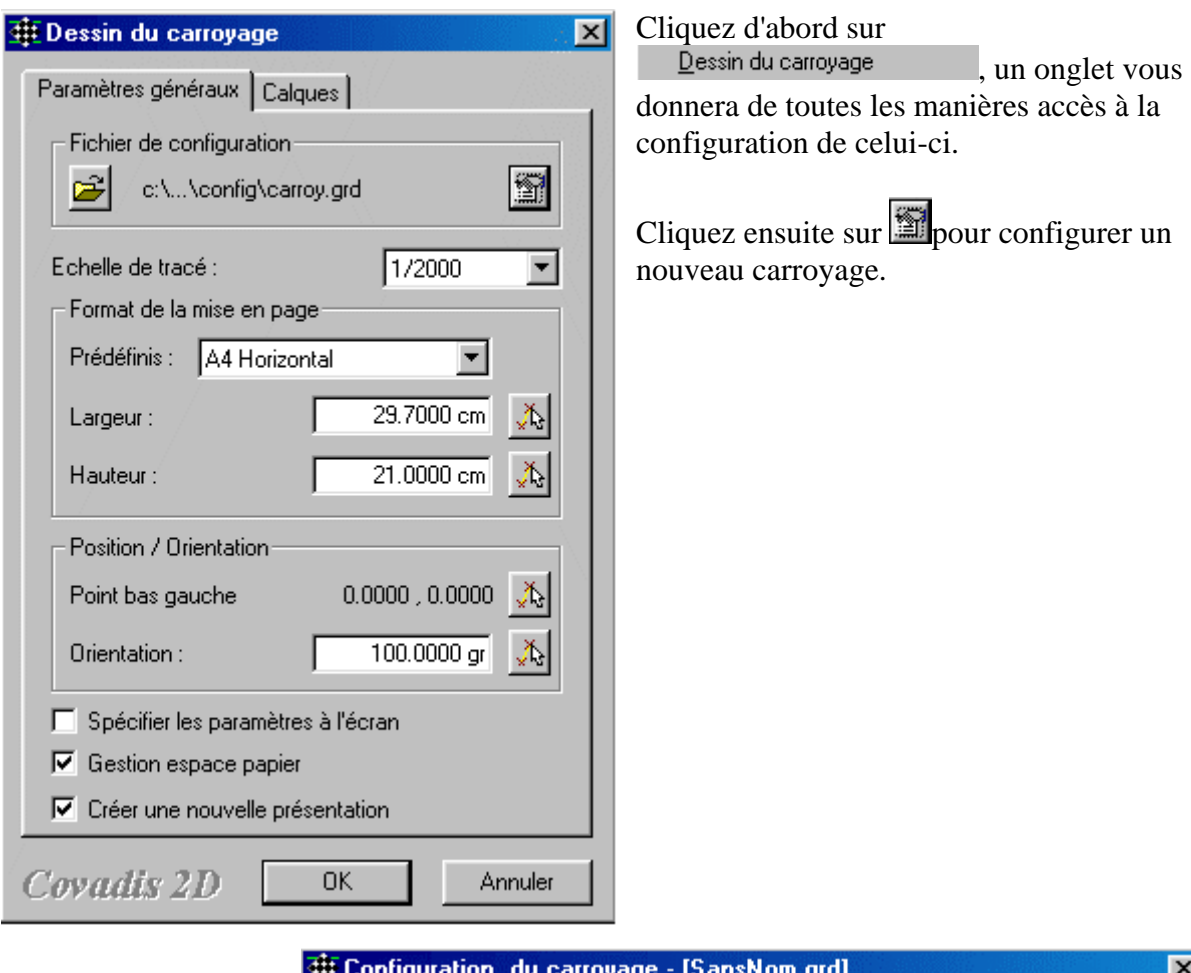

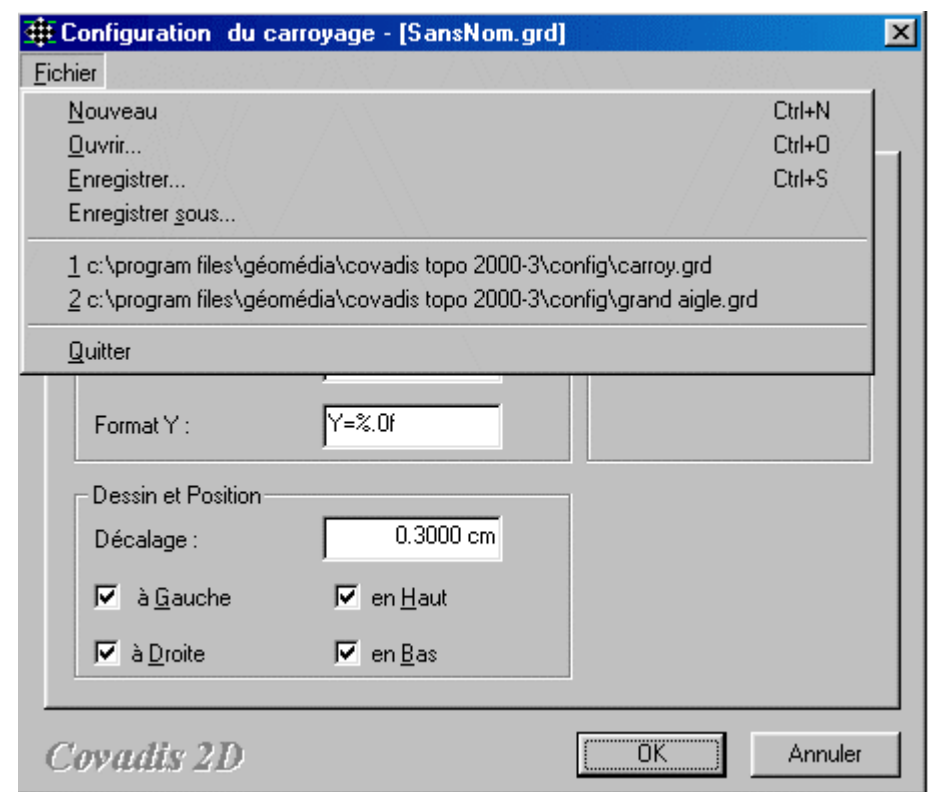

Vous enregistrerez ce nouveau carroyage dans le même répertoire que celui de votre travail, sous le nom de "essai\_1\_carroyage" dés lors que les quatre onglets seront renseignés.

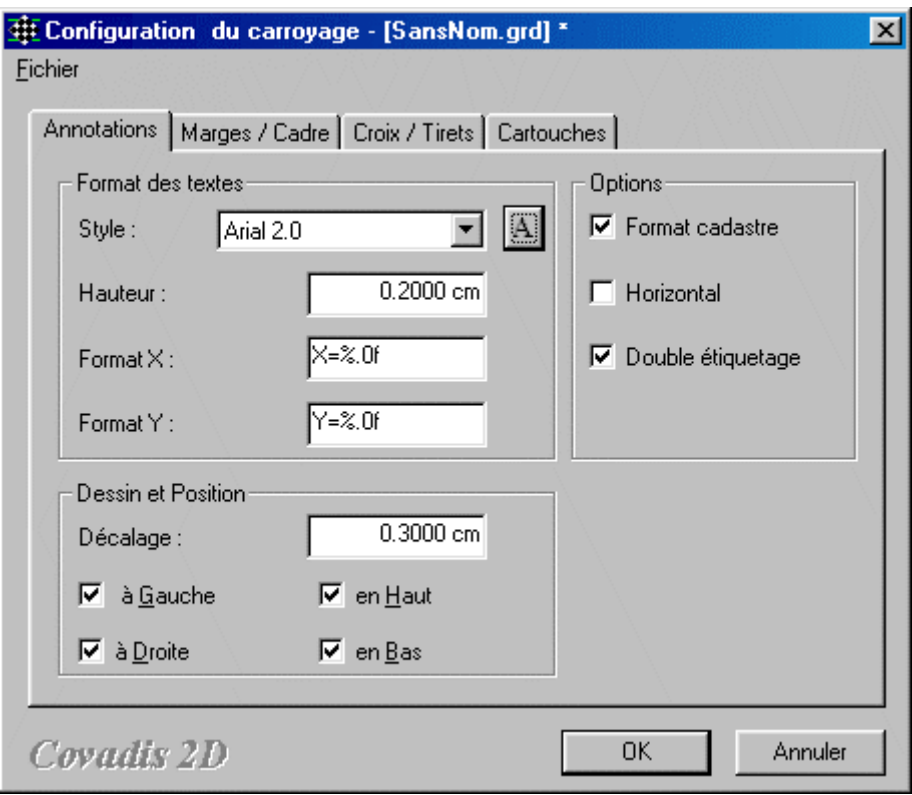

Voyons de près les 3 zones de cet onglet dédié aux annotations (ensemble constitué des rappels de coordonnées sur le cadre en bordure ainsi que les petits traits de rappel).

## *Le format des textes:*

En appuyant sur  $\Box$  vous accédez classiquement au style et à la hauteur des écritures des rappels de coordonnées.

Le format de cette écriture est plus difficile à interpréter. Des exemples vous feront comprendre le rôle d'un préfixe, la longueur de la valeur numérique, le nombre de décimales et un suffixe:

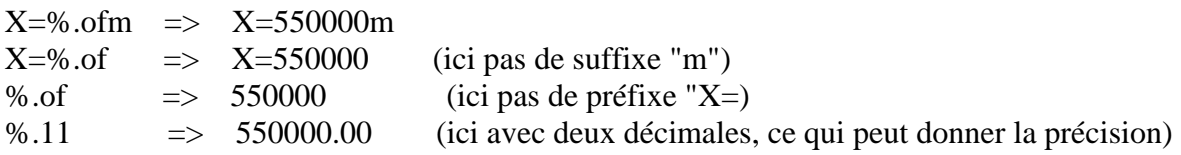

### *Dessin et position:*

Donne la position des cotes de rappel sur le bord coché du cadre. Ici les quatre bords haut, bas, gauche et droit seront renseignés.

Le décalage précise la distance entre le cadre et le texte.

### *Options:*

Au format "Cadastre", les 3 derniers chiffres seront écrits plus petits 550<sub>000</sub>, le format normal serait 550000.

L'option "horizontale" permet d'écrire les cotes de rappel en X(E) horizontalement à condition que le cadre soit lui même parallèle à l'écran.
L'option "double étiquetage" n'a de sens que si le cadre est incliné/écran, alors les X seront horizontaux et sur l es deux cotés du cadr e.

Cet onglet est assez comprendre, simple à

quoique:

Les largeurs, ici de 3mm, représentent les distances entre les quatre bords de feuille et le cadre dont le trait sera de 0,5mm.

Les marques de petits traits discrets pliage. Ici, il faudra pliage seront de disposés tous les  $21x29,7cm$  afin d'aider au ..........

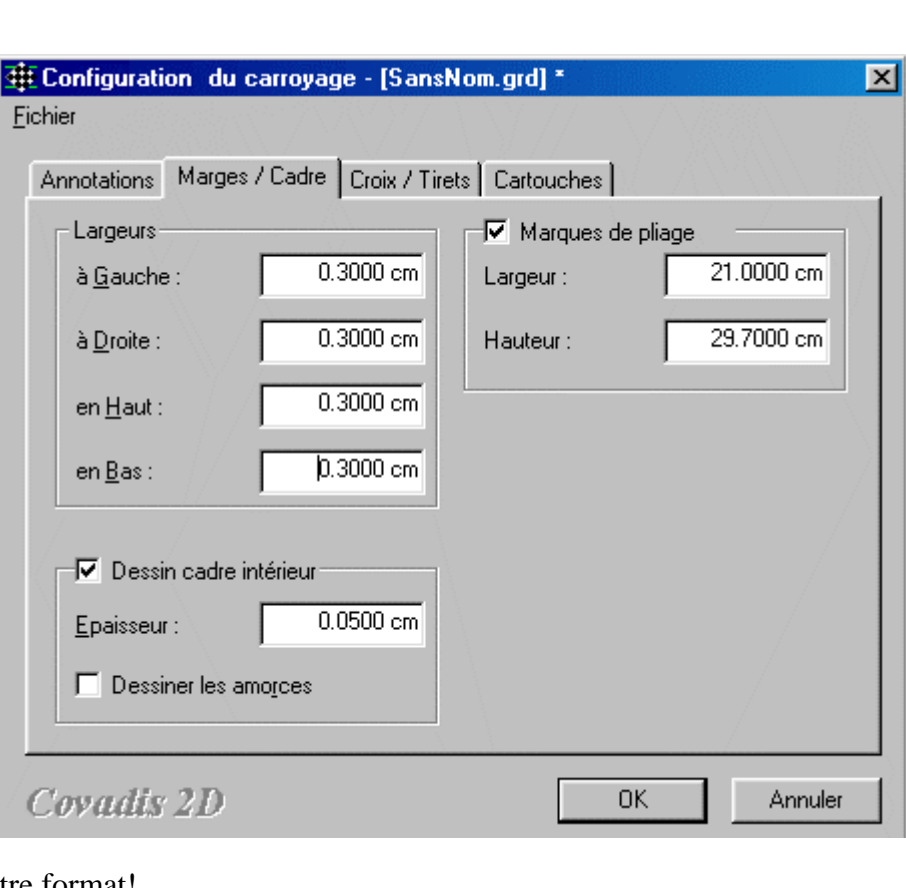

décocher à cause de notre format!

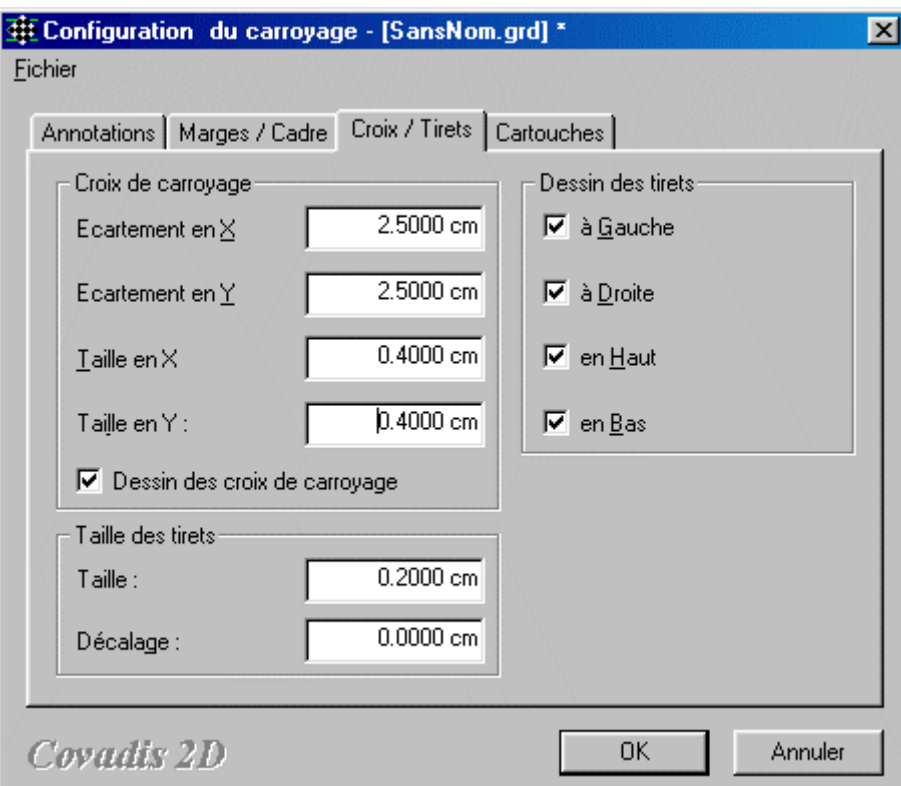

Là aussi, 3 parties sont à renseigner:

### **Les croix du carroyage:**

Il faut définir leur distance entre elles. Usuellement, celle-ci est de 10cm, ici j'ai mis tous les 2,5cm pour que ce soit significatif dans notre format A4. De plus il est précisé la longueur et la largeur de chaque croix (ici 4mm, usuellement 5)

#### **La taille des tirets:**

C'est la longueur du trait de rappel le long du cadre (ici 2mm) avec 0mm de décalage par rapport au cadre.

#### **Le dessin des tirets:**

On peut préciser les cotés du cadre où seront dessinés les traits de rappel.

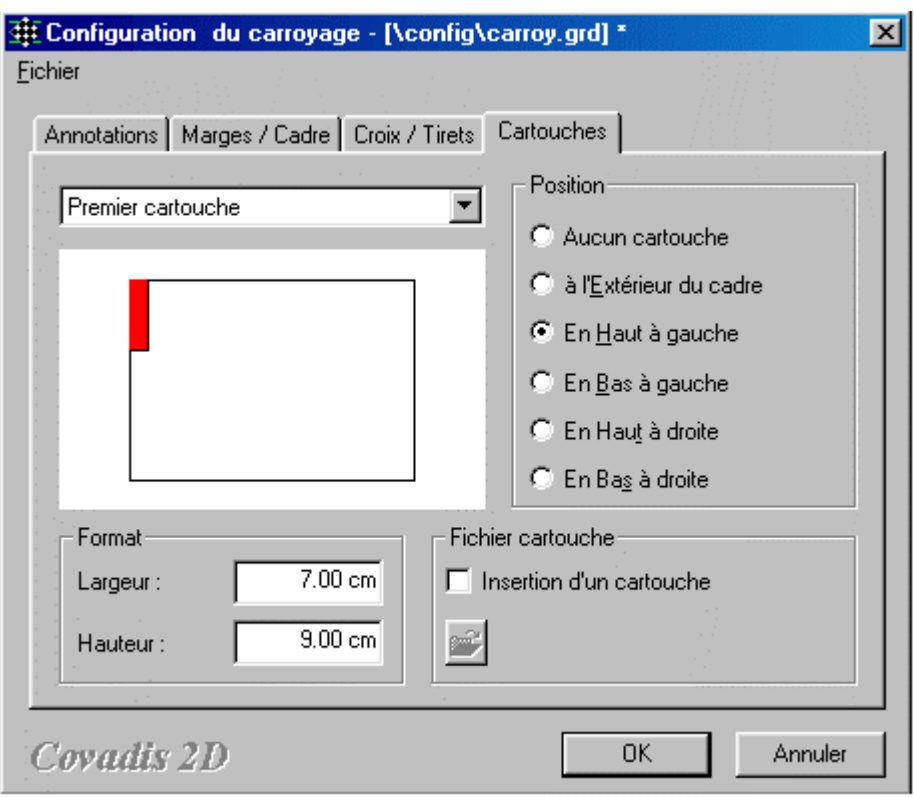

Le 4ème onglet concerne le cartouche. Généralement, il a pour dimension 21x29,7cm. Toujours pour cette raison de format d'impression, nous le limiterons à 7x 9cm. De plus chaque société a ses habitudes de présentation. Généralement, le cartouche est prédéfini dans sa présentation: la police, la disposition, etc. C'est pourquoi, il est possible de mémoriser la présentation du cartouche sous forme de bloc lui même affecté d'attributs potentiels. C'est pourquoi l'onglet présente une possibilité d'insérer un cartouche prédéfini. Évidemment, il faut avoir respecté certaines contraintes. Les voici:

- il faut que son point bas-gauche ait pour coordonnées 0,0,0

- ses dimensions doivent être identiques à celles indiquées dans la partie "format", ici 7x9, mais exprimées en unités "dessin"

Nous allons nous y essayer.

J'ai d'abord créé un calque "cartouche" puis ai dessiné, sous Autocad, un rectangle de 7x9 unités "dessin". Avec la fonction "format texte" et l'outil  $\bf{A}$ , vous renseignez le cartouche.

 $\Box$ 

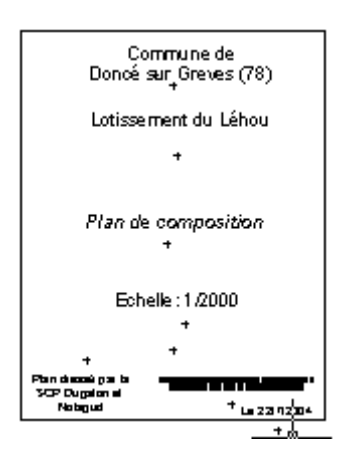

Voici une copie de l'aide d'Autocad pour créer le bloc "cartouche\_7\_9" propre au dessin.

Pour créer une définition de bloc

1 Dans le menu Dessin, choisissez l'option Bloc Créer.

2 Dans la boîte de dialogue Définition de bloc, entrez le nom du bloc que vous allez créer. 3 Sous Objets, cliquez sur le bouton Sélectionner les objets afin de pouvoir sélectionner des objets pour la définition de bloc à l'aide du périphérique de pointage.

La boîte de dialogue est refermée temporairement pendant que vous sélectionnez ces objets. Appuyez sur la touche ENTREE une fois la sélection terminée. La boîte de dialogue réapparaît.

4 Si vous souhaitez créer un jeu de sélection, utilisez le bouton de sélection rapide afin de créer ou définir un filtre pour ce jeu. Voir la section "Définition de critères de sélection",. 5 Sous Objets, précisez si vous souhaitez conserver les objets sélectionnés, les convertir en bloc ou les supprimer.

Conserver : permet de conserver les objets sélectionnés dans le dessin courant dans leur état initial.

Convertir en bloc : remplace les objets sélectionnés par une occurrence du bloc. Supprimer : sert à supprimer les objets sélectionnés une fois le bloc défini.

6 Sous Point de base, entrez les valeurs des coordonnées du point d'insertion ou cliquez sur le bouton Choisir le point de base de l'insertion pour utiliser le périphérique de pointage.

7 Dans la zone Description, entrez un texte permettant d'identifier le bloc afin de faciliter les recherches ultérieures.

8 Sous Icône d'aperçu, indiquez si vous souhaitez créer ou non une icône à partir de la définition du bloc.

Ne pas inclure d'icône : ne crée pas d'aperçu à partir de la définition de bloc. Créer une icône à partir de la géométrie du bloc : enregistre un aperçu avec la définition de bloc.

9 Cliquez sur OK.

La définition de bloc est enregistrée dans le *dessin courant.*

Pour enregistrer un bloc ou un objet dans un fichier de dessin distinct

1 Sur la ligne de commande, entrez WBLOC.

2 Dans la boîte de dialogue Créer un fichier bloc, désignez le bloc ou l'objet à enregistrer dans un fichier.

Bloc : désigne le bloc à enregistrer dans un fichier. Dessin entier : sélectionne le dessin courant en tant que bloc. Objet : désigne les objets à enregistrer dans un fichier.

3 Dans la liste en regard de Bloc, sélectionnez le nom du bloc à enregistrer dans un fichier. 4 Sous Point de base, cliquez sur le bouton Spécifier le point de base d'insertion pour définir le point de base.

5 Sous Objets, cliquez sur le bouton Choix des objets pour sélectionner l'objet à enregistrer dans un fichier bloc.

6 Entrez le nom du nouveau fichier.

Si un bloc est sélectionné, la commande WBLOCK attribue automatiquement le nom de ce bloc au nouveau fichier.

7 Dans la liste Unité d'insertion, sélectionnez l'unité d'insertion qui sera utilisée dans AutoCAD DesignCenter. 8 Cliquez sur OK.

La définition de bloc est enregistrée dans un fichier dessin.

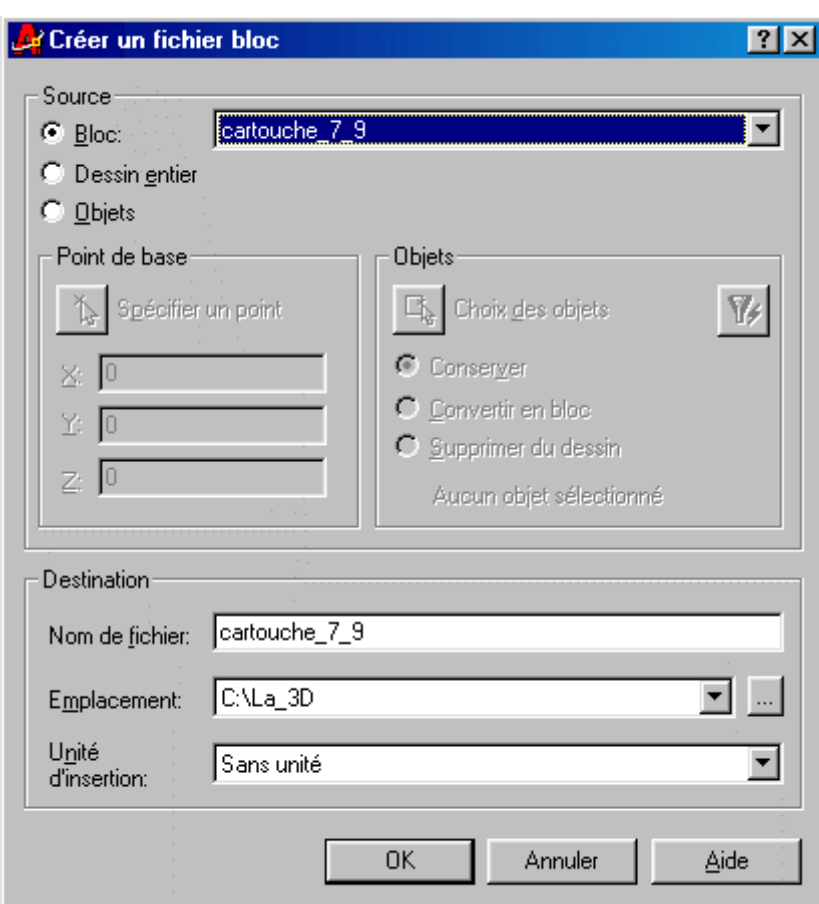

Ligne de commande **WBLOCK** 

Ce cartouche est au format dwg et apparaît ainsi dans l'explorateur: cartouche\_7\_9.dwg

37 Ko

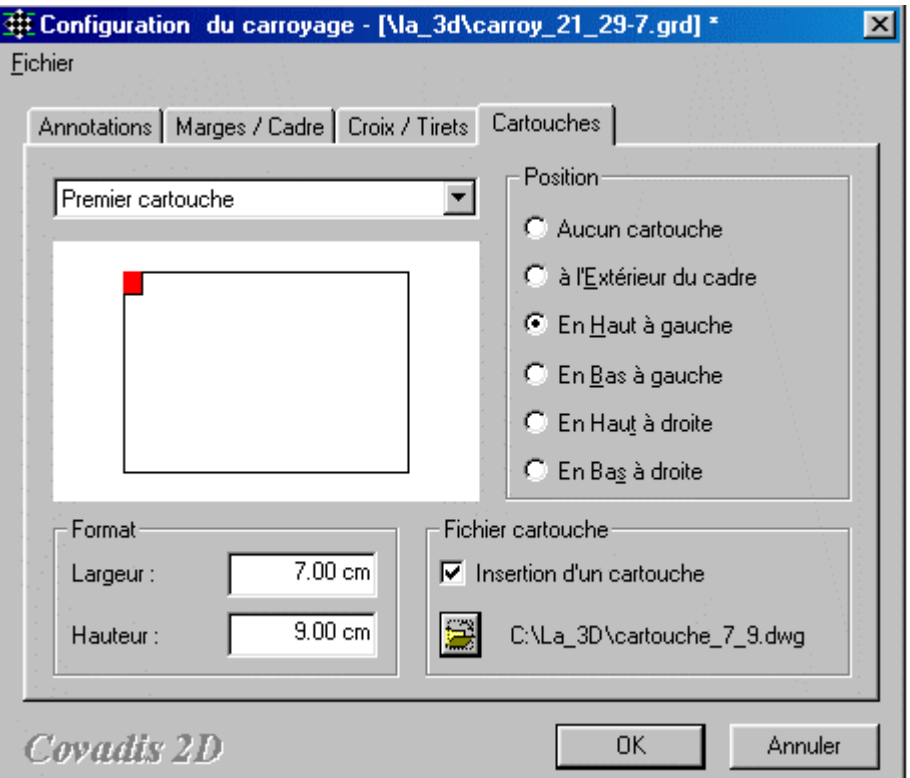

Permet de positionner la place du cartouche par rapport au format.

De plus, vous pouvez intégrer le bloc dessin représentant le cartouche.

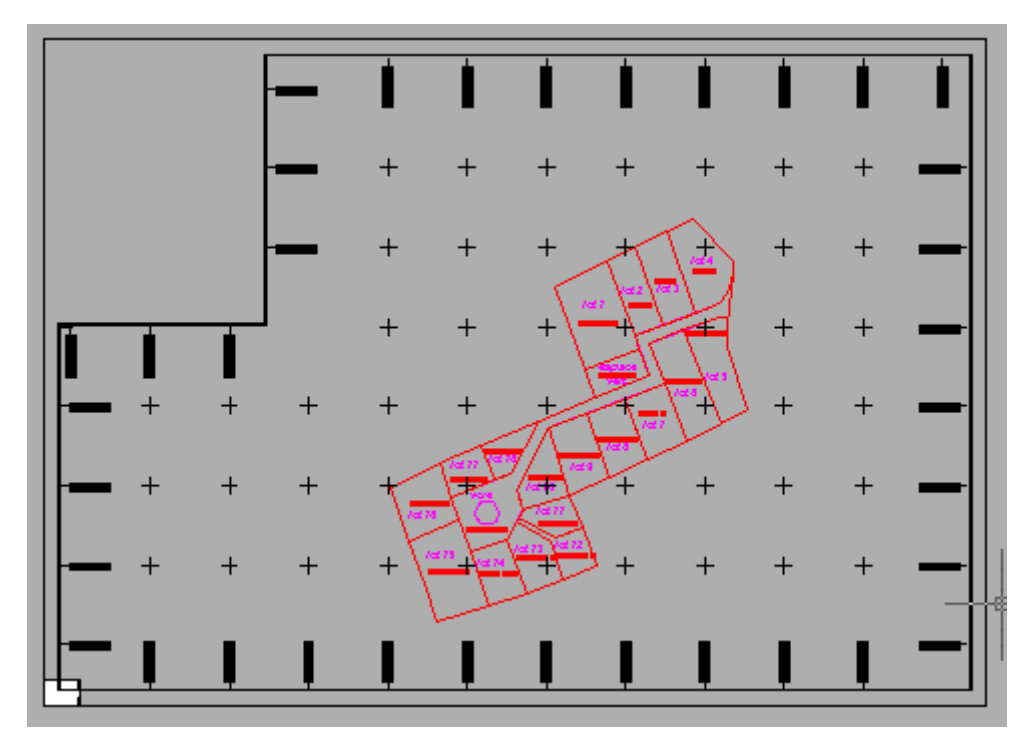

Voici l'aspect général sans le cartouche.

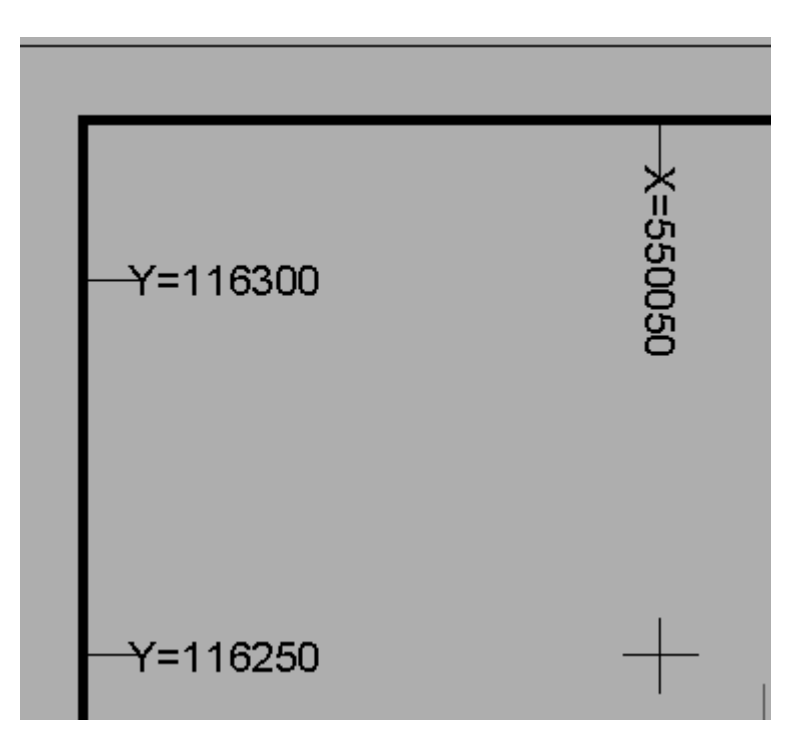

Voici un agrandissement d'une croix et des rappels.

Vous pouvez de plus écrireproutvotre cartouche avec la fonction écriture d'Autocad.

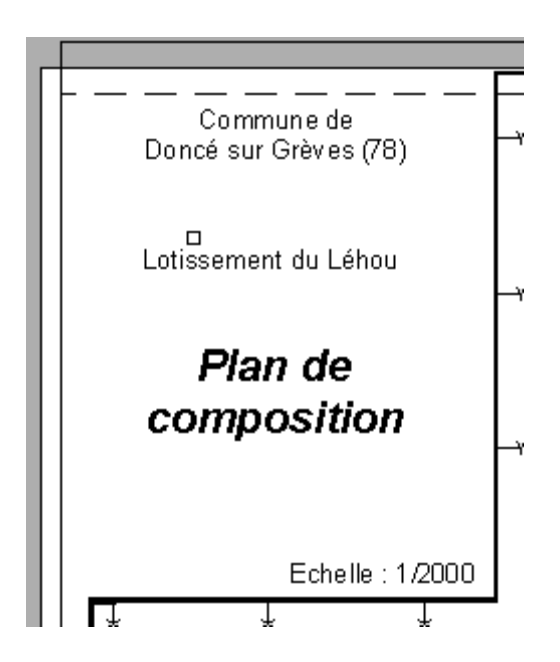

Nous allons arrêter là pour la partie 2D et poursuivre sur la page suivante pour la partie 3D.

#### G

<span id="page-44-0"></span>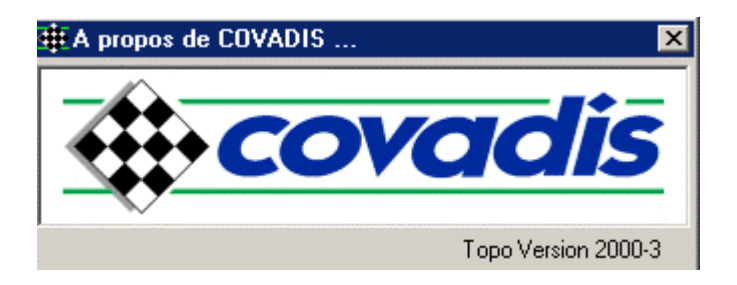

## *COVADIS et la 3ème DIMENSION*

Les accès en direct suivent les divers paragraphes:

[3.2\) les cubatures](#page-44-0) [3.2.1\) méthode par prismes](#page-44-0) [3.2.1.1\) entre un MNT et un plan horizontal](#page-44-0)  $\frac{2}{3.2.1.2}$ ) entre un MNT et un plan incliné [3.2.1.3\) entre deux MNT](#page-44-0) [3.2.2\) méthode par profils entre deux MNT](#page-44-0) [3.2.3\) cubature par profils à partir d'un levé](#page-44-0) [3.3\) les plates-formes](#page-44-0) [3.3.1\) méthodologie](#page-44-0) [3.3.2\) calculs de points 3D](#page-44-0) [3.3.3\) paramétrage d'une plate-forme](#page-44-0) [3.4\) les projets VRD](#page-44-0) [3.4.1\) VRD: voirie](#page-44-0) [3.4.2\) VRD: réseaux](#page-44-0) [3.4.2.1\) la logique du traitement](#page-44-0) [3.4.2.2\) le dessin en plan](#page-44-0) [3.4.2.3\) les regards](#page-44-0) [3.4.2.4\) les sections](#page-44-0)  $\frac{3.11211}{3.4.2.5}$  les accessoires [3.4.2.6\) les altitudes](#page-44-0) [3.4.2.7\) le profil en long TN](#page-44-0) [3.4.2.8\) le profil en long projet](#page-44-0) [3.4.2.9\) édition des éléments](#page-44-0) [3.4.2.10\) compter les éléments](#page-44-0) [3.4.2.11\) modifier la visibilité](#page-44-0) [3.4.2.12\) conclusion](#page-44-0)

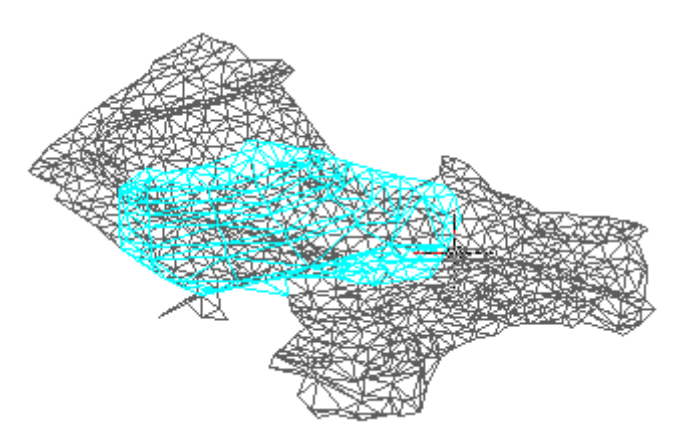

### *3.2) Les cubatures*

Nous venons de traiter un dossier dont la longueur est bien plus importante que la largeur. Ici nous allons traiter des projets dont la longueur sera sensiblement égale à la largeur. C'est le cas de parc de stationnement, de zone à aménager. Chargez le fichier exemple de Covadis **. Vous devriez visionner** quelque chose comme cela! Ce dessin est constitué de deux MNT, un en noir, l'autre en bleu.

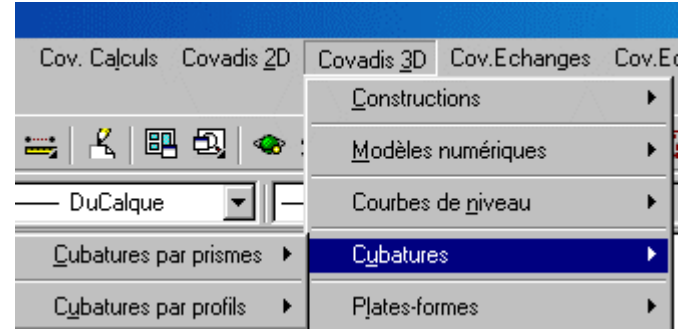

Évidemment les deux méthodes d'évaluation de cubatures, celle par prismes et celles par profils sont possibles. Il vous est FORTEMENT conseillé d'exécuter les deux méthodes, l'une servant de contrôle à l'autre. Néanmoins, il faut prendre quelques précautions pour traiter le même dossier par les deux méthodes.

## **3.2.1) La méthode par prismes**

*3.2.1.1) entre un MNT et un plan horizontal* 

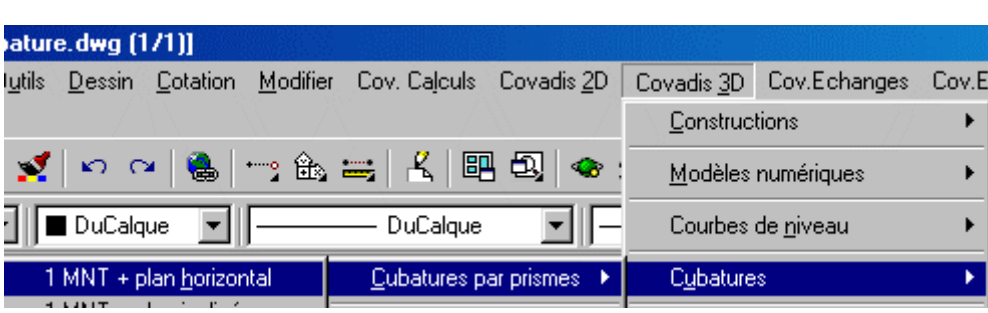

Nous allons préparer ce travail. D'abord, créez un calque supplémentaire appelé "contour\_01" en rouge et rendez le courant. Sauvegardez votre fichier sous "cubature\_01.dwg".

Nous allons délimiter ce plan horizontal à une polyligne dessinée dans ce calque. Si vous affichez la liste des points vous verrez que les sommets des faces sont à une altitude comprises entre 900 et 1000m.

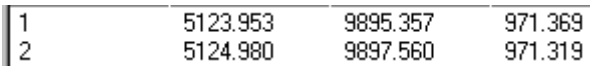

Vous pouvez, pour que nous ayons le même résultat, récupérer simplement le fichier "cubature\_01".

Je mémorise donc le fichier avec un "02".

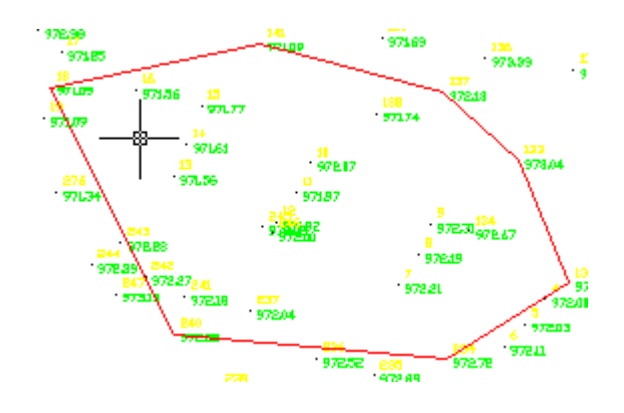

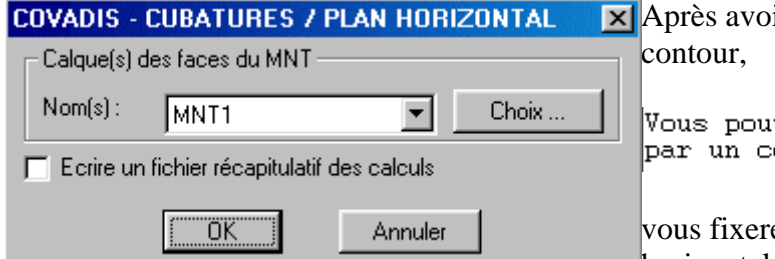

ir choisi le MNT, le choix du

vez limiter le calcul à une zone défini<br>contour d'emprise (polyligne fermée).

ez dans notre cas l'altitude du plan horizontal de comparaison à 971,5m afin

d'illustrer déblais et remblais.

Si vous avez coché "écrire un fichier", il aurait eu pour nom, celui du dessin suivi de l'extension ".c1h" .

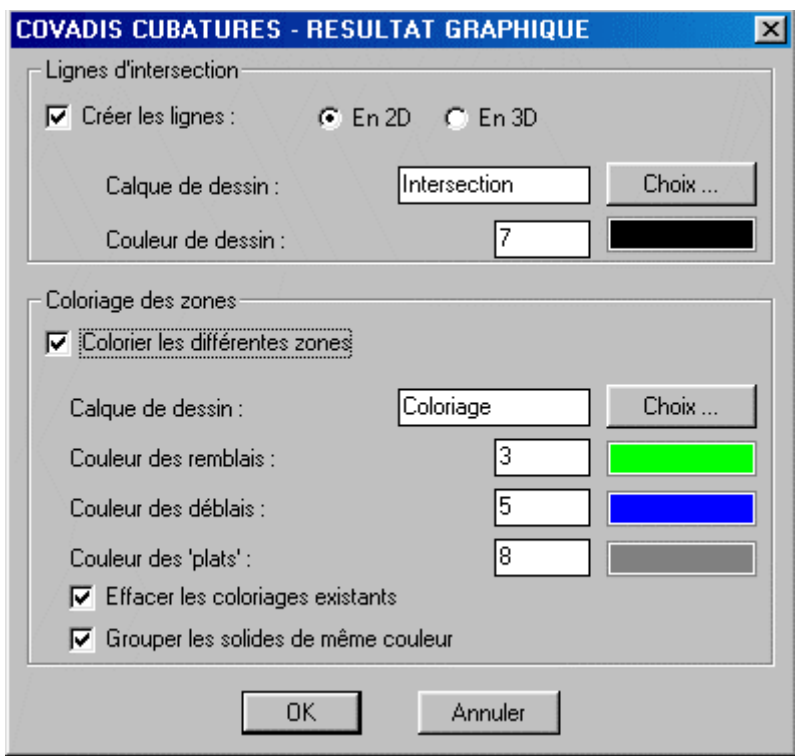

Un résultat numérique accompagne l'illustration graphique:

Altitude du plan de comparaison = 971.500 m Volume en-dessous du plan = 5.208 m3 Volume au-dessus du plan = 277.467 m3

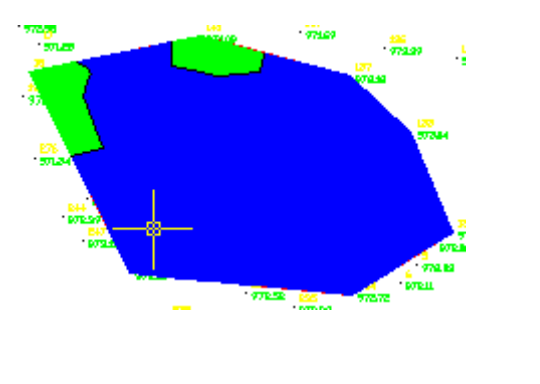

C'est la même démarche que la précédente en se rappelant qu'un plan est défini par ..... 3 points en 3D.

#### *3.2.1.3) entre deux MNT*

Pour comprendre comment est traité le problème, il faut se rappeler ce que sait bien faire Covadis, à savoir calculer des cubatures entre 1 MNT et un plan horizontal d'altitude défini. C'est ce dernier qui va servir d'intermédiaire entre les deux MNT puis Covadis fera la différence. Pour délimiter le calcul, je crée une polyligne dans un autre calque "contour\_02" et je mémorise le fichier avec "03". Vous pouvez le récupérer.

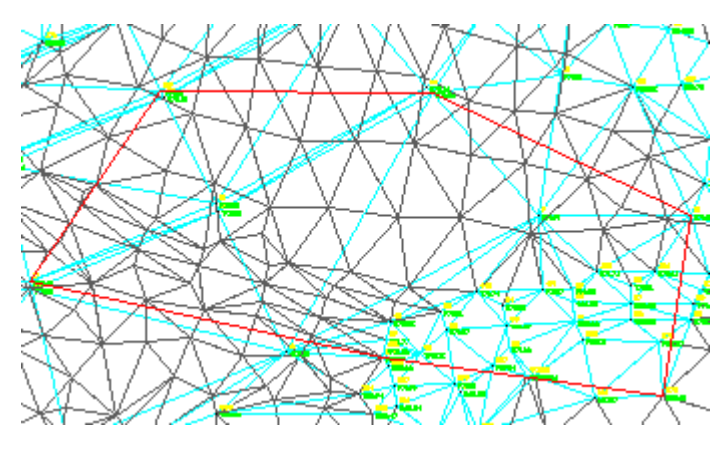

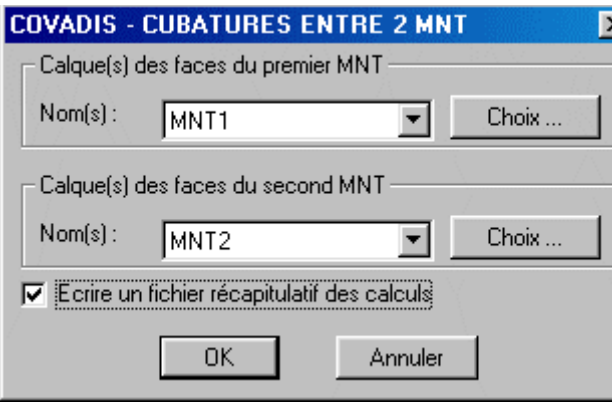

Vous devez évidemment faire le choix des calques des faces des deux MNT, éventuellement écrire un fichier qui aura l'extension ".c2m".

Comme précédemment une fenêtre de coloriage est à paramétrer.

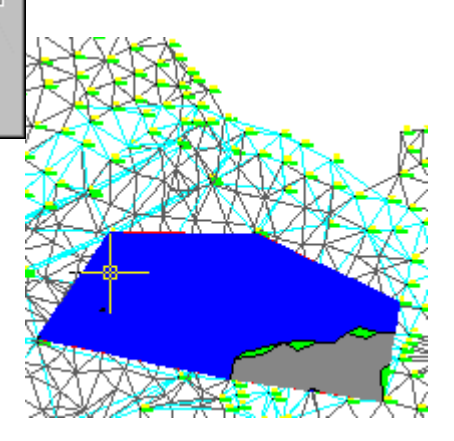

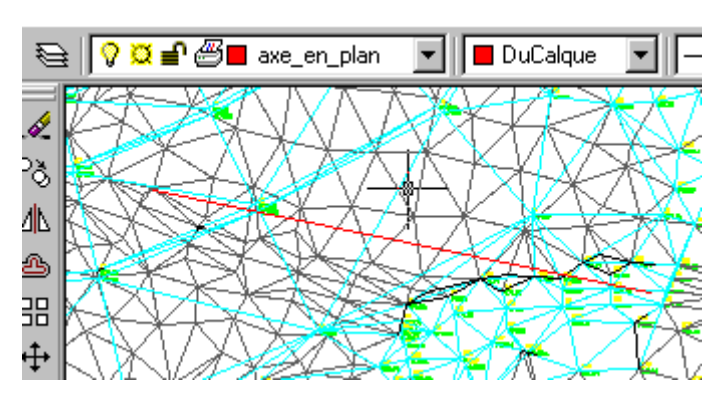

## **3.2.2) La méthode par profils entre deux MNT.**

Vous pouvez récupérer le fichier "cubature\_04.dwg" dans lequel j'ai défini un segment sous forme de polyligne, représentant un axe en plan qui servira de base aux profils en travers.

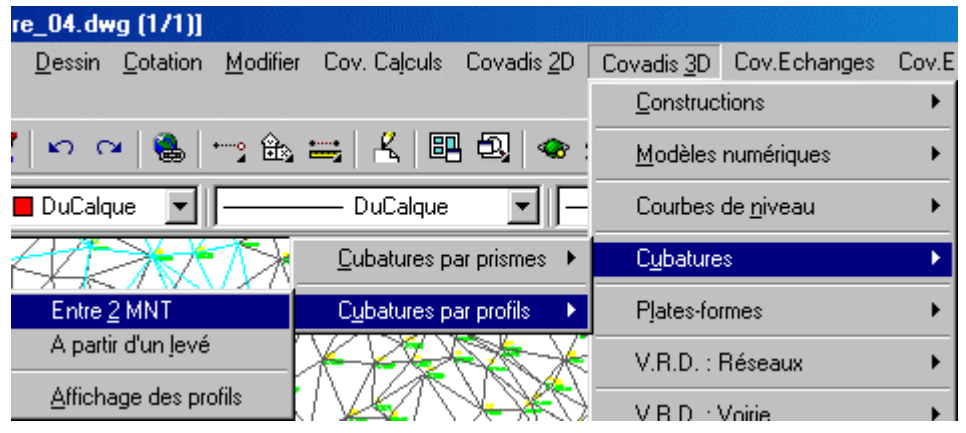

Activez la fonction.

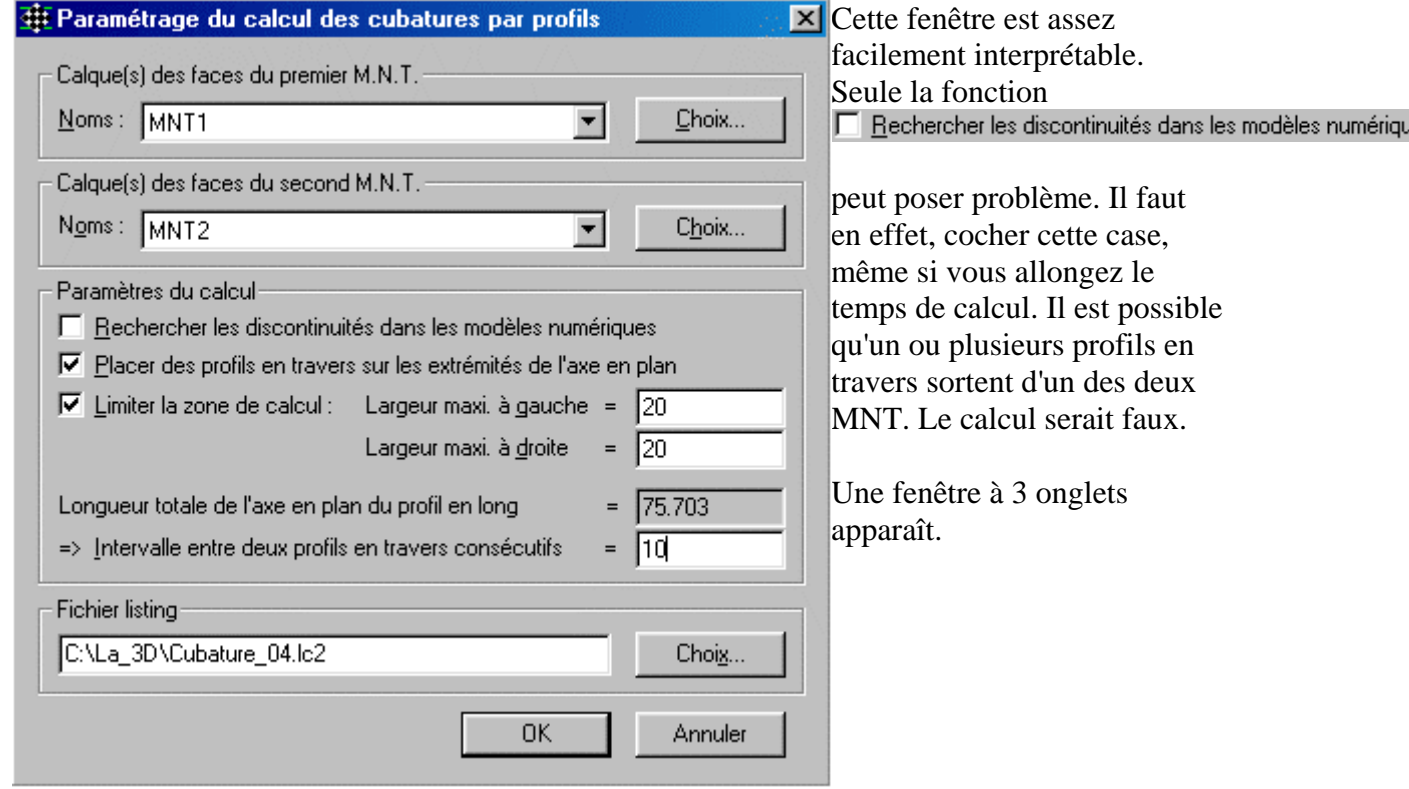

Le premier onglet vous permet de visionner le récapitulatif des calculs.

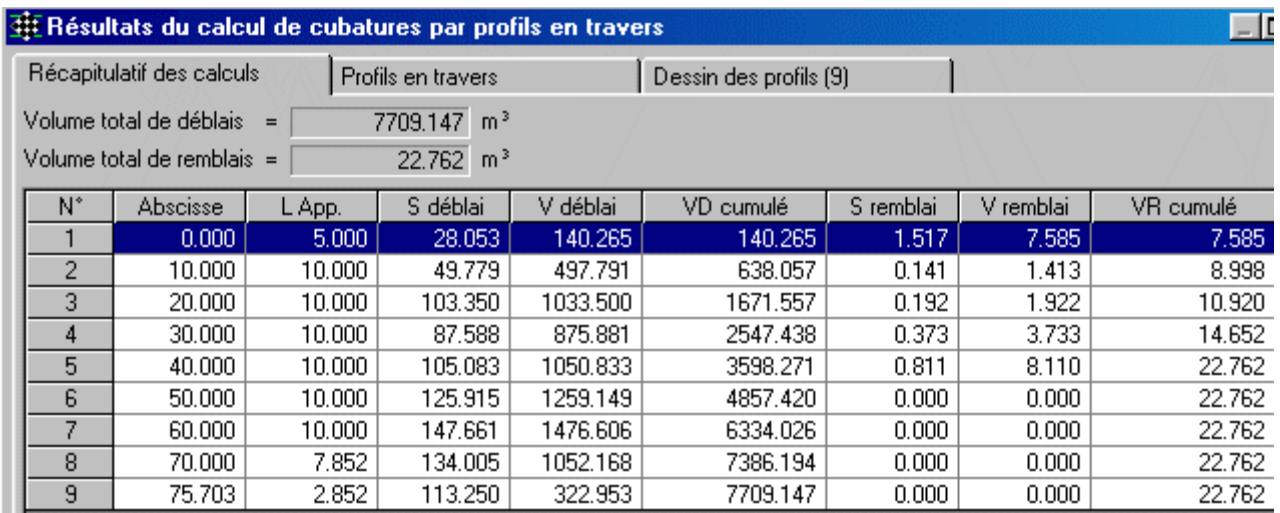

Le deuxième concerne un visionnage des renseignements, y compris graphiquement, relatifs à un profil en travers. En voici la partie haute:

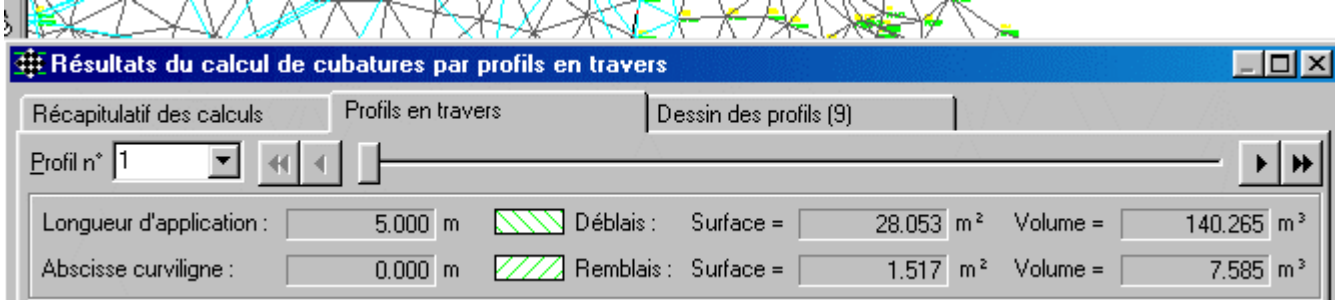

En voici la partie basse: le bouton configure permet de paramétrer le coloriage.

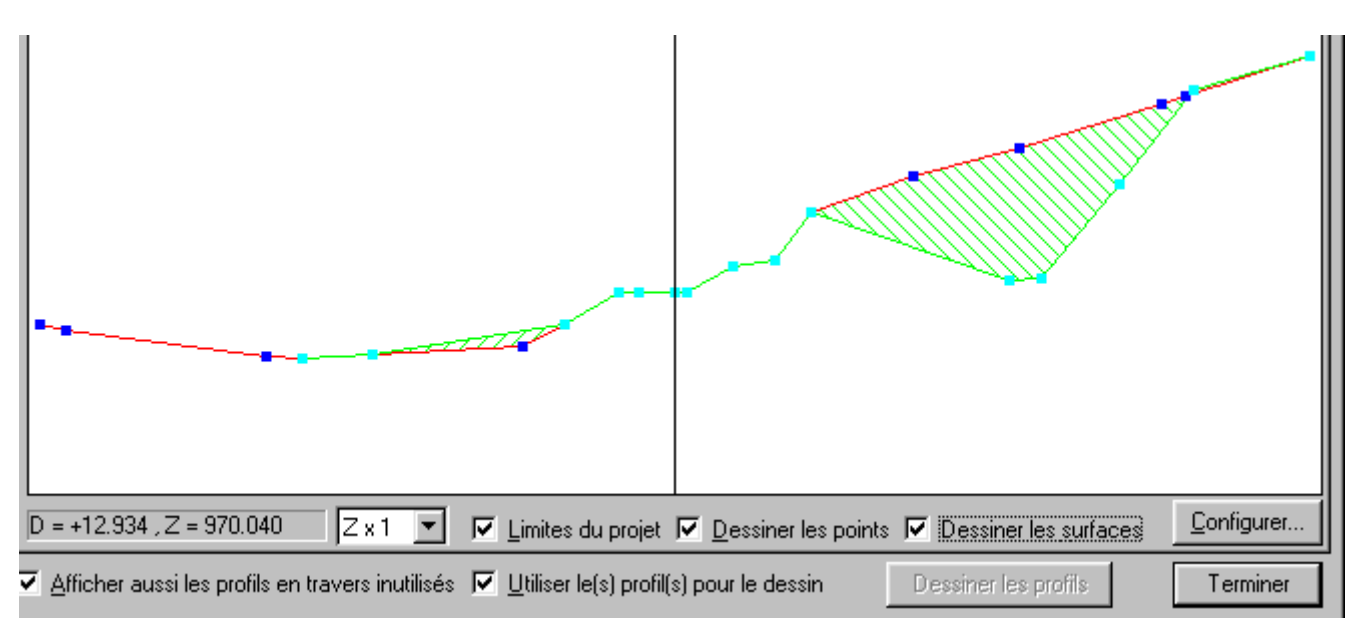

Le 3ème onglet permet de paramétrer le dessin des profils en travers.

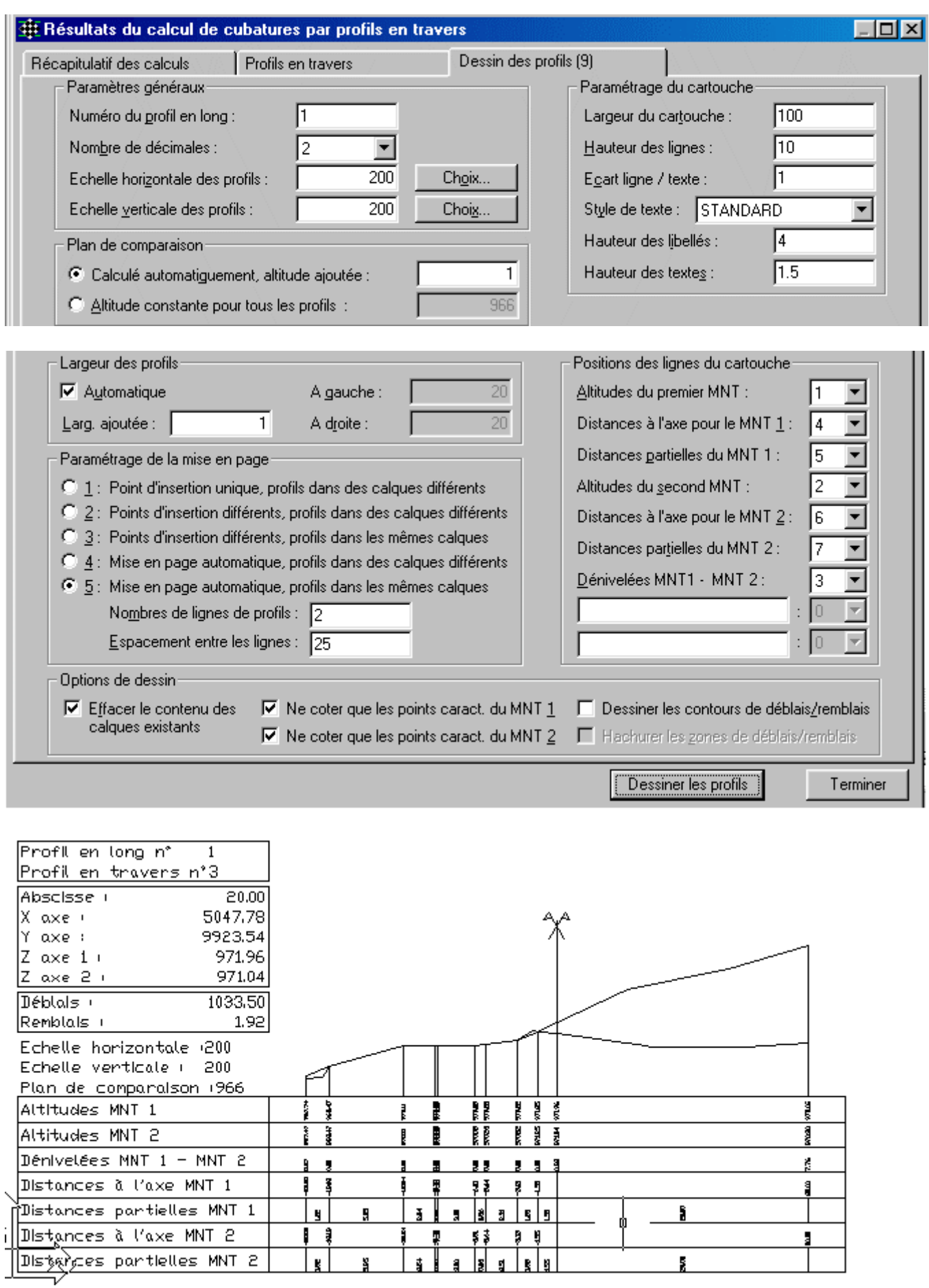

## *3.2.3) Cubatures par profils à partir d'un levé*

Quand vous cliquez sur A partir d'un levé une grande fenêtre de gestion apparaît. Pour connaître la fonction des zones écran, passez votre curseur au dessus de l'image.

 $\blacktriangle$ 

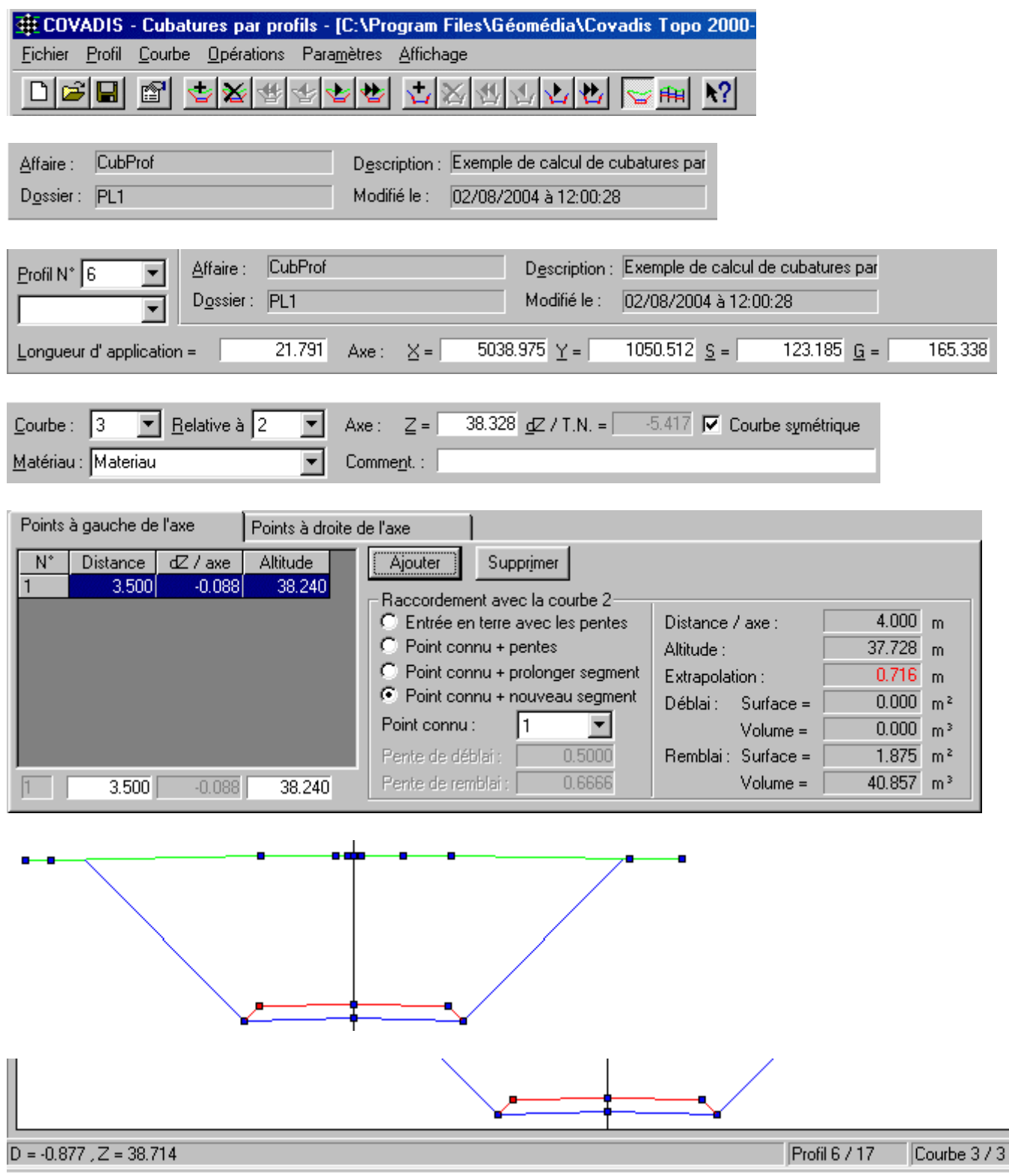

 $\overline{G}$ 

Examinons, succinctement, chacun de ces points.

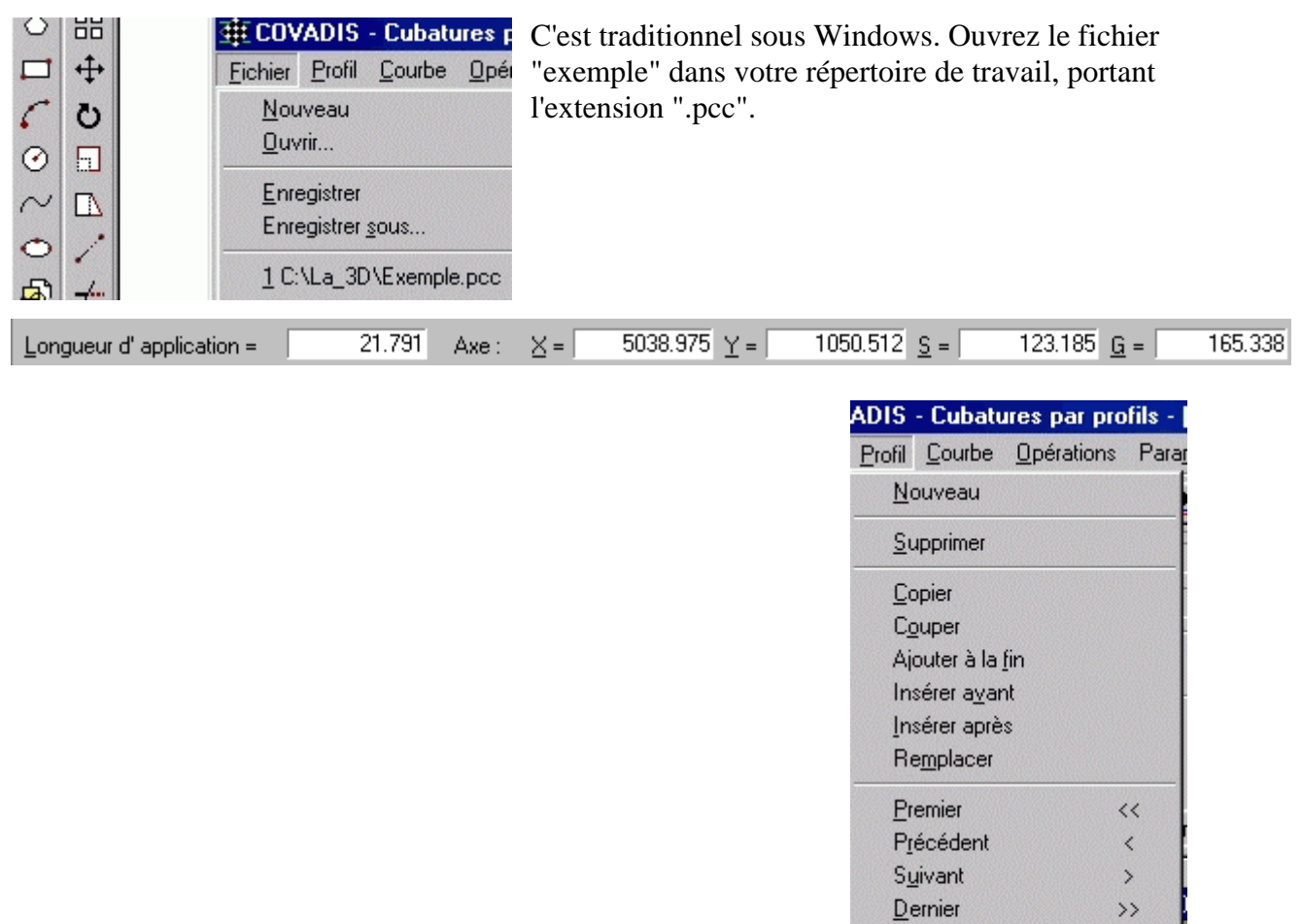

Déplacer...

Trier / abscisses Calculer les Longueurs Calculer les Abscisses Calculer les Gisements

La gestion des profils en travers se fait à travers des fonctions explicites. Rappelons toutefois qu'un profil en travers est un ensemble de courbes (TN+projet) dûment localisé sur le profil en long. On peut faire calculer les longueurs d'application si les abscisses curvilignes (S) sont connues ou inversement, les abscisses si les longueurs sont connues. Les X et Y sont les coordonnées planes du point intersection du profil en long et du profil en travers. Le "G" est le gisement du profil en travers, utile pour le dessin de l'axe en plan.

EX EChacun de ces logos relatifs aux profils en travers sont renseignés quand le curseur le survole.

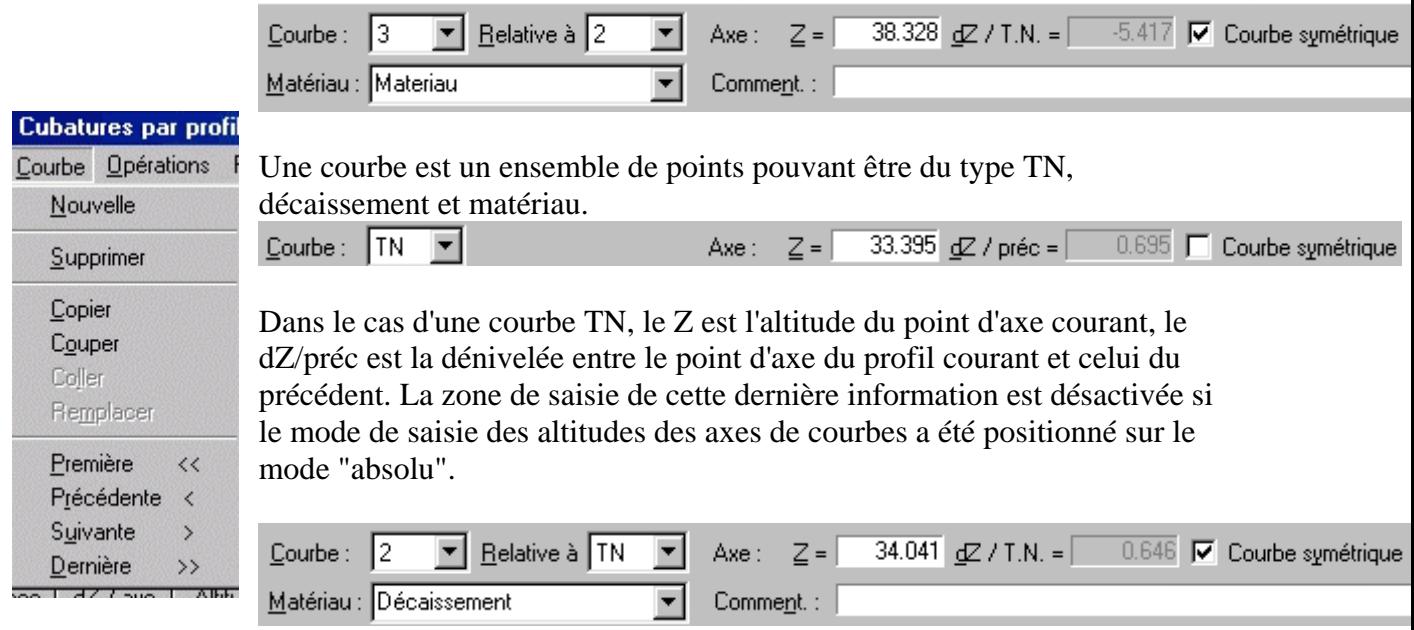

Pour une autre courbe, la zone "relative à" permet de définir la couche, ici la couche de décaissement est définie par la courbe 2 et la courbe TN.

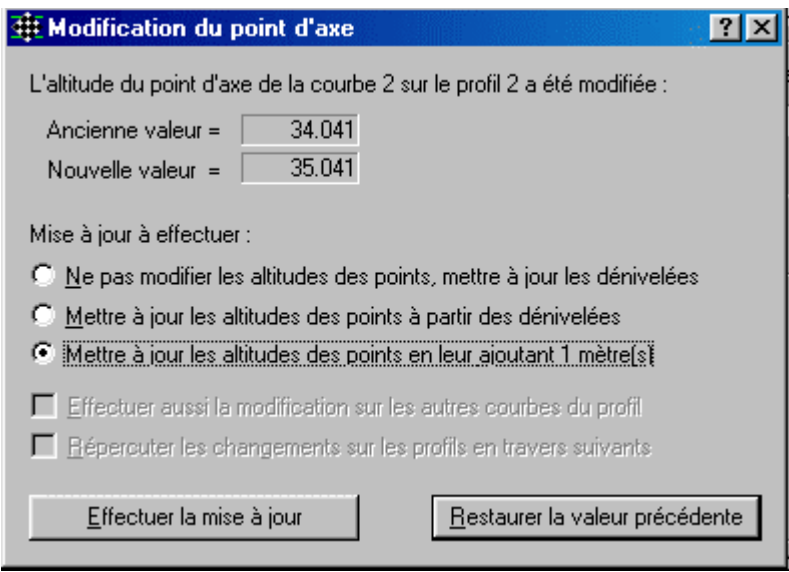

Lorsque vous modifiez l'altitude du point d'axe cette boite de dialogues apparaît.

Le premier bouton à activer signifie que les altitudes des points de la courbe courante ne seront pas modifiées mais que les dénivelées vont être mises à jour à partir de la nouvelle altitude du point d'axe.

Le 2ème: indique que les dénivelées des points de la courbe courante ne seront pas modifiées mais serviront à recalculer les nouvelles altitudes.

Le 3ème: indique tout simplement un déplacement vertical de la courbe courante.

"Effectuer aussi....." est active si la courbe est du TN. Toutes les autres courbes du profil courant seront aussi déplacées verticalement.

"Répercuter ......" si la courbe est du TN. Les courbes TN suivantes seront décalées.

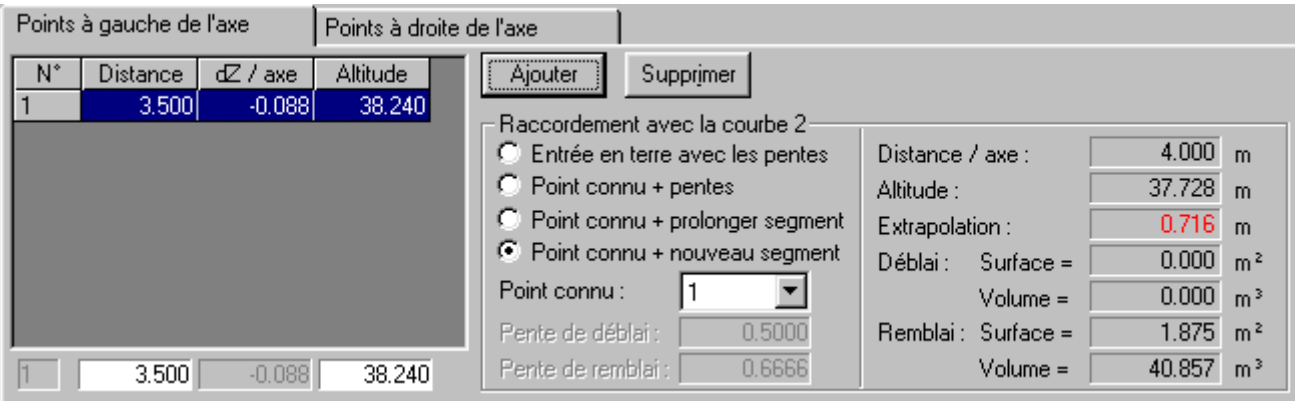

Cette boite de dialogue permet de visualiser et de modifier les liste de points à gauche et à droite de l'axe de la courbe courante, d'ajouter ou de retrancher des points, de paramétrer le mode de raccordement de la courbe avec sa courbe associée (pour définir la couche) et de visualiser les résultats du calcul de raccordement.

"Extrapolation" est une valeur dont la signification dépend du mode de raccordement avec la

courbe 2. En cliquant sur le bouton  $\binom{2}{1}$  puis en cliquant dans la zone "extrapolation", les différentes significations seront précisées.

La zone graphique peut faire apparaître les différents profils en travers ou le profil en long ⇔ ⊭

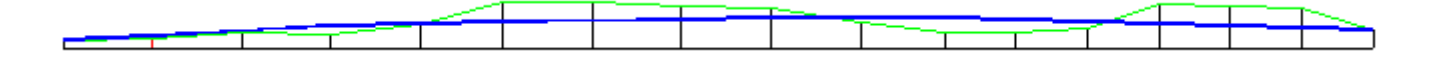

La barre d'état, quant à elle, indique, dans la partie gauche les coordonnées du curseur, le n° du profil courant/nbr total de profils, n° de la courbe courante/ nbr de courbes total dans ce profil courant, nombre de points à gauche et à droite de l'axe sur la courbe courante puis, enfin, l'heure pour vous permettre d'apprécier le temps mis à vous accaparer Covadis ou bien apprécier les RTT.

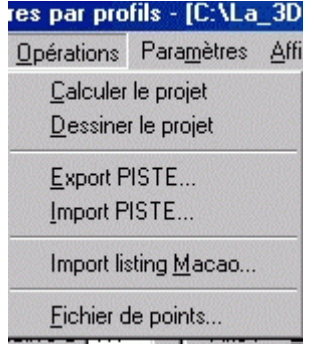

Vous pouvez calculer les déblais, remblais des décaissements et des matériaux, le mémoriser dans un fichier listing, dessiner l'axe en p lan, le profil en long et les profils en travers en paramétrant les différe nts éléments (vous l'avez déjà vu dans les exemples précédents) , exporter les données au format "PISTE" le logiciel du SETRA et même créer un fichier points aux formats Covadis ".geo", topojis ou texte avec séparateur.

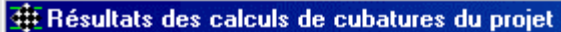

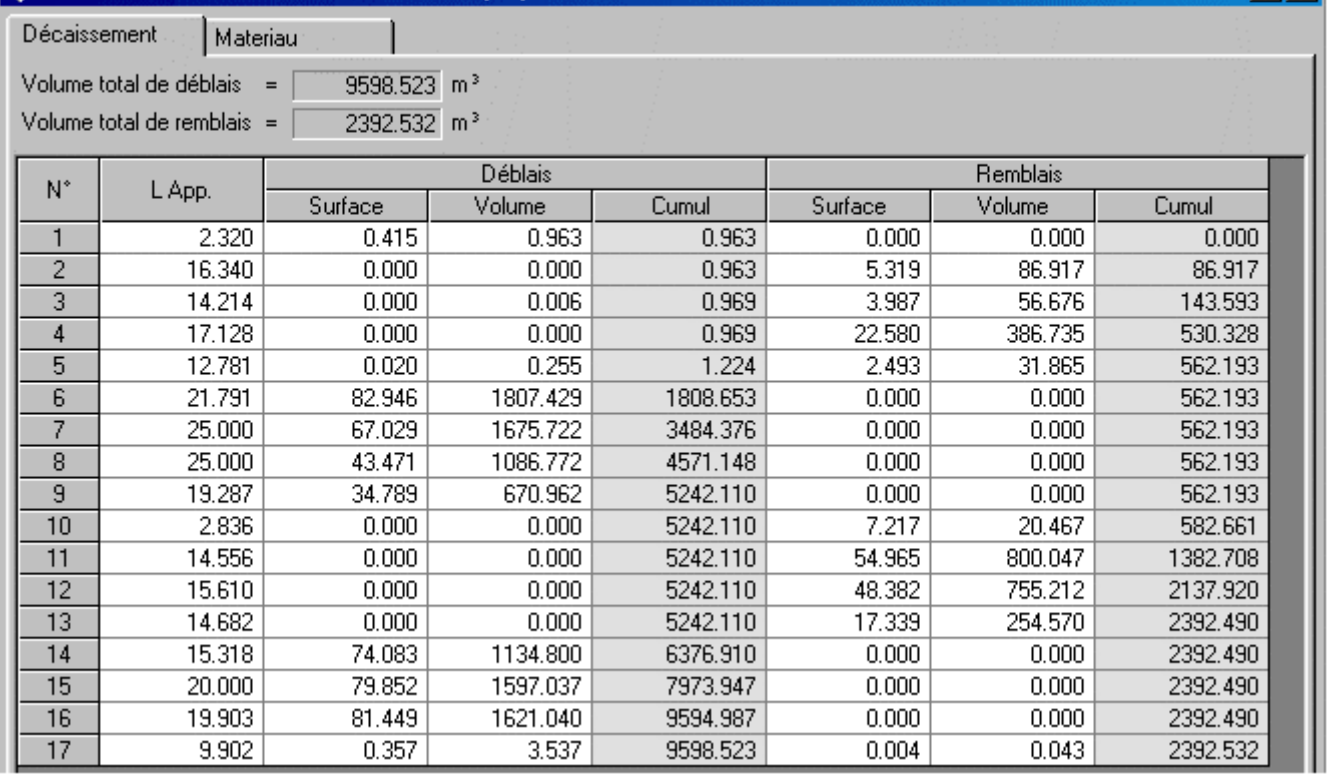

#### 4 Résultats des calculs de cubatures du projet

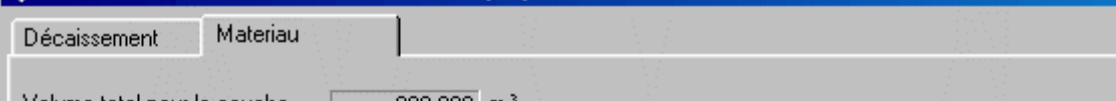

 $|?|X|$ 

Volume total pour la couche  $=$   $\begin{bmatrix} 1 & 1 \\ 1 & 1 \end{bmatrix}$  $999.990 \, m<sup>3</sup>$ 

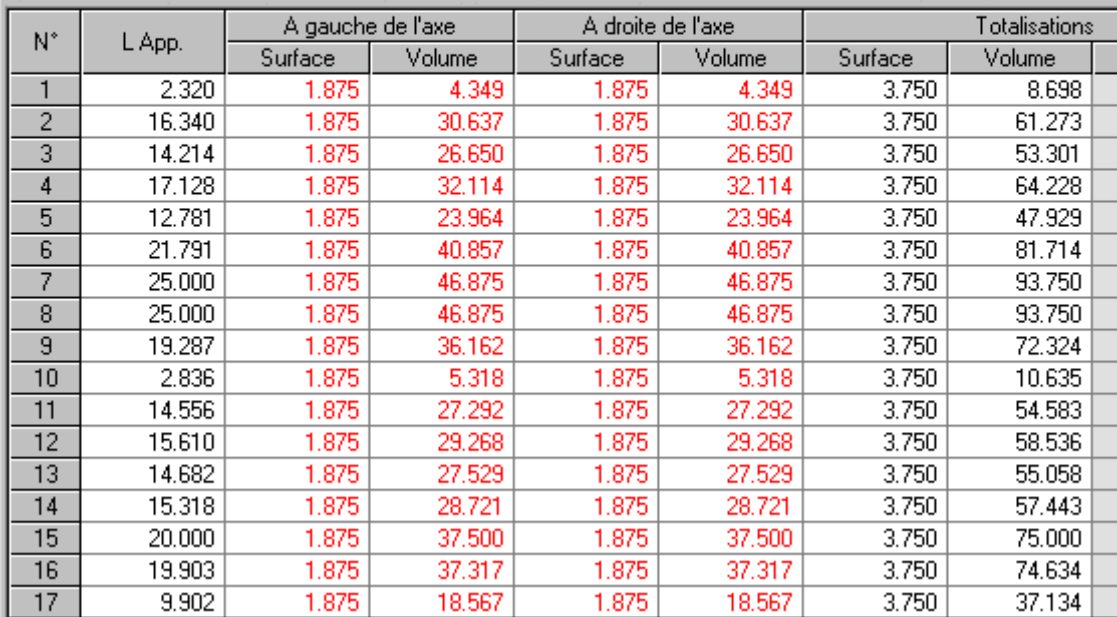

Ce menu déroulant permet de paramétrer:

fils - [C:\La\_3D\Exem Paramètres Affichage Infos projet Configuration... Graphiques...  $\underline{\mathsf{D}}$ écimales...

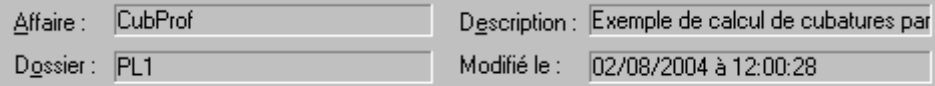

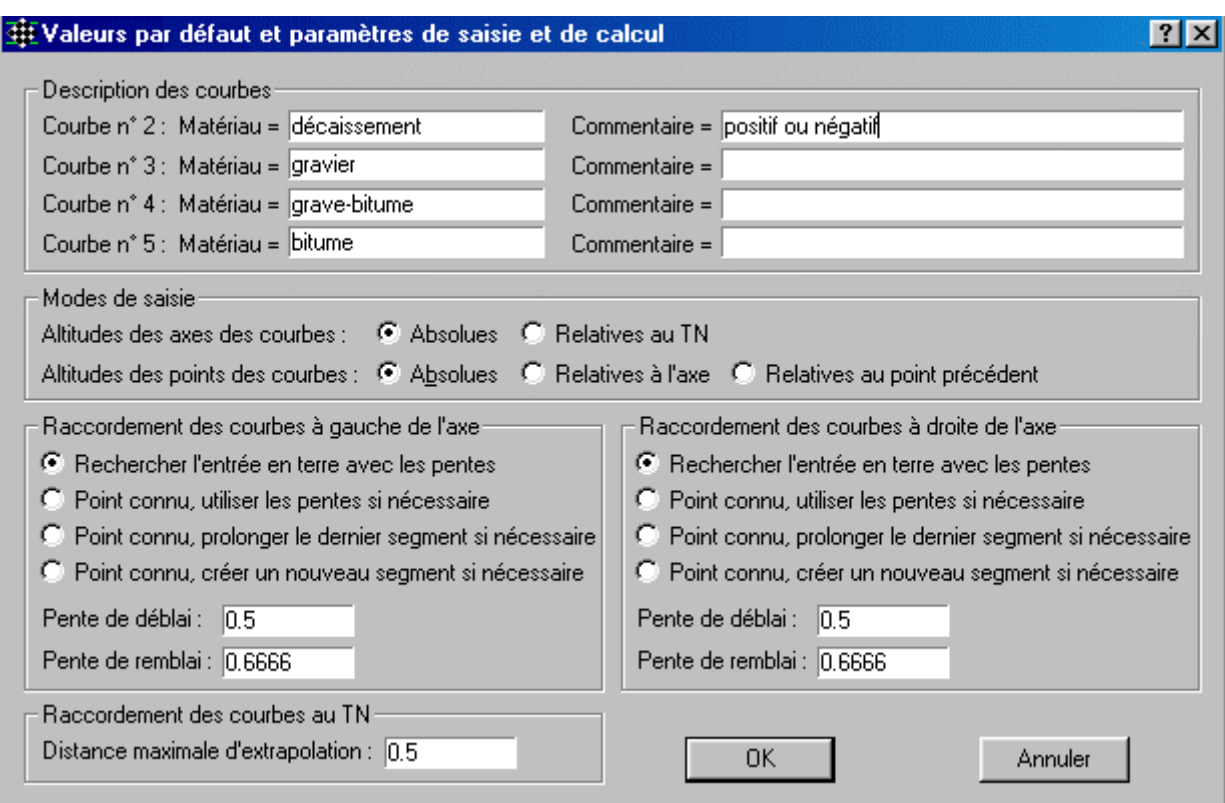

 $\bullet$  Rechercher l'entrée en terre avec les pentes le point de raccordement à l'autre courbe, sera recherché à partir du dernier point de la courbe en utilisant les valeurs des pentes de déblai et de remblai choisies dessous.

Point connu, utiliser les pentes si nécessaire la notion de point connu signifie que le dernier point de la  $\circ$ courbe courante devrait se confondre avec un point connu de la courbe associée. Toutefois, comme de légers écarts peuvent se produire, différentes méthodes de raccordement ont été prévues. La première consiste à utiliser les pentes de déblai et de remblai pour trouver le point de raccordement lorsque le dernier point de la courbe n'est pas confondu avec le point connu.

C Point connu, prolonger le dernier segment si nécessaire le dernier segment de la courbe courante sera prolongé jusqu'à la courbe associée pour trouver le point de raccordement entre les deux courbes.

 $\bullet$  Point connu, créer un nouveau segment si nécessaire un segment sera automatiquement ajouté entre le dernier et le point connu pour fermer la couche composée des deux courbes. (Il s'agit en fait d'une demi-couche puisque les deux cotés du profil sont traités séparément)

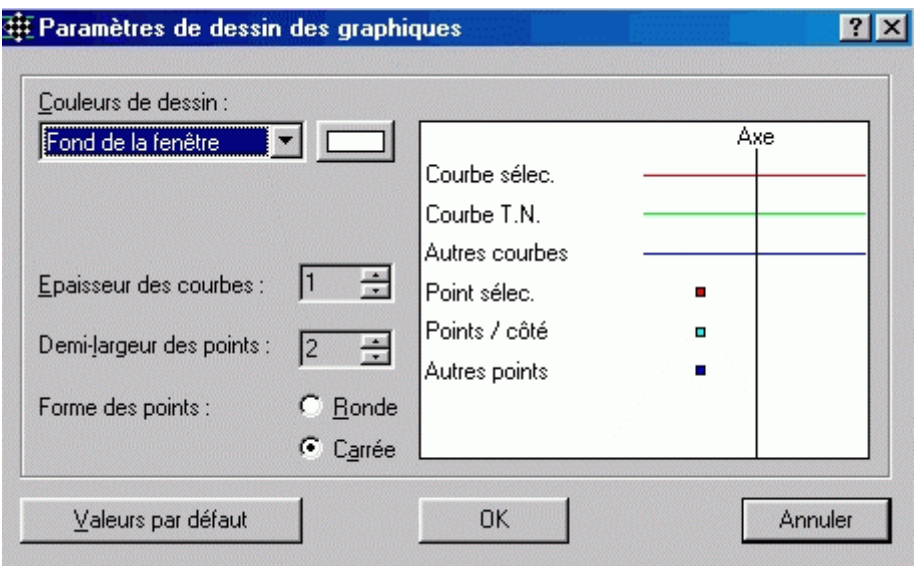

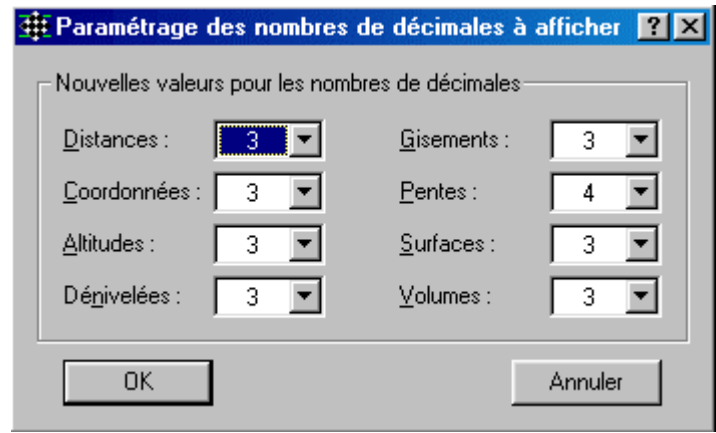

#### 3D\Exemple.pcc]

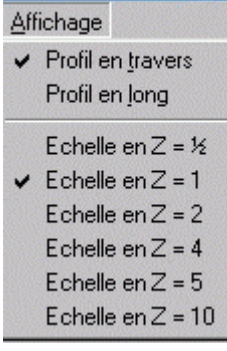

Ce menu d'affichage permet celui du profil en travers en cours ou du profil en long. Il donne aussi la possibilité de choisir le rapport de l'échelle des altitudes par rapport à celle de la planimétrie afin de s'adapter au relief.

Je me permets un petit reproche envers les rédacteurs de la

documentation consacrée à la partie **A partir d'un levé** En effet les données du problème ne sont pas très claires pour moi. Nous avons travaillé sur un fichier "exemple.pcc". Mais comment les données ont elles été acquises? Il me semble décent de penser que les données sont

celles issues d'un lever topographique classique par profils en long et en travers, pour définir le TN. Les points d'axe sont connus en coordonnées planes et en altitude. Les introduit-on "à la main" ou peut-on récupérer le fichier automatiquement, mais comment? Les points des profils en travers sont définis par rapport à celui de l'axe par sa distance horizontale le long du profil et son altitude. Les introduire "à la main" est certes long, il est vrai, mais ne nécessite aucune interpolation sur un MNT, ce qui rend le travail plus précis.

Voilà donc une petite incertitude qui mériterait d'être levée auprès de la société Géomédia.

Voilà qui clôt la partie consacrée aux cubatures. Néanmoins nous n'allons toujours pas finir notre dossier en cours sur le lotissement car nous aurons besoin de la notion de PLATE-FORME.

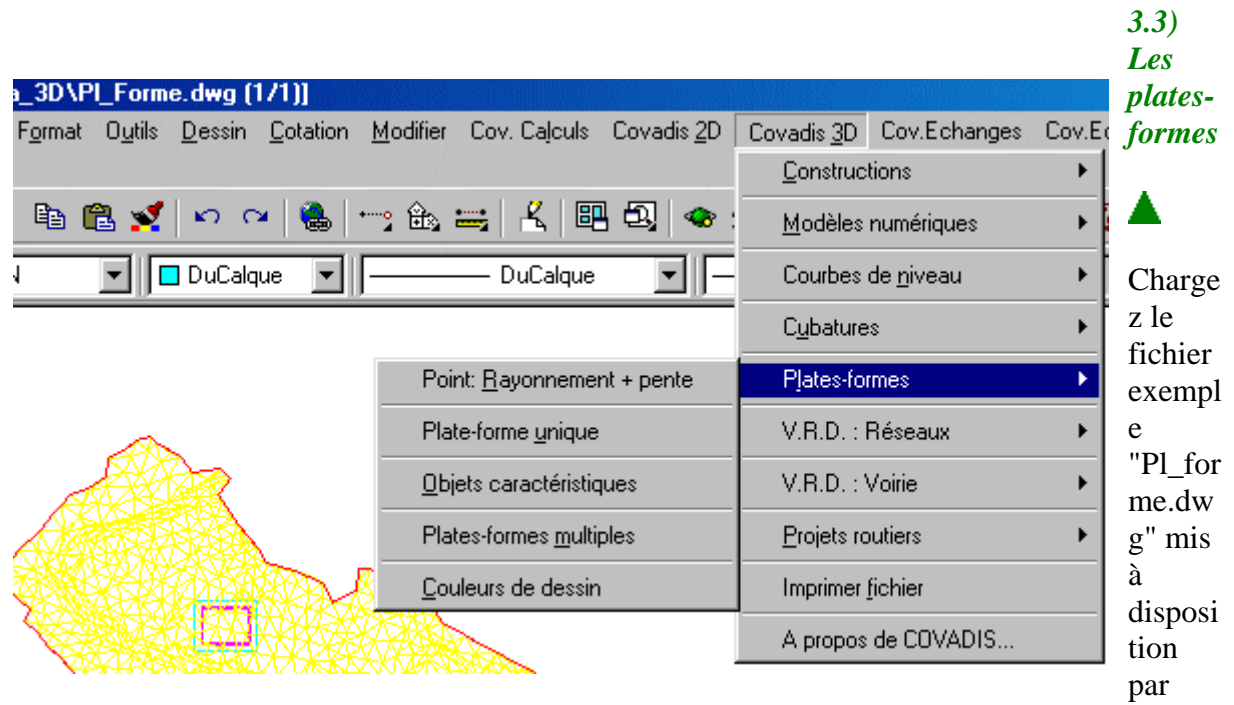

Géomédia. Vous devriez obtenir ce qui est ci-contre.

Que fait ce module? Vous verrez qu'il sera fort utile à notre projet de lotissement. Il permet de concevoir, de calculer et de dessiner les projets BTP à base de plat-forme en s'appuyant sur un MNT. Dans notre lotissement, la desserte en est une.

Les différentes fonctions sont:

- calcul de points 3D par rapport à une origine en tenant compte d'une distance, d'un gisement et d'une pente,
- paramétrage des polylignes représentant les plates-formes, calcul et équilibrage des cubatures, dessin des entités matérialisant le projet (MN, limites, coloriage....)
- paramétrage des objets caractéristiques permettant d'imposer des points et des lignes de contrainte lors de la modélisation des plates-formes
- calcul, équilibrage et dessin de projet comportant plusieurs plates-formes,
- configuration des couleurs affectées aux différents éléments du projet.

### **3.3.1) Méthodologie**

La marche à suivre est la suivante:

- 1. Création du MNT,
- 2. construction de la polyligne 3D représentant l'enveloppe externe de chaque plateforme du projet
- 3. construction des éventuels objets caractéristiques (points et lignes de contrainte)
- 4. paramétrage des éventuels objets caractéristiques (altitudes et types de sommets),
- 5. paramétrage de chacune des plates-formes (description, décaissement, altitudes et types des sommets, pentes de déblai et de remblai pour chaque coté, types de limites de talus, hauteurs de bordures)
- 6. calcul ou équilibrage des cubatures (MNT, décapage, végétalisation, objets caractéristiques)
- 7. impression des résultats
- 8. dessins

## **3.3.2) Calcul de points 3D rayonnés**

Cette fonction Foint: Eayonnement + pente ne pose en général pas de problème à un topographe. C'est la transformation "polaire en rectangulaire en 3D". Un point relatif est pris en origine (donc connu en E,N,H), vous précisez le gisement, la Dh puis la pente ou la dénivelée, le calcul de l'extrémité est fait.

C'est une manière de bâtir une polyligne en 3D.

## **3.3.3) Paramétrage, calcul et dessin d'une plate-forme**

Sélectionnez la polyligne en couleur cyan pour voir apparaître la boite de dialogue du paramétrage.

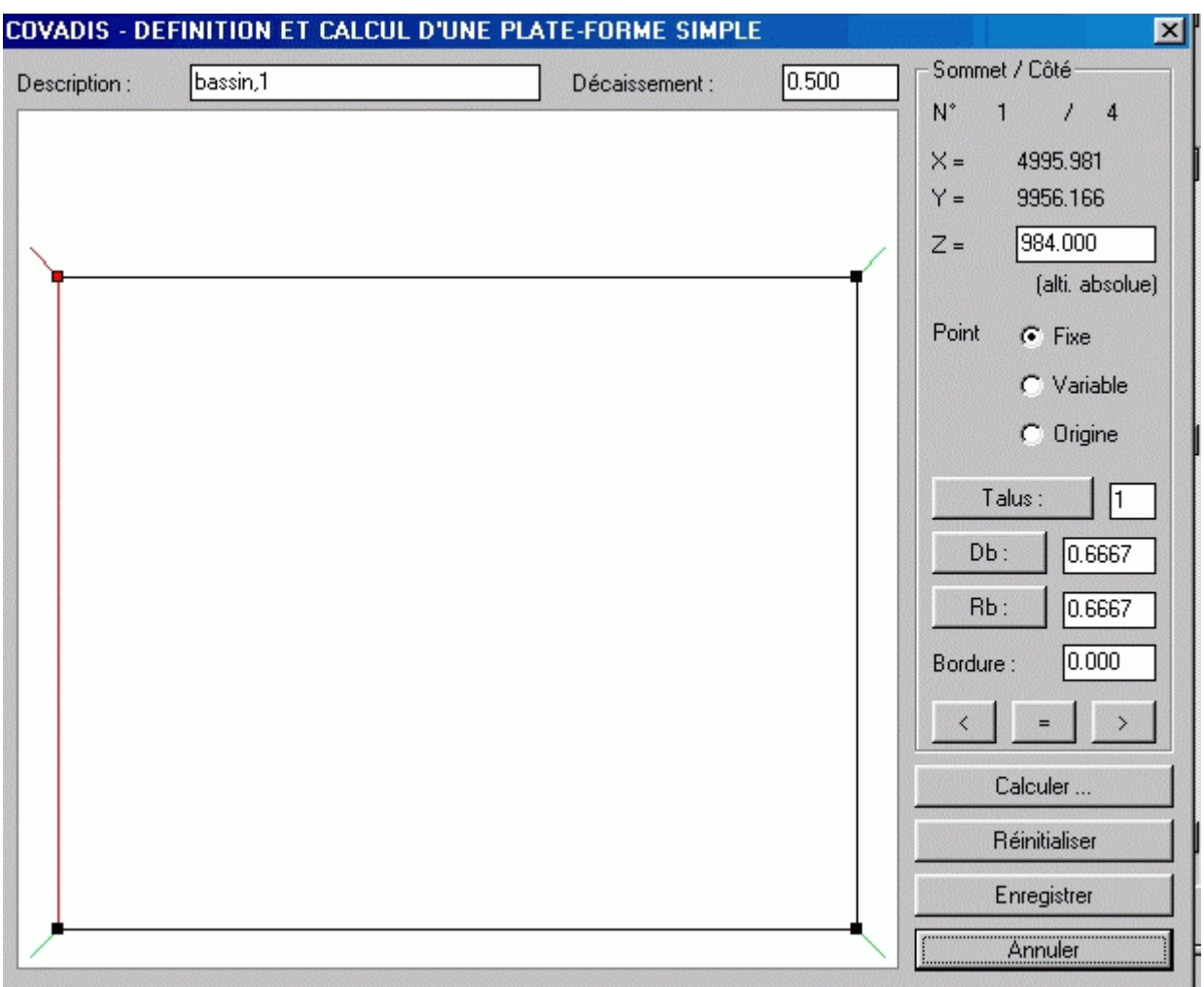

Il n'y a, pour les parties "description" et "décaissement", aucun problème, je pense.

La zone graphique: chaque sommet est représenté par un carré de couleur dépendant du type de sommet sélectionné, la direction des limites de talus est dessinée, le sommet et le coté courant sont matérialisés par une couleur rouge, on peut sélectionner un coté à paramétrer en

Sommet / Côté  $N^*$  $\overline{1}$  $1 - 4$  $x =$ 4995.981  $Y =$ 9956.166  $Z =$ 984,000 (alti. absolue) Point  $G$  Fixe C. Variable  $C$  Origine

cliquant près du carré qui le représente.

Ce groupe de paramètres permet de visualiser les caractéristiques de chacune des paires sommet/coté de la plate-forme. **n°/nombre** total de sommets,

**le X et le Y**

**le Z**, il peut être en absolu si le type de point est "fixe" ou "origine", en relatif si le type est "variable", c'est à dire fonction d'un point pris en origine,

**le type de point**: il ne peut y avoir qu'une seule origine prise en compte lors du calcul d'un projet, toutes les altitudes des points variables sont calculées relativement à l'origine, les points de type "origine" et "variables" permettent lors d'un équilibrage de cubature de garder des points invariants de type "fixe" alors que les autres vont changer

d'altitude pour assurer un meilleur équilibre. Ici les quatre points sont du type "fixe".

Ce bouton **Falus**: permet de sélectionner le type de limite de talus au sommet courant.

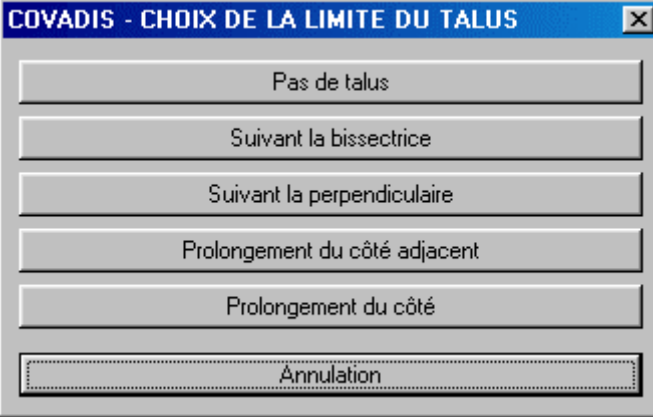

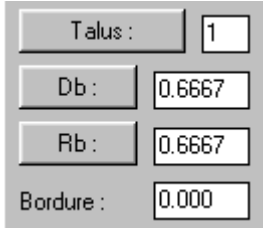

Pas de talus si le coté courant ne rejoint pas le TN (par exemple s'il est commun à une autre plate-forme)

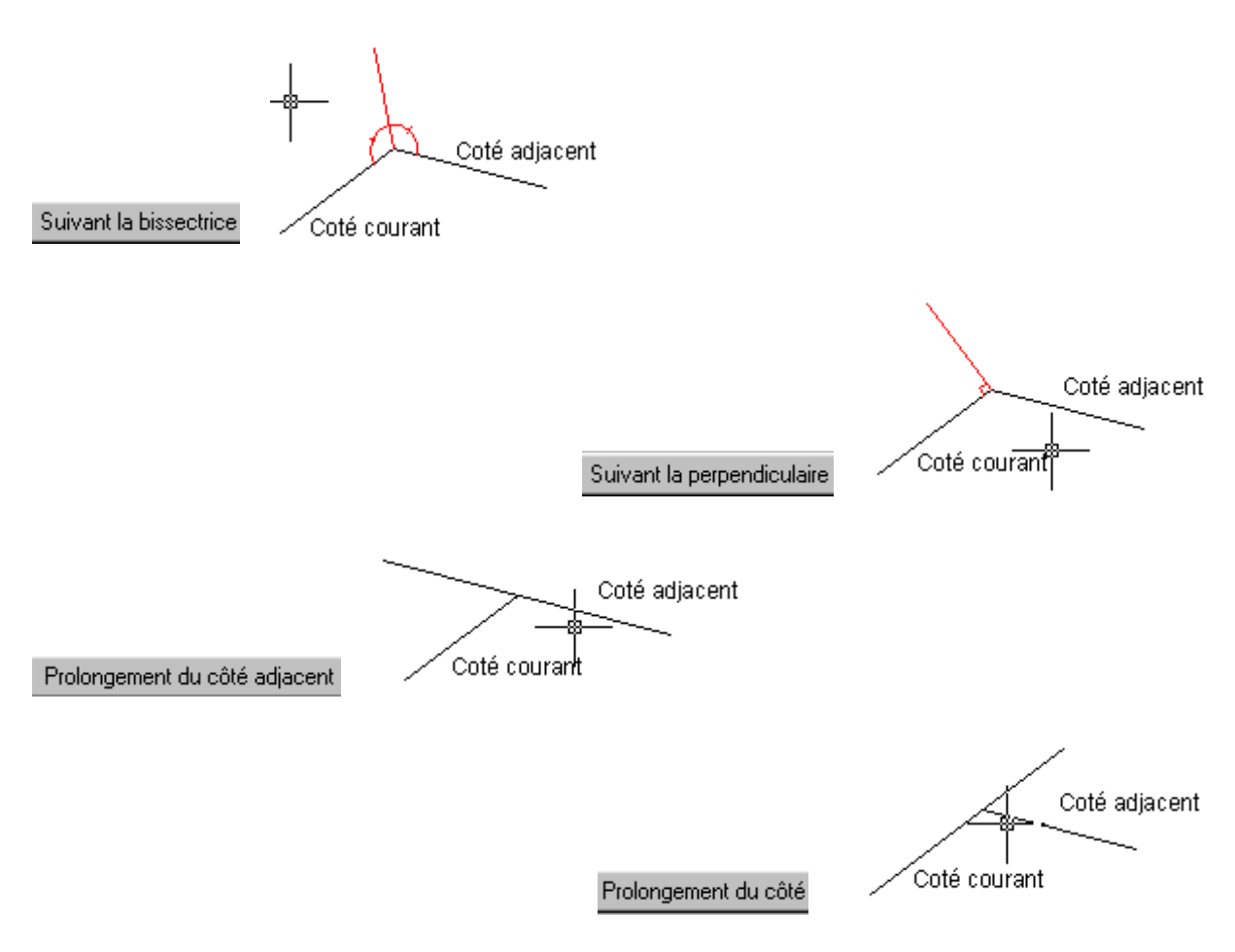

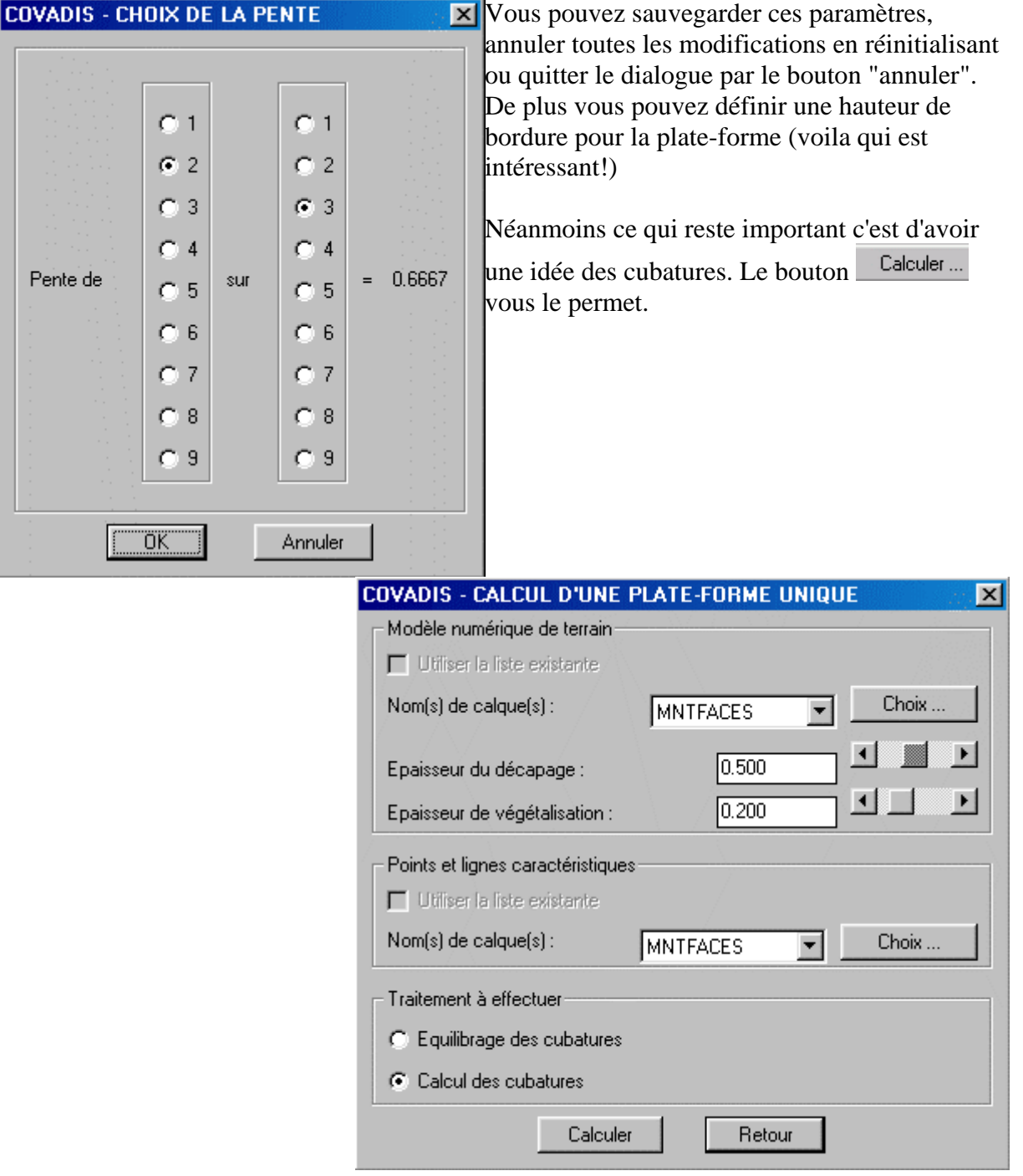

Les paramètres sont explicites. Ici j'ai mis 0,2m d'épaisseur de végétalisation, ce qui, dans l'exemple, ne rime à rien, c'est pour illustrer.

Vous pouvez pérenniser cette liste en l'enregistrant sous forme d'un listing, comme d'habitude (extension ".pf1").

A ce stade, mémorisez le fichier sous le nom "pl\_forme\_01.dwg"

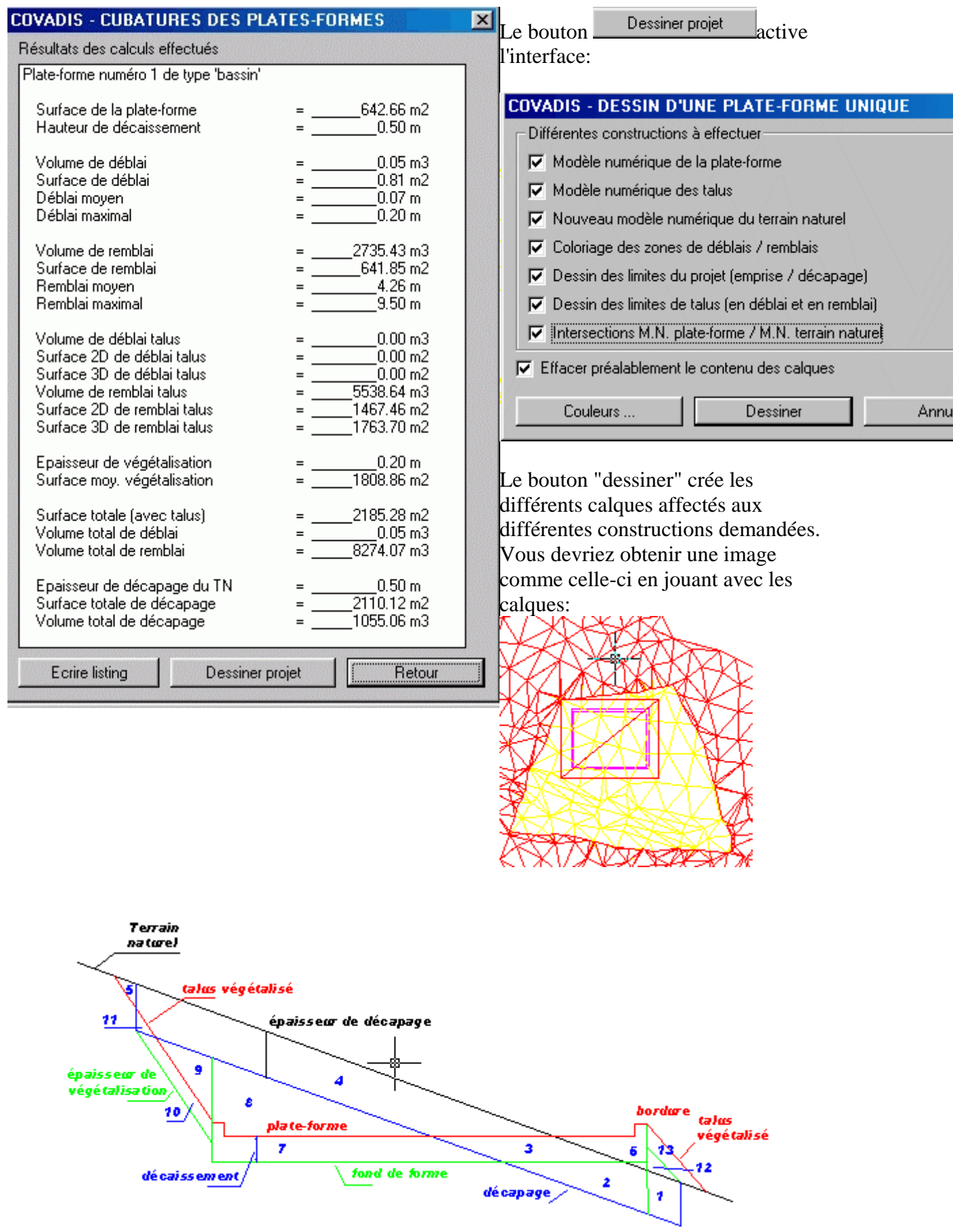

Voila qui clôt la partie plate-forme. Je vous faisais part dans le préambule de l'importance de ce module car on obtient, à la fin, un modèle numérique associant le TN et la plate-forme. Une autre approche permet aussi d'obtenir un modèle numérique associant TN et projet, c'est le module "projets VRD".

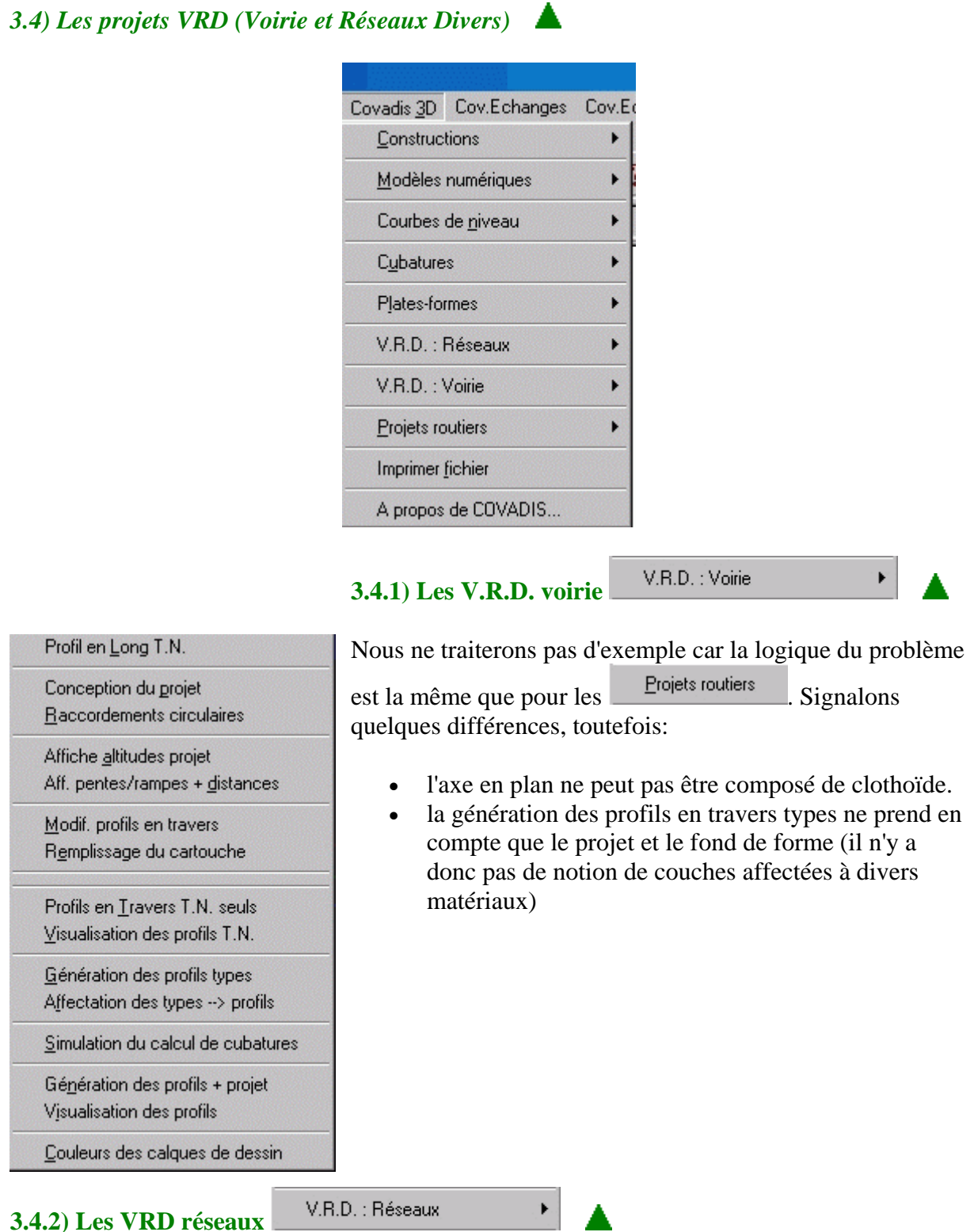

Voila encore un module intéressant pour notre projet de lotissement. Il va nous permettre d'étudier l'assainissement, élément indispensable à un lotissement. Là encore un fichier

exemple intitulé "Demo.dwg" est mis à disposition. N'hésitons pas, chargeons ce fichier et, par prudence, sauvegardons le sous le nom de "Demo\_01.dwg".

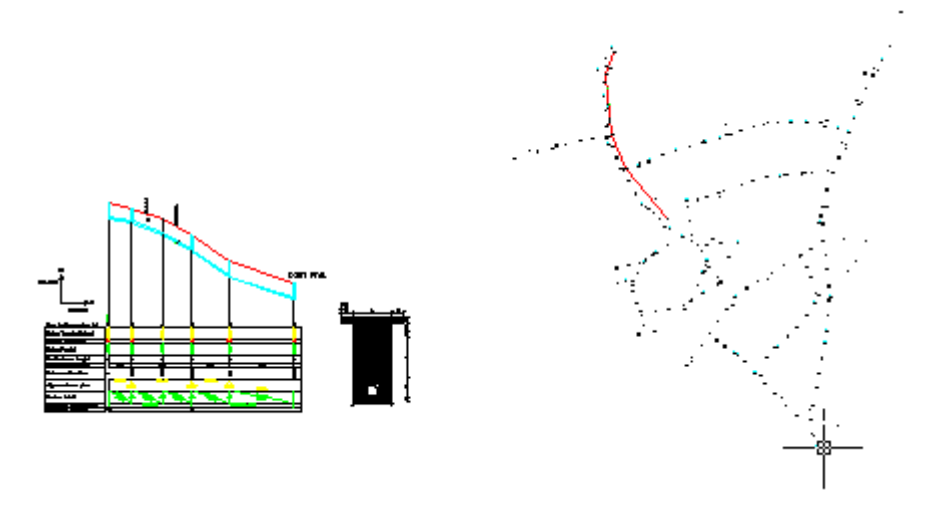

*3.4.2.1) La logique du traitement* 

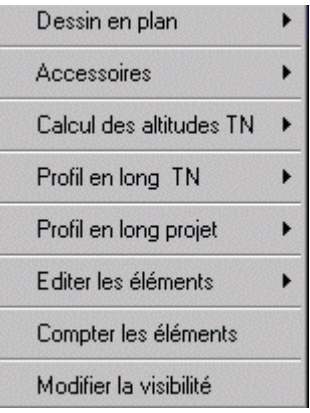

C'est le menu déroulant ci-contre qui décrit la méthodologie. Elle e st d'ailleurs très proche de celle d'un projet routier:

- d'abord dessiner "l'axe en plan" du réseau,
- y rattacher les accessoires comme les branchements
- associer le MNT pour calculer le profil en long TN
- définir la profondeur du projet
- faire des bilans sous forme de listings.

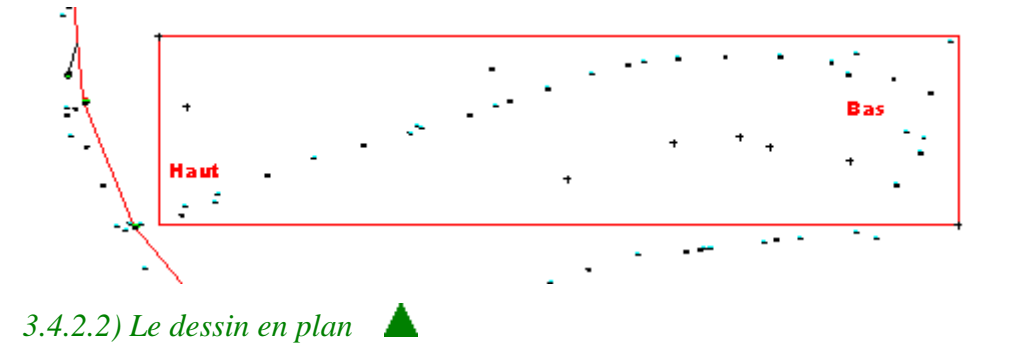

Nous allons construire une canalisation entre la partie haute et la basse le long du semis de points matérialisant l'axe de la voie.

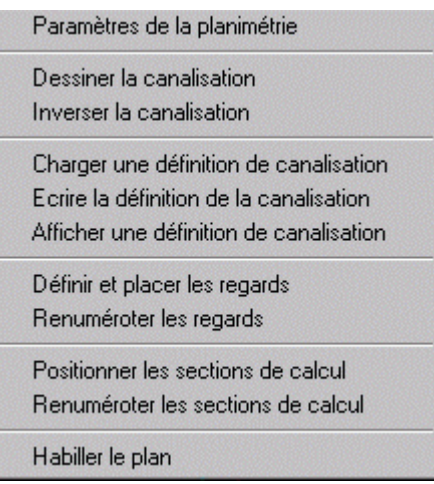

Les paramètres sont: l'échelle de sortie, les hauteurs de textes, etc.

Avant d'activer Dessiner la canalisation il faut auparavant faire Profil en long TN et

Préparer un nouveau profil.<br>En effet, comme on ne peut travailler que sur une seule canalisation à la fois, il faut désactiver celle en cours que vous avez chargée avec l'exemple.

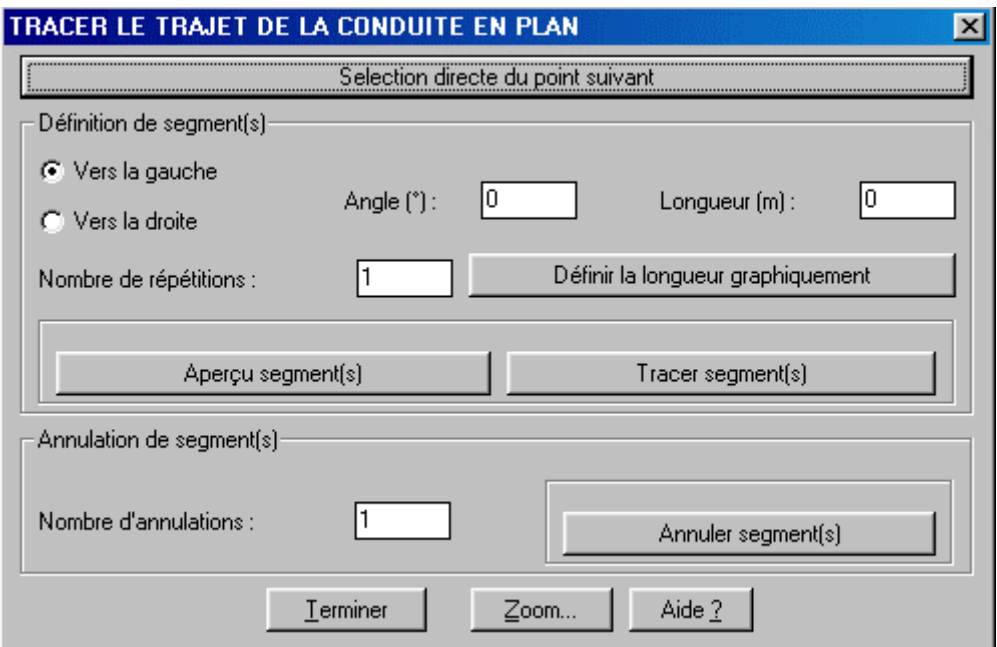

On peut définir le tracé en plan de la canalisation de plusieurs manières:

soit en sélectionnant directement les points à l'écran, c'est ce qui a été fait,

soit en définissant géométriquement chaque segment,

soit en dessinant directement, dans le calque "ACQ\_PLAN-COND", une polyligne 2D ne passant pas forcément par les points topo.

Inverser la canalisation est une fonction qui vous permet d'inverser l'ordre des sommets de la polyligne représentant la canalisation. Cet ordre est important car les profils en long sont générés en respectant le sens de la canalisation.

Charger et écrire une définition permet de gérer un fichier listing Charger une définition de canalisation ayant une extension ".cnd"

Ecrire la définition de la canalisation

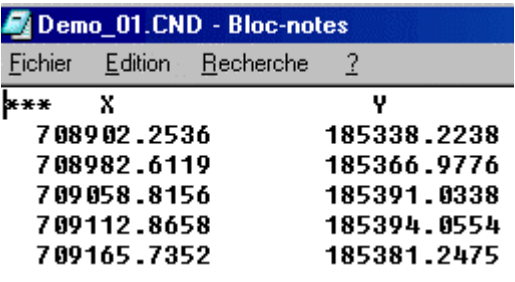

# *3.4.2.3) Les regards*

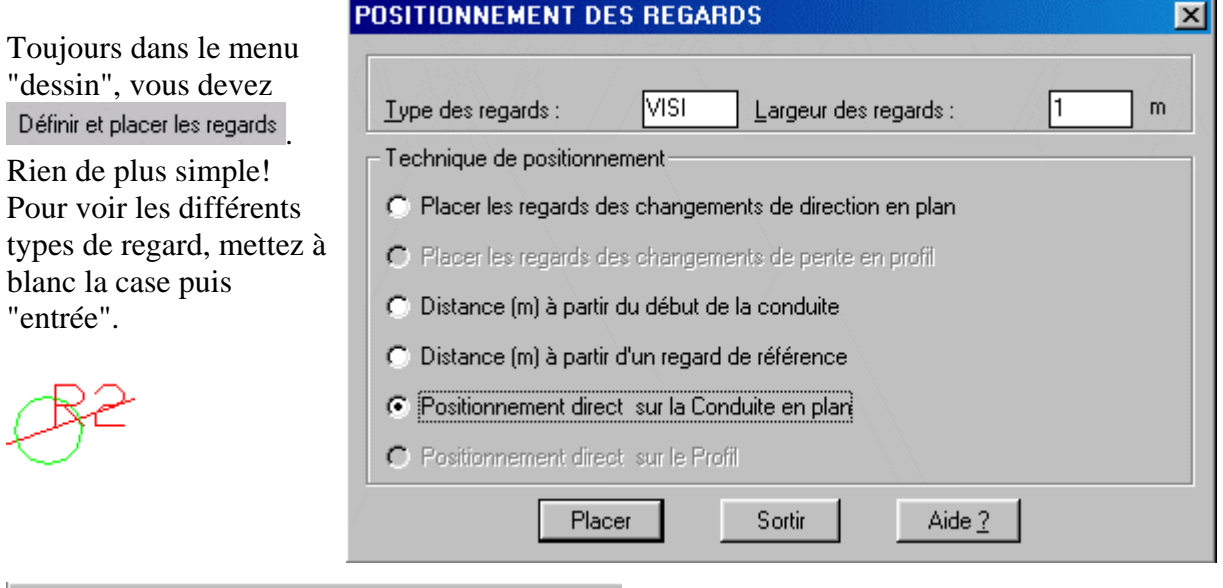

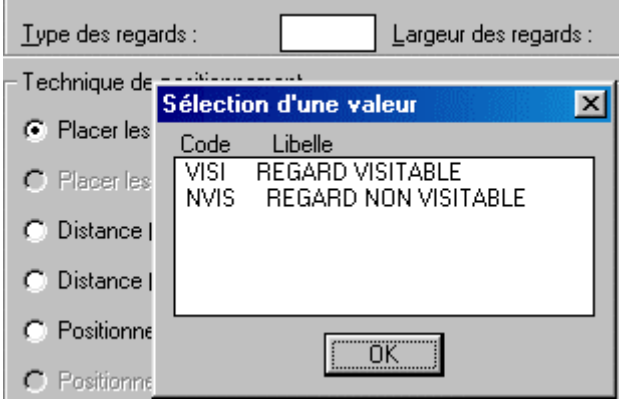

Cette liste s'affiche, lue dans le fichier "TypeRega.def".

▲

Vous pouvez Renuméroter les regards.

*3.4.2.4) Les sections de calcul* 

Positionner les sections de calcul Toujours dans le menu "dessin" vous devez préciser les différentes sections de calcul sur la canalisation en plan. Une section de c alcul est un point remarquable du projet, qui sera aussi répété sur le profil en long. Une section de calcul est définie par son n° et sa cote. Elles caractériseront les différents diamètres. A ce

stade j'ai mémorisé le

fichier sous **POSITIONNEMENT DES SECTIONS**  $|\mathbf{x}|$ "Demo\_02.dwg " □ Définir le numéro et la cote l1 Numéro de la première section : Voici la 3ème Technique de positionnement positionnée sur la C Placer des sections aux changements de direction en plan canalisation. C Placer des sections à intervalle constant C Distance (m) à partir du début de la conduite C Distance (m) à partir d'une section de référence C Positionnement direct sur la Conduite en plan Placer Sortir Aide ? *3.4.2.5) Les accessoires*  \La\_3D\Demo\_02.dwg (1/200)] Covadis 3D Cov.Echanges Cov.Ed Format Outils Dessin Cotation Modifier Cov. Calculs Covadis 2D **Constructions** k. 米甲酰叉 ° कि <del>...</del>  $\mathbf{K}$  | || 二 回り ロット റെ വ Modèles numériques k. J\_...-COND DuCalque DuCalque Courbes de niveau F **Cubatures** F Plates-formes Dessin en plan V.R.D. : Réseaux Définir et placer les obstacles Accessoires V.R.D.: Voirie ¥. Définir et placer les branchements Calcul des altitudes TN ¥ Projets routiers

Cette fonction permet d'insérer sur le profils en long divers accessoires qui sont de plusieurs types:

Profil en long TN

Profil en long projet

Editer les éléments

Compter les éléments Modifier la visibilité

Ы

Ы

Ы

Imprimer fichier

A propos de COVADIS...

Raccorder branchements / fil d'eau

Charger un fichier d'obst. et branch.

Créer le fichier des obst, et branch. Afficher un fichier d'obst, et branch.

Placer les ventouses et vidanges

- les ventouses et vidanges qui sont, respectivement, placées aux points hauts et aux points bas quand la pente change de sens,
- les obstacles qui peuvent être définis sur la conduite en plan ou sur le profil en long. Un obstacle représente un objet réel, situé sur le trajet de la canalisation, de

dimensions connues, qui risque de gêner l'implantation de la canalisation, une chambre de tirage par exemple,

· les branchements qui peuvent être définis sur la conduite en plan ou sur le profil en long. Un branchement est une canalisation secondaire, reliant un point de départ (par exemple un lot) à un point de jonction sur la canalisation secondaire. Les branchements sont comptabilisés avec les métrés.

Placer les ventouses et vidanges Cette fonction permet, uniquement sur le profil en long, de placer un symbole aux points hauts ou bas, c'est à dire quand la pente change de sens. Si une canalisation en plan existe, alors les

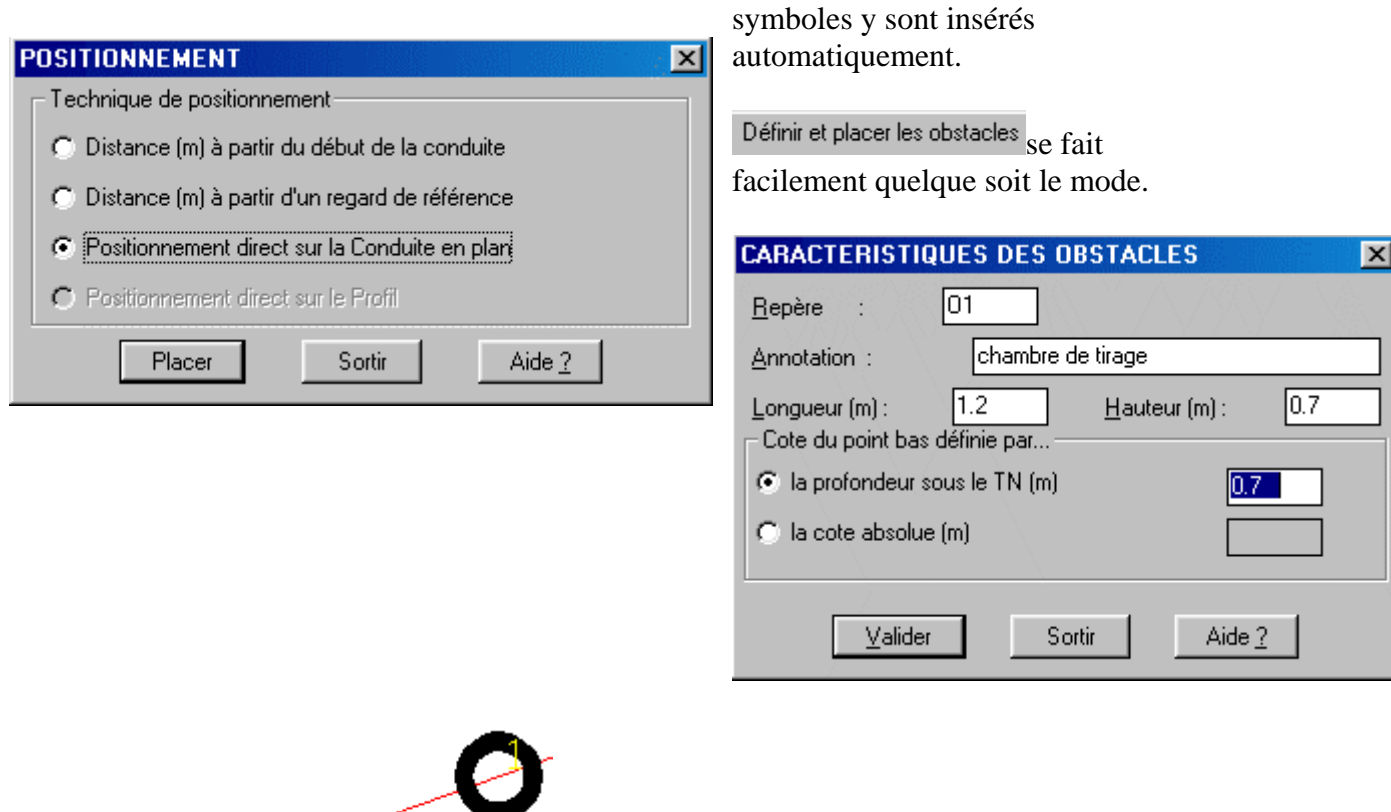

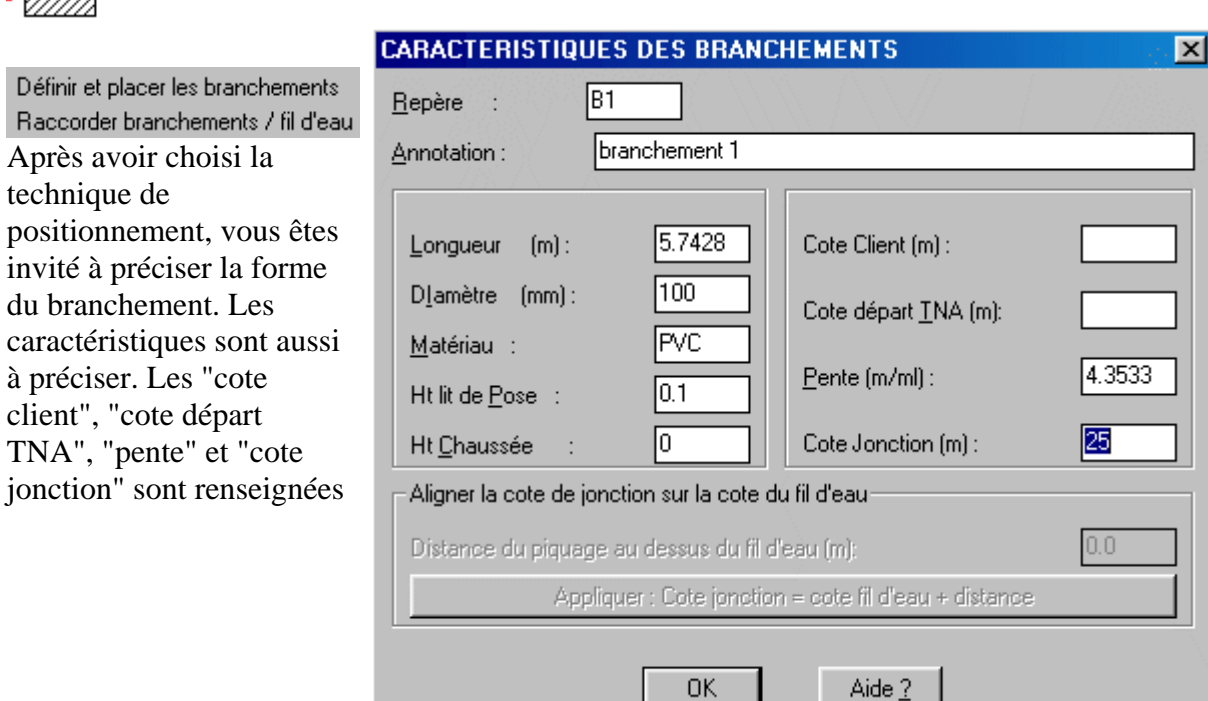

sous forme d'une proposition quand le PROJET FIL D'EAU existe.

De même si le projet "fil d'ea u" existe, la fonction "Aligner la cote de jonction sur la cote du fil d'eau" est active.

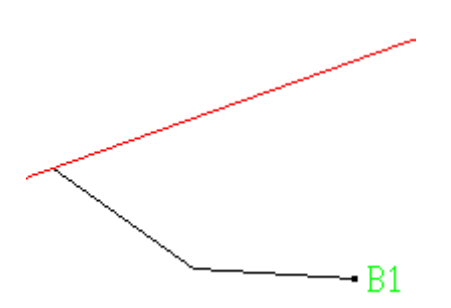

Charger un fichier d'obst. et branch. Créer le fichier des obst. et branch.

Afficher un fichier d'obst. et branch. Trois fonctions classiques qui permettent de pérenniser un projet.

Demo\_02.0BR est le nom du fichier créé dans notre exemple.

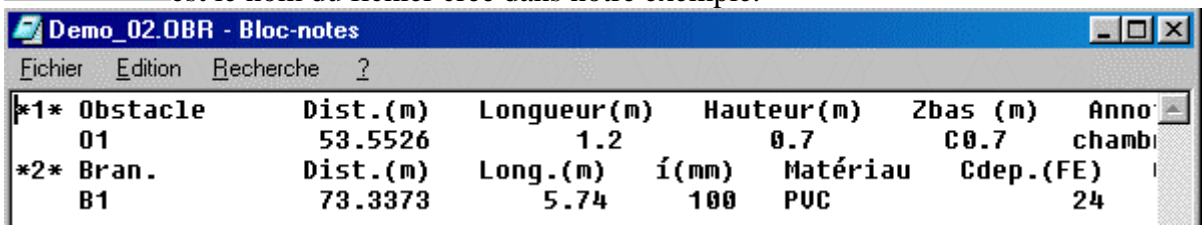

*3.4.2.6) Calcul des altitudes* 

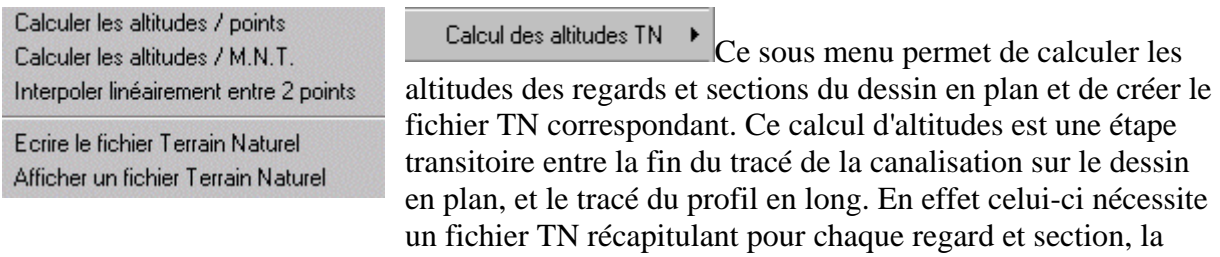

distance par rapport à l'origine de la canalisation, et la cote.

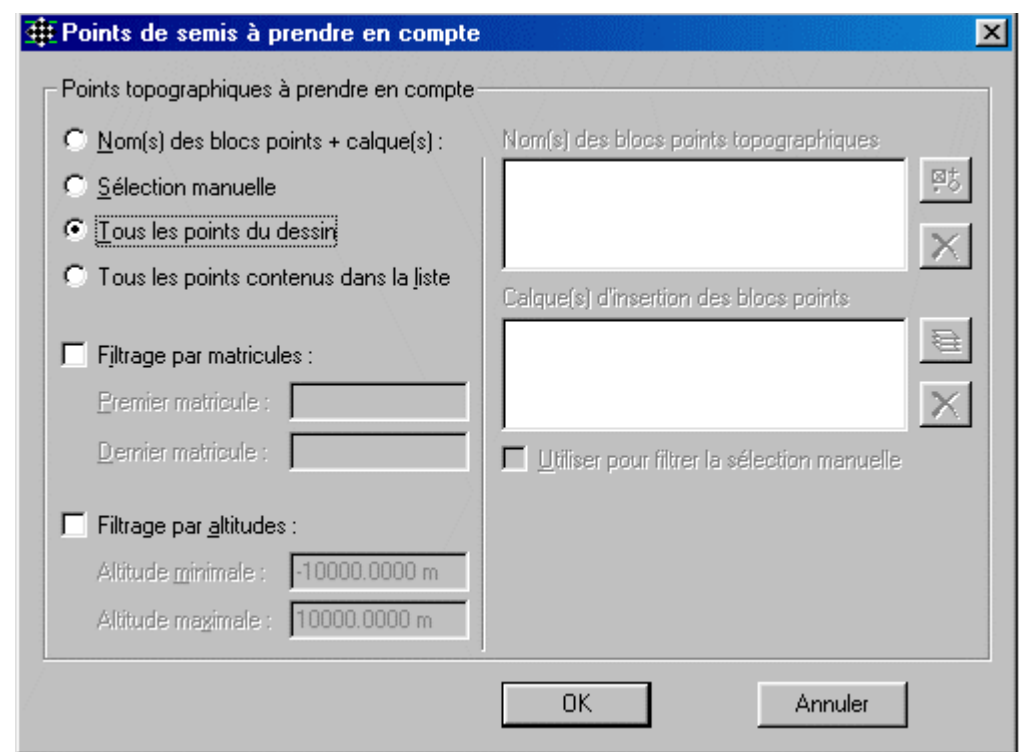

Calculer les altitudes / points Cette fonction permet de calculer la cote du TN au droit des regards et des sections choisis sur le dessin en plan, par rapport aux points du semis. Il faut d'abord choisir les regards et les sections à traiter.

Plusieurs solutions de choix de points du semis pour interpolation, sont proposées.

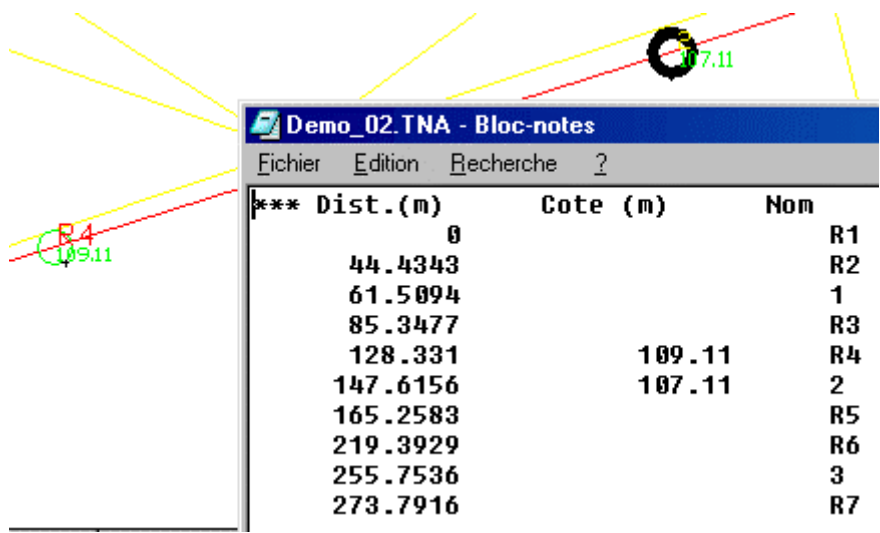

Pour l'exemple, j'ai choisi le R4 et la S2. Les cotes se sont inscrites à coté. De plus vous pouvez créer un fichier listing portant l'extension ".TNA".

Ecrire le fichier Terrain Naturel Afficher un fichier Terrain Naturel

Calculer les altitudes / M.N.T. Cette fonction permet de calculer, par rapport au MNT, et de mettre à
jour la cote du terrain naturel au droit des regards et sections de calcul sélectionnés sur le dessin en plan. Comme ci-dessus vous choisissez les éléments à situer, ici le R6 et S3, puis le calque du MNT. Les cotes s'inscrivent, ici en vert.

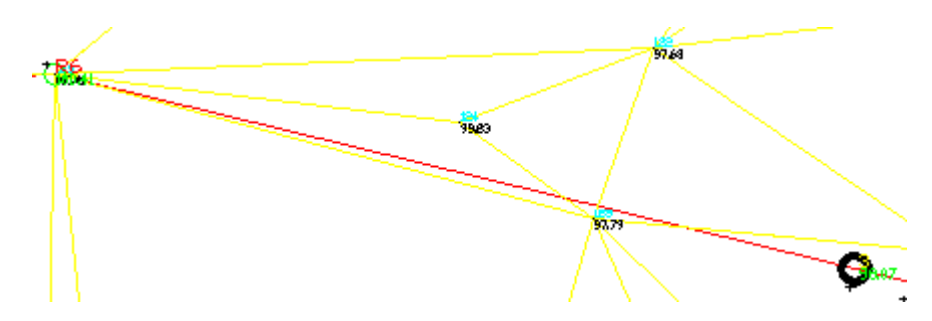

Interpoler linéairement entre 2 points Cette fonction permet de calculer, par interpolation linéaire, la cote d'un regard, d'une section ou d'un point, à partir de deux points existants.

Cliquez un POINT, un BLOC, un TEXT, un PTSEMIS, un REGARD, une SECTIONP Cliquer une entité pour le 1er point : Entité - Bloc : TCPOINT : x=709130.744 y=185391.955 z=99.23

Cliquer une entité pour le 2ème point :

Cliquez un POINT, un BLOC, un TEXT, un PTSEMIS, un REGARD, une SECTIONP Cliquer une entité pour le 2ème point :'\_zoom >>Spécifiez le coin d'une fenêtre, entrez un facteur d'échelle (nX ou nXP) ou [Tout/Centre/DYnamique/ETendu/Précédent/Echelle/Fenêtre] <temps réel>: \_w >>Spécifiez le premier coin: >>Spécifiez le coin opposé: Cliquer une entité pour le 2ème point :

Entité - Bloc : TCPOINT : x=709139.291 y=185395.225 z=97.63

Cote  $Z = 98.073$ 

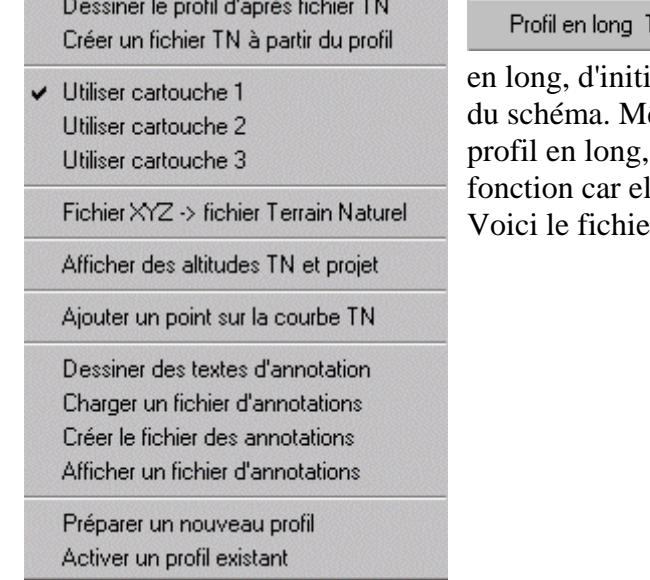

*3.4.2.7) Le profil en long TN* 

#### ΓŃ.

Ce menu permet de tracer le profil en long, d'initialiser le cartouche et de gérer des a nnotations ême si nous avons l'expérience du dessin de nous examinerons quand même cette fonction car elle diffère quelque peu de celui des routes . $\mathbf{r}$  TN associé:

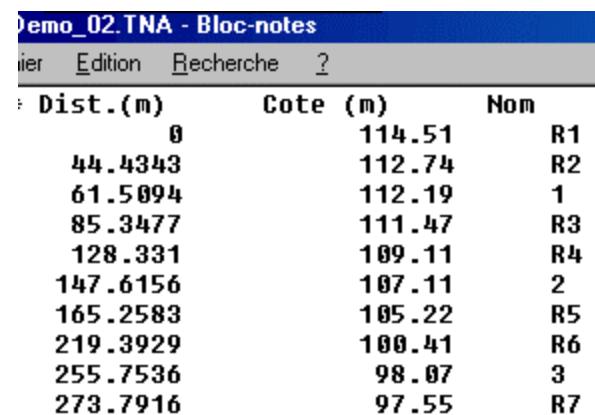

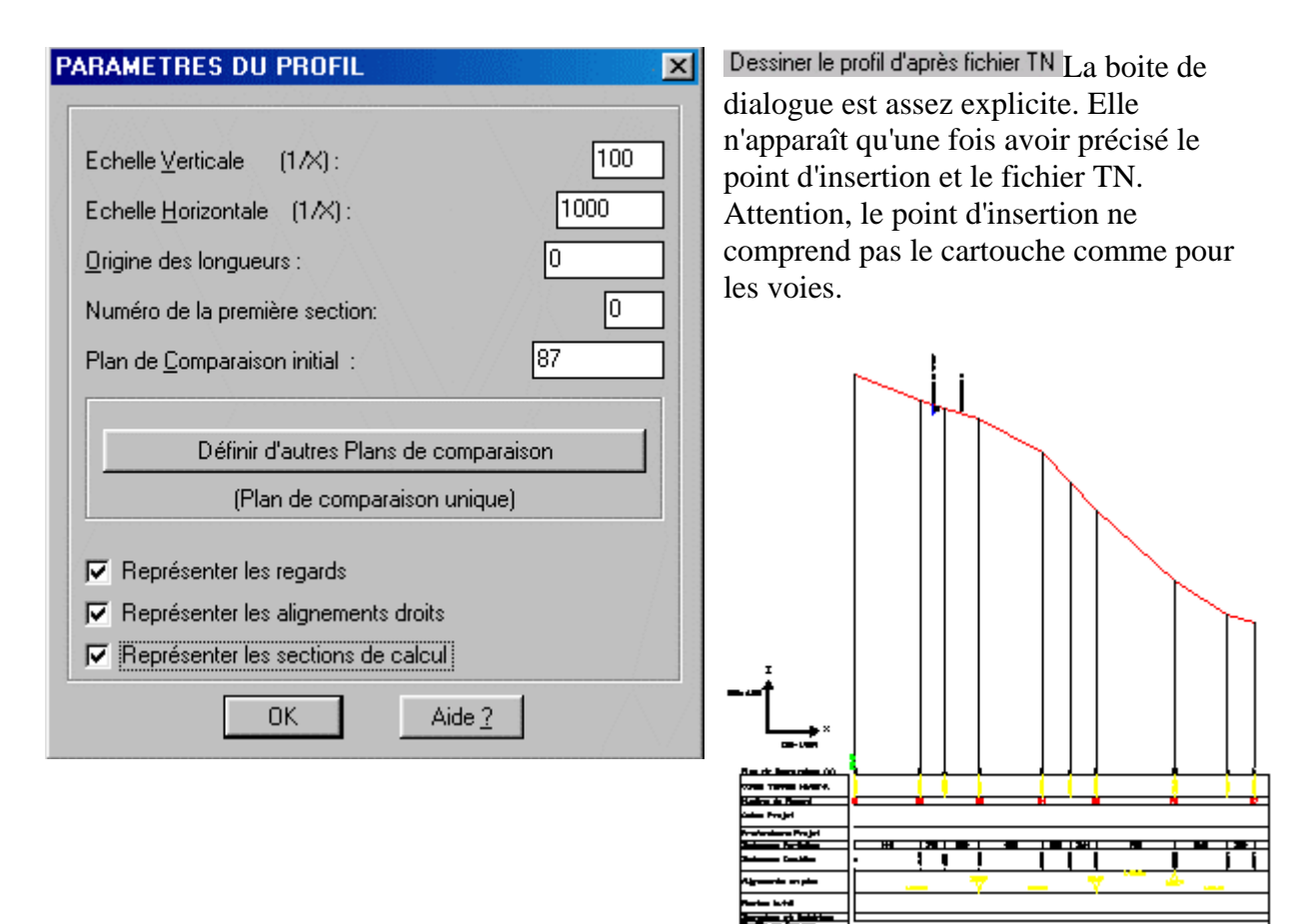

Créer un fichier TN à partir du profil Comme on peut aussi définir les regards et les sections à partir du P.L., il est logique de pouvoir "Écrire un fichier TN".

Utiliser cartouche 1 Utiliser cartouche 2

Utiliser cartouche 3 Cette fonction permet de modifier le texte des légendes du cartouche contenu dans un fichier "legende.def" dont voici le contenu:

*Sections de calcul,Sections,Sect.,0.00,3.00,2.00* 

*Plan de Comparaison (m),Datum (m),PC,-5.00,3.00,2.00* 

*Cotes Terrain Naturel,Ground Level,TNA,15.00,3.00,2.00* 

*Numéro de Regard,Manhole Label,Reg.,5.00,3.00,2.50* 

*Cotes Projet,Invert Level,Proj.,15.00,3.00,2.00* 

*Profondeurs Projet,Depth,Prof.,10.00,3.00,2.00 Distances Partielles,Distances,Dist.P.,5.00,3.00,2.00 Distances Cumulées,Cumulative Distances,Dist.C.,15.00,3.00,2.00 Alignements en plan,Horizontal Curves,Alig.,15.00,3.00,2.00 Pentes (m/ml),Slopes (m/ml),Pent.,15.00,3.00,2.00 Dimensions et Matériaux,Pipe Details,Dim.,5.00,3.00,2.50 Profils en Travers,Cross Sections,Trv.,5.00,3.00,2.50 ECH=,SCALE=,Ech=,0.00,2.50,2.50*

Comme il y a trois cartouches prévus, il y a donc trois versions à chaque ligne. Exemple, si vous choisissez le cartouche 2, la deuxième ligne sera renseignée par "Datum(m)" paramétrée par la valeur "3.00". etc....

Fichier XYZ -> fichier Terrain Naturel Cette fonction vous permet de transformer un fichier de points (format .dat) en un fichier TNA. Un fichier ".dat" est un fichier "texte" contenant sur chaque ligne le matricule, les coordonnées planes et la cote des points du semis. Celui au format "tna" est aussi un fichier "texte" contenant sur chaque ligne la distance à l'origine la cote et le matricule. Un simple calcul de R vers P et une présentation différente font l'objet de ce module.

Afficher des altitudes TN et projet Cette fonction permet de calculer et d'afficher les cotes terrain et projet (quand il a été défini, ce qui n'est pas encore notre cas à ce niveau) en n'importe quel point désigné graphiquement sur le profil en long.

Ajouter un point sur la courbe TN du profil en long. Les informations de ce nouveau point seront ajoutées au cartouche par la commande "Remplir les lignes du projet du cartouche" que nous verrons plus loin.

Les annotations sont des textes écrits sur le profil complétant les Dessiner des textes d'annotation informations du profil. On peut les mémoriser avec l'extension Charger un fichier d'annotations ".obs". Créer le fichier des annotations Afficher un fichier d'annotations

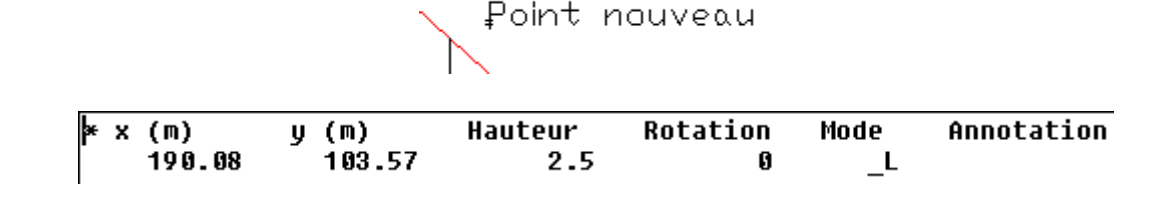

#### Annotation

plusieurs profils. On ne peut Activer un profil existent travailler que sur un à la fois, pour passer de l'une à l'autre.

#### Point nouveau

Nous l'avons déjà vu. Il peut, sur Préparer un nouveau profil le même dessin en plan, coexister question de gestion de la mémoire vive. Ces fonctions sont là

#### *3.4.2.8) Profil en long projet*

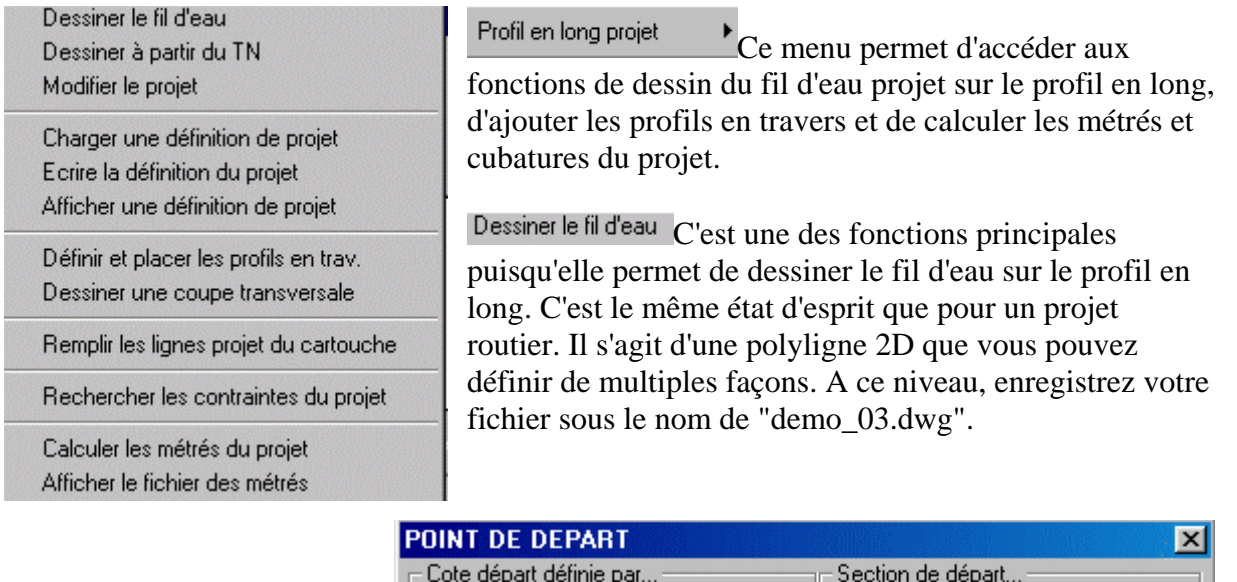

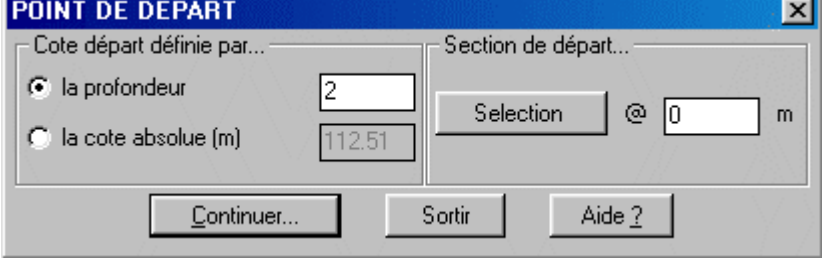

Sélectionner le point de départ au début de la définition de la canalisation me semble une évidence.

Vous devez sélectionnez la section de départ qui est un des traits verticaux au droit des regards ou des sections référencés. Ici la sélection est faite au niveau du regard 1 qui est aussi l'origine. C'est pourquoi la distance à l'origine est de "0m". Nous garderons la profondeur proposée de 2m pour la cote du fil d'eau. Vous auriez pu faire le choix d'une valeur absolue.

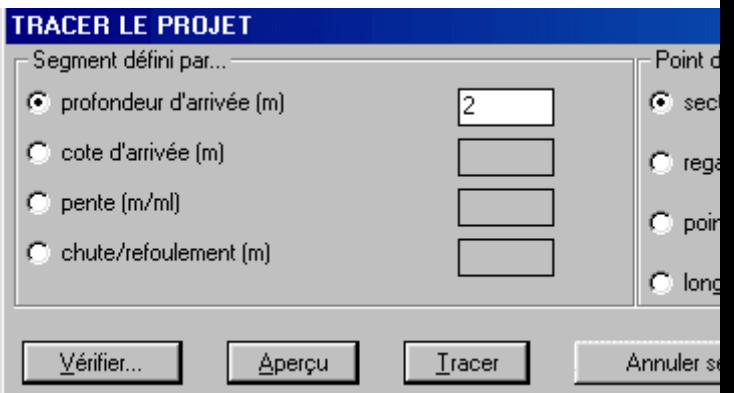

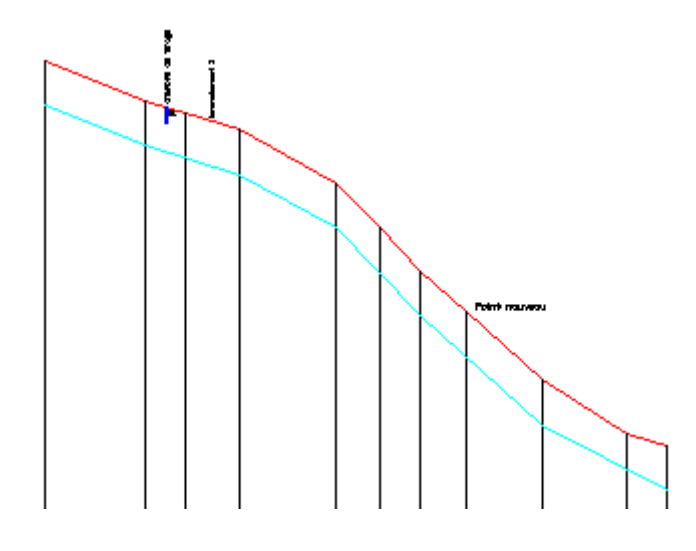

Tracer le projet, c'est définir les différents segments du fil d'eau. Nous savons tous qu'un segment peu se définir de deux manières: d'une part par ses extrémités, d'autre part par son origine, son module et son argument (P vers R). Nous retrouvons, dans la fenêtre cidessus, les deux modes, le polaire à gauche, le rectangulaire à droite. Vous pouvez associer les divers modes. Dans

notre exemple, définissez le fil d'eau à 2m sous chaque regard. Une fois le poin t d'arrivée choisi, vous pouvez "Vérifier", avoir un "Aperçu", "Tracer" évidemment, ceci pour chaque segment.

Dessiner à partir du TN Cette fonction permet le traçage du fil d'eau en le positionnant à une profondeur donnée et constante sous le profil TN. Cette fonction permet donc de dessiner rapidement un fil d'eau pour ensuite l'affiner avec la fonction suivante:

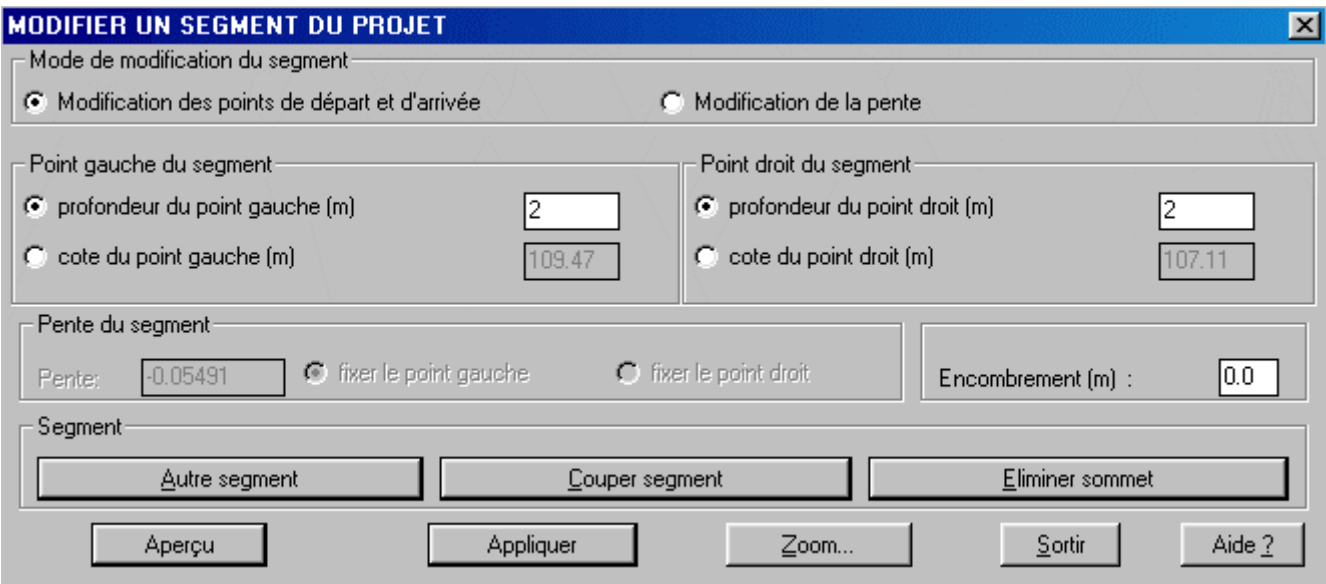

Modifier le projet Après avoir sélectionné le segment sur le profil en long projet, vous pouvez modifier le se gment suivant plusieurs techniques. Si le bouton-radio de "modification des segment" est activée, celle de la pente du segment ne l'est pas. C'est, évidemment, le contraire points de départ et d'arrivée" est coché, alors la partie "point gauche et point droit du si vous cochez le bouton-radio "Modification de la pente".

Les boutons Louper segment et Luminer sommet permettent d'ajouter un sommet ou d'en supprimer un sur un segment désigné.

> Les boutons du bas, permettent de valider le travail mais aussi de visualiser les essais.

Charger une définition de projet Ecrire la définition du projet Afficher une définition de projet

Comme d'habitude un fichier de définition, à l'extension ".pro", est associé au projet.

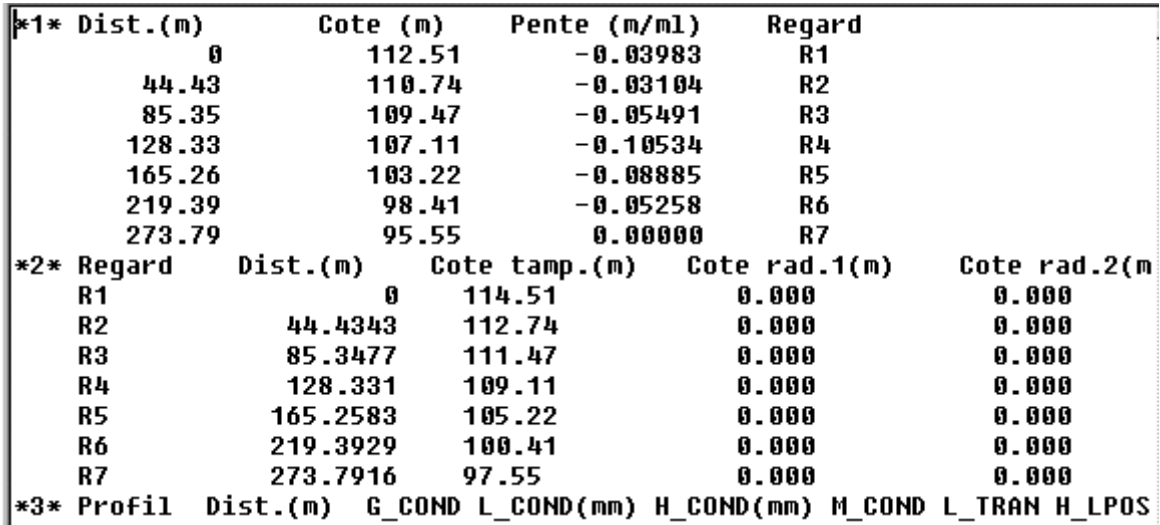

Nous verrons dans la partie "Édition des éléments" ce que signifient "Cote rad1" et "Cote rad2"

Définir et placer les profils en trav. Cette fonction permet de définir les profils en travers type de tranchée, de les affecter à des tronçons de canalisation et, ainsi, de préparer les données nécessaires au calcul des métrés.

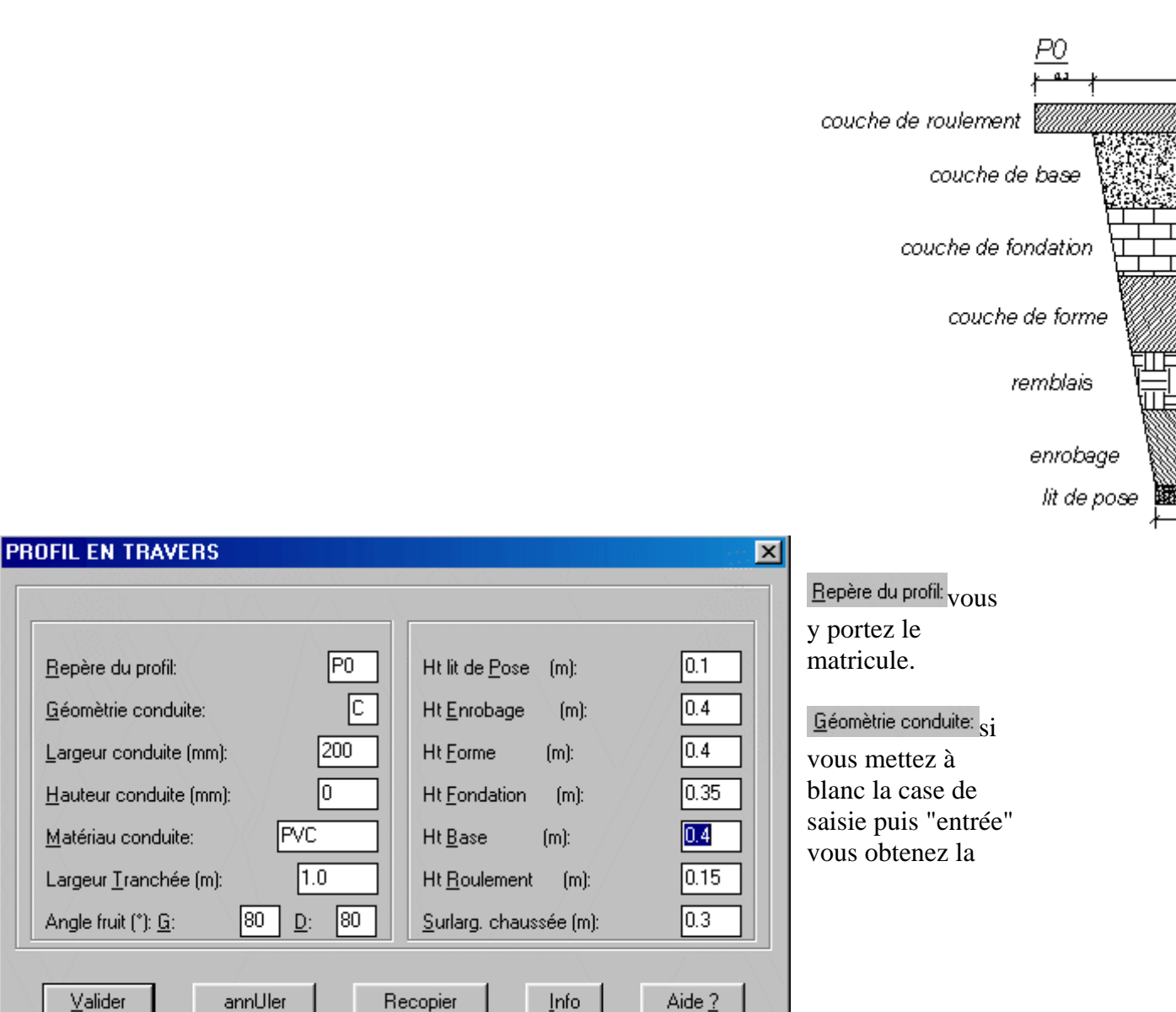

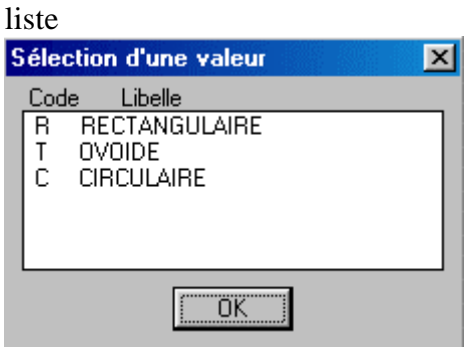

Largeur conduite (mm): dans le cas d'une conduite circulaire, c'est le diamètre

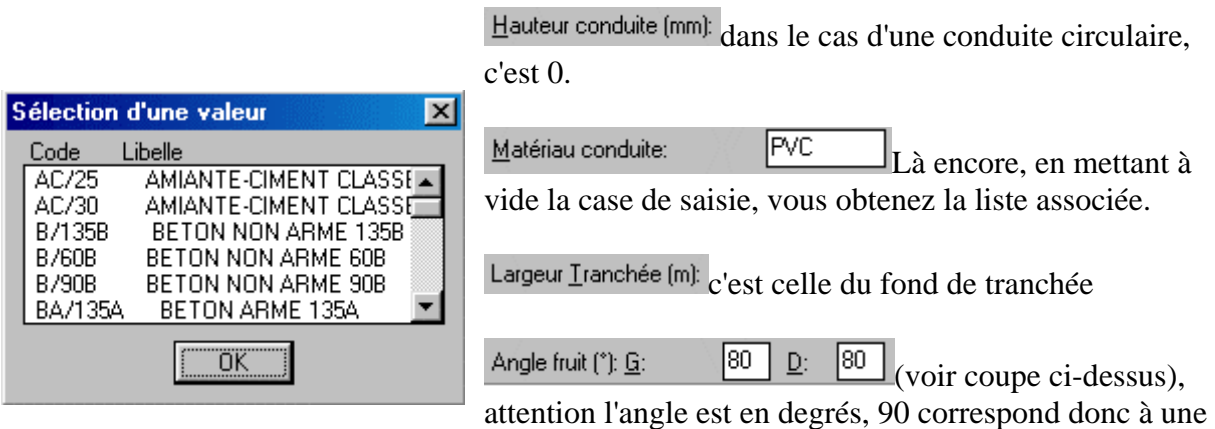

verticale soit pas de fruit. Pour un fruit différent de 90, la tranchée est supposée non blindée.

Pour les différentes hauteurs des différentes couches, l'association avec la coupe devrait vous faire comprendre son utilité. Quoique! En effet, vous pouvez préciser la hauteur des différentes couches et pourtant vous ne pouvez le faire pour celle du remblais. Cette dernière apparaît pourtant dans la coupe et vous ne l'aviez pas renseignée. Comment cela peut-il se peut? Si vous effectuez la somme de toutes les épaisseurs à partir du fil d'eau (donc non compris celle du lit de pose), vous obtenez ..... 2,00m, soit l a profondeur que vous avez choisie pour définir le profil en

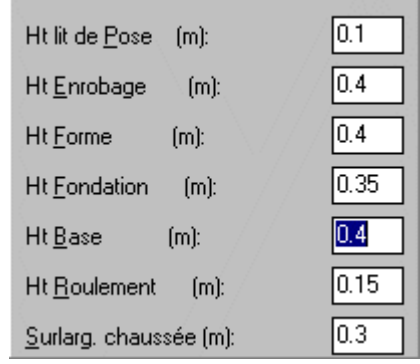

long du projet. Le module de calcul a donc tout simplement soustrait la somme des épaisseurs des couches à cette profondeur et en a déduit celle de remblai, isn't!

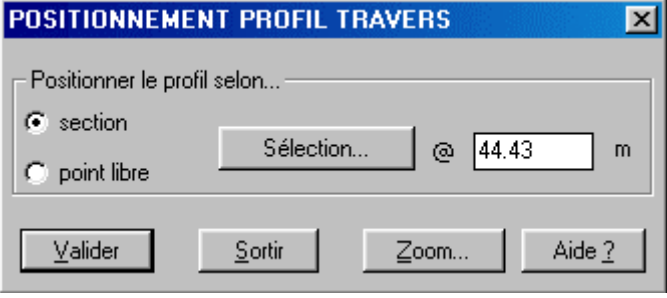

Chaque profil sera associé à un segment en choisissant la section origine.

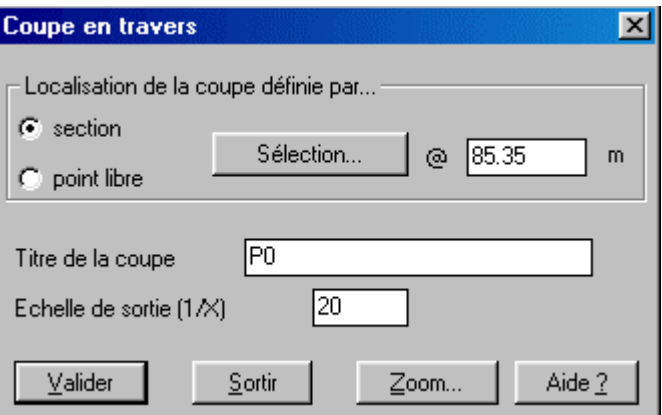

Dessiner une coupe transversale Ce dialogue vous permet de choisir la coupe (ici P0) en pointant directement sur le profil en long projet la section associé à la coupe. Vous cliquez ensuite un point d'insertion, à l'écran, et c'est tout!

Remplir les lignes projet du cartouche permet de déclencher le remplissage du cartouche du profil en long.

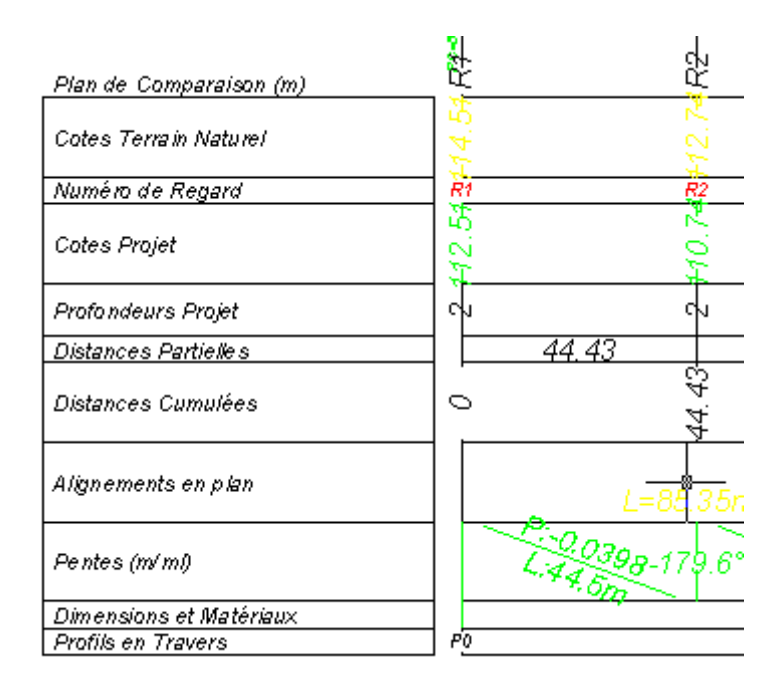

Rechercher les contraintes du projet Cette fonction juxtapose la définition du projet fil d'eau avec la

fil d'eau au dessous de l'obstacle, hauteur libre = 1.29 m localisation des obstacles. Y a t'il incohérence?

#### Calculer les métrés du projet

Afficher le fichier des métrés Un fichier ".cal" contiendra la liste renseignée des différents matériaux.

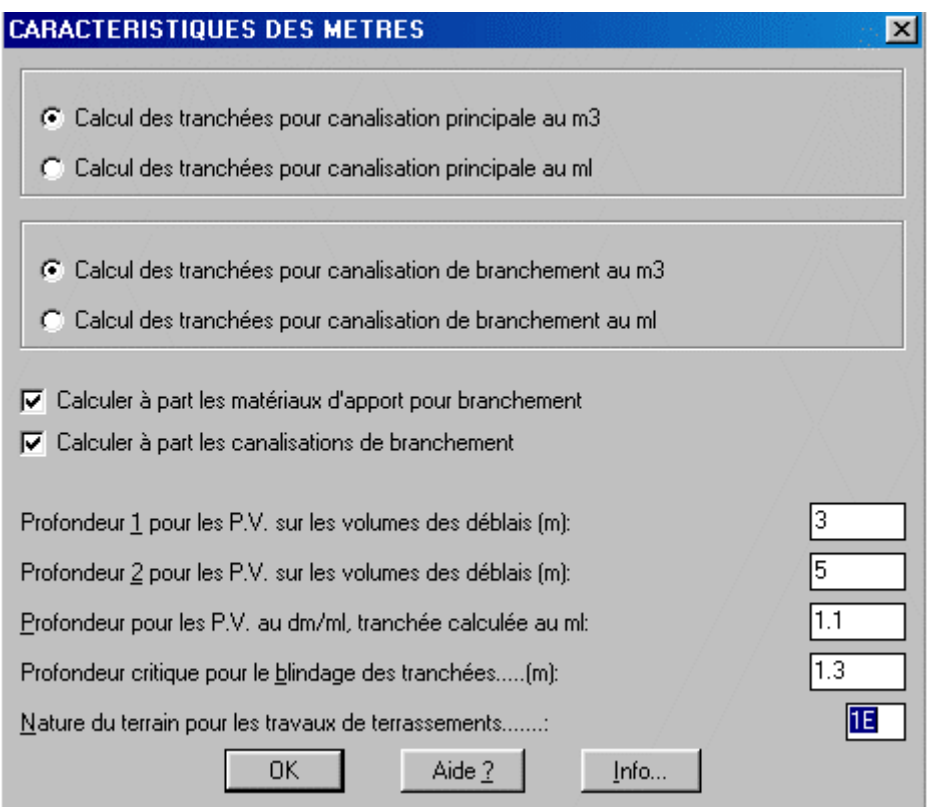

Je rappelle simplement que P.V. signifie "plus-value". En effet creuser entre 3 et 5m n'est pas du même coût qu'en deça de 3m, de même au delà de 5m.

La "profondeur pour les PV au dm/ml", est utile si vous aviez coché le calcul au ml et non pas au  $\overline{m}^3$ .

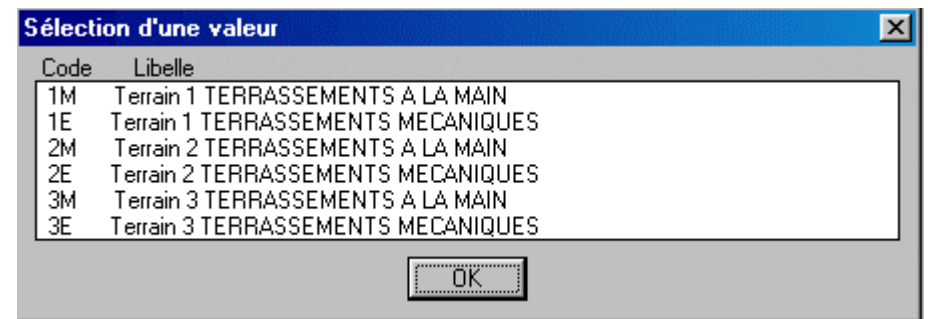

Le choix de la nature du terrain s'effectue comme d'habitude.

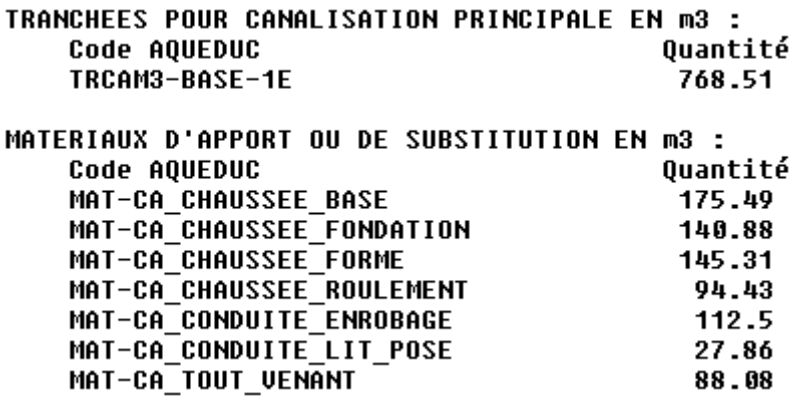

Un fichier ayant l'extension ".dev" peut aussi être généré afin de servir de support à un devis. Exemple:

TRCAM3-BASE-1E 768.511 MAT-CA\_CONDUITE\_LIT\_POSE 27.862 MAT-CA\_CONDUITE\_ENROBAGE 112.501 MAT-CA\_TOUT\_VENANT 88.081 MAT-CA\_CHAUSSEE\_FORME 145.308 MAT-CA\_CHAUSSEE\_FONDATION 140.879 MAT-CA\_CHAUSSEE\_BASE 175.487 MAT-CA\_CHAUSSEE\_ROULEMENT 94.432 SURFACE-CA\_CHAUSSEE 636.786 CA-PVC-C200 274.402 BR-PVC-C100 5.74 DB-PVC,PE-C200 1 TRBRM3-BASE-1E 147.019 TRBRM3-PVC2-1E 34.062 TRBRM3-PVC3-1E 6.211 SURFACE-BR\_BLINDAGE 367.503 MAT-BR\_CONDUITE\_LIT\_POSE 0.459 MAT-BR\_CONDUITE\_ENROBAGE 1.333 MAT-BR\_TOUT\_VENANT 145.227

#### Supprimer-

- » Sections de calcul
- » Regards
- » Obstacles
- » Branchements
- » Profils en travers

#### Déplacer.

- » Sections de calcul
- » Regards
- » Obstacles
- » Branchements
- » Profils en travers
- » Profil en long

#### Modifier

- » Sections de calcul
- » Regards
- » Obstacles
- » Branchements
- » Profils en travers

Editer fichier caract.

#### *3.4.2.9) Édition des éléments*

REG-EMB-VISI-C200 7 REG-CHE-VISI-D1000 14

Ce menu déroulant est assez explicite. Nous allons faire une modification sur l'un des regards, comme je vous l'avais promis précédemment.

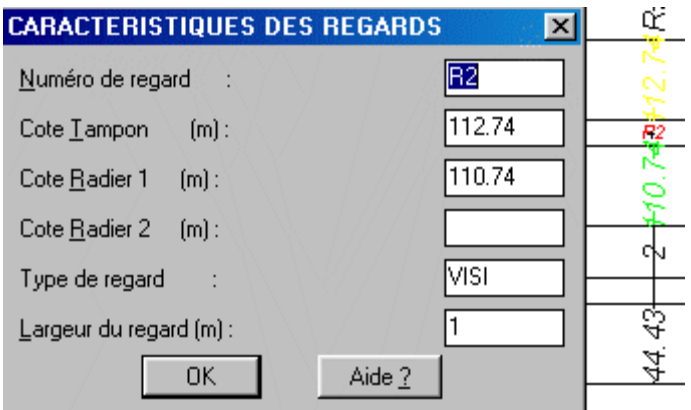

Vous pouvez cliquer, pour le sélectionner, aussi bien sur le profil en long que sur la vue en plan. La "cote radier 1" est la cote d'arrivée du fil d'eau dans le regard. La "cote radier 2" est la cote de départ du fil d'eau. Cette dernière est renseignée dans le cas d'une chute ou d'un refoulement. Editer fichier caract. permet d'éditer par le bloc-note les différents fichiers de définition portant l'extension ".def".

### *3.4.2.10) Compter les éléments*

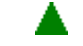

Compter les éléments permet de ...... compter les éléments du schéma. Vous trouverez cette liste dans la fenêtre de dialogue d'Autocad (touche bascule F2)

\*\*\*\*\*\*\*\*\*\*\*\*\*\*\*\*\*\*\*\*\*\*\*\*\*\*\*\*\*\*\*\*\*\*\*\*\*\*\*\*\*\*\*\*\* Sur la conduite en plan : 7 regard(s) 3 section(s) 1 obstacle(s) 1 branchement(s) Sur le profil en long : 1 polyligne(s) T.N. (calque AQU\_PROF-TNA) 1 polyligne(s) fil d'eau (calque AQU\_PROF-FEAU) 2 profil(s) en travers 7 regard(s) 1 obstacle(s) 1 branchement(s) \*\*\*\*\*\*\*\*\*\*\*\*\*\*\*\*\*\*\*\*\*\*\*\*\*\*\*\*\*\*\*\*\*\*\*\*\*\*\*\*\*\*\*\*\*

### *3.4.2.11) Modifier la visibilité*

Modifier la visibilité Cette fonction permet de modifier, j'allais marquer la lisibilité, l'apparence du dessin. En effet quand on liste les calques, il y en a un rien un petit peu!!!! Leur nom, même s'il y a une certaine recherche pour leur sens, est parfois sibyllin. Ce module associe les divers éléments avec leurs calques. Vous pouvez donc geler ou dégeler ceux qui vous intéressent.

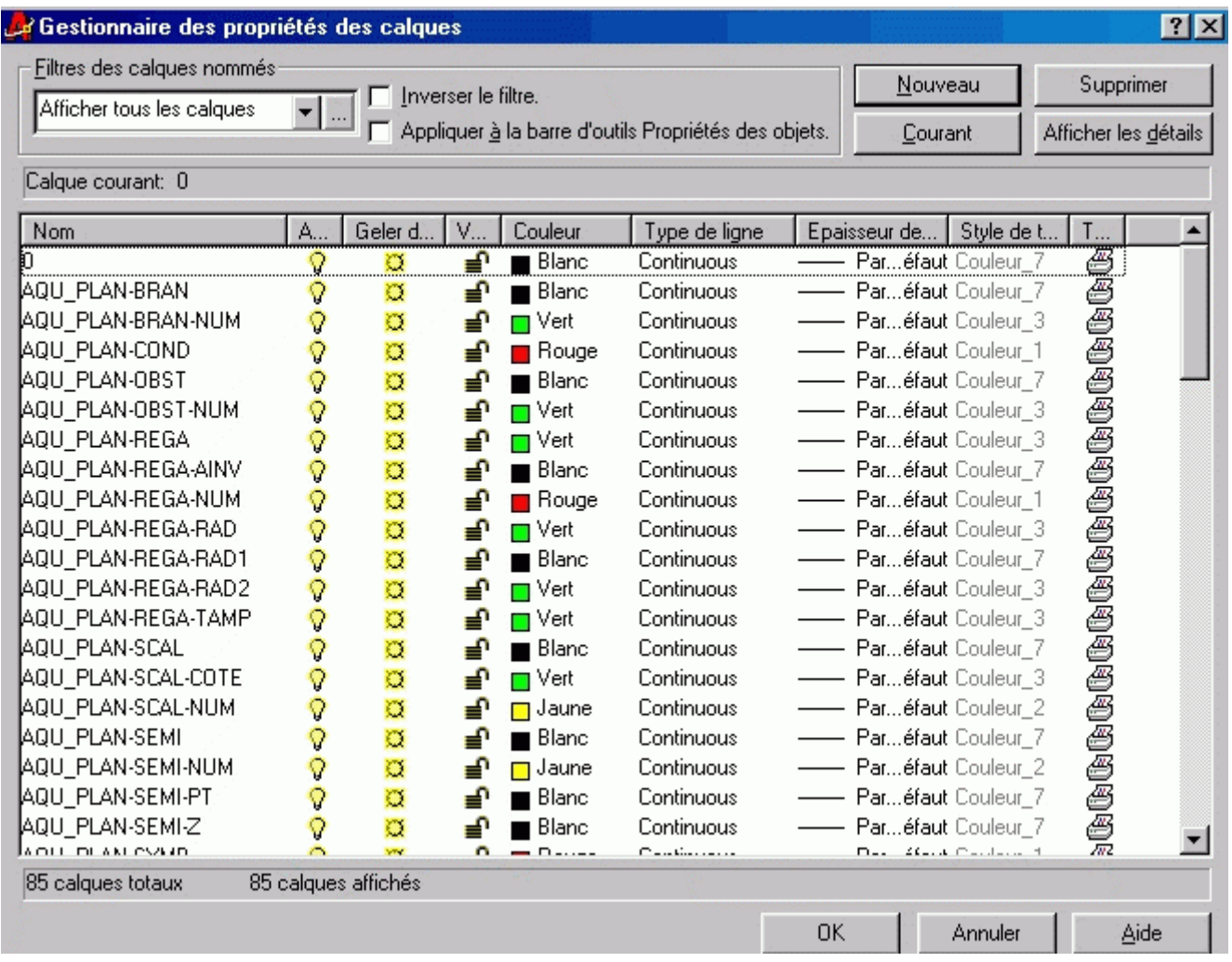

## *3.4.2.12) Conclusion*

Voila qui clôt non seulement la partie W.R.D.: Voirie mais aussi tout Covadis 3D. Tous les modules ont été examinés soit dans le détail soit, seulement, abordé quand une similitude était évidente avec un module détaillé.

Nous devrions donc être capables de finir notre projet de lotissement, à savoir le traiter en 3D.

Rendez-vous à la page suivante, donc!

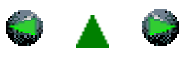

<span id="page-84-0"></span>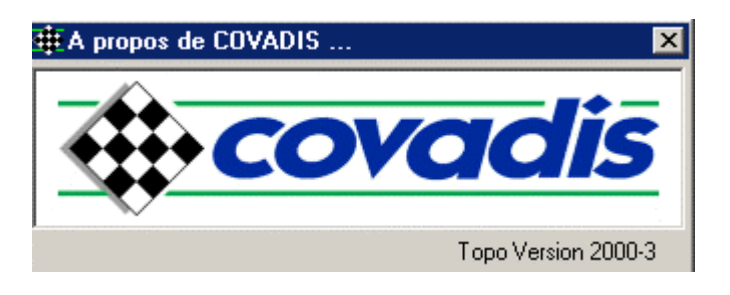

# *COVADIS et la 3ème DIMENSION*

[\(projet routier méthodologie](#page-84-0) [exemple](#page-85-0) [contour](#page-85-0) [M.N.T.](#page-86-0) [courbes de niveau](#page-88-0) [axe en plan](#page-92-0) [tabulation de l'axe](#page-95-0) [profil en long TN](#page-84-0) profils en travers *[TN](#page-103-0) [la construction du projet](#page-104-0) [profil en long projet](#page-84-0) [demi-profil en travers type](#page-109-0) [calcul du projet](#page-84-0) [dessin de l'étude](#page-131-0) )*

### *III) La 3ème dimension*

Poursuivre dans l'étude du lotissement pour aborder la 3ème dimension me semble un peu hard. Je préfère utiliser un dossier que Géomédia met à la disposition de ses clients dans son répertoire consacré aux exemples. Projeter une route est assez intuitif dès lors que vous l'avez déjà fait une fois "à la main", ce que je suppose.

## *3.1) Projeter une route*

Qu'est ce que faire un projet de route? C'est juxtaposer une idée, ici la route, avec le terrain naturel. Ce dernier est généralement bien défini grâce à vos talents de technicien topographe pour effectuer un plan topo. Celui-ci est constitué de semis de points répartis selon un quadrillage ou/et selon les lignes caractéristiques (thalwegs, crêtes, changements de pente, etc.) pour définir le terrain naturel puis de points et de lignes pour définir les constructions humaines.

C'est surtout le semis de points qui nous intéressera. En effet, c'est lui qui permettra de définir ce qu'on appelle le M.N.T., le Modèle Numérique du Terrain. Quésaco?

N

On suppose qu'entre chaque point du semis, la pente du segment qui les joint suit bien la surface du terrain. Ainsi chaque point d'un segment, prenons en exemple lev.3-lev.4, est-il défini en plan mais aussi en altitude. Une simple règle de trois (la proportionnalité) suffit. L'ensemble de ces petites facettes triangulaires constitue ce fameux M.N.T. Les profils en long et en travers seront donc réalisables et les cubatures, calculables. Ce sont nos objectifs. Rappelons la méthodologie!

### **3.1.1) La méthodologie**

La démarche générale pour un projet routier est la suivante:

- 1. Création du M.N.T.
- 2. Construction des différents éléments de l'axe en plan (lignes, arc, clothoïdes)
- 3. Définition de l'axe en plan du profil en long
- 4. Tabulation de l'axe en plan (positionnement des profils en travers)
- 5. Dessin éventuel des profils en travers terrain naturel
- <span id="page-85-0"></span>6. Dessin du profil en long terrain naturel
- 7. Définition des différents demi-profils en travers types devant être appliqués aux profils en travers du projet.
- 8. Constructions des pentes et rampes le long du profil en long du projet
- 9. Création des raccordements paraboliques ou circulaires du profil en long projet
- 10. Définition du profil en long projet
- 11. Remplissage du cartouche du profil en long
- 12. Affectation des demi-profils en travers types aux profils en travers du projet, calcul des entrées en terre, des cubatures, des surfaces, etc.
- 13. Dessin des éléments graphiques matérialisant le projet terminé

Cette démarche est tout aussi valable quand vous utilisez Covadis, Topstation ou que vous travaillez "à la main".

## **3.1.2) Le dossier "exemple" de Covadis**

Nous allons emprunter, il est là pour cela, un semis de points joint au logiciel **...** Mod Num dwg

Chargez le sous Covadis, il est dans l'ensemble des fichiers que vous avez décompressés!

Vous devriez voir apparaître à l'écran, quelque chose de similaire.

Vous commencez par supprimer la polyligne du contour puis le calque "contour". C'est pour apprendre à faire un contour!

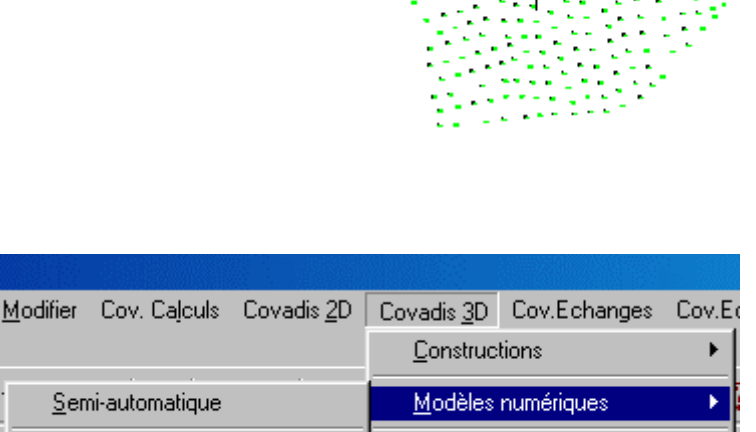

# *3.1.2.1) Génération du contour*

Cov.Ec Cette fonction permet de créer le contour enveloppant les points topographiques pour le calcul du M.N.T. C'est une étape obligatoire pour que Covadis puisse dessiner les petites facettes triangulaires. Il faut que le chantier soit limité.

autrement le module de calcul du M.N.T. irait chercher les points topo à l'infini et vous risqueriez d'attendre longtemps!

Courbes de niveau

 $\blacktriangleright$ 

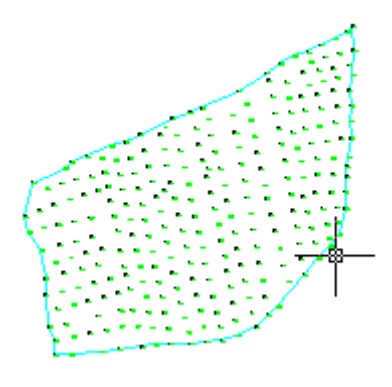

Génération du contour

MNT Méthode Delaunay

<span id="page-86-0"></span>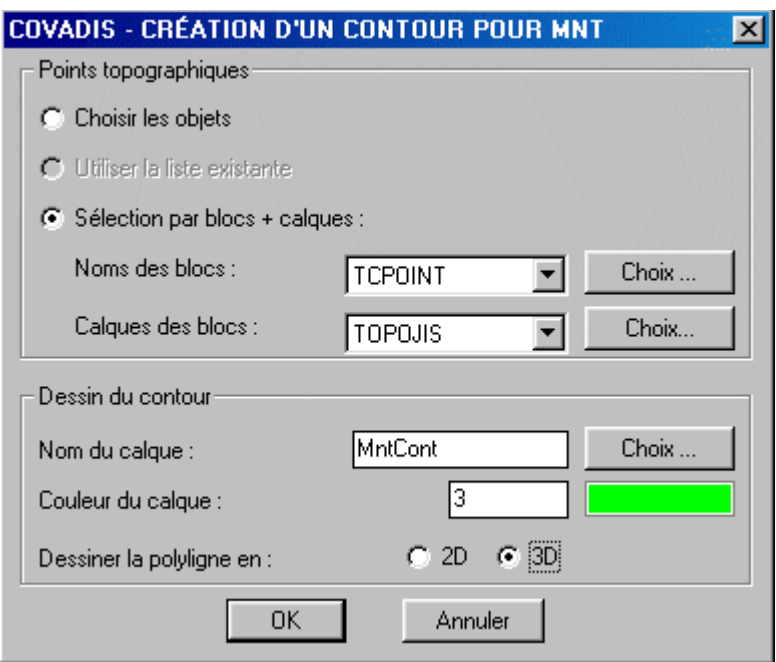

Vous avez plusieurs solutions pour créer votre polyligne de contour. Soit point par point en "choisissant les objets", soit en sélectionnant tous les points d'un même calque, comme vous allez le faire avec celui "topojis". Le contour se créera dans un calque "MntCont".

#### Longueur maxi d'un segment (théorique =  $50.222$ ,  $\langle 0 \rangle$  = aucune)

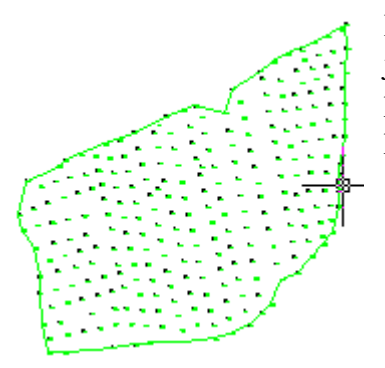

Il vous faudra faire le choix d'une longueur maxi d'un segment joignant deux points du contour. Ici Covadis a déjà calculé une proposition. Faites "entrée" dans notre exemple et validez la proposition. Vous devriez obtenir ceci:

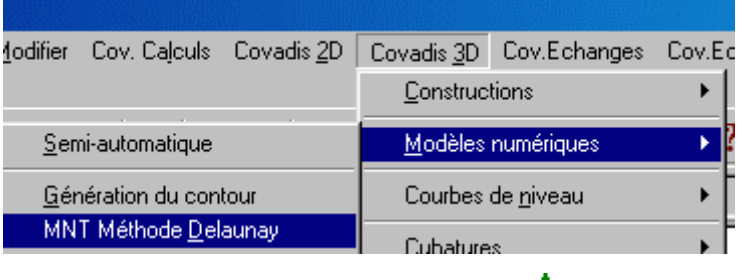

### *3.1.2.2) Le M.N.T. méthode Delaunay*

Cette étape créera les petites facettes triangulaires les plus équilatérales possibles (c'est la méthode Delaunay décrite au pole des Mathématiques à la Cité des Sciences de La Villette).

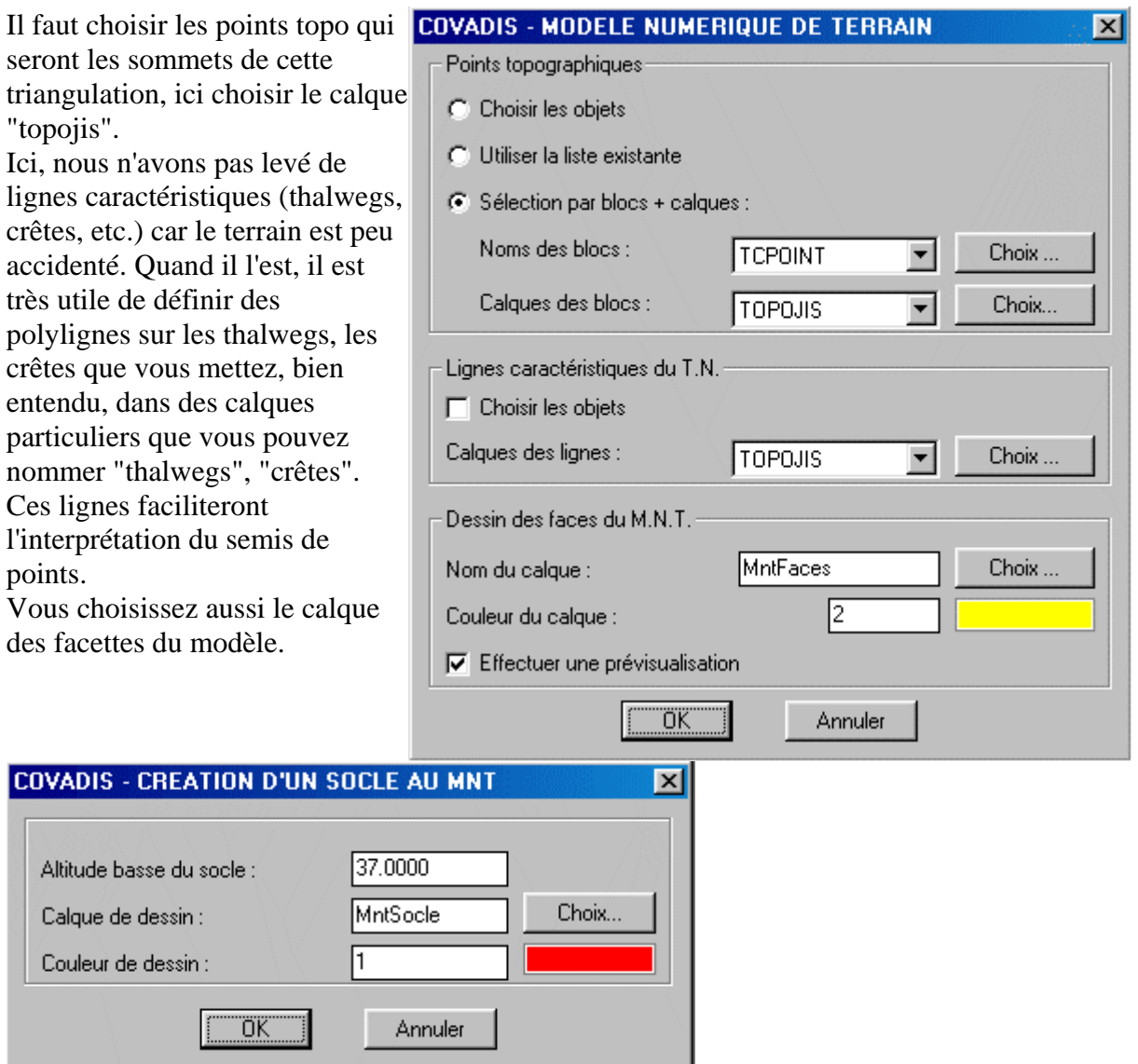

Une confirmation est demandée pour fixer le socle de ce MNT. Ce socle est en fait la projection sur un plan horizontal d'altitude 37.00m de la polyligne du contour.

Obtenez-vous ceci?

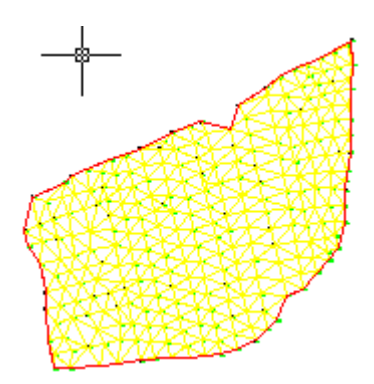

A cette étape, le dessin a été mémorisé sous le nom: "Mod\_Num\_01.dwg".

<span id="page-88-0"></span>Le MNT fait, il vous est possible d'utiliser des fonctions de rendu et de visualisation 3D pour mieux apprécier le relief. Il est vrai que ce peut être des documents à tirer propres à mieux communiquer avec un client. Néanmoins, je ne porterai pas votre attention sur ces points.

## *3.1.2.3) les courbes de niveau*

A ce stade, celui de la réalisation du modèle numérique du terrain, nous allons pouvoir prendre conscience des possibilités de Covadis 3D. L'exploitation de ce MNT est assez remarquable, à commencer par le dessin des courbes de niveau. Si vous les avez interpolées "à la main", au calque ou avec Wincaltop, que c'était long!

Grâce à la mémorisation de la localisation 3D des extrémités de tous ces segments composant les divers facettes, Covadis est capable d'interpoler quasiment instantanément le passage des courbes. Essayons-nous!

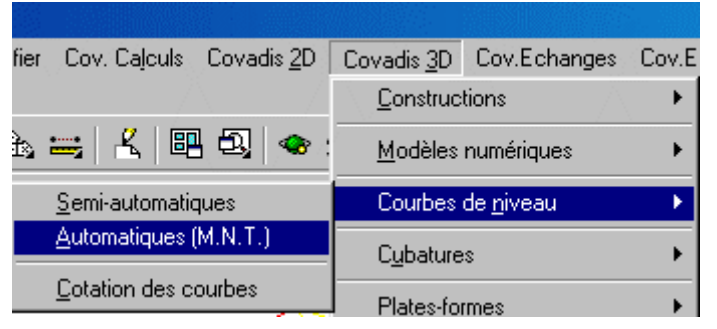

L'accès à cette fonction est toujours aussi logique. Je tiens d'ailleurs à féliciter les auteurs de Covadis pour cette ergonomie d'utilisation des menus. Celle-ci suit rigoureusement la logique topographique.

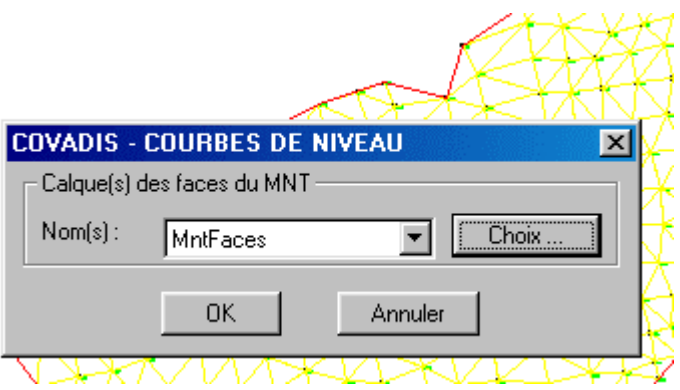

Il est impératif de faire référence au calque où sont définies les faces du MNT. Ici, vous cocherez MntFaces.

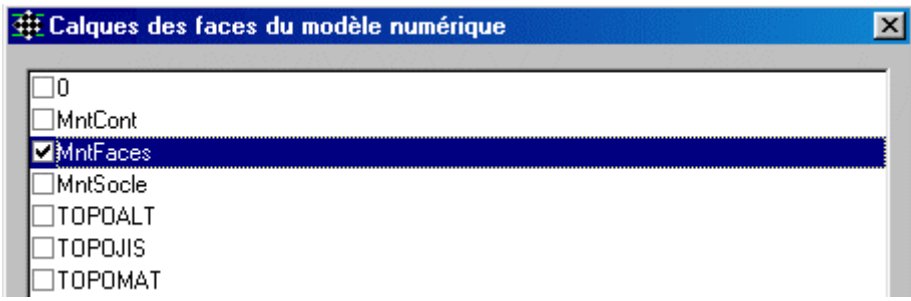

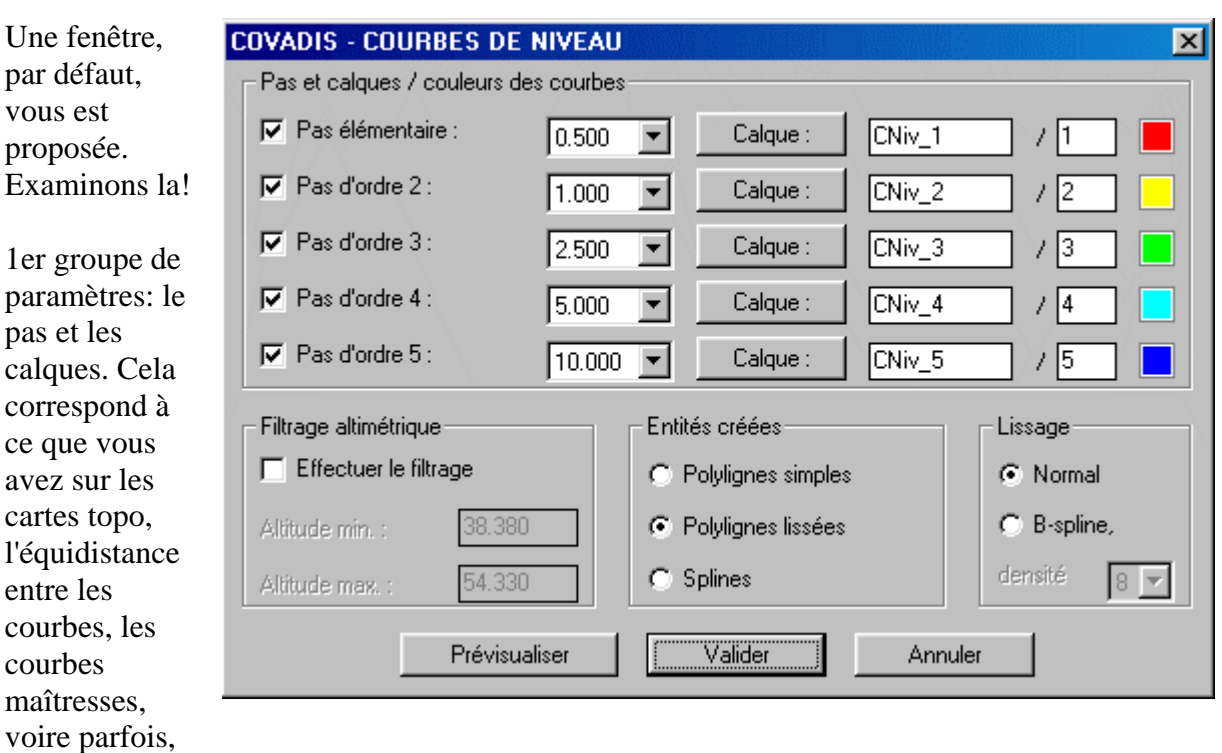

les intermédiaires. A chaque type de courbes choisi, lui sera associé une couleur et un calque.

Le 2ème groupe: faire tracer les courbes entre deux altitudes choisies. On peut, par défaut, garder la proposition entre l'altitude mini (38.38m) et maxi (54.33m) de ce MNT. Ces valeurs nous aident à faire le choix d'une équidistance de 1m et des courbes maîtresses à 5m.

Le 3ème et 4ème permet de définir le type de polylignes dessinées pour représenter les courbes. Ce peut être des lignes brisées ou lissées.

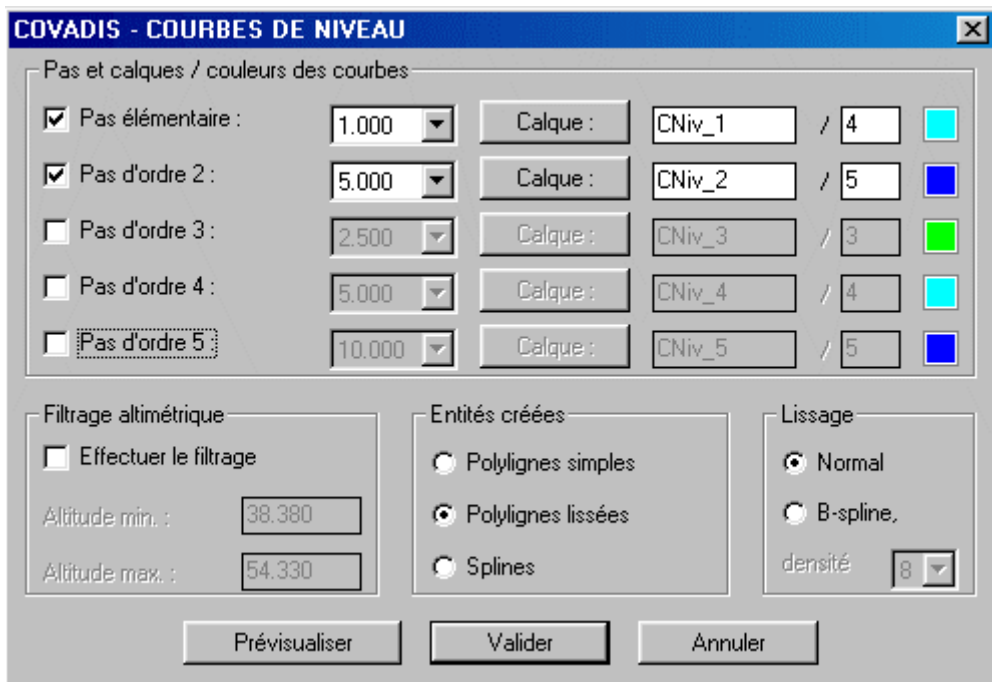

Je préconise le choix exposé ci-contre.

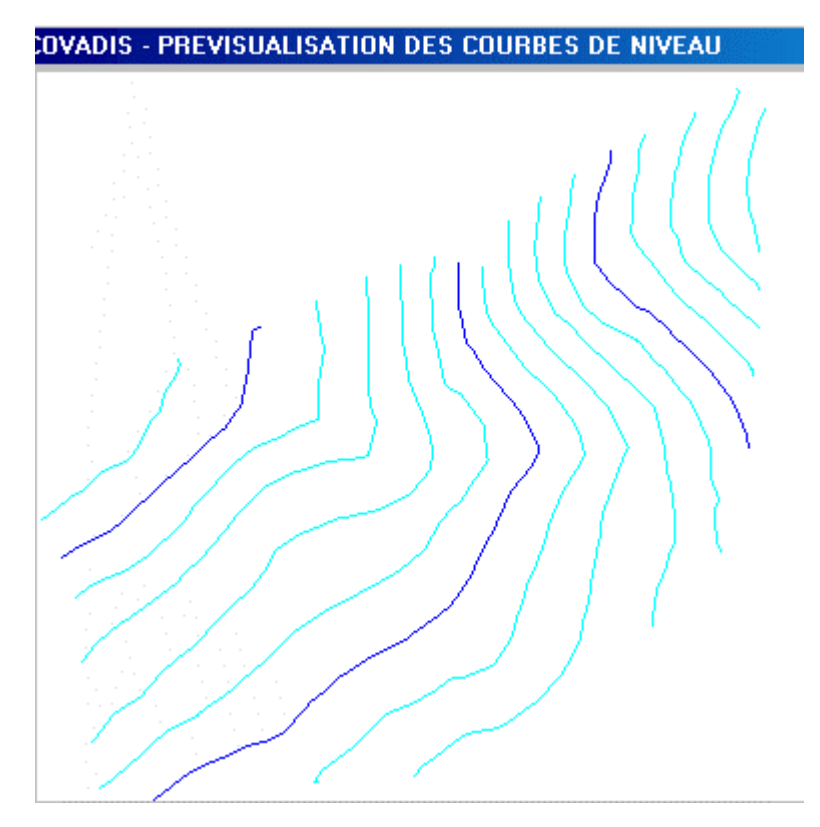

Cette prévisualisation vous permet de décider quant à vos choix. Ce peut trop ou pas assez dense. Ici, le choix semble judicieux.

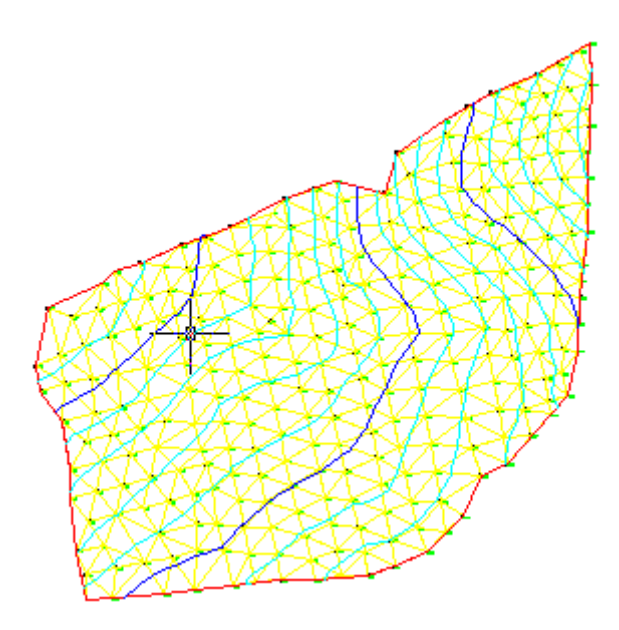

Vous devriez obtenir ce que vous voyez ci-contre.

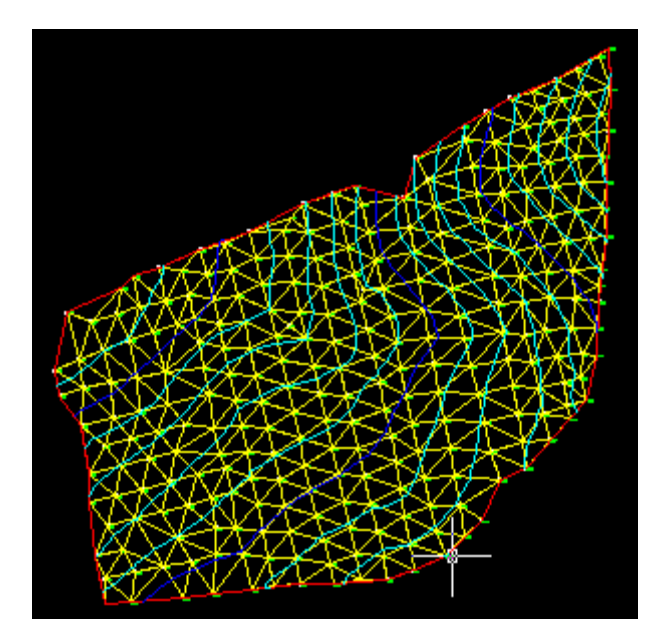

J'ai mis le fond d'écran en noir car le MNT est plus contrasté (menus Autocad: Outils, Options, Couleurs)

Néanmoins, il manque quelque chose pour interpréter le modèle. On ne sait pas de quel coté le terrain monte ou descend. Il faut donc coter les courbes, c'est ce qu'on fait "à la main".

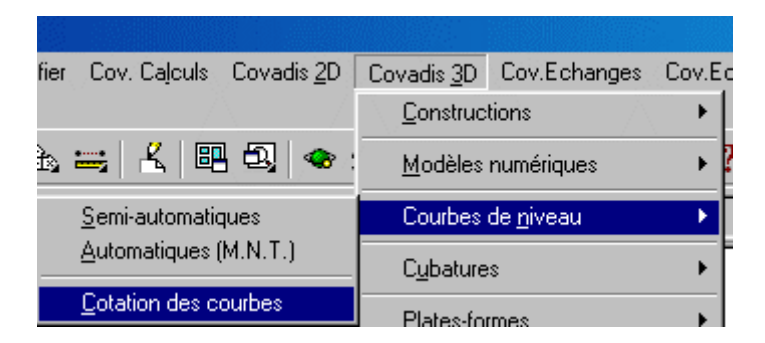

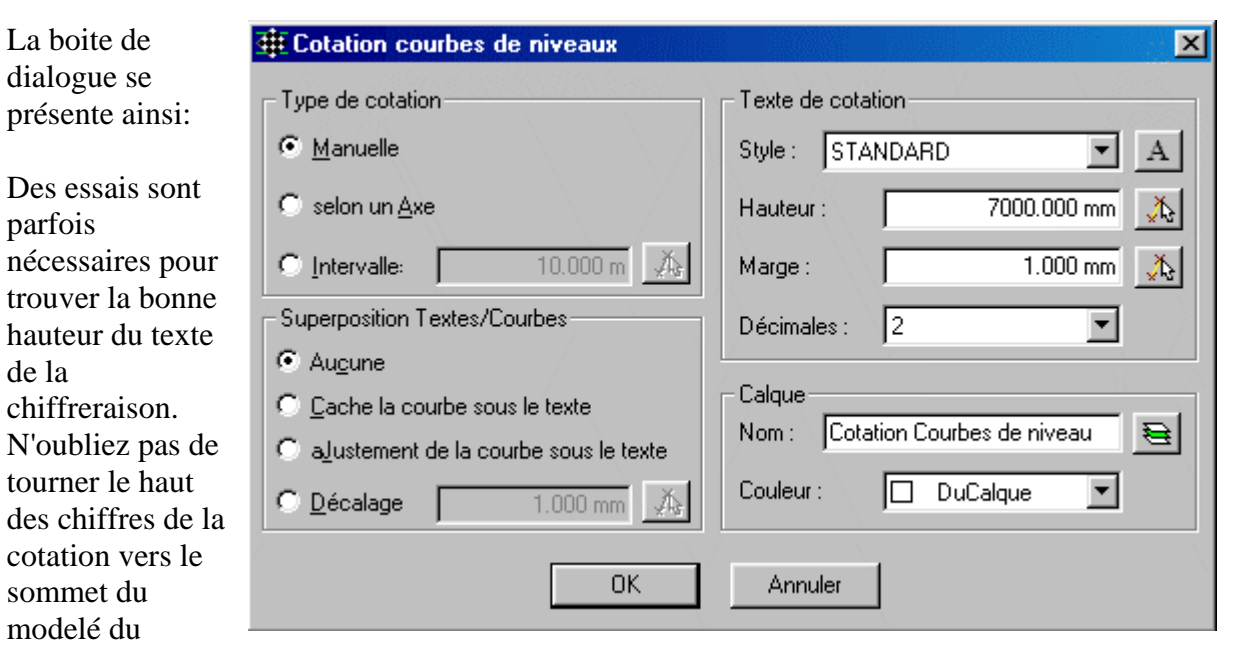

<span id="page-92-0"></span>terrain, c'est une règle.

Vous devez placer et orienter le texte.

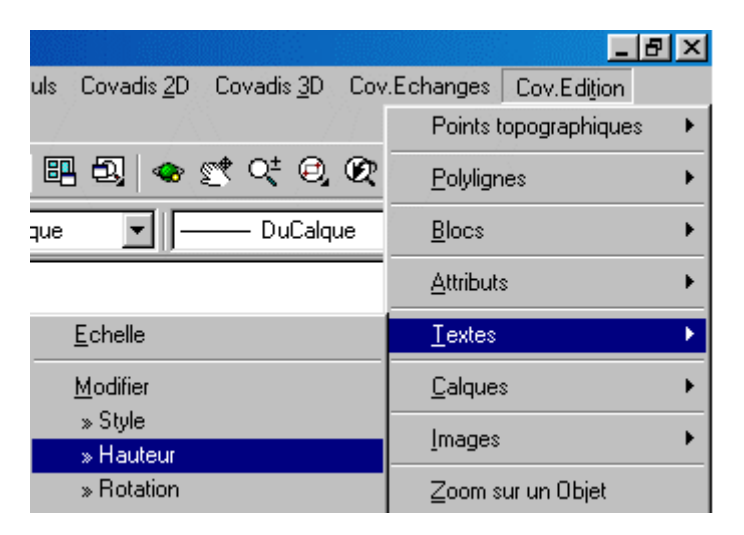

Même si la hauteur du texte n'est pas adapté en premier lieu, la fonction "Edition" de Covadis vous permet d'en changer. Si vous avez pris soin de mettre un type de texte dans un seul calque (ici "cotation courbes de niveau"), la totalité du texte contenu dans ce calque peut être traitée.

#### У

Ainsi renseignées, les courbes de niveau deviennent lisibles. A ce stade le fichier a été mémorisé sous le nom de "Mod\_Num\_02.dwg".

#### *3.1.2.4) L'axe en plan*

Reprenez le fichier "Mod\_num\_01.dwg", à ce niveau et mémorisez le sous le nom de "Mod\_num\_03.dwg".

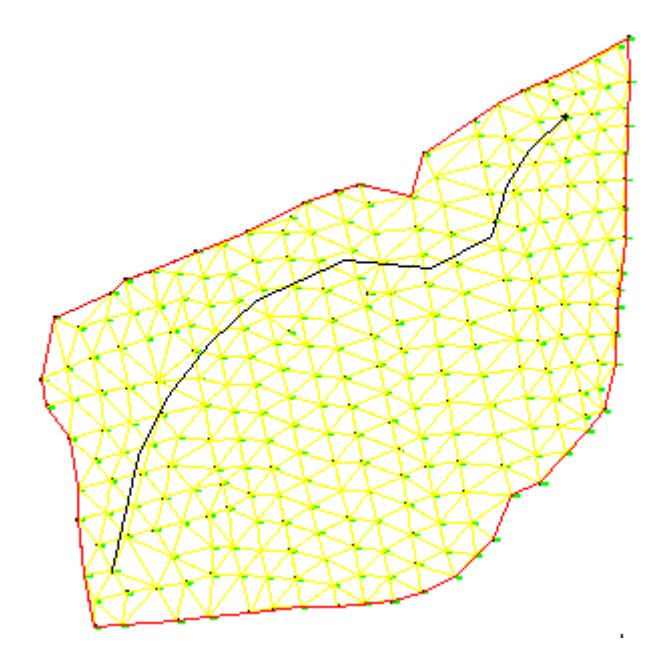

Avec la commande Autocad -"polyligne", construisez une polyligne 2D non lissée, dans un nouveau calque nommé "axe\_en\_plan" ressemblant à ceci:

Vous pouvez aussi récupérer le dossier "Mod\_num\_03.dwg" et le mémoriser sous le nom de "Mod\_num\_04.dwg".

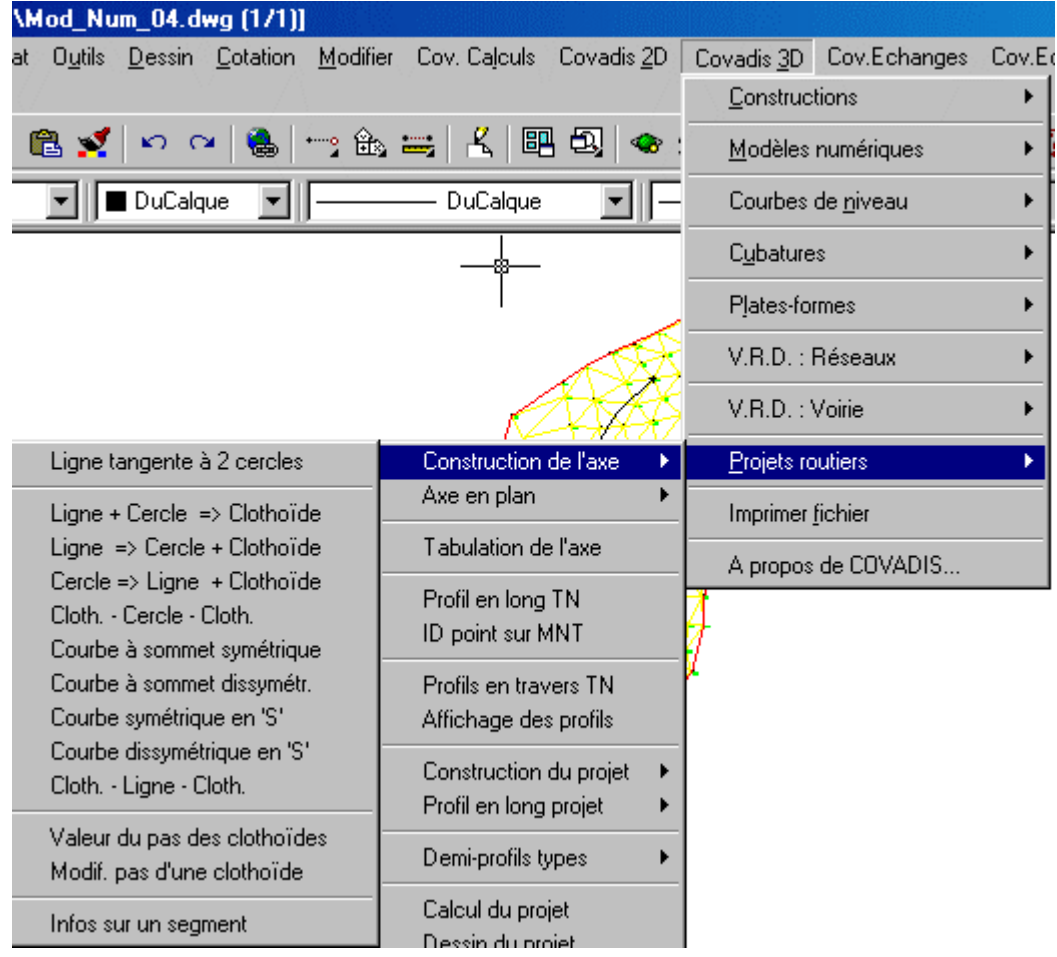

Ci-dessus, nous avons construit l'axe en plan. Cette construction n'a d'autre but que de servir de support à l'axe et non pas d'apprendre à construire des raccordements circulaires et des clothoïdes. Les cours concernant ces deux points sont disponibles sur le site des cours de topo. De plus la fonction "construction de l'axe" de Covadis permet de mettre en application les contraintes liées au cahier des charges.

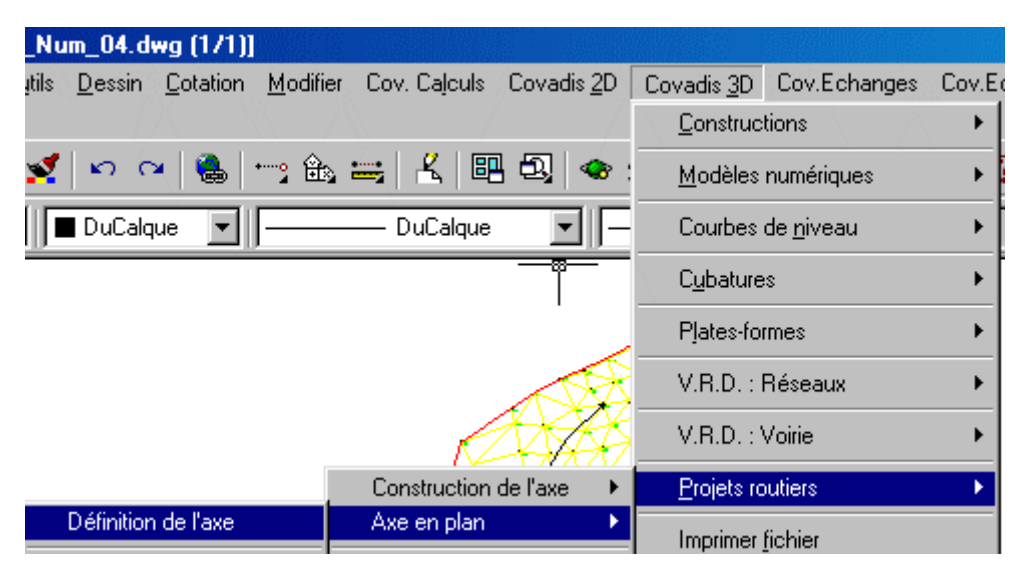

La seconde étape est de définir l'axe. Cette fonction permet de créer une polyligne 2D, entité unique, pouvant être définie par la succession des entités construites précédemment.

Ici, pointez la polyligne 2D construite.

Sélectionnez le premier élément de l'axe en plan : La continuité de tangence dans la polyligne n'est pas respectée ! Voulez-vous quand même conserver l'élément sélectionné [Oui/Non] <Non>

Comme cette polyligne a été construite par pointage sur l'écran, les différents objets qui la constituent sont des segments qui ne sont donc pas tangents les uns par rapport aux autres. Répondez "oui" à chaque interrogation.

Vous pouvez voir que Covadis a automatiquement créé un autre calque concernant l'axe en plan.

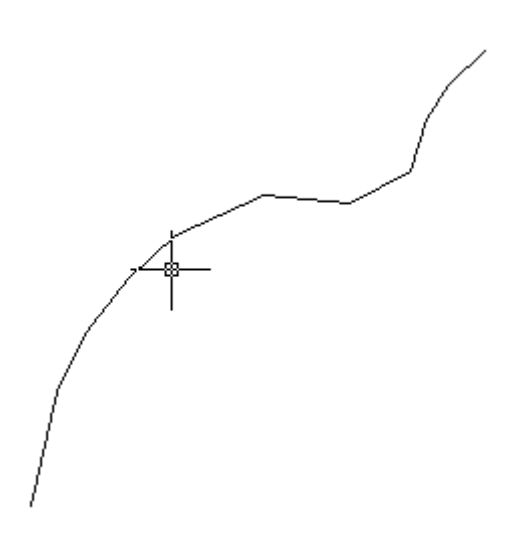

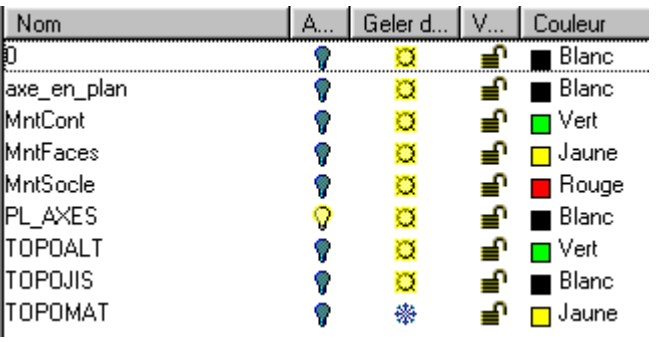

#### COVADIS PROJET - LISTING D'UN AXE EN PLAN DE PROFIL EN LONG

===================================================================

===================================================================

===================================================================

======

======

Nom du dessin : C:\La\_3D\Mod\_Num\_04.dwg Nom du listing : C:\La\_3D\Mod\_Num\_04.axe

 $=$ 

Caractéristiques Longueur Abscisse X Y

======

-------------------- --------- 0.0000 306669.6563 354897.4063

===================================================================

Alignement droit 83.6148

Gisem.  $= 13.8560g$ 

-------------------- --------- 83.6148 306687.7116 354979.0484

Alignement droit 45.8302

Gisem.  $= 28.6674g$ 

-------------------- --------- 129.4450 306707.6588 355020.3099

Alignement droit 50.6919

<span id="page-95-0"></span>Gisem.  $= 42.4401g$ -------------------- --------- 180.1369 306739.0044 355060.1487 Alignement droit 44.3470 Gisem.  $= 52.9360g$ -------------------- --------- 224.4839 306771.7747 355090.0277 Alignement droit 68.8472 Gisem.  $= 72.8735g$ -------------------- --------- 293.3311 306834.4659 355118.4839 Alignement droit 61.5301 Gisem.  $= 105.8969g$ -------------------- --------- 354.8612 306895.7322 355112.7927 Alignement droit 48.4282 Gisem. =  $68.8452g$ -------------------- --------- 403.2894 306938.4762 355135.5577 Alignement droit 38.7093 Gisem.  $= 19.0280g$ -------------------- --------- 441.9987 306949.8746 355172.5508 Alignement droit 28.8216 Gisem.  $= 36.6019g$ -------------------- --------- 470.8204 306965.5474 355196.7386 Alignement droit 35.6266 Gisem.  $= 51.4658g$ -------------------- --------- 506.4470 306991.3125 355221.3438 ------------------------------------------------------------------------- Longueur totale : 506.4470

> ====== Ce listing de description de l'axe en plan est possible.

sera

plan.

pour en

# *3.1.2.5) Tabulation de l'axe*

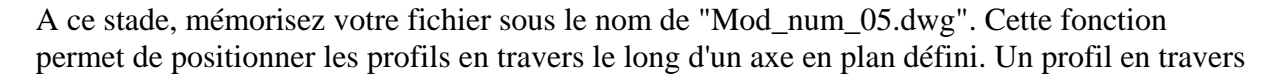

===================================================================

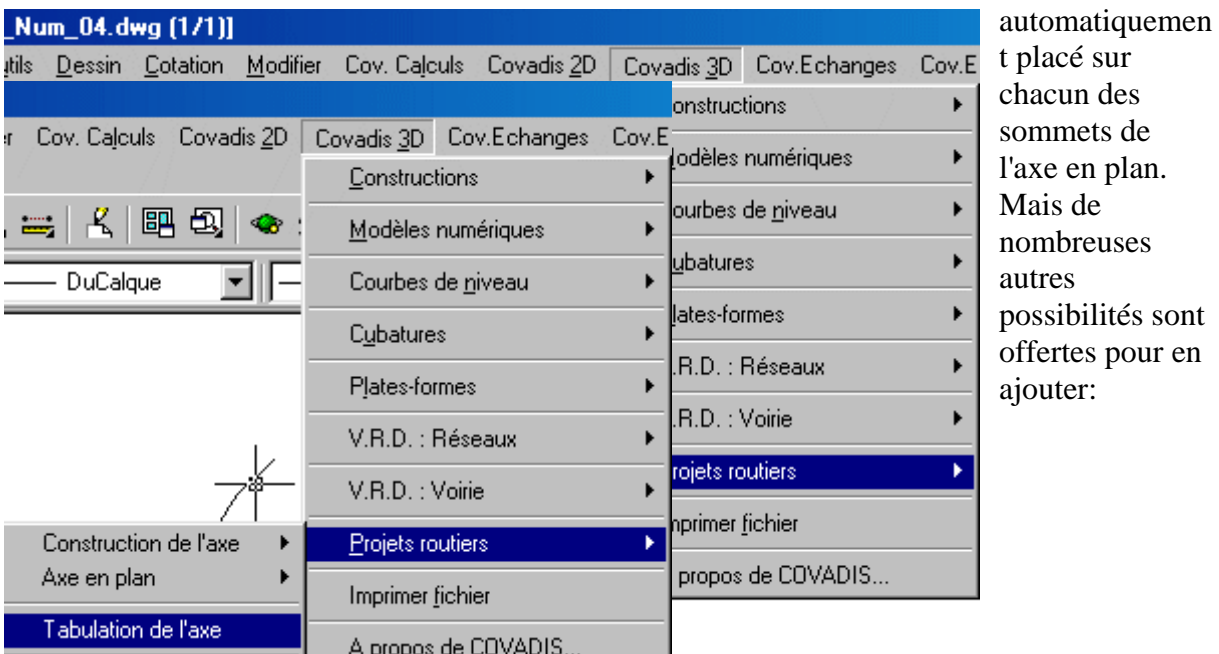

Une fenêtre de confirmation du numéro du profil à traiter se présente. Il peut donc, et c'est utile, y avoir plusieurs axes à traiter.

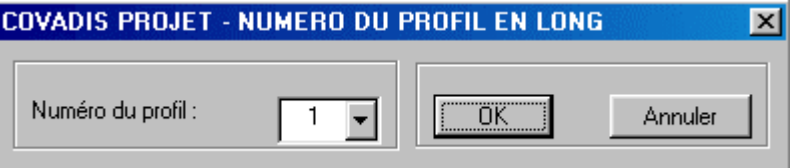

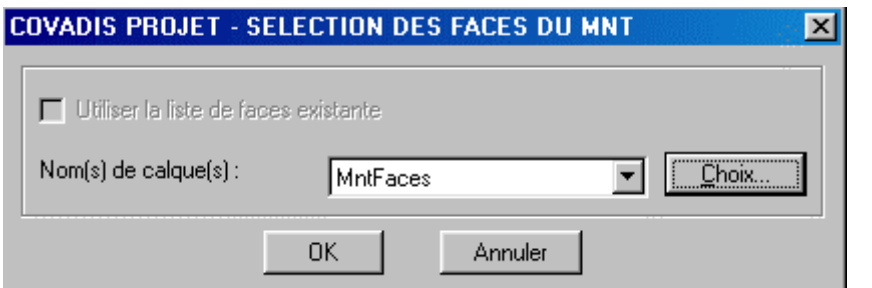

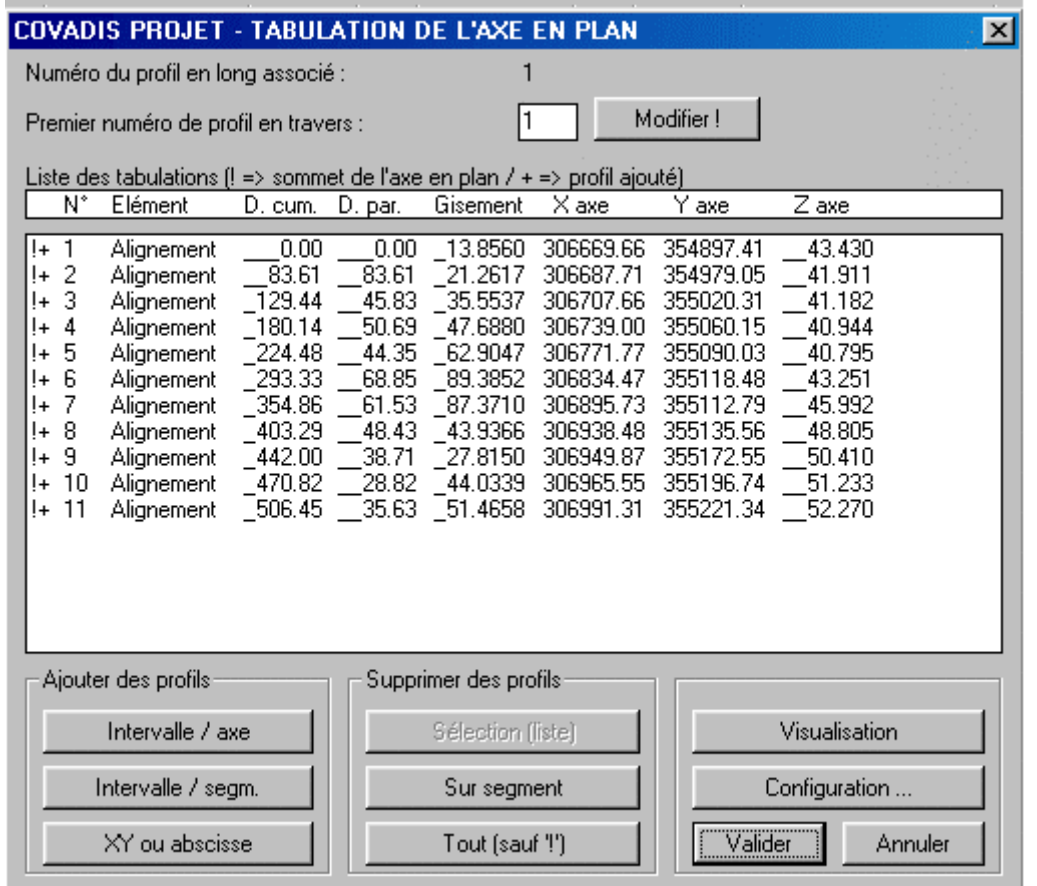

Cette fenêtre propose la tabulation par défaut aux extrémités de nos segments. Vous pouvez rajouter des profils de divers manières. Essayez d'en rajouter aux environs du milieu de chaque segment.

XY ou abscisse

A l'invite de la ligne de commande: *Abscisse curviligne ou [Points d'axes] <Entrée = fin> : P*

puis pointez à l'aide de l'accroche "proche de" aux environs du milieu de chaque segment puis validez.

Cette validation a déclenché l'affichage des profils ajoutés (voir ci-dessous), la création d'un fichier texte et l'écriture de ce complément dans la fenêtre de tabulation.

Point d'axe du profil ou [Abscisses] <Entrée = fin> : Profil ajouté à 42.870 m ( $X = 306678.913$ ,  $Y = 354939.265$ ). Point d'axe du profil ou [Abscisses] <Entrée = fin> : Profil ajouté à 109.732 m (X = 306699.079, Y = 355002.562). Point d'axe du profil ou [Abscisses] <Entrée = fin> : Profil ajouté à 155.028 m (X = 306723.478, Y = 355040.416). Point d'axe du profil ou [Abscisses] <Entrée = fin> : Profil ajouté à 201.305 m (X = 306754.646, Y = 355074.411). Point d'axe du profil ou [Abscisses] <Entrée = fin> : Profil ajouté à 256.313 m (X = 306800.758, Y = 355103.183). Point d'axe du profil ou [Abscisses] <Entrée = fin> : Profil ajouté à 324.674 m (X = 306865.674, Y = 355115.585). Point d'axe du profil ou [Abscisses] <Entrée = fin> : Profil ajouté à 378.406 m (X = 306916.514, Y = 355123.861). Point d'axe du profil ou [Abscisses] <Entrée = fin> : Profil ajouté à 424.843 m (X = 306944.823, Y = 355156.156). Point d'axe du profil ou [Abscisses]  $\leq$ Entrée = fin $>$ : Profil ajouté à 488.938 m (X = 306978.650, Y = 355209.251). Point d'axe du profil ou [Abscisses] <Entrée = fin> : Point d'axe du profil ou [Abscisses] <Entrée = fin> : Profil ajouté à 457.813 m (X = 306958.474, Y = 355185.823).

Appuyez sur <Entrée> pour continuer ...

Listing des profil en travers dans C:\La\_3D\Mod\_Num\_05.a01

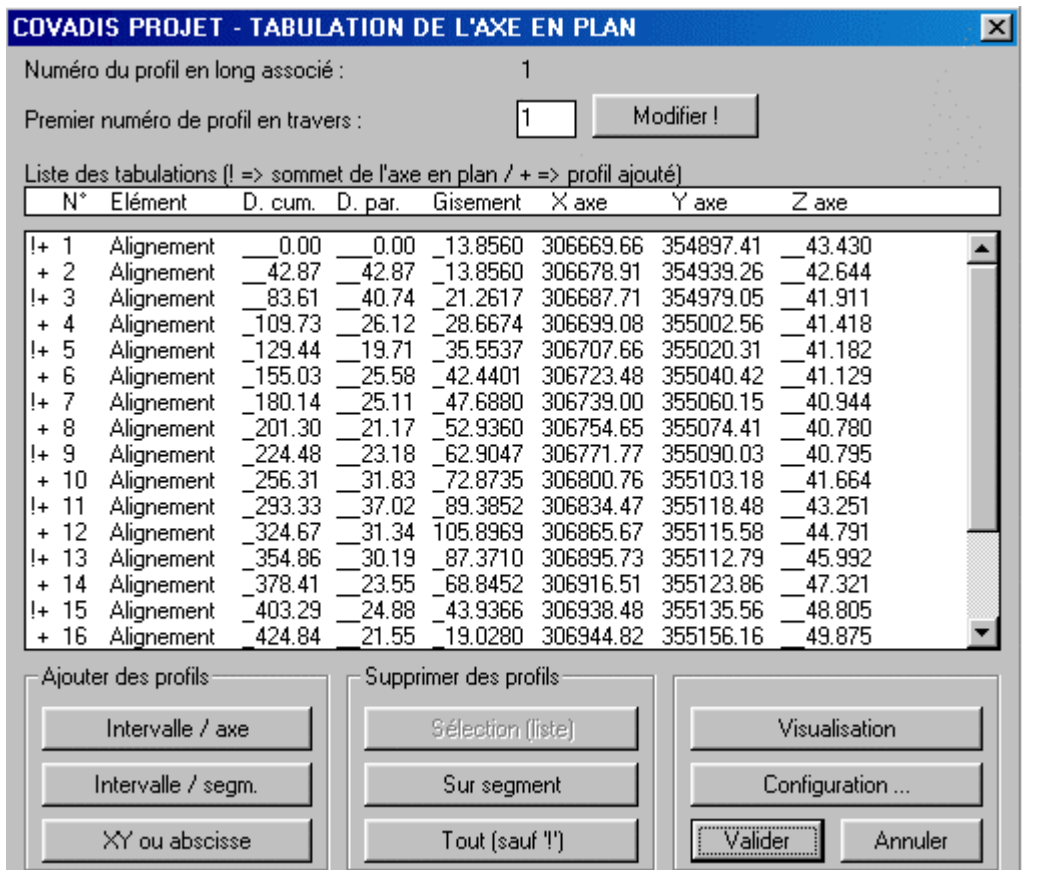

Vous devriez obtenir ce profil en long tabulé. Vos profils en travers rajoutés sont vraisemblablement un peu différents des miens .

6

La taille du trait de positionnement et de la numérotation est définie dans la fenêtre activée grâce

| я | Configuration |  |
|---|---------------|--|
|   |               |  |

*3.1.2.6) Le profil en long TN*

A ce stade, sauvegardez le fichier "Mod\_Num\_05.dwg" en "Mod\_Num\_06.dwg".

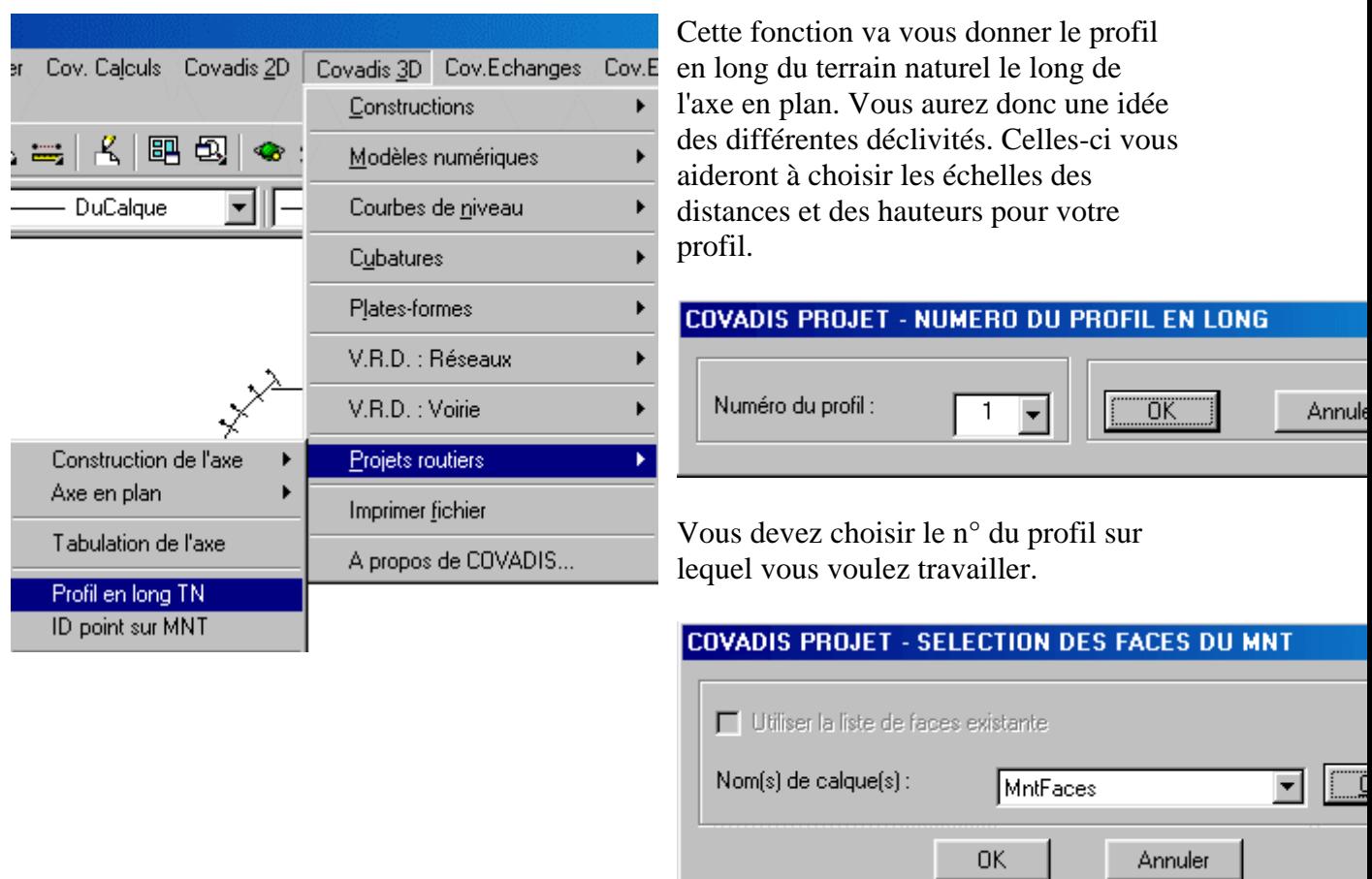

Vous devez aussi choisir les faces du MNT sur lesquelles travailler. Vous verrez par la suite qu'on ne travaille pas forcément que sur le TN.

Cette fenêtre permet de définir la partie graphique du profil.

En activant le bouton de commande de la configuratio n du cartouche, vous pourrez définircelui-ci.

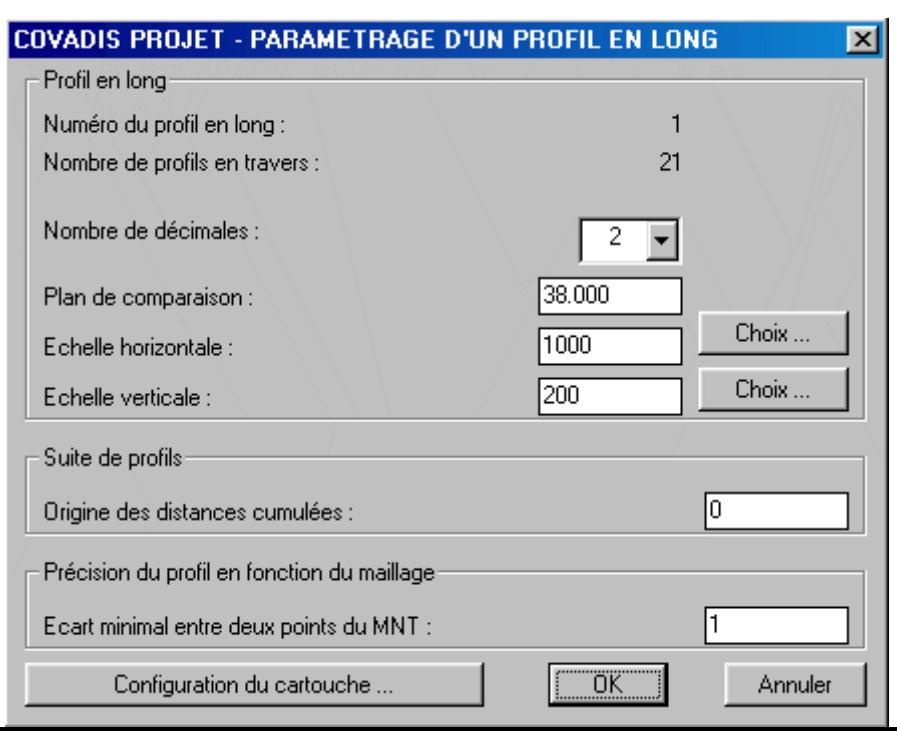

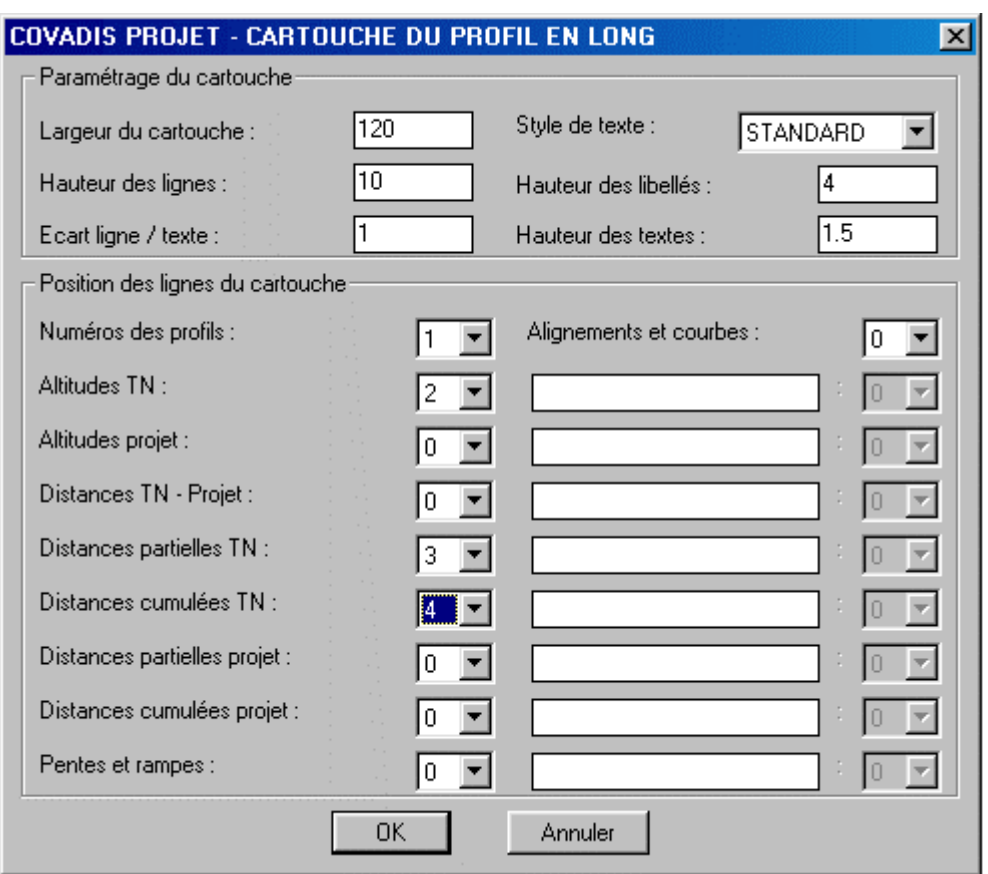

Je vous conseille de m ettre à 0 les lignes qui ne concernent pas le TN.

obtenir ceci: Il vous suffit de valider, de choisir l'origine du profil en long à l'écran (attention, le cartouche se dessine à gauche de ce point) puis de regarder se dessiner ce fameux profil. Vous devriez

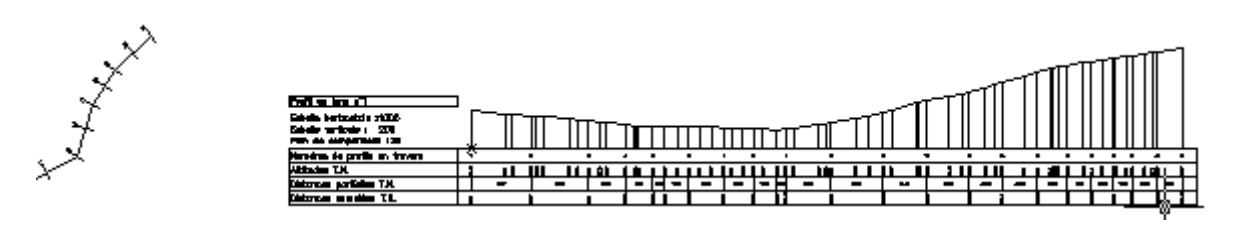

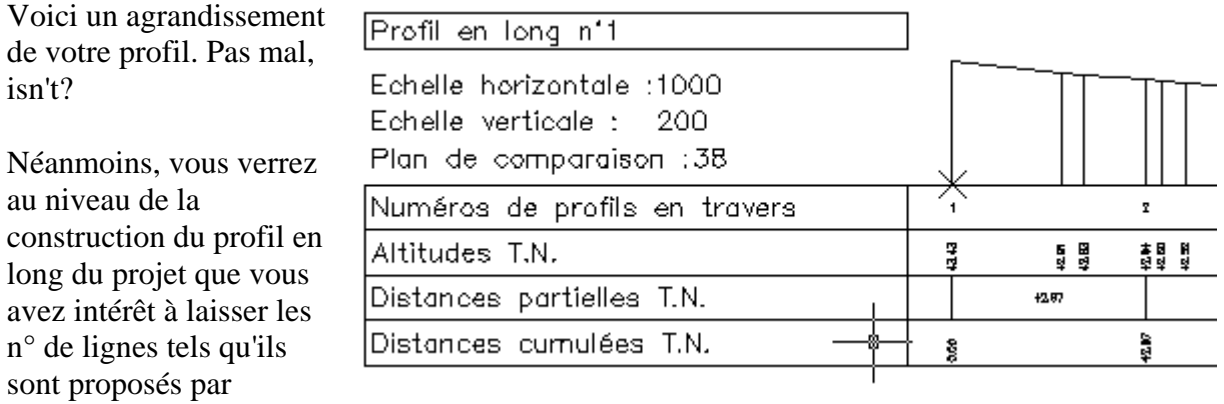

défaut.

De plus, un fichier listing a été créé portant le même nom que le dessin avec l'extension .lnn où nn est le numéro du profil, ici 01. Le fichier créé est donc "Mod\_Num\_06.l01", son contenu peut être édité avec Wordpad.

==============================================================

==============================================================

COVADIS PROJET - LISTING D'UN PROFIL EN LONG TERRAIN NATUREL

Nom du dessin : C:\La\_3D\Mod\_Num\_06.DWG

Profil en long : 1

Nom du listing : C:\La\_3D\Mod\_Num\_06.l01

========================================= =====================

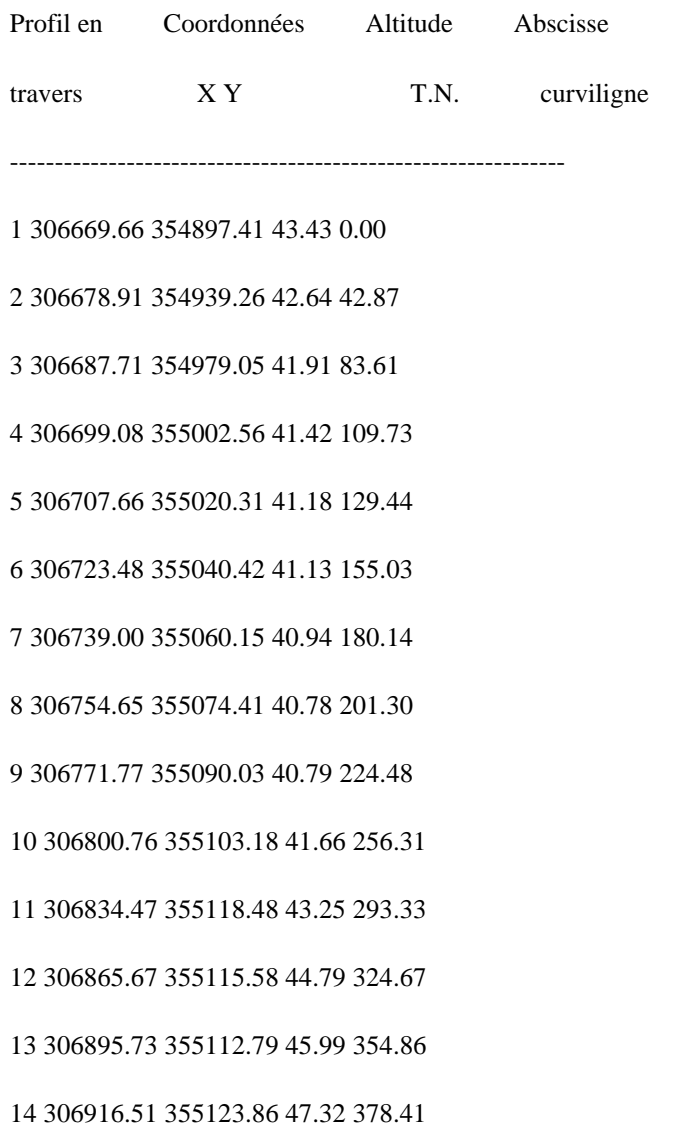

 306938.48 355135.56 48.81 403.29 306944.82 355156.16 49.88 424.84 306949.87 355172.55 50.41 442.00 306958.47 355185.82 50.95 457.81 306965.55 355196.74 51.23 470.82 20 306978.65 355209.25 51.80 488.94

21 306991.31 355221.34 52.27 506.45

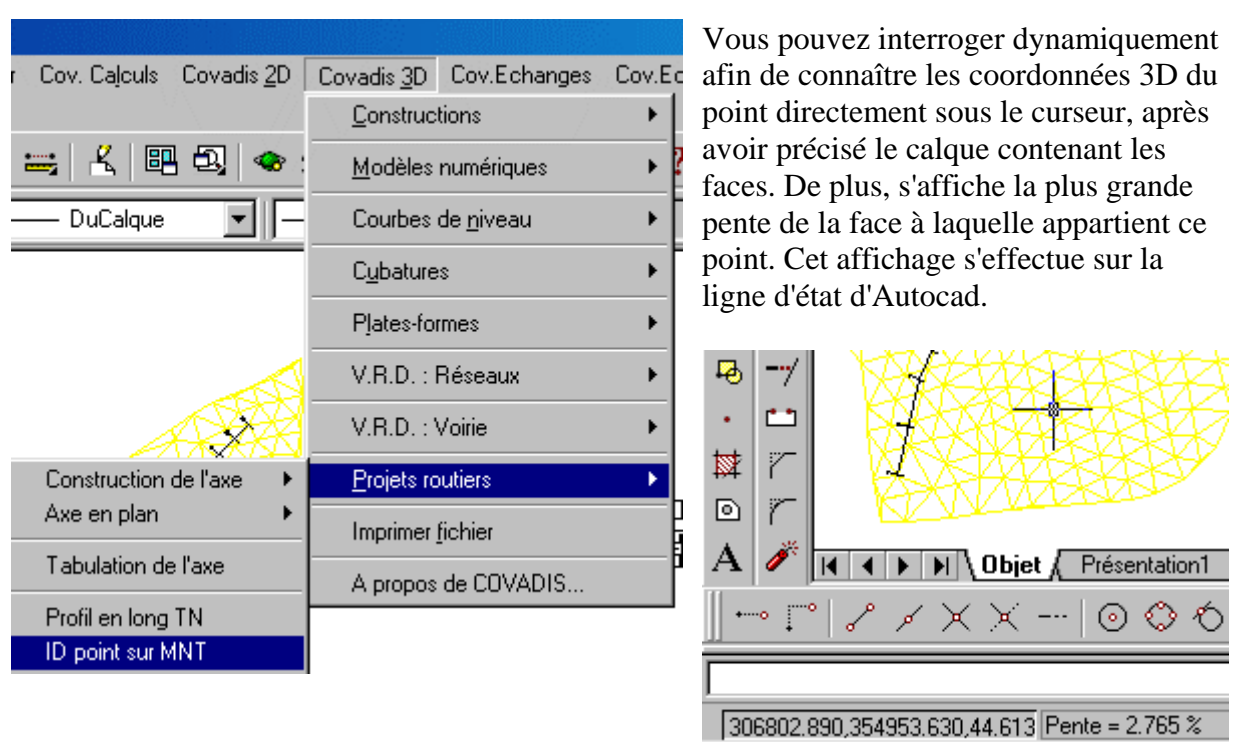

=============================

## *3.1.2.7) les profils en travers TN*

A ce stade, mémorisez votre fichier sous le nom de "Mod\_Num\_07.dwg".

▲

<span id="page-103-0"></span>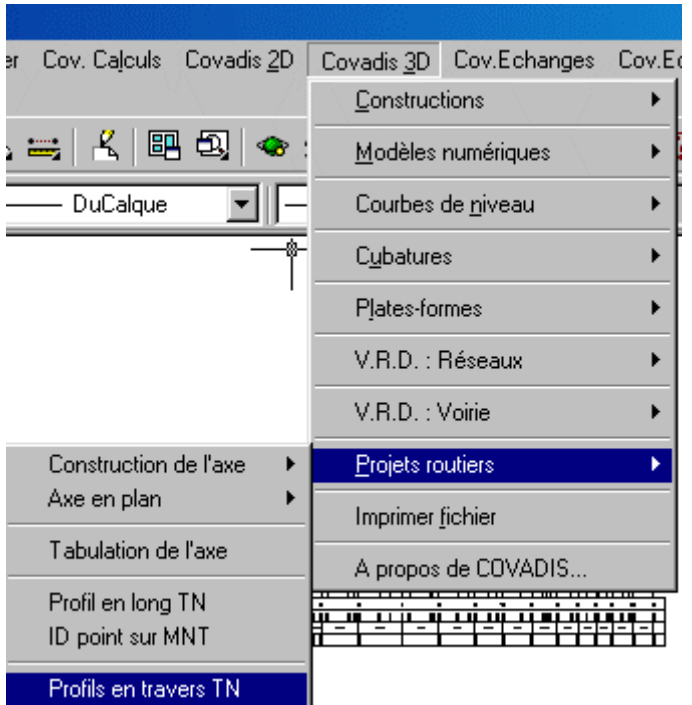

Cette fonction, accessible après avoir sélectionné l'axe en plan, le n° du profil et le calque des faces du MNT, permet de dessiner les profils en travers du TN.

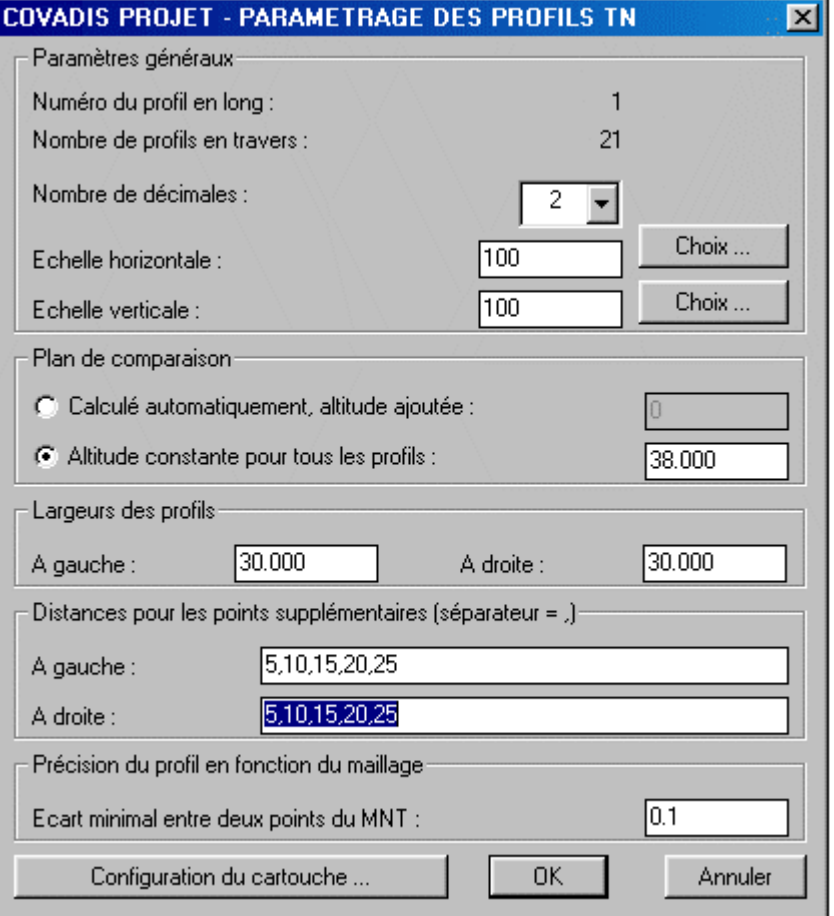

logiciel à indiquer la position du TN en ces m êmes points. On peut préciser que les distances pour les points supplémentaires sont utiles pour forcer le

<span id="page-104-0"></span>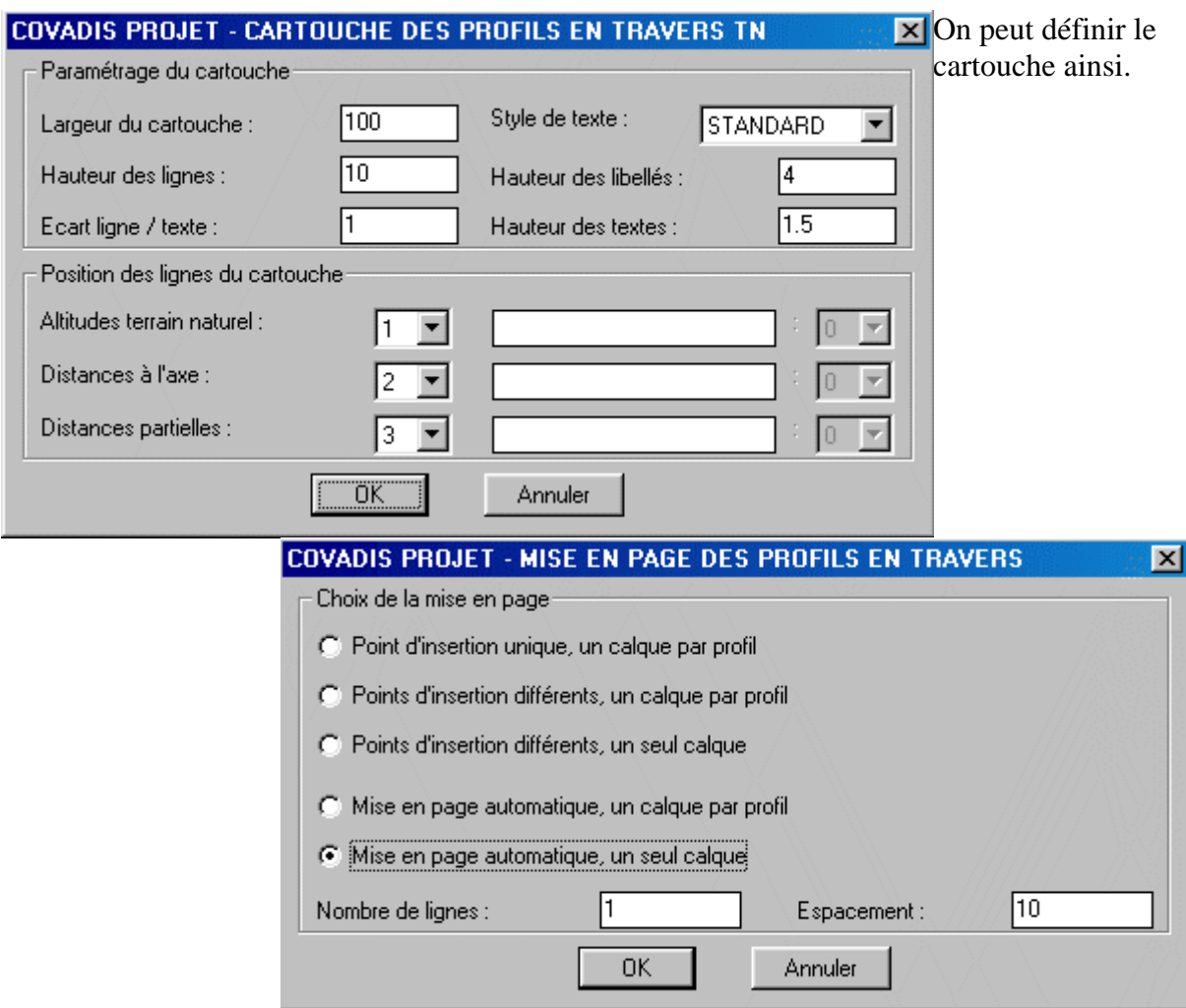

La mise en page des profils en travers peut être faite automatiquement sur un seul calque.

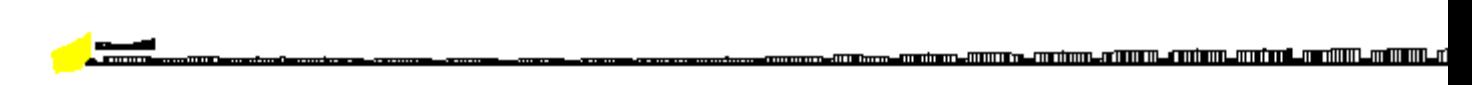

Tous les profils en travers ont été disposés sur une seule ligne comme vous l'aviez demand é. Vous pouvez zoomer sur l'un d'entre eux. Là encore, un fichier intitulé "Mod\_Num\_07.n 01" a été créé, il contient le lis ting de tous les profils en travers.

Il est temps de construire le projet.

## *3.1.2.8) la construction du projet*

Rechargez le dossier "Mod\_Num\_06.dwg" et renommez le avec un 08.

Construire le projet, c'est définir les alignements droits que constituent les pentes et les rampes en respectant le cahier des charges et en minimisant les mouvements de terre puis c'est raccorder circulairement ou paraboliquement ces mêmes alignements.

É tant donné la forme du profil en long du TN, nous allons faire simple pour l'exemple. Si vous comprenez pour une pente, une rampe et un raccordement parabolique, vous aurez compris pour plusieurs.

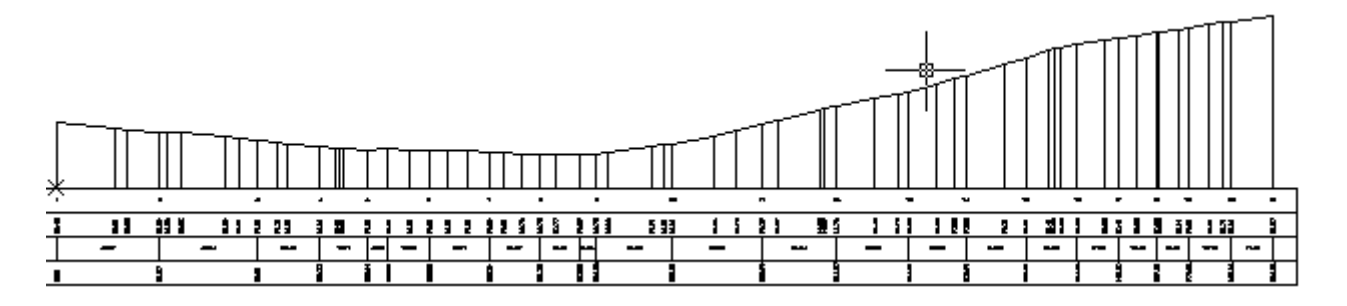

Le premier alignement droit aura pour origine le même point que celui du profil en long, son extrémité correspondra au point bas entre les profils 8 et 9 à la cote "40,69m", c'est donc une . Le deuxième alignement aura bien entendu son origine au point précédent et son extrémité sera confondue avec celle du profil en long.

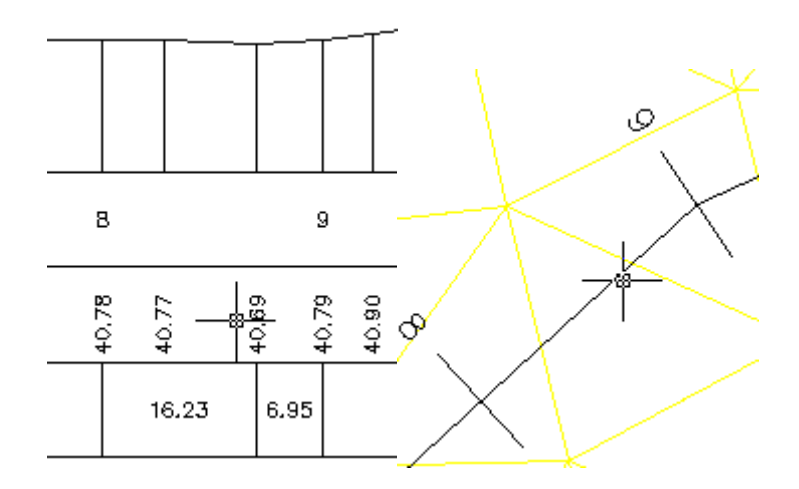

Le point à la cote 40,69m correspond donc à l'intersection de l'axe et du trait jaune le plus

proche du profil 9.

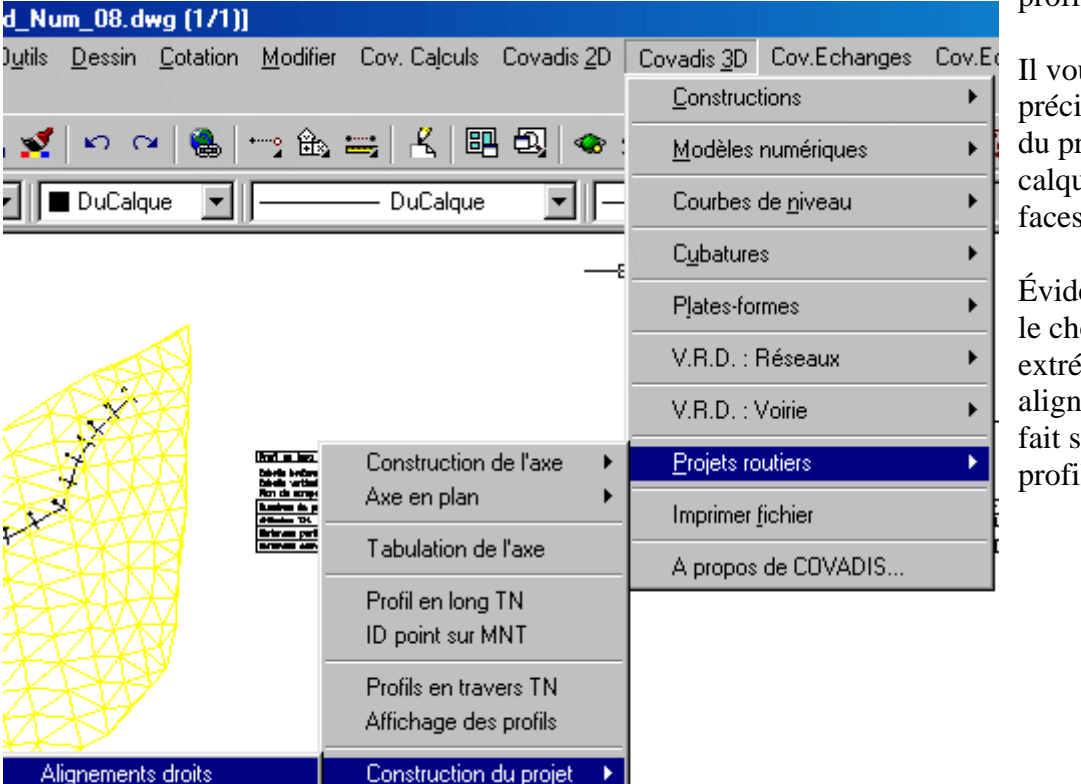

Il vous faudra préciser le n° du profil et le calque des faces du MNT.

Évidemment, le choix des extrémités des alignements se fait sur le profil en long.

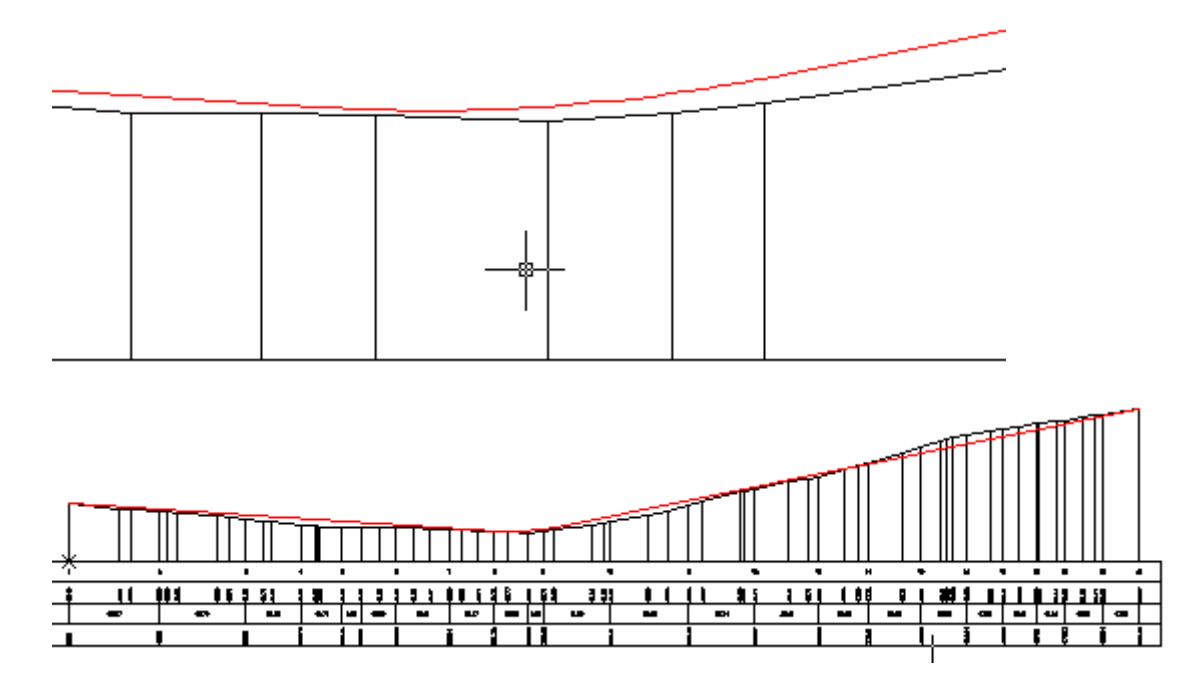

Le choix des extrémités des alignements droits, pentes ou rampes, est d'autant plus aisé qu'on voit à l' estime l'équilibrage des remblais et déblais. Évidemment, il faudra vérifier la valeur des pentes. Le projet est mis dans un calque intitulé "PL\_1\_P\$". J'en ai changé la couleur en rouge.

Vous compléterez avec un raccordement parabolique de 500m. Cette fonction est disponible sous celle des alignements droits.

## *Point suivant ou [Pente,long/Dz,dist/Z,dist/N°,dist,z/n°,dIst,dz/annUler] :*

L'invite ci-dessus nécessaire à la construction des pentes et rampes donne plusieurs possibilités:

- 1. point suivant: permet le choix dynamiquement à l'écran, c'est ce qu'on vient de faire
- 2. pente, long: tapez P puis la pente $(-)$  ou la rampe $(+)$  en % et la longueur horizontale
- 3. Dz, dist: tapez D puis la dénivelée et la distance horizontale
- 4. Z, dist: tapez Z puis l'altitude absolue et la distance horizontale
- 5. N°,dist,z: tapez N puis le n° du profil de référence, la distance horizontale entre ce profil et le second point de l'alignement, l'altitude absolue de ce second point
- 6. n°,dIst,dz: tapez I puis le n° du profil de référence, la distance horizontale entre ce profil et le second point de l'alignement, la dénivelée entre ce second point et le profil pris en référence

### *3.1.2.9) Le profil en long du projet*

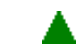

Les alignements et les divers raccordements ayant été créés, on peut définir et faire dessiner le profil en long du projet et ainsi vérifier les différents éléments le constituant. J'insiste bien sur les deux étapes, aussi adoptées pour la définition de l'axe en plan, de la *CONSTRUCTION* des éléments de base puis à la *DÉFINITION* de l'objet traité.

La définition du profil en long projet consiste à composer une polyligne 2D à partir des lignes "alignements droits" et des raccordements.

Une fois cette définition exécutée, on pourra afficher les éléments intéressant et dresser un cartouche pour faciliter l'interprétation. Allons-y en sauvegardant le fichier

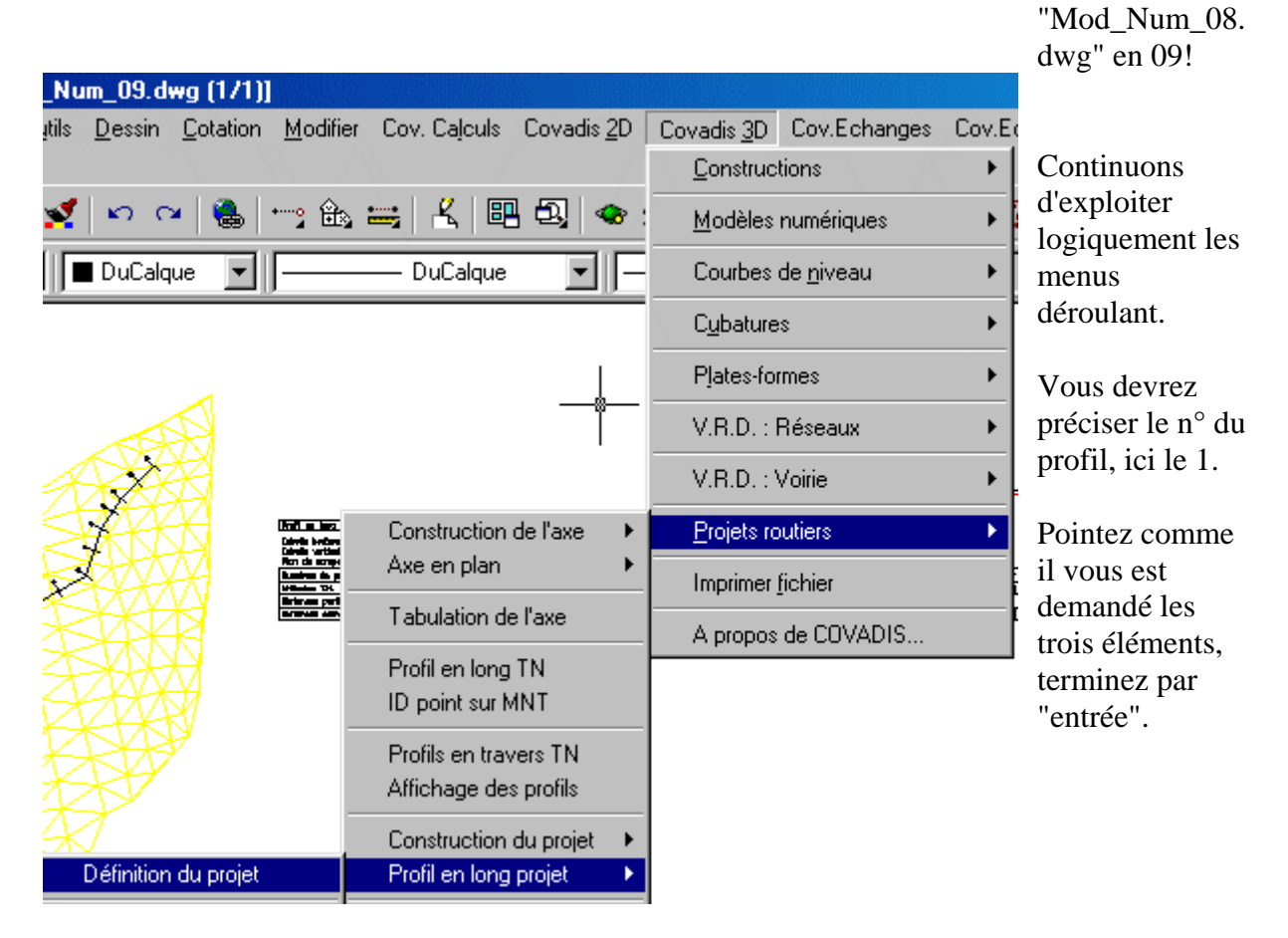
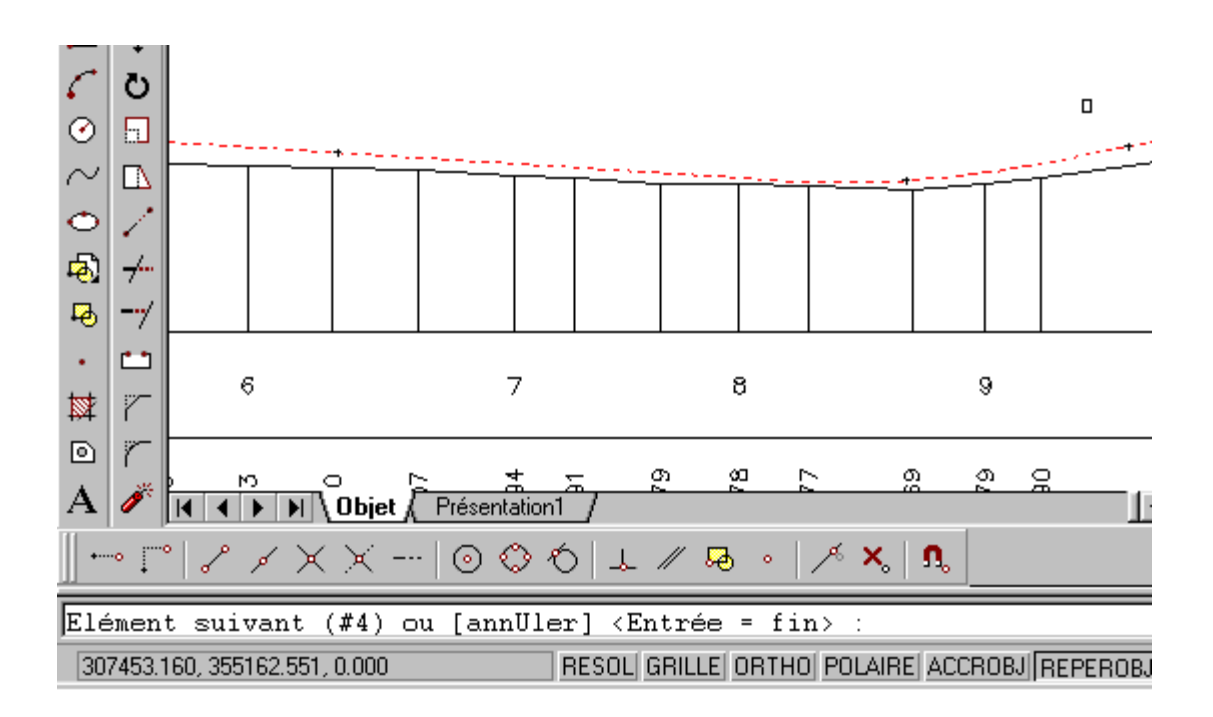

Un compte rendu vous est fait: *Définition du profil en long projet effectuée avec succès. 30 sommets pour 3 élément(s) dont 1 raccorde ment(s).*

Cette polyligne a été, elle aussi, systématiquement affectée à un calque spécifique "PL\_1\_PR".

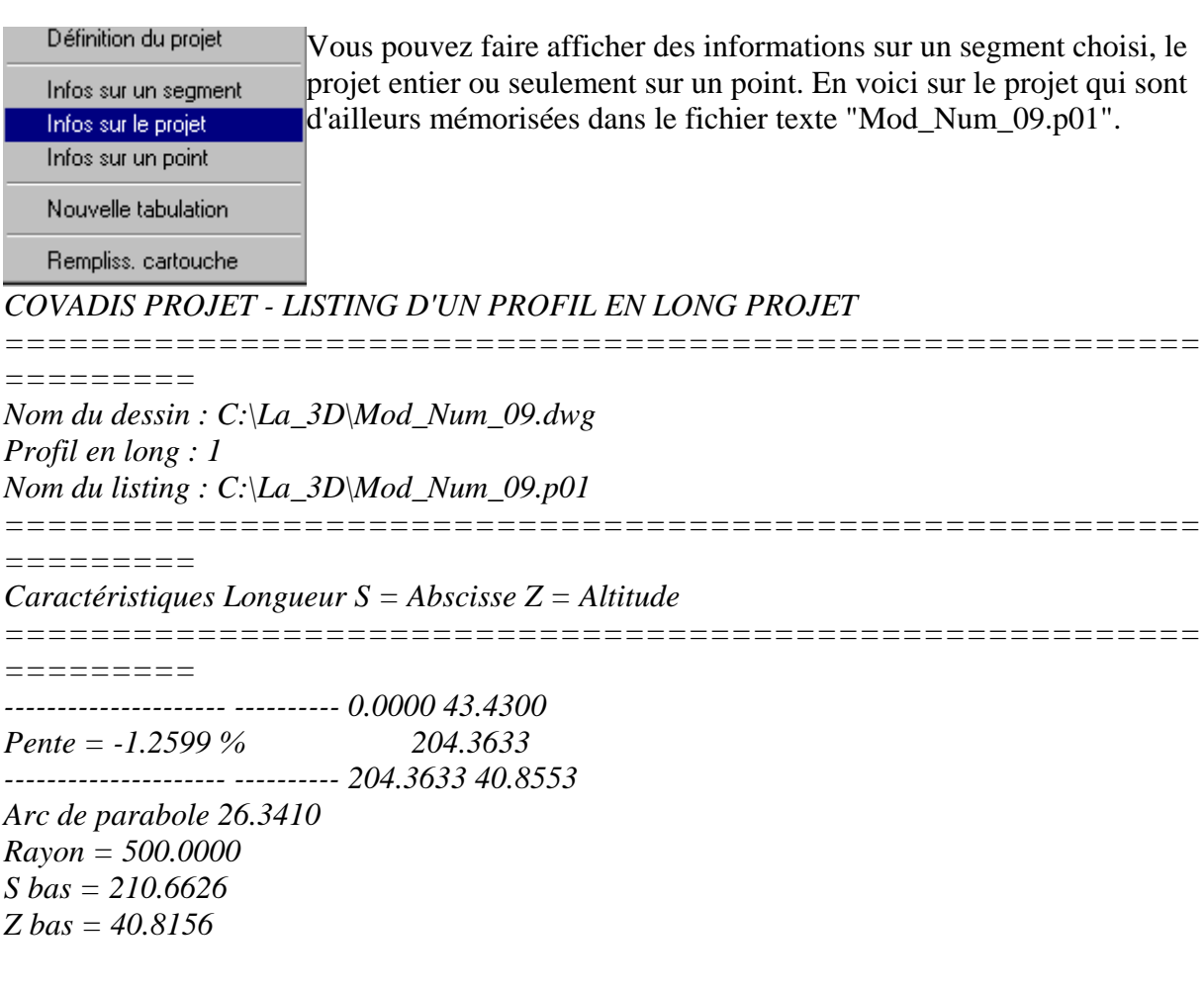

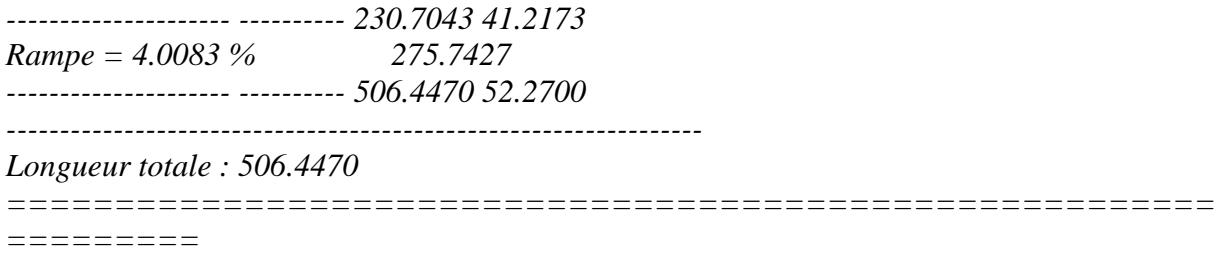

#### *Listing du profil en long projet dans 'C:\La\_3D\Mod\_Num\_09.p01'.*

Une Nouvelle tabulation est possible. Vous pouvez être tenté en examinant le PL projet de rajouter ou de supprimer des marques de tabulation que vous aviez définies après la construction de l'axe en plan. Nous n'insisterons pas!

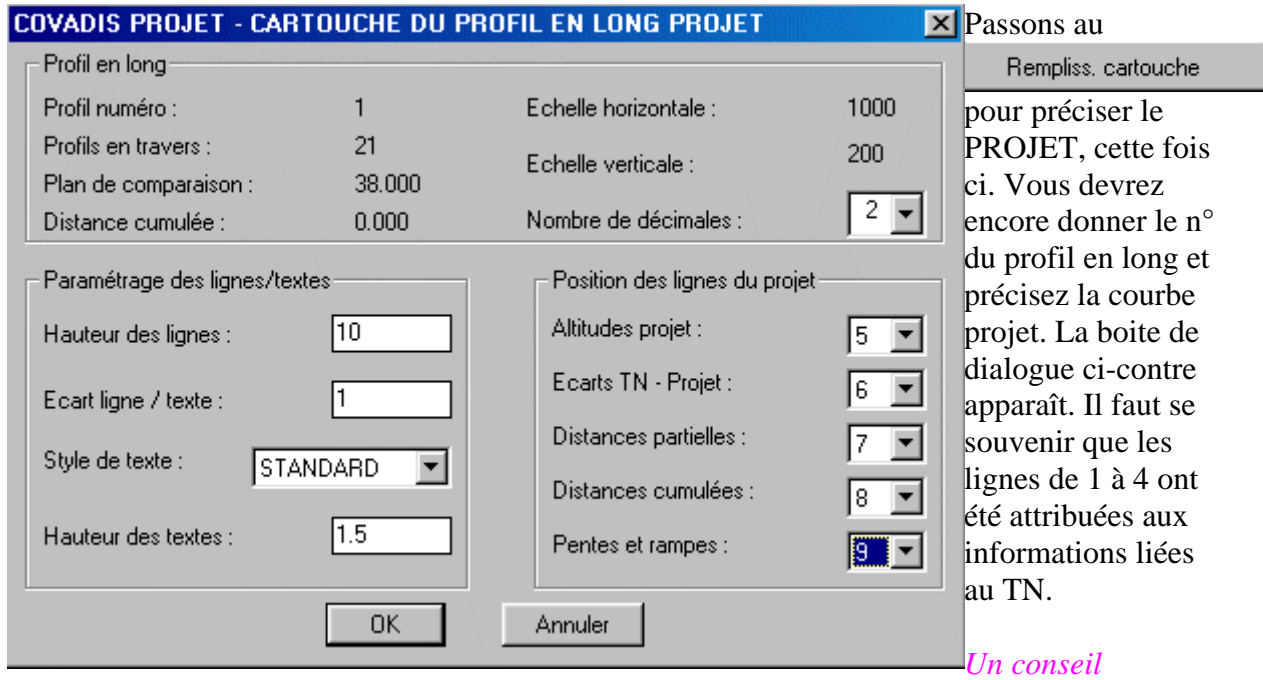

*important:* pour que les profils en long TN et projet forment un seul et même dessin, il est indispensable quand vous concevez le cartouche PL du TN de réserver, à ce moment, les lignes pour le profil en long du projet. Autrement, seules les informations liées au projet s'affichent et non pas le cartouche lui même. Tel est pris qui croyait prendre!

Je tiens à rappeler que le profil en long du projet est en profil FINI, au niveau de la couche de roulement!

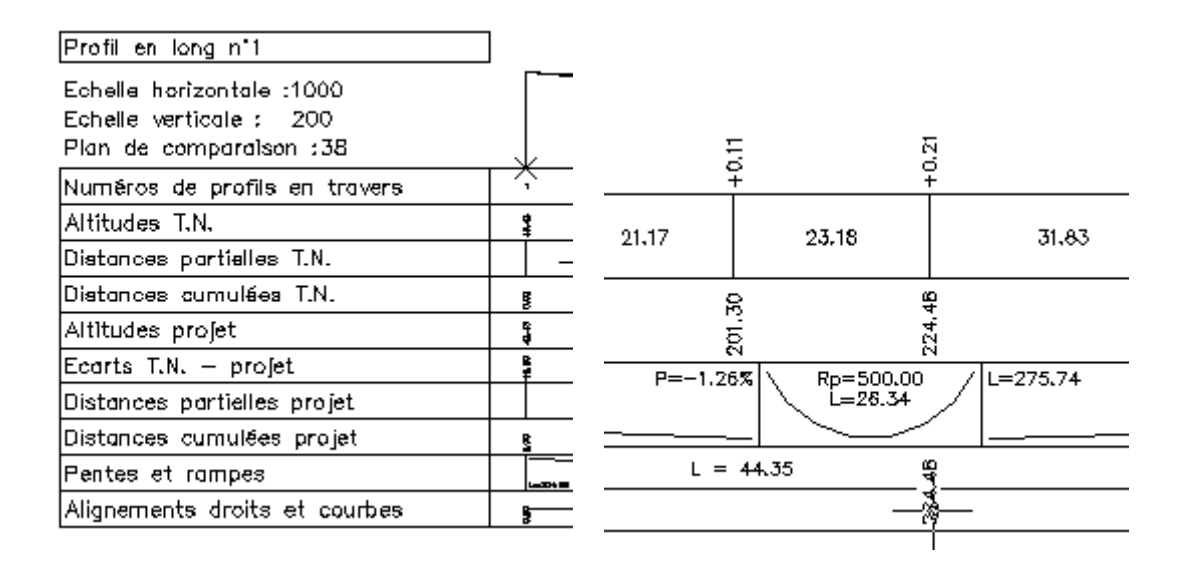

A ce stade, mémorisez votre dossier sous le nom de "Mod\_Num\_10.dwg" afin d'aborder une étape relativ ement *difficile*. Elle sera d'autant plus importante que vous devrez mettre en oeuvre les n otions dans le dossier du lotissement. Cette étape concerne les *demi-profils types du projet*, leur définition, leur utilisation.

#### *3.1.2.10) le s demi-profils*  Num\_10.dwg (1/1)] *types*  utils Dessin Cotation Modifier Cov. Calculs Covadis 2D Covadis 3D Cov.Echanges Cov.Ec *(projet)* Constructions k Ce sous menu ്റ  $\mathbb{R}^{2}$  is  $\mathbb{R}^{2}$  $|\mathcal{K}|$ 58.52 Modèles numériques þ propose des DuCalque fonctions pour  $\blacktriangledown$ DuCalque Courbes de niveau ▶ la création et la **Cubatures** ▶ gestion des Plates-formes F demi-profils en travers types V.R.D. : Réseaux ▶ ainsi que pour V.R.D.: Voirie le dessin et le Construction de l'axe légendage de Projets routiers × Axe en plan ces profils. Ils Imprimer fichier pourront Tabulation de l'axe A propos de COVADIS... ensuite être Profil en long TN utilisés pour le ID point sur MNT calcul et le dessin du Profils en travers TN Affichage des profils projet. Définir un Construction du projet demi profil i<del>mmund°i</del>i Profil en long projet c'est Définition des profils Demi-profils types positionner le projet par Calcul du projet Légendage des profils rapport au fond Cotation des pentes Dessin du projet

de forme en précisant les différentes couches intermédiaires, les dévers, les fossés avec leur pentes puis les pentes des déblais et remblais.

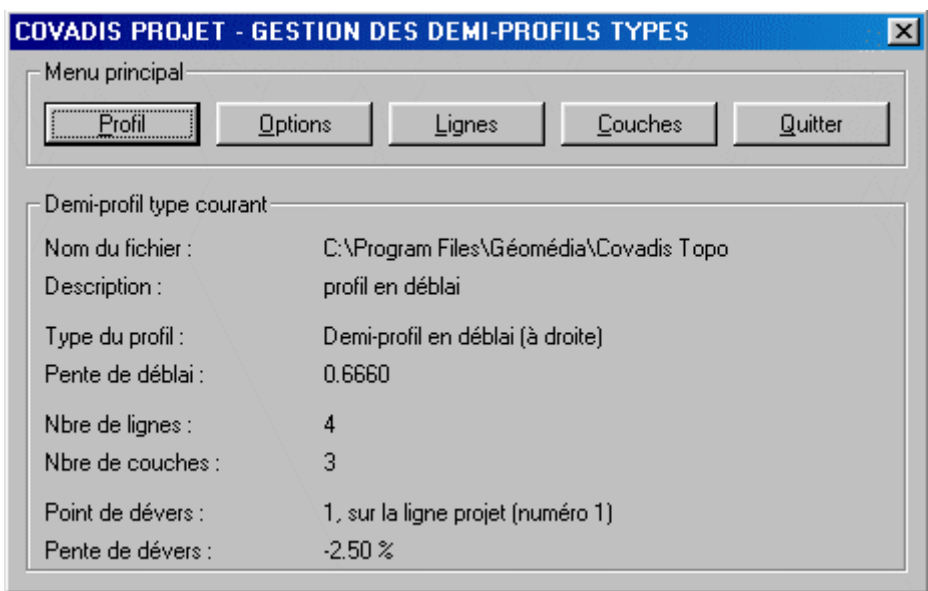

Ici j'ai chargé le fichier exemple "2\_5Deb.dpt", l'extention "dpt" pour "demi-profil type", 2\_5" pour la pente projet de -2,5% et "Deb" pour ........ Déblai. Voici la b oite de dialogue principale. Elle affiche les caractéristiques du demi profil courant.

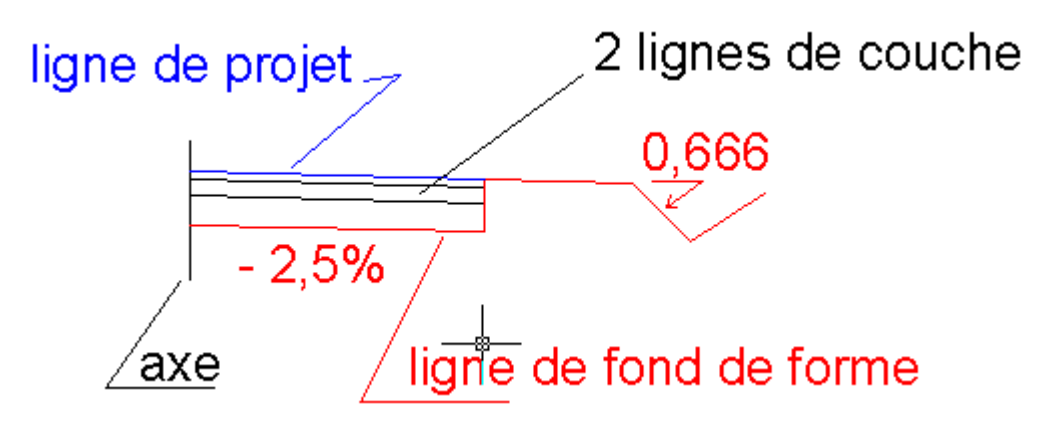

Cette description, ci-dessus, n'est que la transcription écrite du dessin du demi-profil, cicontre. Un dessin vaut mieux .........

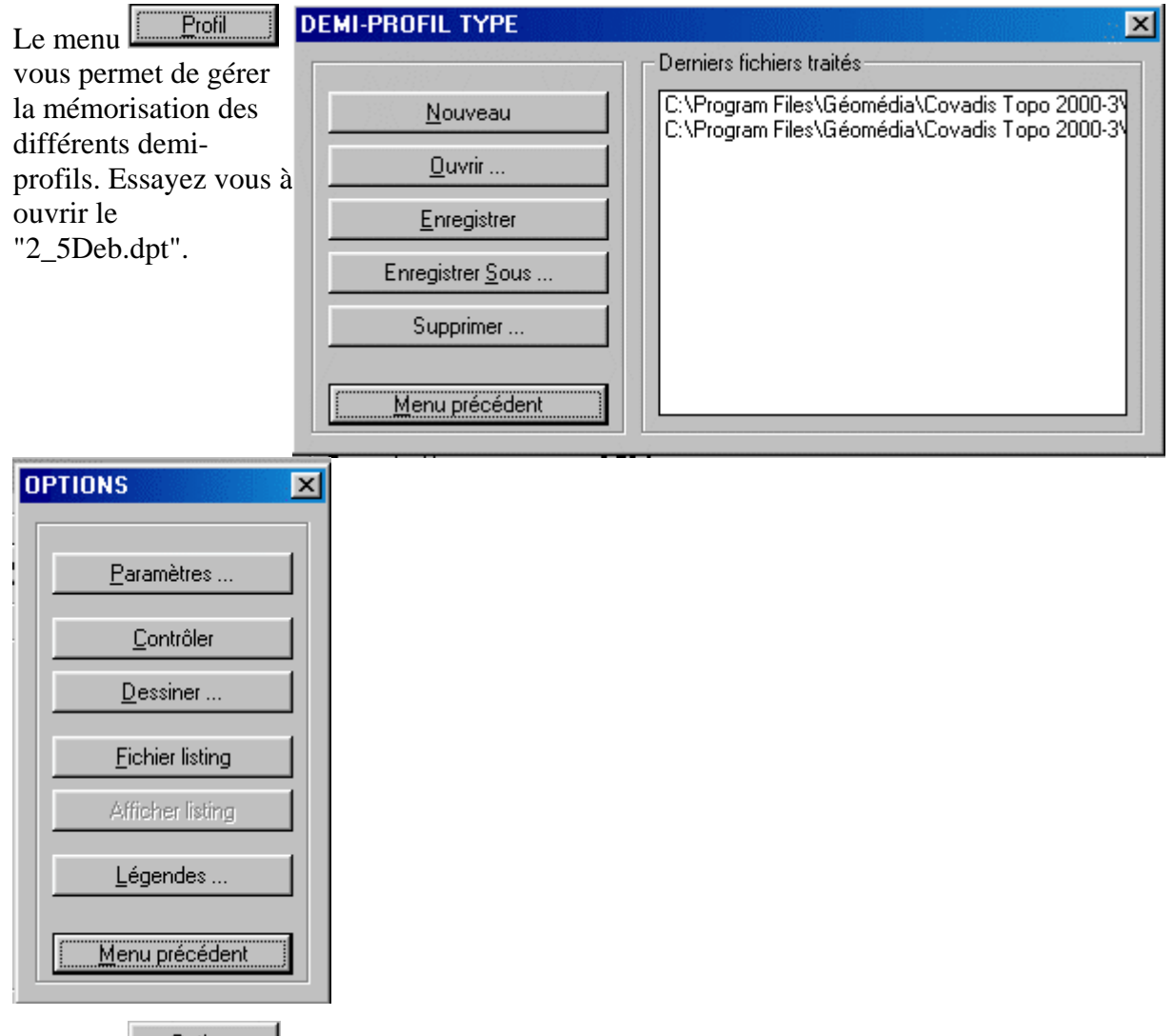

Le menu <u>leuprions</u> vous permet d'initialiser les options principales, de les contrôler, de dessiner le demi-profil, d' éditer un fichier listing, de légender le dessin.

Les sont une description, un type en précisant la pente (ici 2/3), le coté. Les paramètres sont aisés à interpréter sauf le la notion de "second point du segment de dévers". Suivez bien, c'est une reprise de la doc de Covadis! La pente de dévers du demi-profil, ici, -2,5%, est calculée à partir d'un des segments de la ligne de projet. Pour déterminer quel segment doit être utilisé, indiquez dans la zone de saisie le n° du point qui correspond au second point du segment de dévers. 

Quel que soit leur type, les lignes du demi-profil sont définies par des points. Chaque point est lui-

dénivelée + pente. Ces valeurs sont toujours relatives au point précédent, et le prem ier point est lui même calculé relativement au point d'axe du demi -profil en travers type qui est aussi le point du profil en long projet. Ainsi, si le segment de dévers est le prem ier segment de la ligne de projet, son seul point connu sera le premier point défini pour cette ligne, qui est aussi le second point du premier segment puisque le premier est le point origine de l' axe. Ouf, c'est bon? même défini par deux valeurs: ou distance horizontale + dénivelée ou dist hor + pente ou

ΪÖΚ.

Annuler

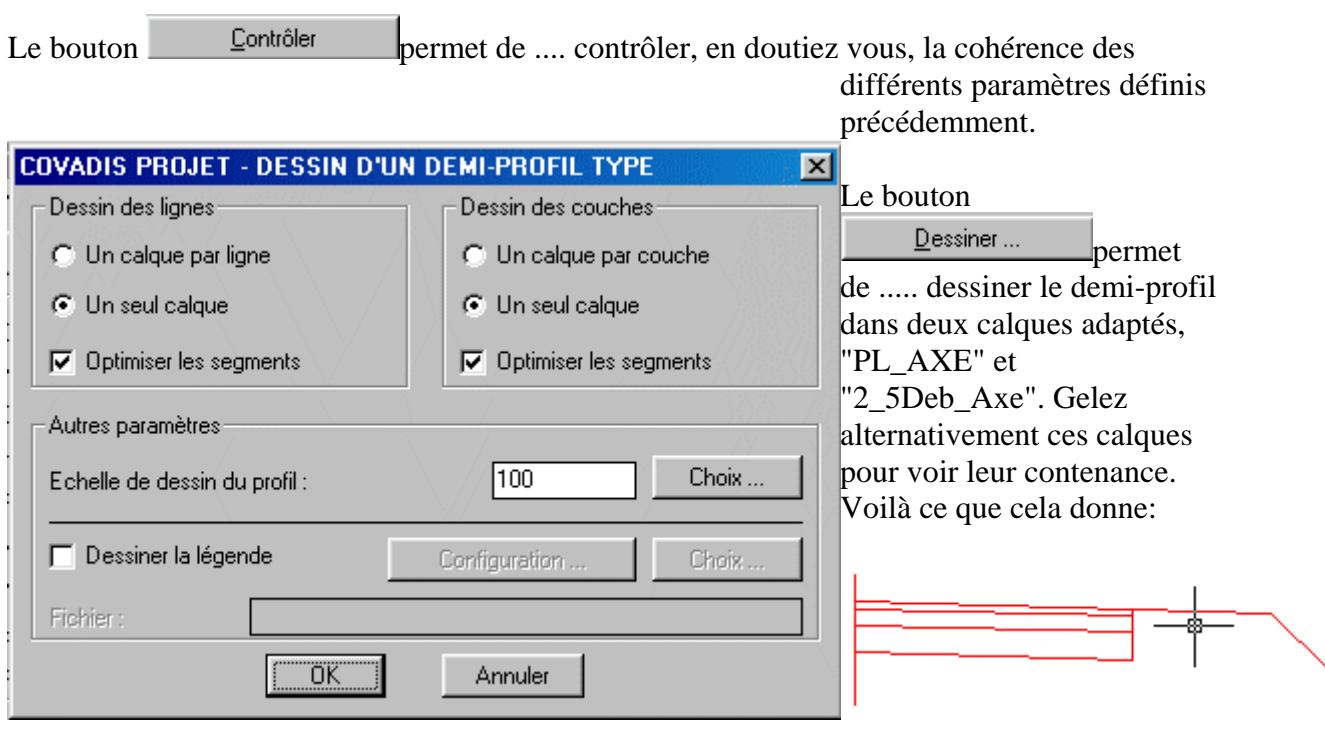

Le bouton **crée** un fichier texte "2\_5Deb.lpt" que vous pouvez éditer et analyser.

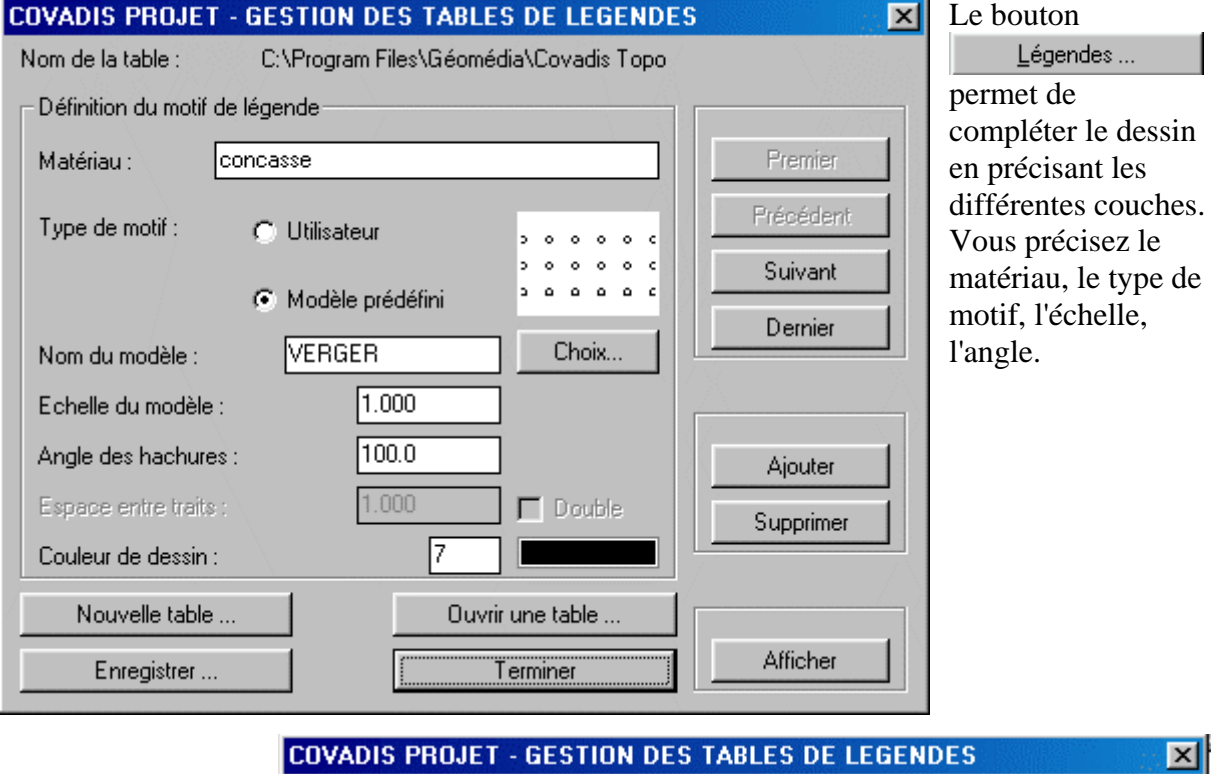

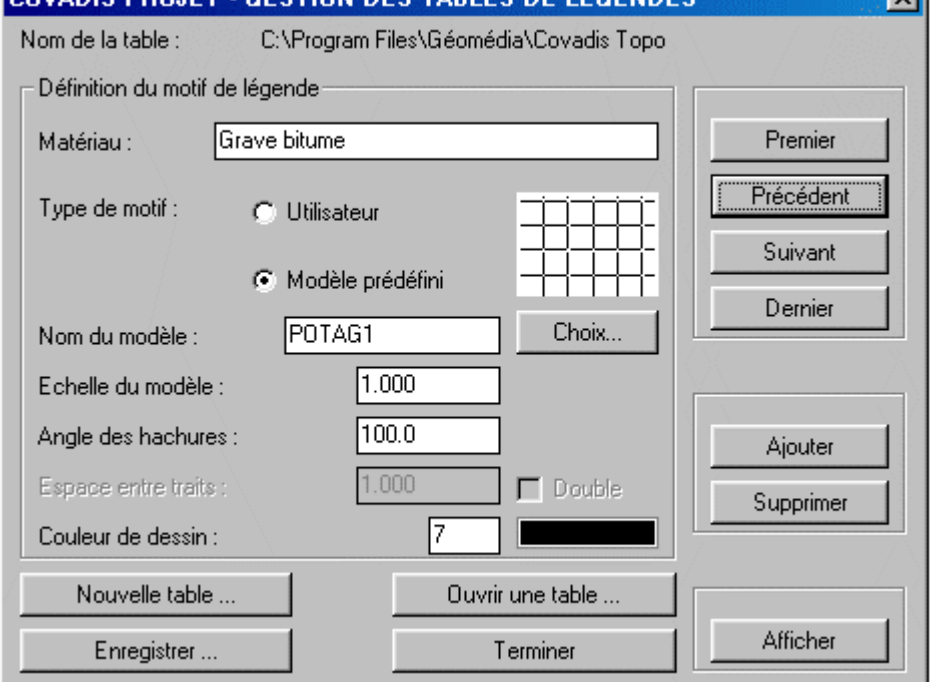

Le bouton de commande <sup>Ajouter</sup> permet de définir d'autres couches. Quand il y en a plusieurs, vous pouvez accéder aux différentes couches par les boutons "premier", "précédent" etc.

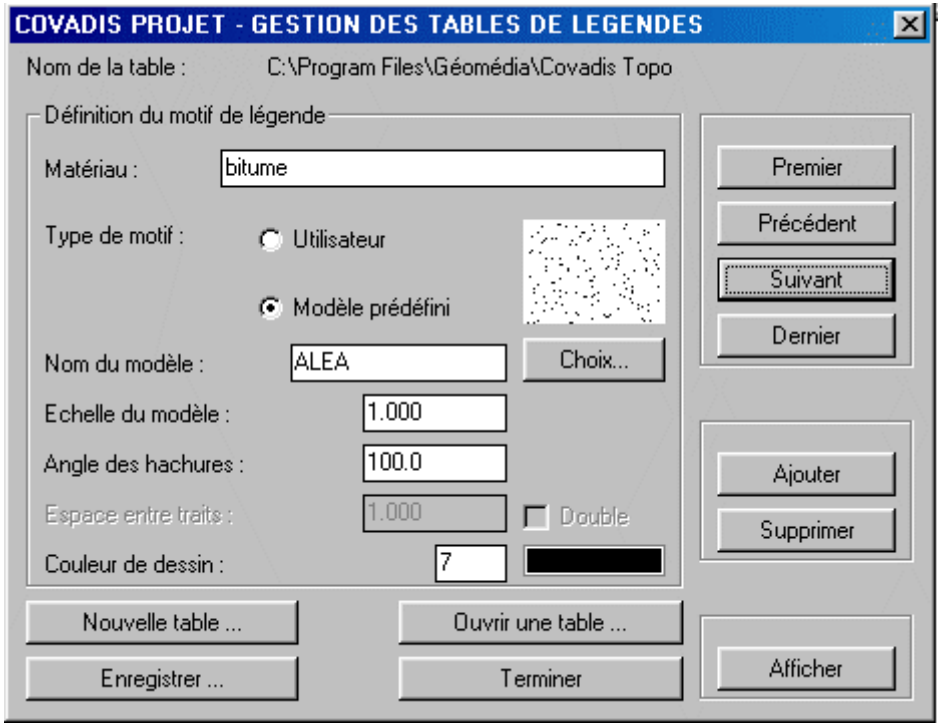

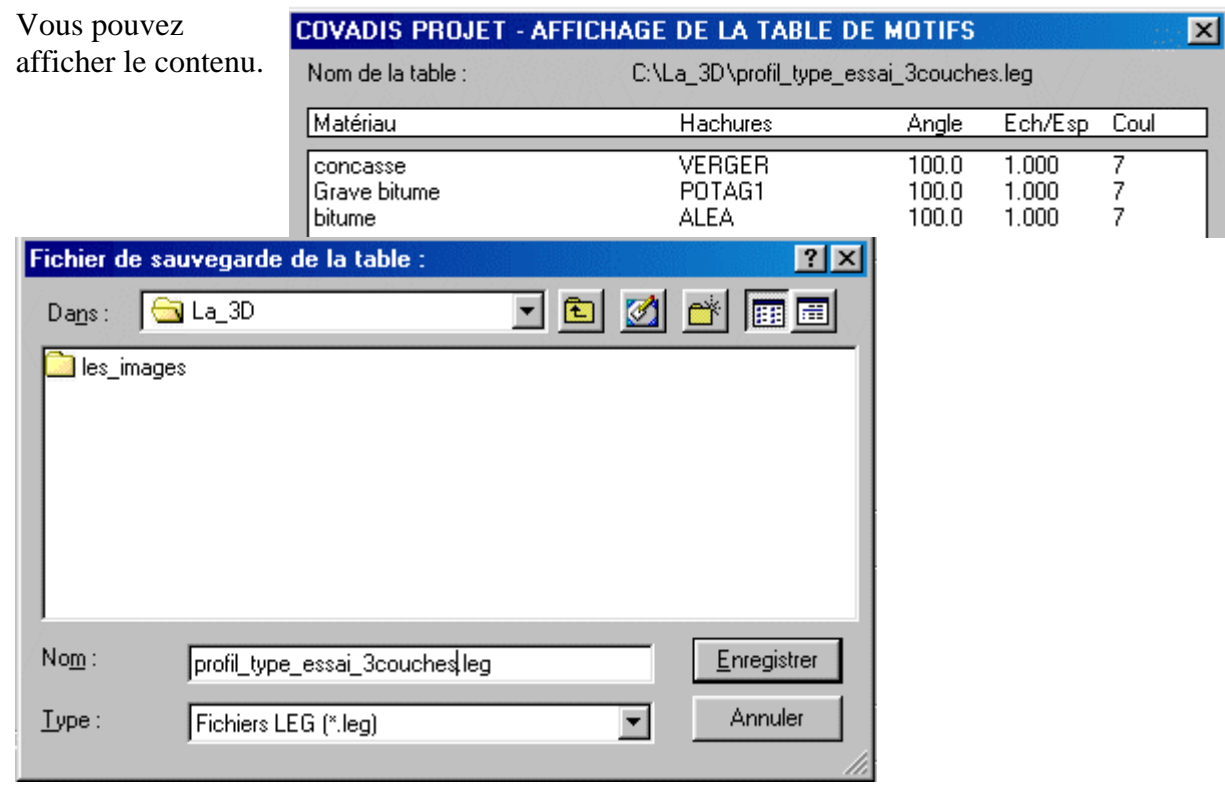

Vous devez enregistrer cette table.

Voilà qui clôt la commande "Options"

La commande  $\Box$  Lignes permet de définir les différentes lignes qui constituent le demi-profil projet. Vous pouvez en créer, les modifier, en supprimer et les afficher.

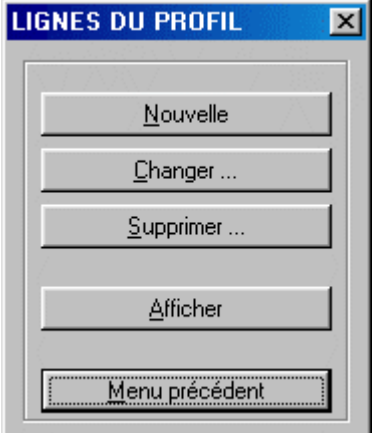

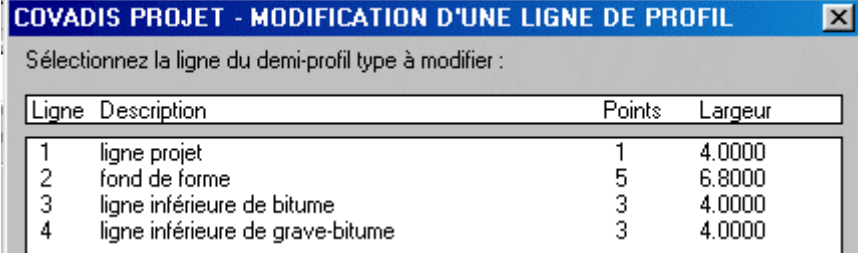

Faites l'essai sur le fichier exemple "2\_5Deb.dpt": cliquez sur <u>le la la la la la puis</u> sélectionnez la ligne 2.

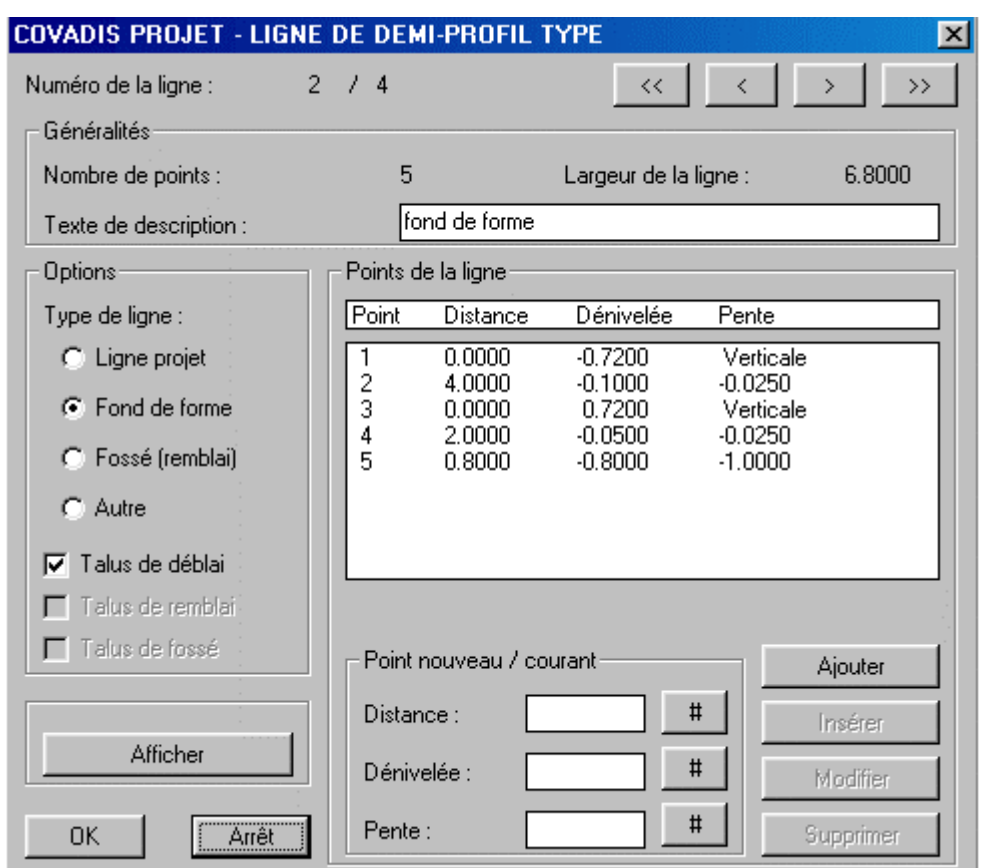

Cette fenêtre permet d'éditer une ligne. Son type doit être précisé.

Un point nouveau peut être créé à l'aide de 2 paramètres sur les 3 proposés (dh, dn, p). Un point peut être ajouter (il est donc relatif au dernier), insérer (il est donc relatif au précéden t). Le dessin, ci-dessous, illustre cette ligne de fond de forme. Ce sont les contraintes tec hniques qui ont déterminé les valeurs.

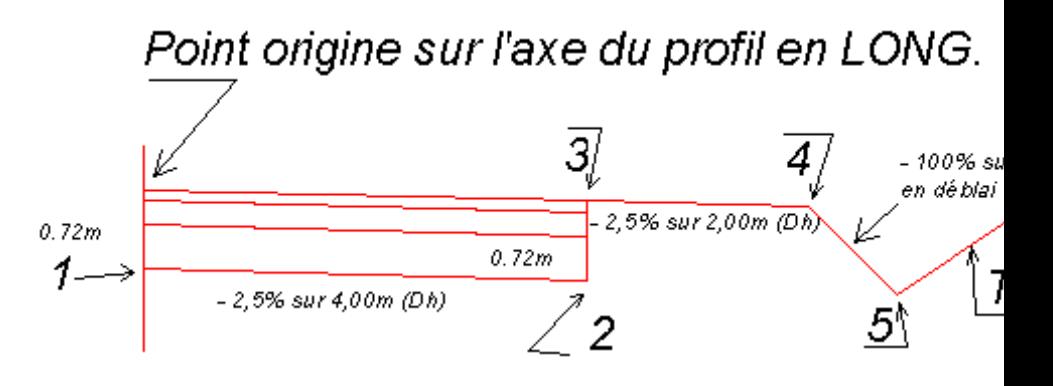

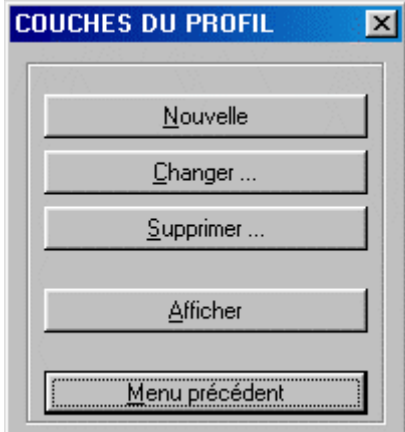

Il ne reste "plus qu'à" apprendre à gérer les couches. La commande <u>Couches</u> vous permet d'en créer, de les changer, d'en supprimer et de les afficher.

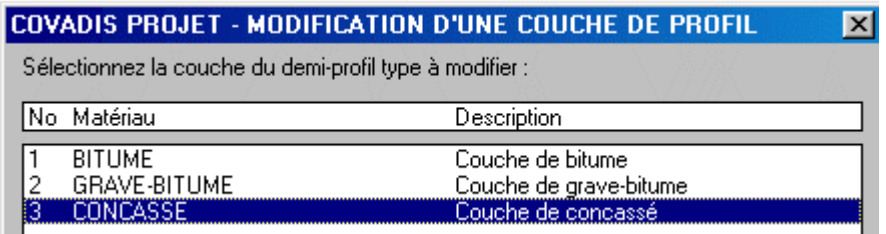

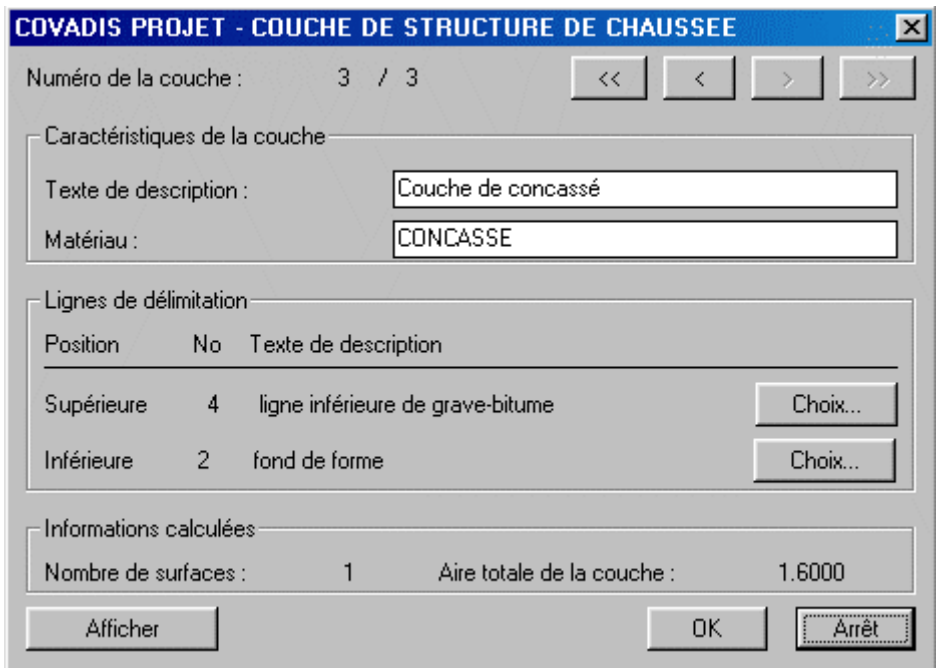

Cet éditeur permet d'organiser la position des couches, les une par rapport aux autres, par l'intermédiaire de leurs frontières que sont les divers lignes définies précédemment.

La commande <sup>Afficher</sup> permet de contrôler son travail.

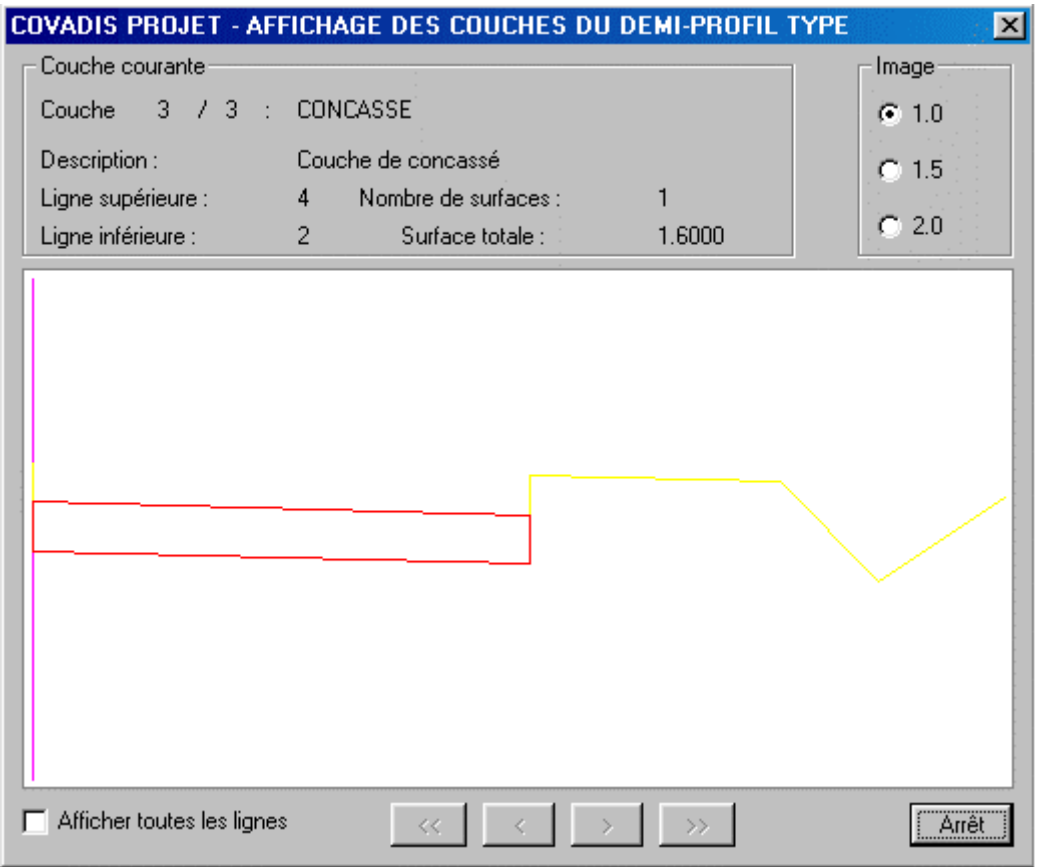

Il serait utile, pour vous exercer, que vous chargiez, successivement, les différents fichiers portant l'extension ".dpt" et affichiez les lignes et en comprendre l'utilité. Voici de dessinés, les deux demi-profils à +4 et -4% de dévers (fichiers "4fosse.dpt" et "-4fosse.dpt") associés par l'intermédiaire du point origine évidemment commun. tant l'extension ".dpt" et affichiez les lignes x demi-profils à +4 et -4% de dévers (fichiers

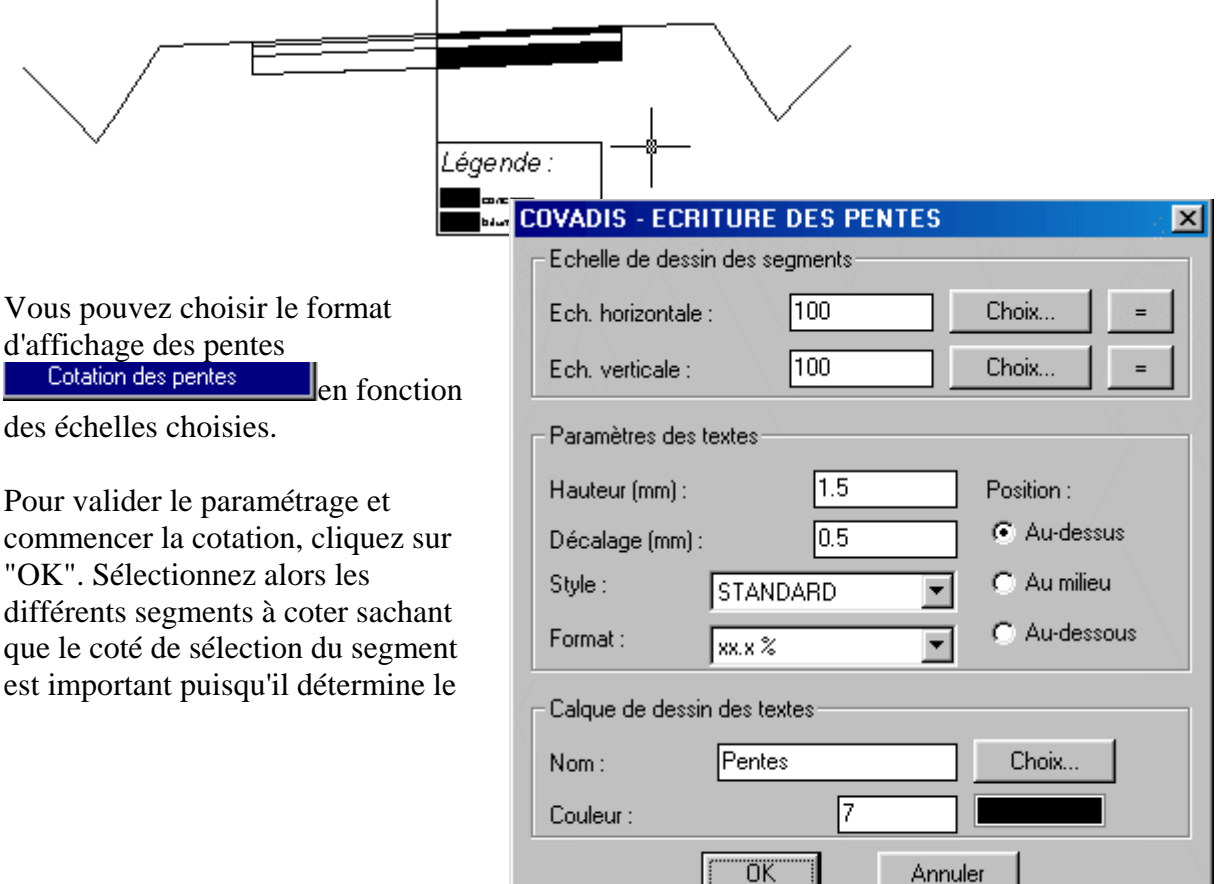

signe de la pente (- pour une pente, + pour une rampe).

Attention, la cotation a été visible avec une hauteur de 3000mm sur un dessin sans échelle.

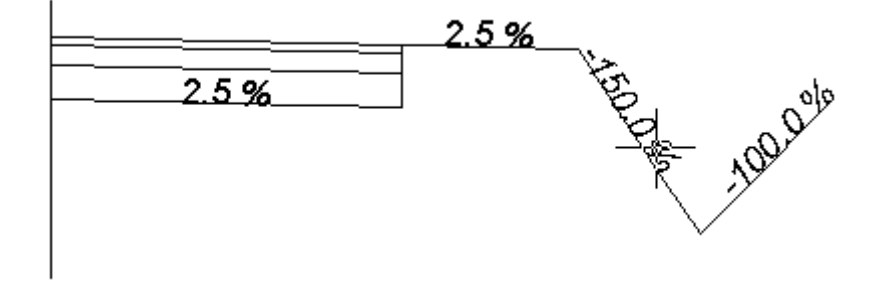

J'estime que cette partie consacrée aux demi-profils types en travers du projet, est probablement la difficile d'un projet de route. Il faut maintenant affecter ces demi-profils à tous les points tabulés sur le profil en long. C'est le calcul du projet.

### *3.1.2.11) le calcul du projet*

Cette fonction permet:

- l'affectation des demi-profils types aux profils en travers du projet,
- de contrôler ces affectations
- de calculer des profils en travers projet
	- calcul des demi-profils types si nécessaire
	- pente de dévers

- recherche des entrées en terre (lieux géométriques des points appartenant au projet et au TN)

- longueur d'application
- surfaces déblai et remblai
- surfaces des différents matériaux utilisés
- autres informations (largeurs, distances, coordonnées)
- calcul du projet complet
- création des fichiers listing

avant gardons dans l'œil les positions relatives des profils en long terrain et projet. Comme d'habitude vous devrez préciser le n° du profil et le calque des faces du MNT. Mais

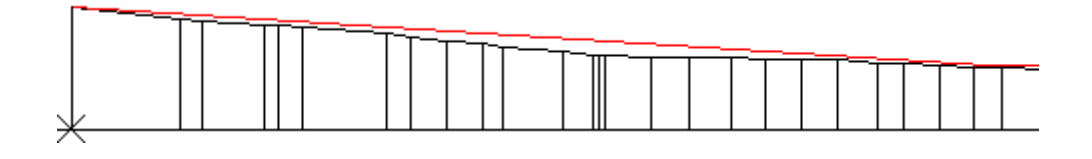

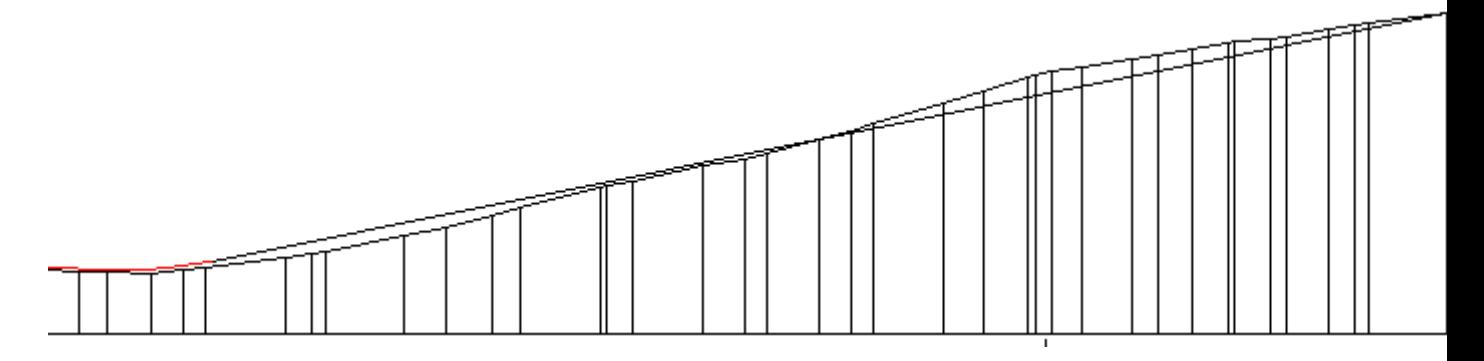

Si vous examinez les profils en long avec minutie, vous pourriez constater que le projet est en du début jusqu'à l'entrée en terre à la cote cumulée d'environ 360m puis en  $\blacksquare$  jusqu'à la fin.

 $\overline{\mathsf{N}^*}$ 

ī

23456789

 $10$ 

 $11$  $\frac{12}{13}$ 

 $14$ 

 $\overline{15}$ 

16

Axe

AD ÄD.

AD ÄD

AD ÄD AD AD AD

AD ÄD

AD ÄD

AD.

ÄD

AD

Contrôler ...

Débl. gauche

Choix..

Affecter

 $#$ 

c

Remb. gauche

Choix.

Affecter

 $#$ 

Calculer ...

 $\mathbf C$ 

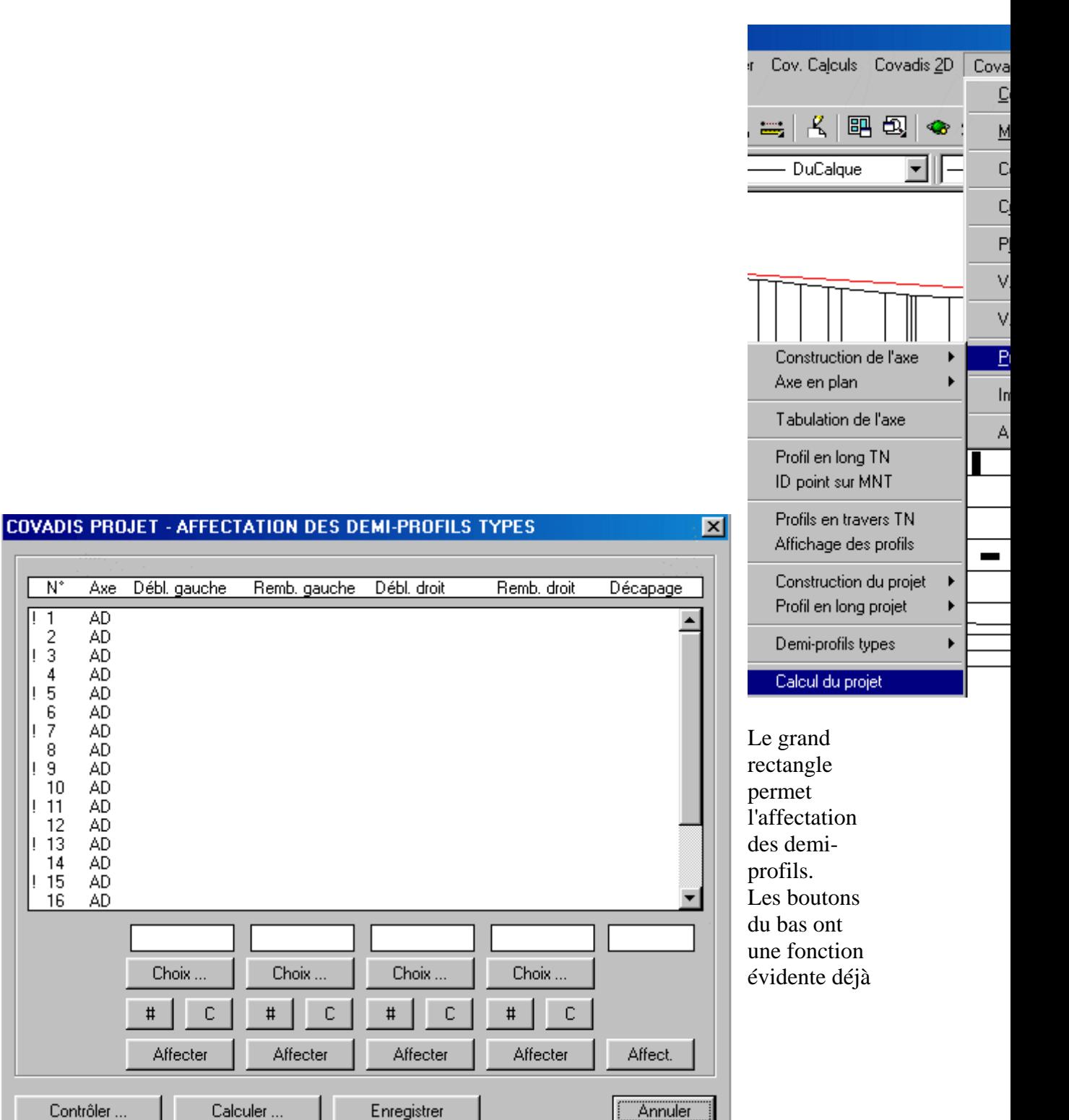

décrite ci-dessus.

Le bouton "annuler" permet de terminer le programme de calcul en ignorant les affectations effectuées.

La colonne "N°" nomme le profil en travers. Le signe "!" indique que le profil en travers est placé en extrémité.

La colonne "Axe" donne le type de l'élément de l'axe:

AD pour "alignement droit",

Clo pour "clothoïde" et Arc pour un raccordement circulaire.

Je pense que vous aurez aussi compris que dans les colonnes respectives

Débl. gauche Remb. gauche Débl. droit Remb. droit Décapage

se disposeront les différents noms des fichiers demi-profils et l'épaisseur de décapage du terrain entre les deux entrées en terre du profil en travers.

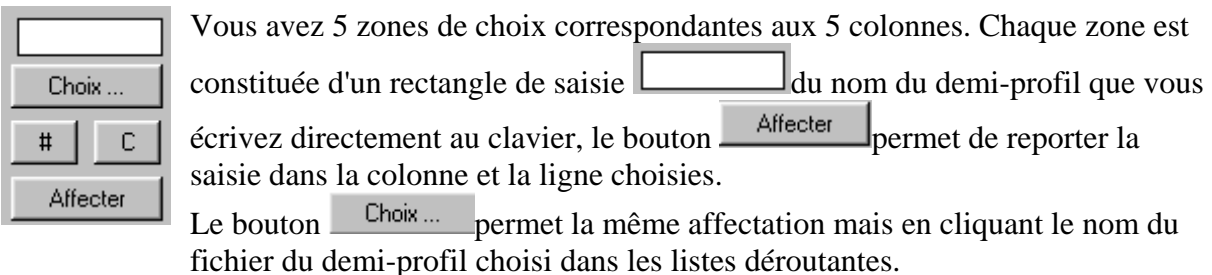

Le bouton  $\frac{\#}{\#}$  permet d'effacer un choix fait précédemment.

Quant au bouton  $\boxed{c}$ , il permet de remplacer le nom du fichier d'un demi-profil par la chaîne de caractères "Calculé". Cette dernière indique alors que le demi-profil en travers correspondant (à gauche ou à droite, en déblais ou en remblais) doit être calculé à partir des la colonne correspondante (ni nom, ni la chaîne "calculé"). Par exemple, si l' entrée en terre à gauche de l'axe du profil en travers n°1 doit être uniquement recherchée en déblai, la colonne "Remb. gauche" ne devra pas être renseignée pour ce profil. Évidemment, si l' entrée gauche ne peut pas être calculée en déblai pour ce profil, un message d'erreur sera affiché rien que pour signaler que vous avez fait une c........ Et on en fait quand on commence, isn't? Nous n'allons utiliser que les deux fichiers intitulés "2\_5Deb.dpt", déblai à droite, pente déblai à 0,666 et - 2,5% de dévers, puis "-2\_5Fos.dpt", remblai à droite, pente de remb lai 1,5 et -2,5% de dévers. définitions de demi-profils types précédente et suivante. Il est possible de forcer la recherche d'une entrée en terre pour un coté de profil en travers en ne mettant aucune information dans

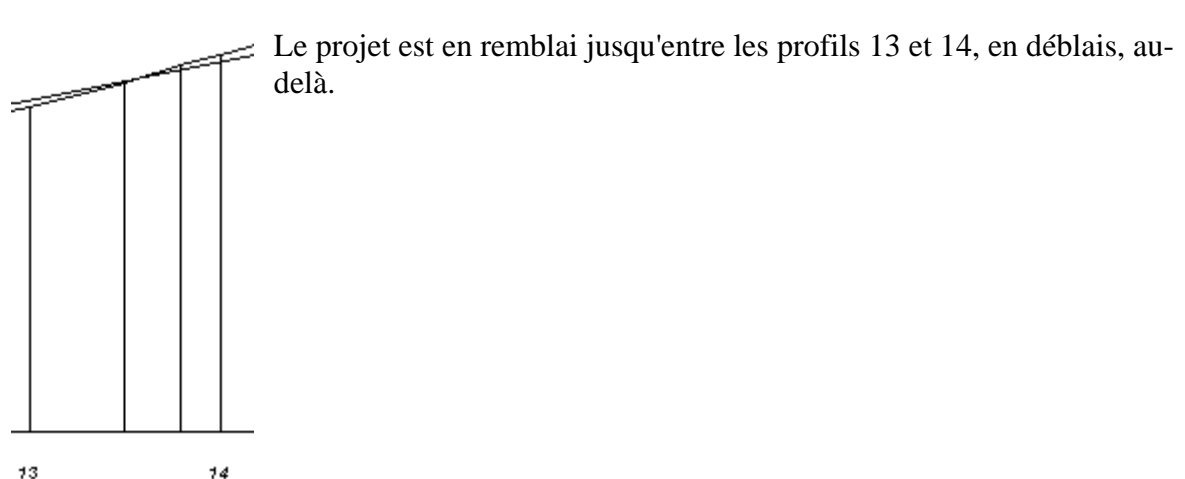

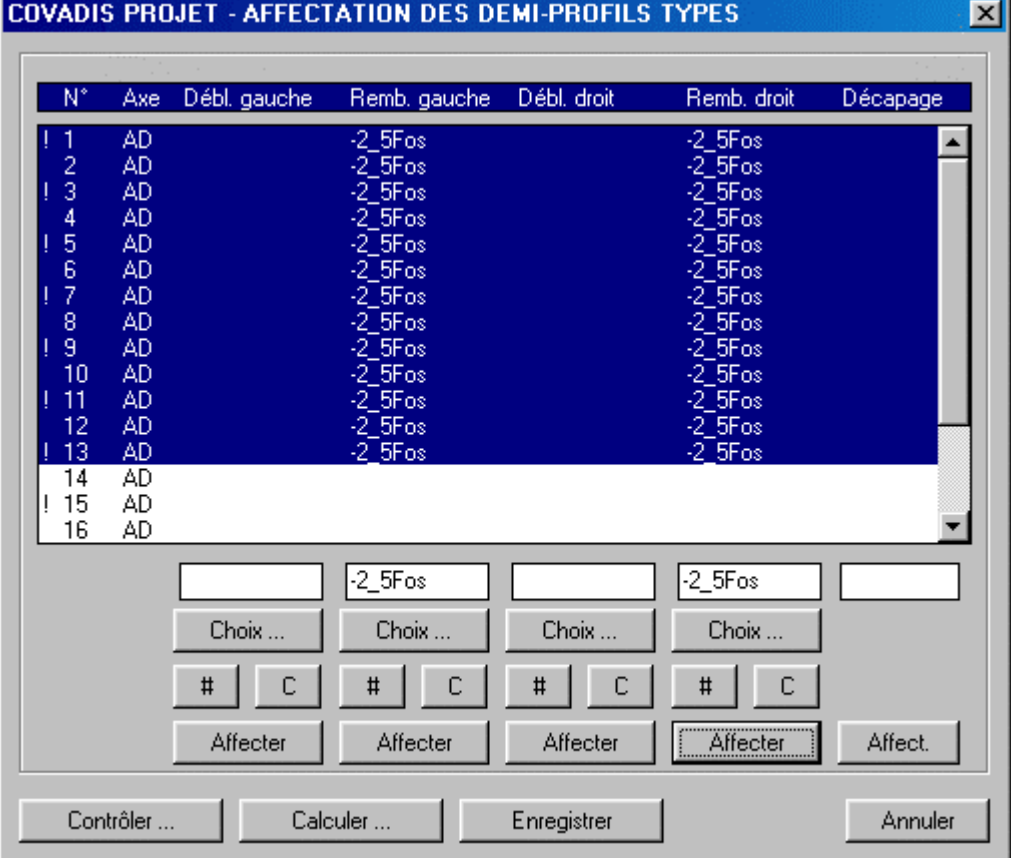

Le fait de sélectionner les profils de 1 à 13 (ctrl+shift) permet d'affecter le choix à l'ensemble des profils sélectionnés.

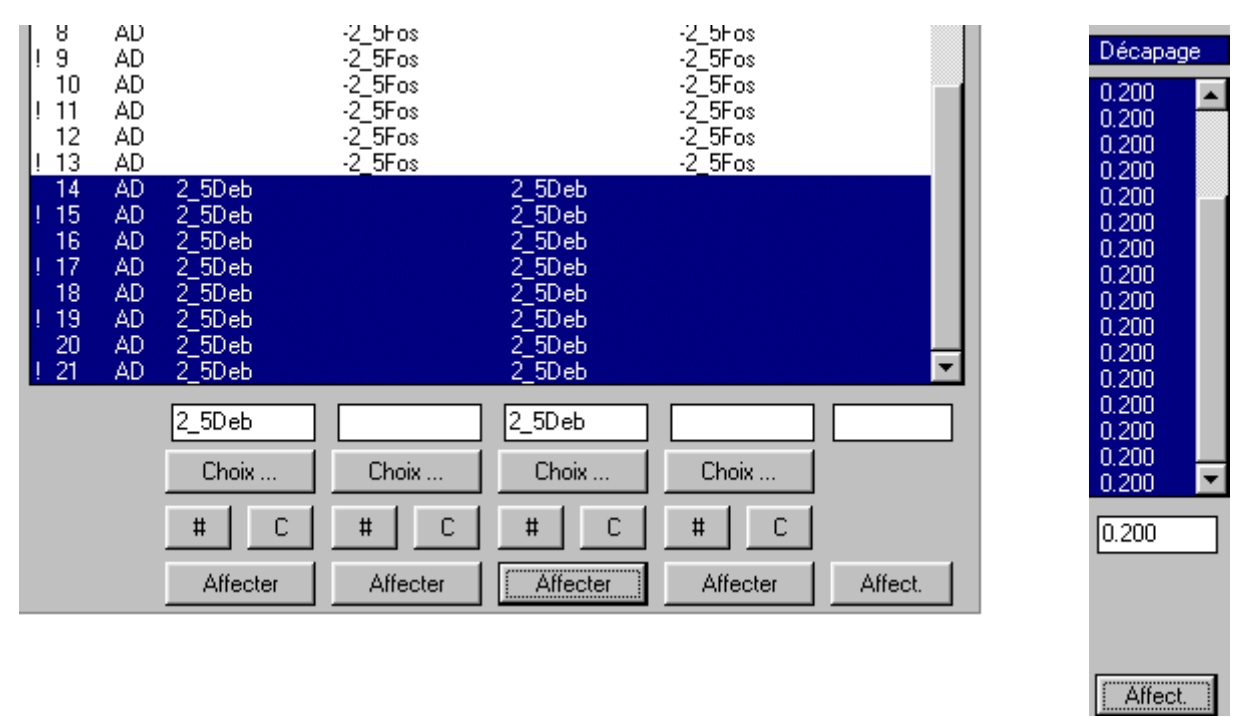

Même facilité avec le fichier déblai. Pour l'épaisseur de décapage qui est un processus de récupération de terre végétale, vous sélectionnez les lignes de 1 à 21, tapez 0.2 dans la fenêtre de saisie (la 5ème) puis affectez.

```
Profil en travers numéro 1
 ._________________
Demi-profil type à Gauche en Déblai :
             = Non défini => Remblai forcé
  - Fichier
Demi-profil type à Gauche en Remblai :
             = -2 5Fos.dpt => Inexistant !
  - Fichier
Demi-profil type à Droite en Déblai :
              = Non défini => Remblai forcé
  - Fichier
Demi-profil type à Droite en Remblai :
              = -2 5Fos.dpt => Inexistant!
  - Fichier
Décapage du terrain naturel :
  -Décapage = 0.200
```
En activant le bouton Contrôler vous obtenez le compte rendu ci-contre. Commentons  $l<sub>e</sub>$ !

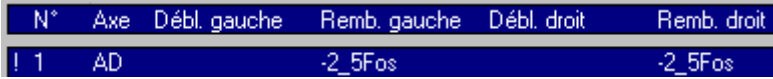

Comme le déblai gauche n'est pas précisé, un calcul de remblai sera forcé, c'est ce que nous voulions, rappelez vous de la remarque faite plus haut. Ce qui est plus em......., c'est le terme "inexistant" pour le fichier "-2\_5Fos.dpt". Covadis ne le trouve pas! Pourtant quand nous

avons fait le <u>Letiera et</u> le fichier était bien présent, oui mais ................ dans votre répertoire de travail qui devrait être celui où vous avez décompressé tout le dossier. Par contre Covadis a un répertoire par défaut de recherche: *programs\_files\geomedia\covaproj* . Il est un fait que ce peut être judicieux de mettre tous vos fichiers demi-profils dans ce répertoire afin de les réutiliser pour une autre étude. Les vôtres sont dans un répertoire spécifique, allons les y chercher! C'est la commande "covaproj" à taper sur la ligne de commande Autocad qui vous permettra de choisir votre répertoire.

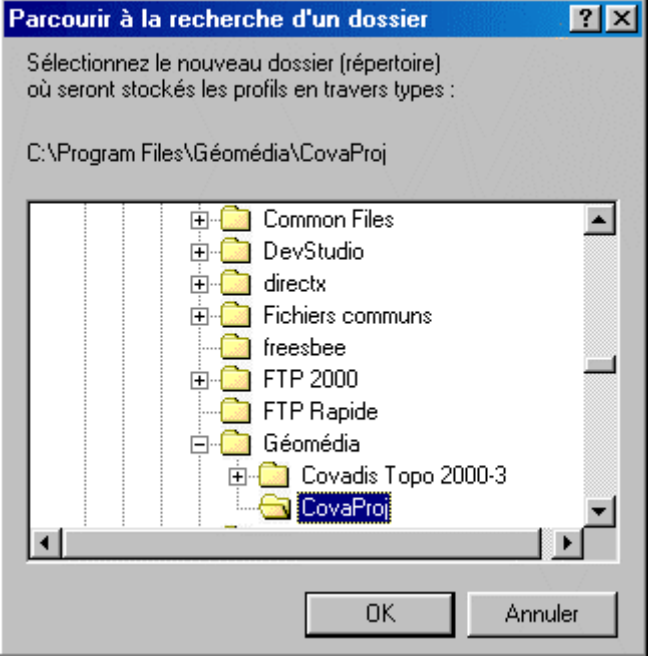

A ce niveau, vous pouv ez sélectionner votre répertoire qui contient les fichiers ".dpt". Attention, il ne faut pas confondre, même s'ils portent le m ême nom "Covaproj", le répertoire par défaut et la commande. Profil en travers numéro 1 Demi-profil type à Gauche en Déblai : - Fichier = Non défini => Remblai forcé Demi-profil type à Gauche en Remblai :  $= -2$  5Fos.dpt => Correct - Fichier Demi-profil type à Droite en Déblai : - Fichier = Non défini => Remblai forcé Demi-profil type à Droite en Remblai : - Fichier  $= -2$  5Fos.dpt => Correct Décapage du terrain naturel : - Décapage = 0.200

Voilà rectifiées les affectations.

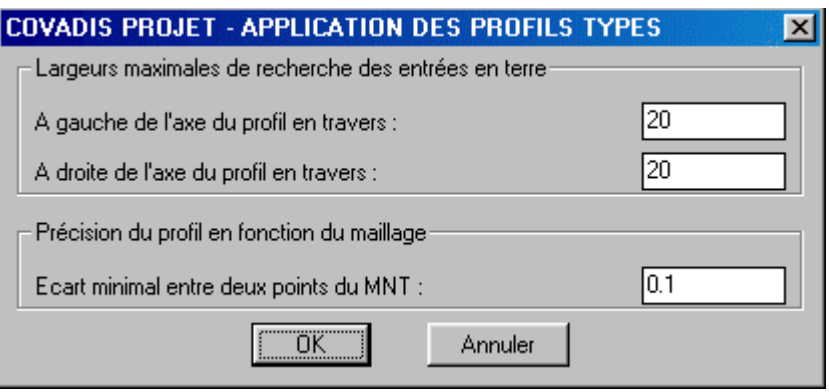

Appuyant sur le bouton  $\begin{bmatrix} \text{Calculate } ... \\ \text{Check } \text{A} \end{bmatrix}$ , une fenêtre de limites de calculs des entrées en terre apparaît. Laissons les 20 m par défaut. On peut quand même se poser la question: est ce de trop ou pas assez? Ou trouver les éléments de réponses? Vous devriez vous rappeler que plus la différence en altitude est importante entre TN et projet, plus les entrées en terre sont éloignées de l'axe du profil en long, pour une même pente de déblai ou rem blai. Une ligne du cartouche du profil en long renseigne parfaitement, celle des écarts TN-projet. Les valeurs ont un maximum de 0,88m au profil 16. Avec des pentes de 1, on aurait pu se limiter à une valeur

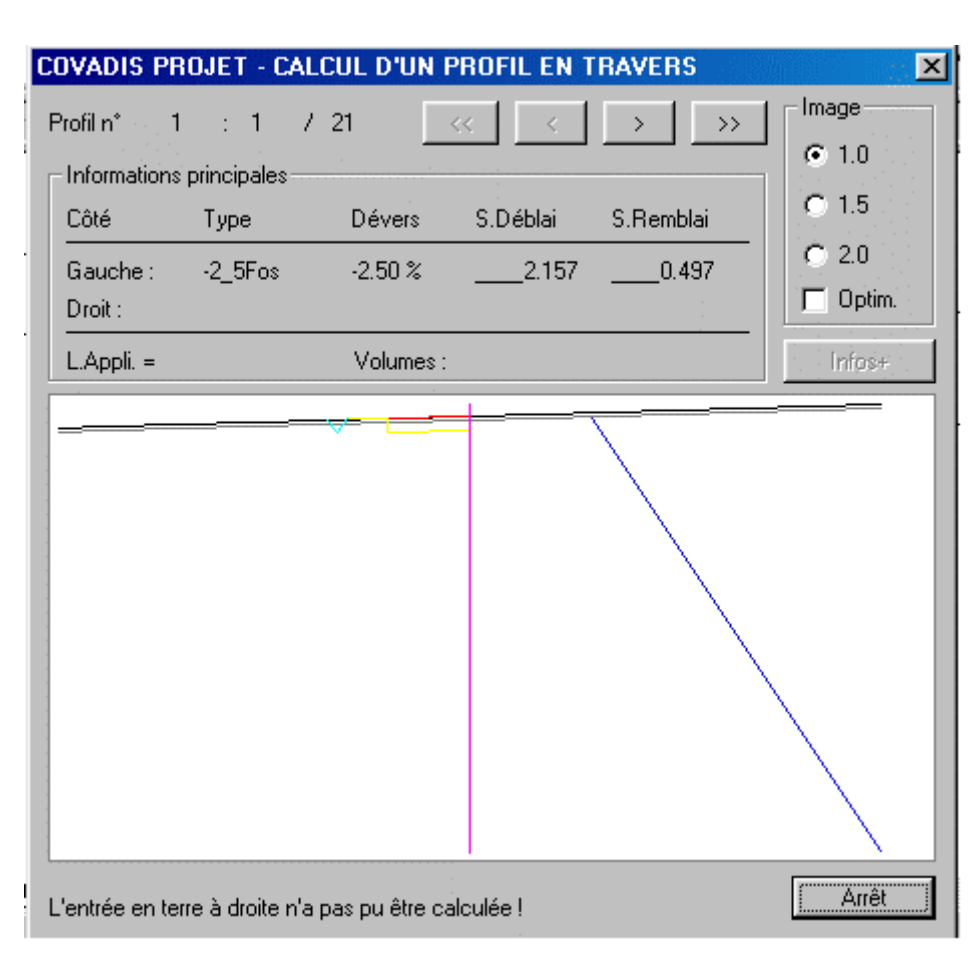

dizaine de mètres de 2m par rapport à l'extrémité du profil, soit une de l'axe.

en travers. Décemment, ce n'est pas probant pour le 1! Qu'avons nous fait comme c..........? En fait, je dis "nous" mais c'est "je"! Nous avons décidé de mettre que du remblai du profil 1 au 13 car, à la vue du profil en long, l'axe du projet est au dessus Une fois le calcul terminé, un compte rendu numérique et graphique est fait successivement pour chaque profil

du TN. Au profil 1, à l'axe, le TN et le projet sont au même niveau mais le TN descend à gauche, donc le projet y est en remblai, notre choix colle bien, le dessin est fait. Par contre, à droite de l'axe, le TN monte, le projet est en déblai alors que notre choix a été de forcer le calcul en remblai. Il faut donc rectifier. Il faut profiter de la vitesse de calcul de Covadis.

V ous pouvez faire ainsi de multiples essais, cela finit par être de la simulation. Vous rendez vous comp te de cet avantage par rapport à n'avoir qu'Autocad qui vous aurait permis de

n'avoir qu'un seul dessin?

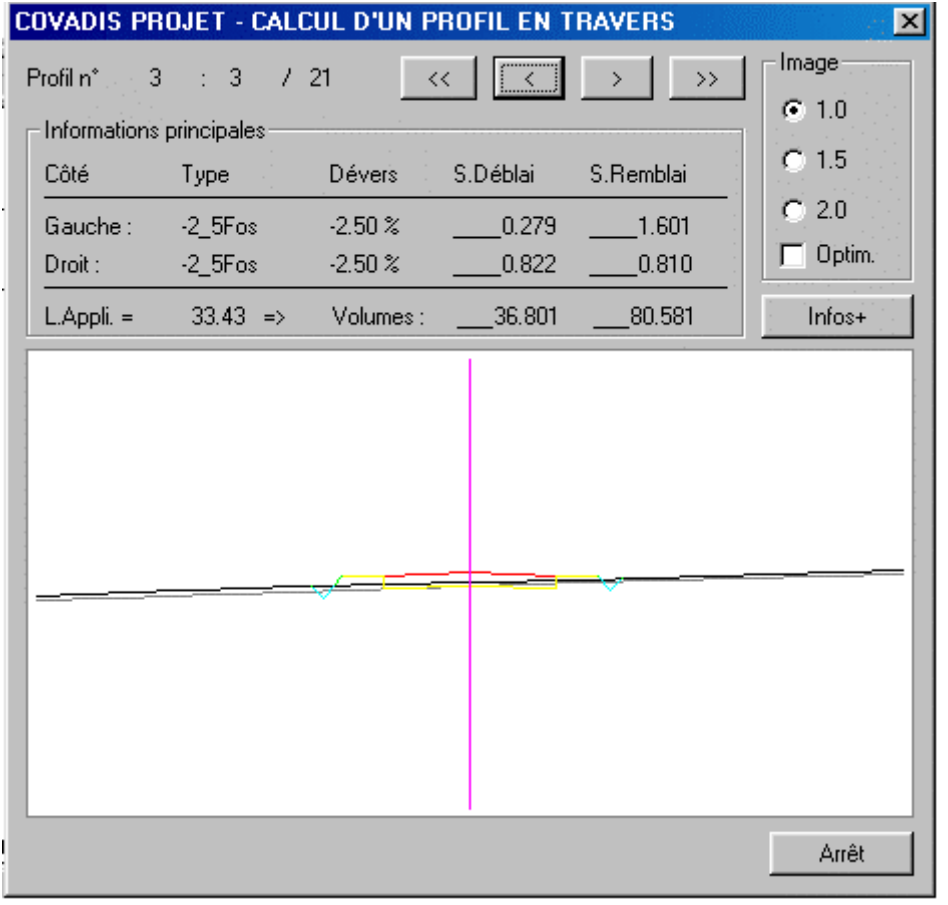

Regardons le profil 3, il a l'air parfait car le projet est au dessus du TN, à gauche comme à droite. De plus, le demi fichier de remblai utilisé "- 2\_5Fos.dpt" a été défini pour la droite. On constate qu'il s'est aussi appliqué à gauche par symétrie. C'est toujours ça de moins à faire!

complémen taires les profils qui n'ont pas été calculés. Il ne nous reste qu'à compléter par les fichiers déblais

Vous auriez pu aussi systématiquement mettre les 2 types de fichiers à gauche comme à droite pour TOUS les profils en travers. A Covadis de se débrouiller!

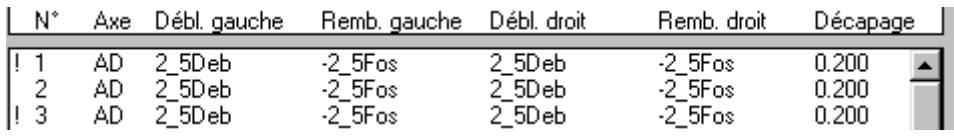

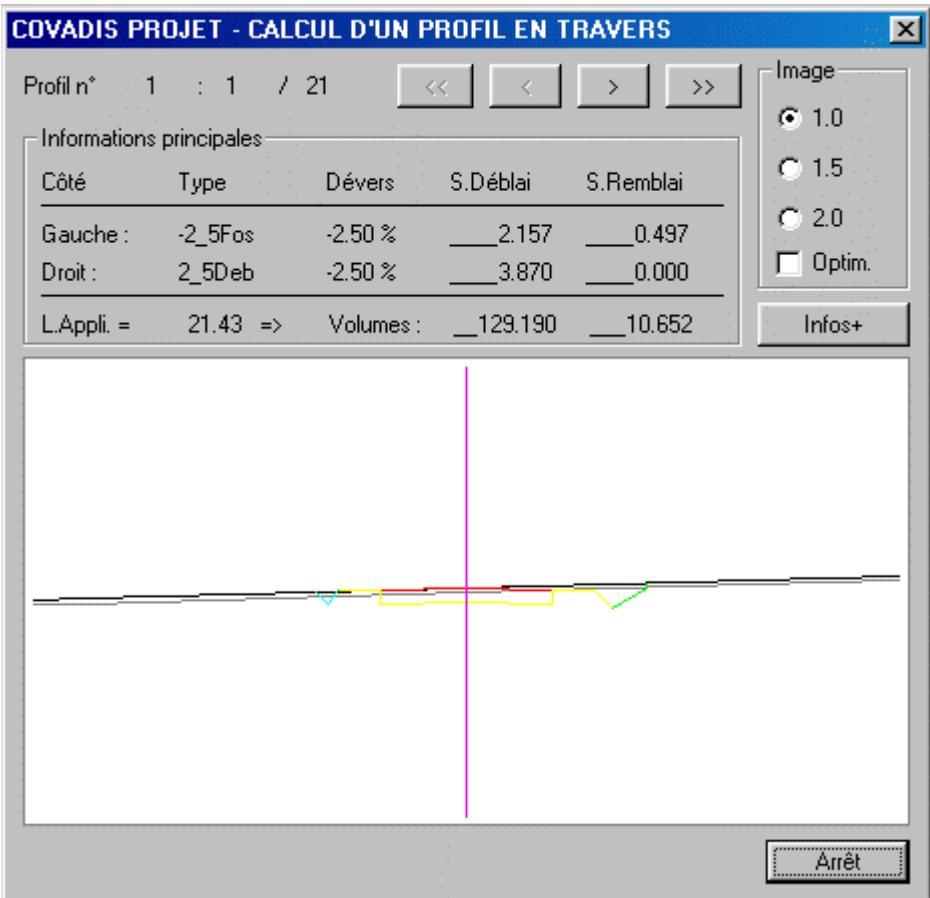

Maintenant tous les profils sont définis correctement, à l'image du n° 1. Vous pouvez examiner chaque profil, un par un. Si vous êtes satisfait, vous pouvez **enlangument**. Vous avez déjà un compte rendu des surfaces déblai et remblai puis en fonction de la longueur d'application, les cubatures. Nous rappellerons que la longueur d'application est égale à la somme de la demi distance entre le profil précédent et le profil concerné et de la demi distance entre le profil suivant et le profil concerné.

#### **COVADIS PROJET - INFORMATIONS SUR UN PR**

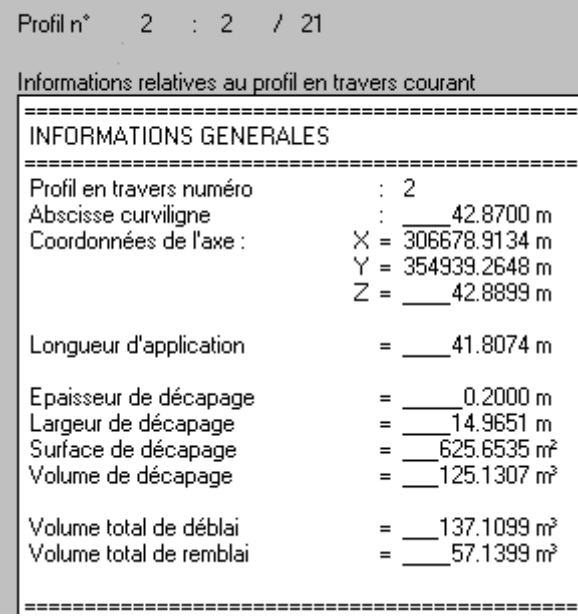

Un clic sur <u>le litios<sup>+</sup></u> vous permet d'accéder à la totalité des informations relatives au profil sélectionné. Vous pouvez mémoriser les inf ormations relatives à ce profil en cliquant sur Listing ... dans un fichier portant l'ext ension ".ipt".

Effectuer le cumul ... En appuyant sur , v ous créez un fichier portant l'extension ".c01" comportant un récapitulatif de votre projet qui concerne:

les déblais, remblais et décapage, les emprises et décapages du TN, les différents matériaux utilisés, enfin les tabulations et les pentes de dévers.

à l'exemple de ce qui suit.

############################################################################### C OVADIS PROJET - LISTING RECAPITULATIF DU CALCUL D'UN PROJET ROUTIER # ############################################################################## Nom du dessin courant : C:\La\_3D\Mod\_Num\_11.dwg Date du calcul : 01/08/2004 à 15:31:49 Profil en long numéro : 1

================================================= RECAPITULATIF DU C ALCUL DES CUBATURES DE DEBLAI, DE REMBLAI ET DE DECAPAGE ==============================

================================================= Surface totale de décapage = 7873.002 m<sup>2</sup> Volume total de décapage =  $1574.600$  m<sup>3</sup> Volume total de déblai = 2892.552 m<sup>3</sup> Volume total de remblai  $= 721.350$  m<sup>3</sup> # ############################################################################## ==============================

======================================================= TABLEAU RECAPITULATIF DES CUBATURES DE DEBLAI ET REMBLAI PAR PROFIL =========================

====================== Volume total de déblai = 2892.552 m³ Volume total de remblai =  $721.350$  m<sup>3</sup> ------------------------------------------------------------------------------- =========================================================

N° Abscis. Longu. D E B L A I S R E M B L A I S

P.T. profil appli. Surf. Volume V.cumul. Surf. Volume V.cumul.

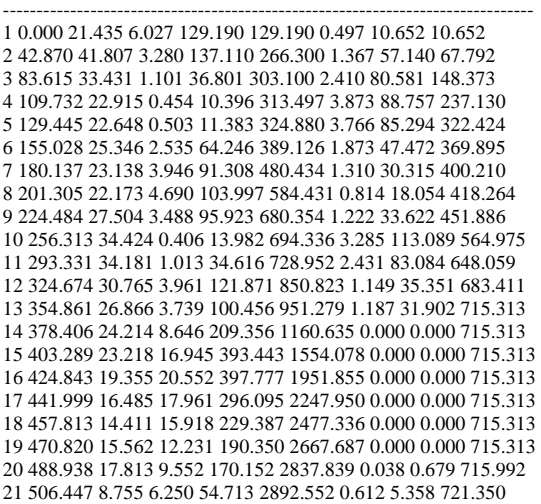

#### TABLEAU RECAPITULATIF DES EMPRISES ET DU DECAPAGE DU T.N.

==============================================================================

============================== ===========================

===================================

==================================

==================================

==================================================== Surface totale de décapage = 7873.002 m² Volume total de décapage =  $1574.600$  m<sup>3</sup>

=

------------------------------------------------------------------------ N° Abscis. Longu. E M P R I S E D E C A P A G E D U T N P.T. profil appli. Gauche Droite Totale Haut Surf. Volume V ------- .cumul

=================================================

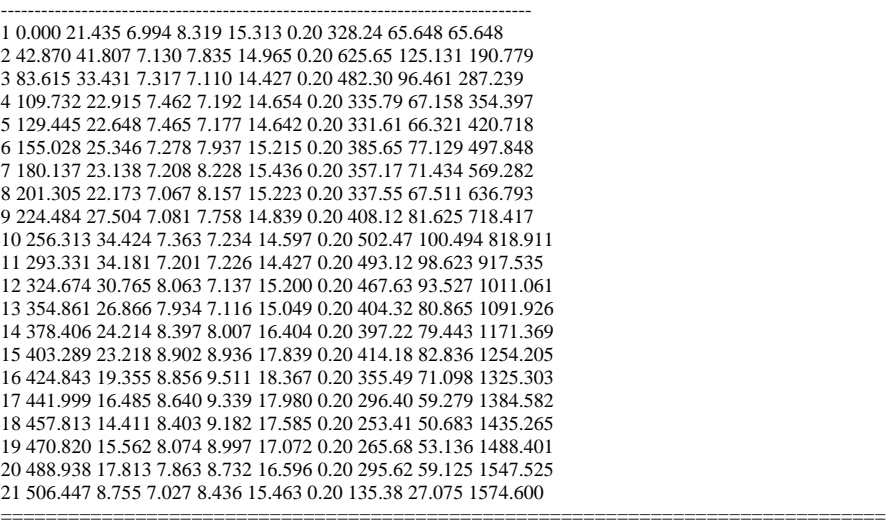

=========================================== ====================================

> ------- -------

> > ----

TABLEAU RECAPITULATIF DES DIFFERENTS MATER IAUX UTILISES

============================================

Matériaux différents = 3

------------------------------------------------------------------------ Matériau Volume total

------------------------------------------------------------------------

BITUME 405.158 m<sup>3</sup> GRAVE-BITUME 891.347 m<sup>3</sup> CONCASSE 1620.630 m³ =============================================

#### TABLEAU RECAPITULATIF DE L'UTILISATION DES MA TERIAUX

=============================================

============================================= Nom du matériau = BITUME ==================================

Volume total sur le projet =  $405.158$  m<sup>3</sup> ---------------------------------------------------------------------------

N° Longu. DEMI-PROFIL GAUCHE DEMI-PROFIL DROIT P.T. appli. Surface Volume Surface Volume Surface Volume V.cu ------------------------------------------------------------------------------- T O T A L I S A T I O N S mul.

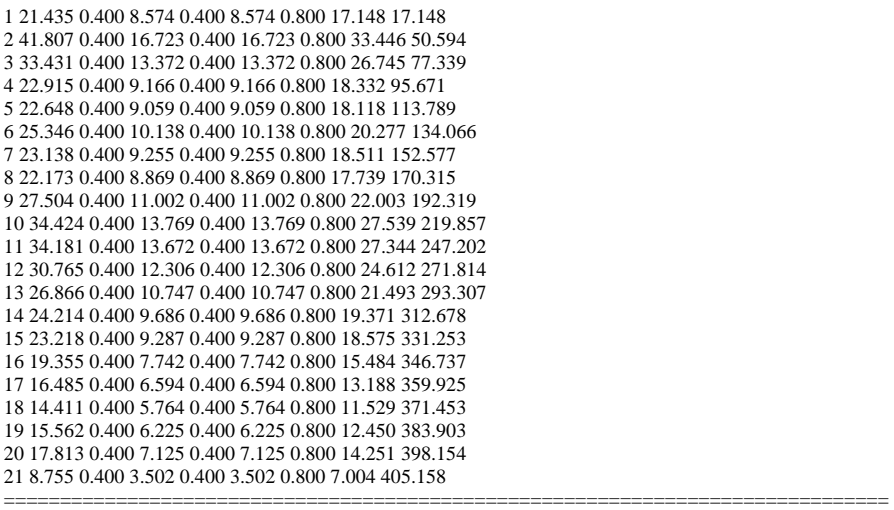

Nom du matériau = GRAVE-BITUME Volume total sur le projet =  $891.347$  m<sup>3</sup>

--------------------------------------------------- N° Longu. DEMI-PROFIL GAUCHE DEMI-PROF P.T. appli. Surface Volume Surface Volume S urface Volume V.cumul. ---------------------------- IL DROIT T O T A L I S A T I O N S

--------------------------------------------------- 1 21.435 0.880 18.863 0.880 18.863 1.760 37.726 3 7.726 2 41.807 0.880 36.791 0.880 36.791 1.760 73. 581 111.307 3 33.431 0.880 29.419 0.880 29.419 1.760 58.839 170.145 4 22.915 0.880 20.165 0.880 20.165 1.760 40.331 2 10.476 5 22.648 0.880 19.930 0.880 19.930 1.760 39. 860 250.336 6 25.346 0.880 22.304 0.880 22.304 1.760 4 4.609 294.945 7 23.138 0.880 20.362 0.880 20.362 1.760 40.723 33 5.669 8 22.173 0.880 19.513 0.880 19.513 1.760 39.02 5 374.694 9 27.504 0.880 24.204 0.880 24.204 1.760 4 8.407 423.101 10 34.424 0.880 30.293 0.880 30.293 1.760 60.586 4 83.686 11 34.181 0.880 30.079 0.880 30.079 1.760 60.158 543. 844 12 30.765 0.880 27.073 0.880 27.073 1.760 54.147 597.991 13 26.866 0.880 23.642 0.880 23.642 1.760 47.285 6 45.276 14 24.214 0.880 21.308 0.880 21.308 1.760 42.617 687. 892 15 23.218 0.880 20.432 0.880 20.432 1.760 40.864 728.756 16 19.355 0.880 17.032 0.880 17.032 1.760 34.064 7 62.821 17 16.485 0.880 14.507 0.880 14.507 1.760 29.014 791. 835 18 14.411 0.880 12.682 0.880 12.682 1.760 25.363 817.198 19 15.562 0.880 13.695 0.880 13.695 1.760 27.390 8 44.587 20 17.813 0.880 15.676 0.880 15.676 1.760 31.351 875. 939 21 8.755 0.880 7.704 0.880 7.704 1.760 15.408 891. 347 ----------------------------

Nom du matériau = CONCASSE Volume total sur le projet =  $1620.630$  m<sup>3</sup>

=======================================

---------------------------------------------------------- N° Longu. DEMI-PROFIL GAUCHE DEM I-PROFIL DROIT T O T A L I S A T I O N S P.T. appli. Surface Volume Surface Volume Surface V olume V.cumul. ---------------------------------------------------------- --------------------- ---------------------

========================================

============================

1 21.435 1.600 34.296 1.600 34.296 3.200 6 8.592 68.592 2 41.807 1.600 66.892 1.600 66.892 3.200 133.784 2 02.376 3 33.431 1.600 53.490 1.600 53.490 3.200 106.980 309. 355 4 22.915 1.600 36.664 1.600 36.664 3.200 7 3.328 382.684 5 22.648 1.600 36.237 1.600 36.237 3.200 72.473 45 5.157 6 25.346 1.600 40.554 1.600 40.554 3.200 81.10 7 536.264 7 23.138 1.600 37.021 1.600 37.021 3.200 7 4.042 610.306 8 22.173 1.600 35.478 1.600 35.478 3.200 70.955 68 1.262 9 27.504 1.600 44.006 1.600 44.006 3.200 88.01 3 769.274 10 34.424 1.600 55.078 1.600 55.078 3.2 00 110.156 879.430 11 34.181 1.600 54.689 1.600 54.689 3.200 109.378 988.808 12 30.765 1.600 49.224 1.600 49.224 3.200 98. 448 1087.256 13 26.866 1.600 42.986 1.600 42.986 3.200 85.972 1173.228 1 4 24.214 1.600 38.743 1.600 38.743 3.200 77.485 1250.713 1 5 23.218 1.600 37.149 1.600 37.149 3.200 74.298 1325.012 16 19.355 1.600 30.967 1.600 30.967 3.200 61.935 1386.947 17 16.485 1.600 26.376 1.600 26.376 3.200 52.753 1439.699 18 14.411 1.600 23.057 1.600 23.057 3.200 46.115 1485.814 19 15.562 1.600 24.900 1.600 24.900 3.200 49.800 1535.613 20 17.813 1.600 28.501 1.600 28.501 3.200 57.003 15 92.616 21 8.755 1.600 14.007 1.600 14.007 3.200 28.014 1620.630

===================================================

=========================== ============================

====================================================

====================================================

N° L.App. M A T E R I A U Surface Volume V.cumul.

------------------------------------------------------------------------------- 1 21.435 BITUME 0.800 17.148 17.148 1 21.435 GRAVE-BITUME 1.760 37.726 37.726 1 21.435 CONCASSE 3.200 68.592 68.592 2 41.807 BITUME 0.800 33.446 50.594 2 41.807 GRAVE-BITUME 1.760 73.581 111.307 2 41.807 CONCASSE 3.200 133.784 202.376 3 33.431 BITUME 0.800 26.745 77.339 3 33.431 GRAVE-BITUME 1.760 58.839 170.145 3 33.431 CONCASSE 3.200 106.980 309.355 4 22.915 BITUME 0.800 18.332 95.671 4 22.915 GRAVE-BITUME 1.760 40.331 210.476 4 22.915 CONCASSE 3.200 73.328 382.684 5 22.648 BITUME 0.800 18.118 113.789 5 22.648 GRAVE-BITUME 1.760 39.860 250.336 5 22.648 CONCASSE 3.200 72.473 455.157 8 22.173 BITUME 0.800 17.739 170.315 9 27.504 BITUME 0.800 22.003 192.319 11 34.181 G RAVE-BITUME 1.760 60.158 543.844 11 34.181 CONCASSE 3.200 109.378 988.808 12 30. 5 B 76 ITUME 0.800 24.612 271.814 12 30. 765 GRAVE-BITUME 1.760 54.147 597.991 12 30. 5 C 76 ONCASSE 3.200 98.448 1087.256 13 26. 6 B 86 ITUME 0.800 21.493 293.307 13 26.866 GRAVE-BITUME 1.760 47.285 645.276 13 26. 6 C 86 ONCASSE 3.200 85.972 1173.228 14 24.214 BITUME 0.800 19.371 312.678 14 24.214 GRAVE-BITUME 1.760 42.617 687.892 14 24. 4 C 21 ONCASSE 3.200 77.485 1250.713 15 23. 8 B 21 ITUME 0.800 18.575 331.253 15 23.218 GRAVE-BITUME 1.760 40.864 728.756 15 23. 218 CONCASSE 3.200 74.298 1325.012 16 19. 5 B 35 ITUME 0.800 15.484 346.737 16 19. 355 GRAVE-BITUME 1.760 34.064 762.821 16 19. 5 C 35 ONCASSE 3.200 61.935 1386.947 17 16.485 B ITUME 0.800 13.188 359.925 17 16.485 G RAVE-BITUME 1.760 29.014 791.835 17 16.485 CONCASSE 3.200 52.753 1439.699 18 14.411 BITUME 0.800 11.529 371.453 18 14.411 GRAVE-BITUME 1.760 25.363 817.198 18 14.411 CONCASSE 3.200 46.115 1485.814 19 15.562 BITUME 0.800 12.450 383.903 19 15.562 GRAVE-BITUME 1.760 27.390 844.587 19 15.562 CONCASSE 3.200 49.800 1535.613 20 17.813 BITUME 0.800 14.251 398.154 20 17.813 GRAVE-BITUME 1.760 31.351 875.939 20 17.813 CONCASSE 3.200 57.003 1592.616 21 8.755 BITUME 0.800 7.004 405.158 21 8.755 GRAVE-BITUME 1.760 15.408 891.347 21 8.755 CONCASSE 3.200 28.014 1620.630 =============================================================================== 6 25.346 BITUME 0.800 20.277 134.066 6 25.346 GRAVE-BITUME 1.760 44.609 294.945 6 25.346 CONCASSE 3.200 81.107 536.264 7 23.138 BITUME 0.800 18.511 152.577 7 23.138 GRAVE-BITUME 1.760 40.723 335.669 7 23.138 CONCASSE 3.200 74.042 610.306 8 22.173 GRAVE-BITUME 1.760 39.025 374.694 8 22.173 CONCASSE 3.200 70.955 681.262 9 27.504 GRAVE-BITUME 1.760 48.407 423.101 9 27.504 CONCASSE 3.200 88.013 769.274 10 34.424 BITUME 0.800 27.539 219.857 10 34.424 GRAVE-BITUME 1.760 60.586 483.686 10 34.424 CONCASSE 3.200 110.156 879.430 11 34.181 BITUME 0.800 27.344 247.202

#### TABLEAU RECAPITULATIF DES TABULATIONS ET DES P ENTES DE DEVERS

===============================================================================

===============================================================================

N° Abscis. Elément Altitude Altitude Abscisse Ordonnée D E V E R S P.T. profil Axe Pro T.N. projet (X) (Y) Gauche Droit

1 0.000 AD AD- 43.430 43.430 306669.66 354897.41 -2.500 -2. 500 2 42.870 AD AD- 42.644 42.890 306678.91 354939.26 -2.500 -2. 500 3 83.615 AD AD- 41.911 42.377 306687.71 354979.05 -2.500 -2. 500

-------------------------------------------------------------------------------

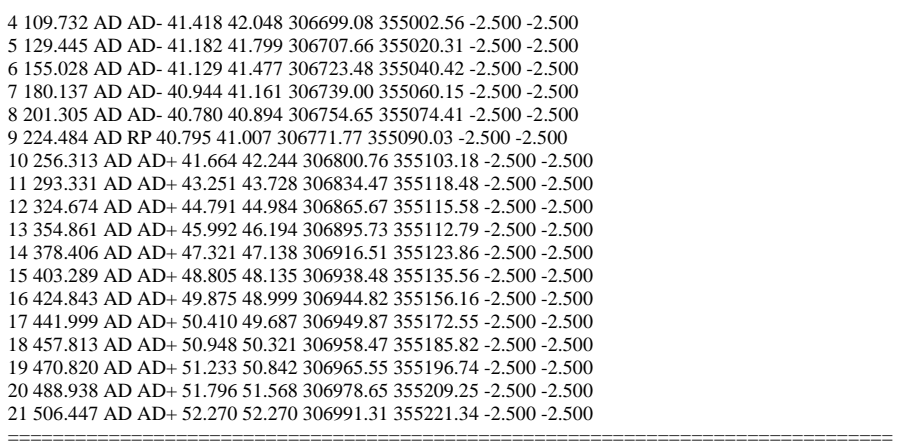

Toutes ces informations sont à analyser bien évidemment pour au besoin, entre autres, équilibrer les déblais et remblais, changer le profil en long du projet (en faire un n°2). Une fois satisfait, vous pouvez faire exécuter le dessin de votre étude.

## *3.1.2.12) le dessin de l'étude*

Une fois choisis le n° du profil, le calque des faces du MNT, la largeur maximale des entrées en terre, cette fonction vous permet de dessiner dans Autocad les différents objets qui caractérisent l'étude complète:

- les profils en travers terrain et projet
- les lignes reliant les points extrêmes du projet en 2D (emprise sans les talus)
- les lignes reliant les points d'entrée en terre en 2D (emprise avec talus), utiles pour les expropriations
- les deux précédentes aussi en 3D,
- le nouveau modèle numérique du TN,
- le modèle numérique du projet
- les lignes matérialisant les limites des matériaux en 2D

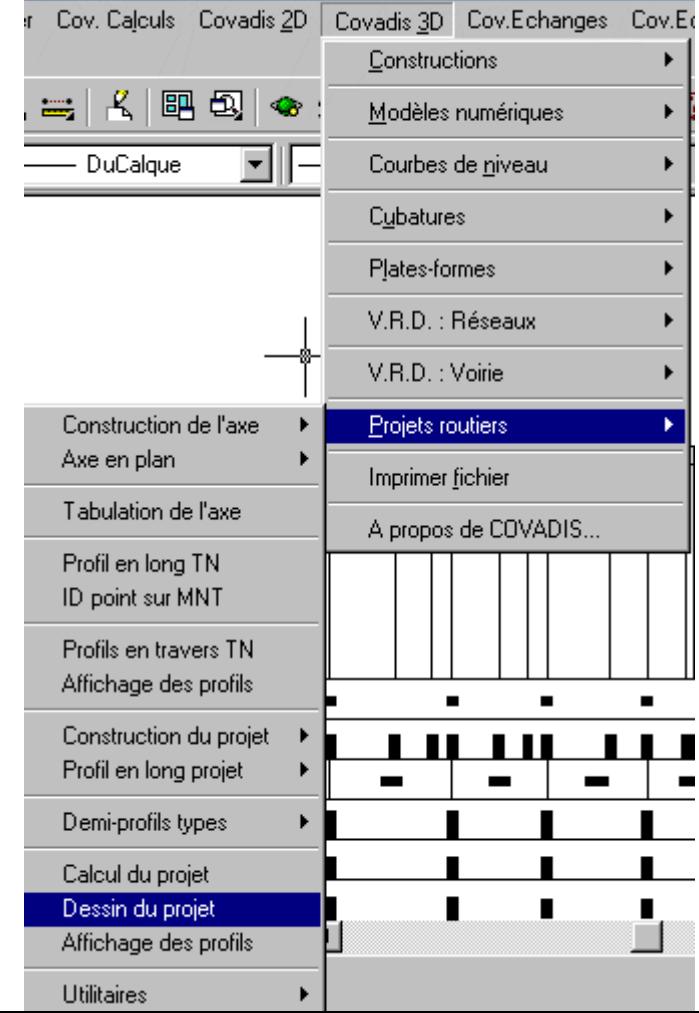

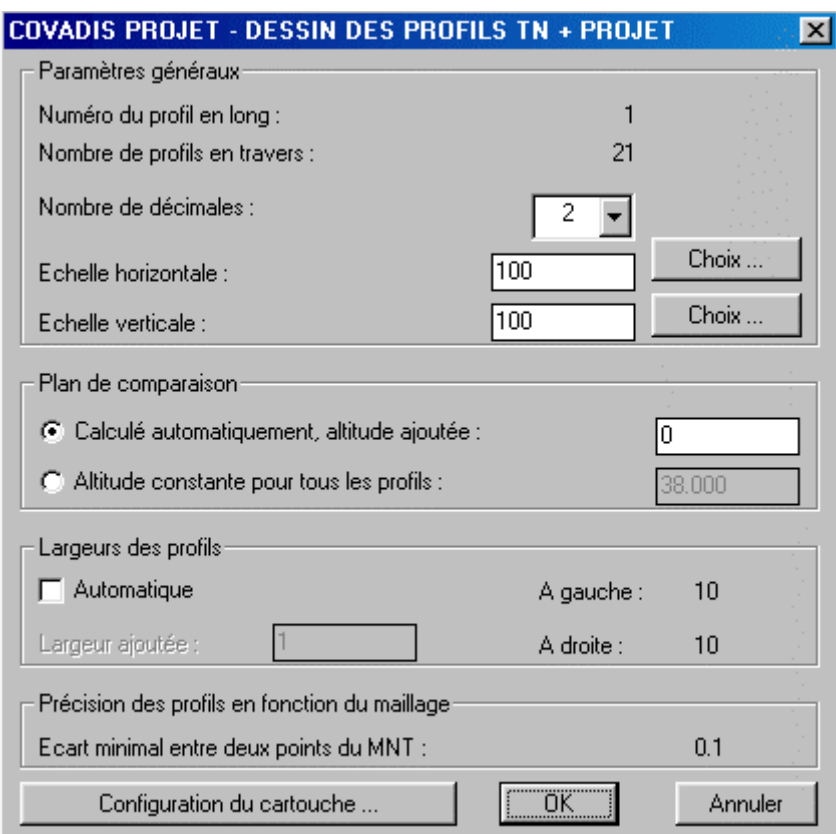

Une fois choisis les param vous pointez à l'écran l' ètres de dessin des profils en travers, de même que leurs cartouches, endroit où vous voulez les voir se dessiner.

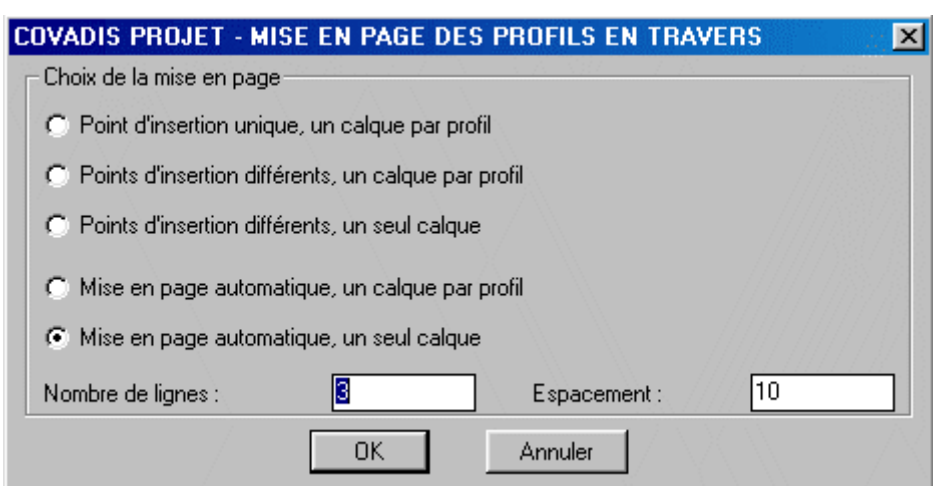

Vous devriez obtenir quelque chose comme cela:

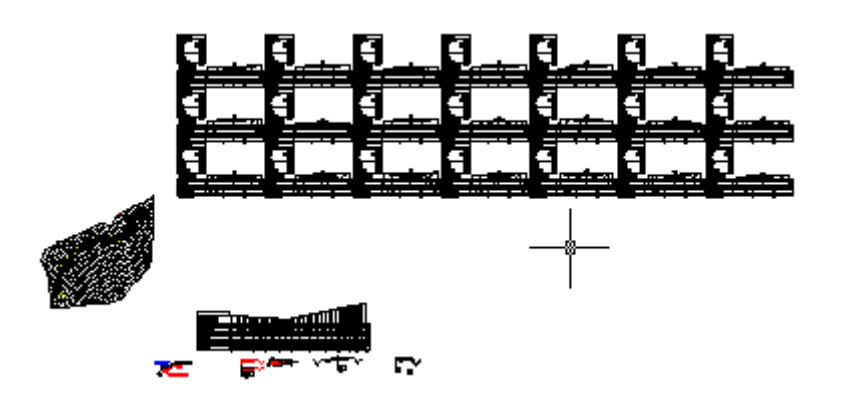

Ce qui agrandi, donne pour un des profils en tarvers:

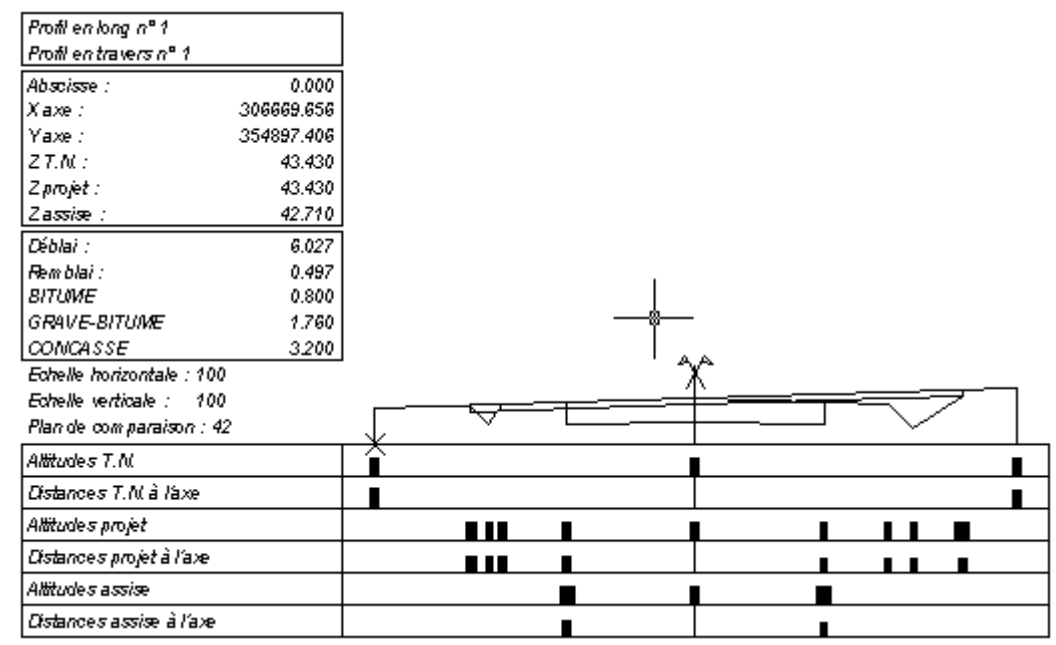

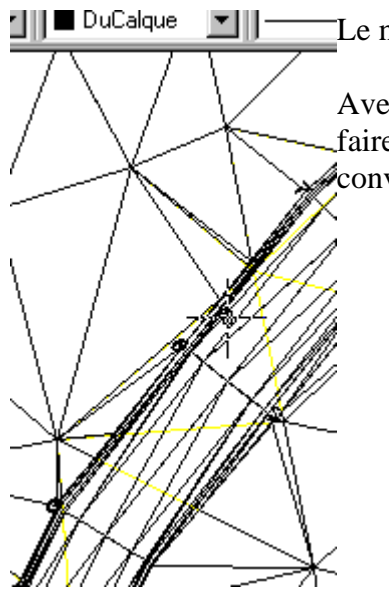

Le nouveau MNT+projet:

Avec un micro qui tourne un peu plus vite que le mien, vous pouvez faire des points de vue 3D et des rendus destinés au client afin de le convaincre.

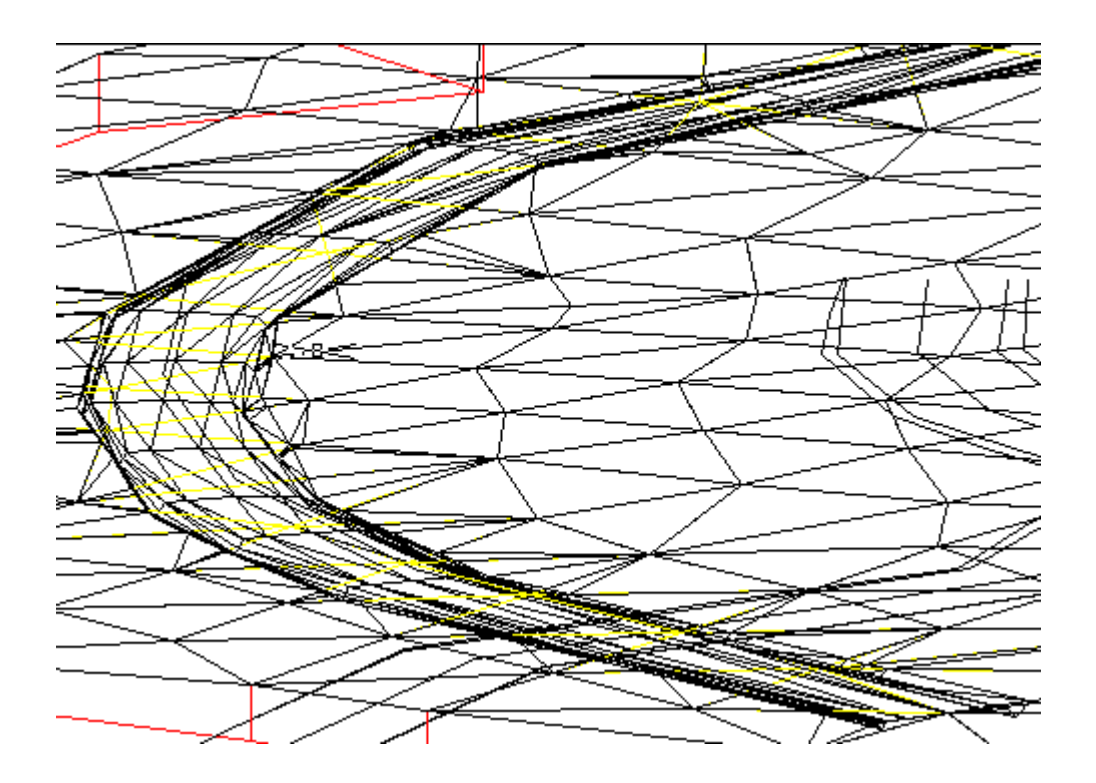

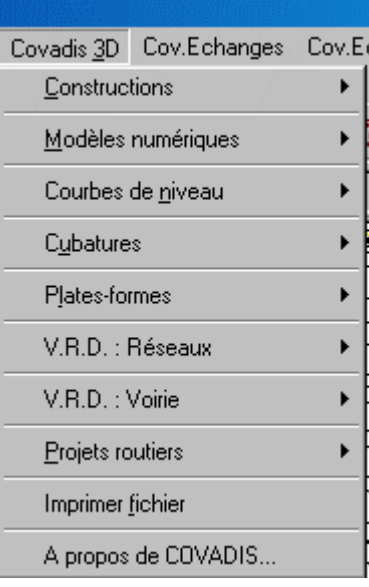

### CONCLUSION INTERMÉDIAIRE

Voilà qui clôt la partie "projet de route" qui dans la doc Covadis prend une petite centaine de pages. Il nous reste néanmoins pas mal de choses à voir. Ce dossier traité concerne les projets autoroutiers, les déviations de nationales, de départementales. Le menu déroulant

V.R.D.: Voirie concerne les voies d'accès à un lotissement ou à une zone à aménager. C'est le cas de notre dossier de lotissement. La logique est exactement la même que celle empruntée pour cette page. La seule différence est que la  $\frac{1}{2}$  définition des profils projet se fait par profil entier et non pas par demi-profil. Nous appliquerons donc directement dans le traitement du lotissement.

Traiter un lotissement, c'est aussi définir les réseaux, en

particulier l'assainissement. Une commande V.R.D.: Réseaux permet de le traiter. De plus des fichiers exemple "Demo", mis à disposition avec ce que vous avez décompressé mais fournis par Géomédia, illustrent comment traiter le problème. C'est très facile mais la solution préconisée ne répond pas à mon problème. En effet, l'exemple fixe le réseau par rapport au MNT. Ce que j'aurais voulu, c'est, évidemment le fixer par rapport à la voirie. Il faut donc que le Modèle Numérique du Projet soit connu, procédure que nous venons de suivre.

Nous allons donc dans la page suivante, puisque nous sommes dans la 3D, traiter les fichiers

exemples sur les <sup>Cubatures</sup> et les <sup>Plates-formes</sup> puis clore notre lotissement dans la quatrième.

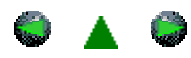

<span id="page-137-0"></span>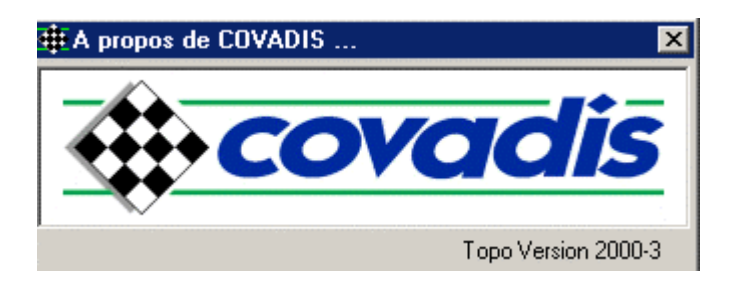

# *COVADIS et la 3ème DIMENSION*

*Les accès en direct sont à l'image du plan*

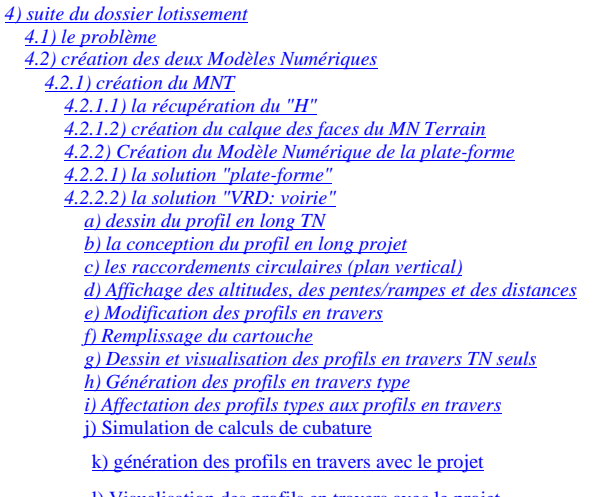

[l\) Visualisation des profils en travers avec le projet](#page-179-0)

 [m\) Couleur des calques](#page-179-0)  *[4.3\) Le réseau d'eau pluviale](#page-179-0)*

*[5\) réalisation](#page-194-0)*

#### *IV) Suite du dossier LOTISSEMENT*

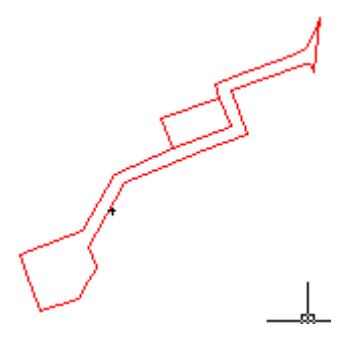

Nous allons reprendre le fichier "lotissement\_06" ou la plateforme de la desserte a été définie. Vous souvenez-vous? Récupérez le fichier puis mémorisez le sous le nom de "lotissement\_08.dwg".

#### **4.1) Quel est le problème?**

Le positionnement en 3D de la desserte est indispensable pour évaluer les cubatures. Cette évaluation sera possible en utilisant l'outil

<span id="page-138-0"></span>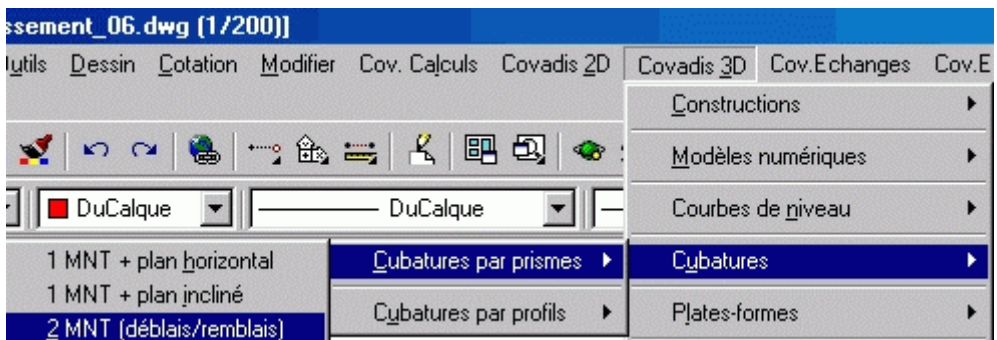

A-t-on ces deux MNT? L'un devra être constitué à partir du semis des points levés en 3D pour modéliser le terrain naturel, l'autre à partir de ceux, toujours en 3D, délimitant la plate-forme de la desserte. Nous serons donc tenus de les construire.

L'autre problème, en fait, il y en a deux, est de positionner un réseau d'assainissement. Nous avons vu un exemple dans la page précédente où la canalisation était positionnée par rapport au terrain naturel. Pour ne pas créer de servitude inutile, nous la positionnerons sous la plateforme de la desserte. Nous devrons donc apprendre à positionner les regards, le fil d'eau, etc. sous celle-ci.

C'est parti!

#### **4.2) Création des deux Modèles Numériques**

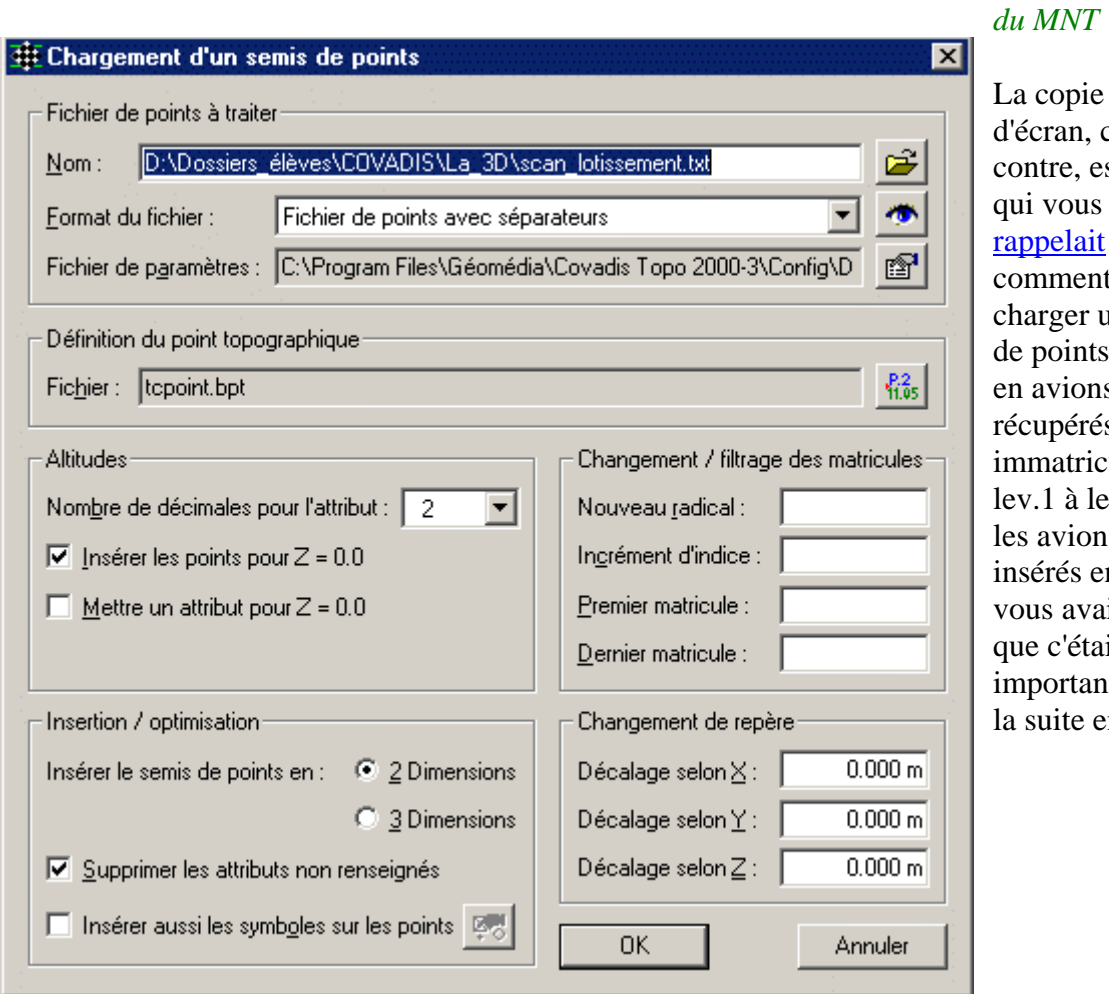

*4.2.1) Création*   $du$  *MNT*  $\triangle$ 

d'écran, cicontre, est celle qui vous rappelait comment charger un s emis de points. Nous en avions récupérés 34, immatriculés de lev.1 à lev.34 et les avions insérés en 2D. J evous avais dit que c'était sans importance pour la suite en 3D.

<span id="page-139-0"></span>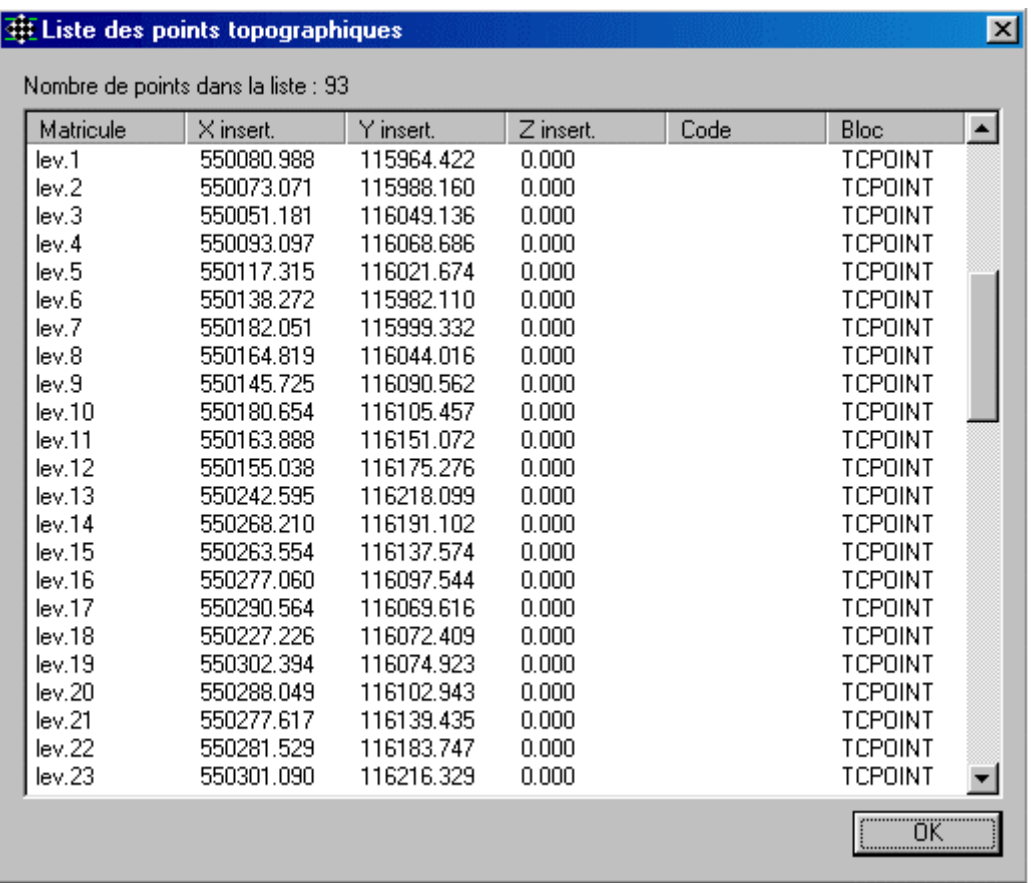

Nous voyons par la commande "Affichage de la liste des points" que l'insertion s'est faite en 2D car la colonne"Z" est à 0.

#### *4.2.1.1) La récupération du "H"*

Remarque: j'ai bien marqué un "H", chiche si j'ose, pour altitude et non pas un"Z" qui est le terme utilisé pour caractériser la 3ème dimension en coordonnées cartésiennes (distance comptée perpendiculairement au plan de l'Équateur). De plus les logiciels professionnels devraient aussi utiliser E et N pour les X et Y utilisées en coordonnées planes.

De toutes manières nous devons récupérer cette information, quelle que soit son nom, qu'est l'altitude.

Tous les points levés sont dans le même calque:  $\bigcirc$   $\sqrt{\bigcirc$   $\bigcirc$   $\bigcirc$   $\sqrt{\bigcirc}$   $\bigcirc$   $\sqrt{\bigcirc}$   $\sqrt{\bigcirc}$   $\sqrt{\bigcirc}$   $\sqrt{\bigcirc}$   $\sqrt{\bigcirc}$   $\sqrt{\bigcirc}$   $\sqrt{\bigcirc}$   $\sqrt{\bigcirc}$   $\sqrt{\bigcirc}$   $\sqrt{\bigcirc}$   $\sqrt{\bigcirc}$   $\sqrt{\bigcirc}$   $\sqrt{\bigcirc}$   $\sqrt{\bigcirc}$   $\sqrt{\bigcirc$ C'est par ce calque que nous allons récupérer les coordonnées des points.

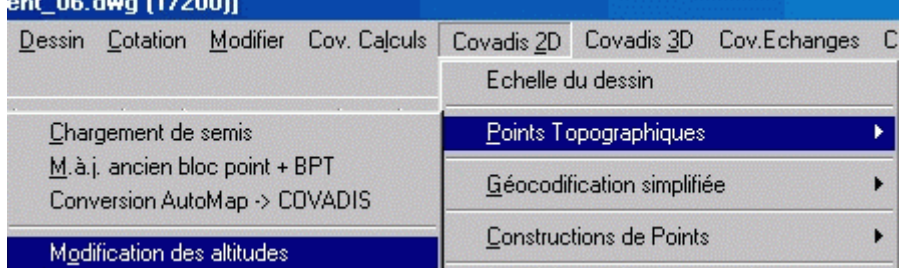

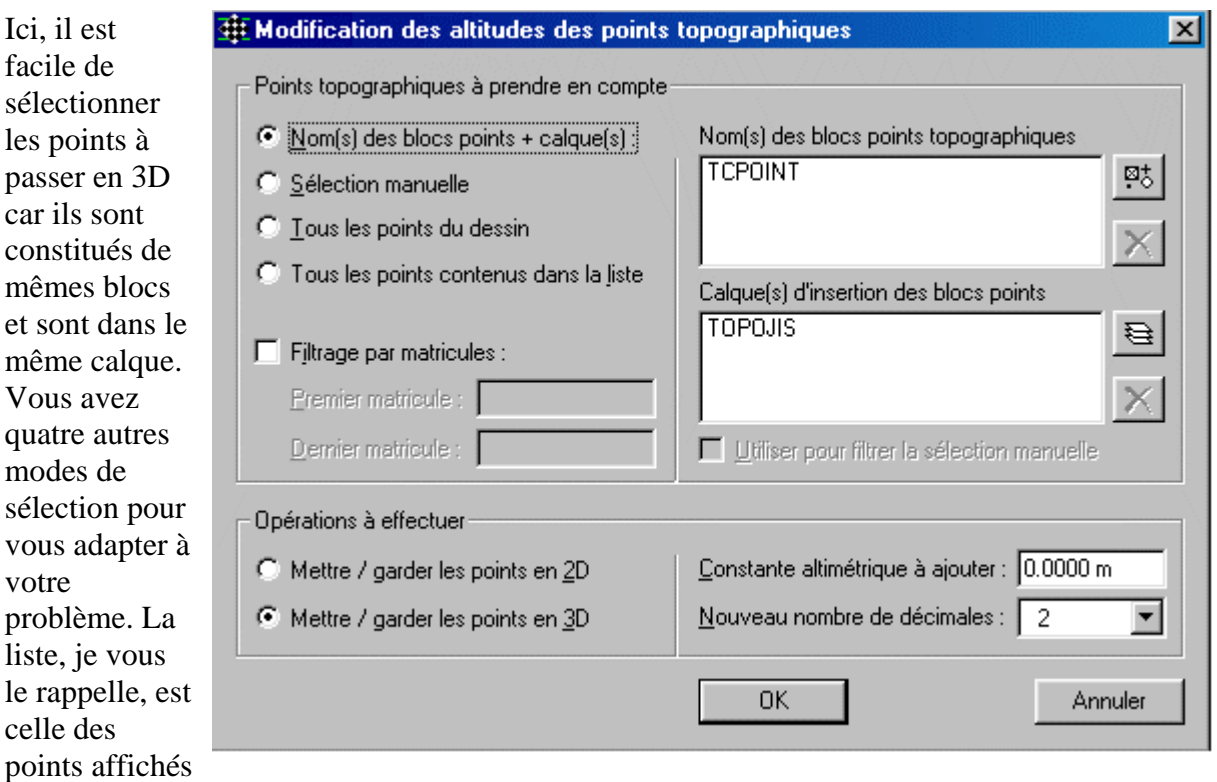

par la commande rappelée ci-dessus.

Vous activez, b ien sûr, le bouton radio associé à la 3D.

Le choix du n ombre de décimales ne doit pas être incohérent. En effet le module de modific ation des altitudes va chercher les valeurs de celles-ci dans l'attribut "altitude" affecté au bloc point. Si cette altitude est au centimètre, vous n'aurez pas mieux en précision même si vous mettez 1 7 décimales.

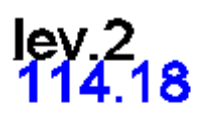

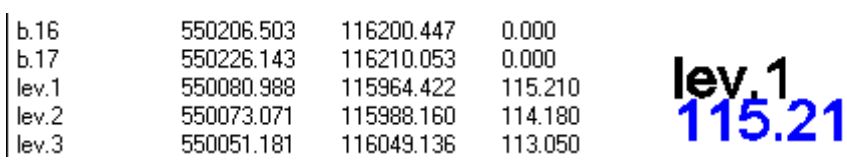

Bon, c'était pas si difficile, on ne va pas prendre l'apéro pour cela!

*4.2.1.2) Création du calque des faces du M.N.Terrain*

Nous allons suivre la procédure suivie lors de l'exercice.

<span id="page-141-0"></span>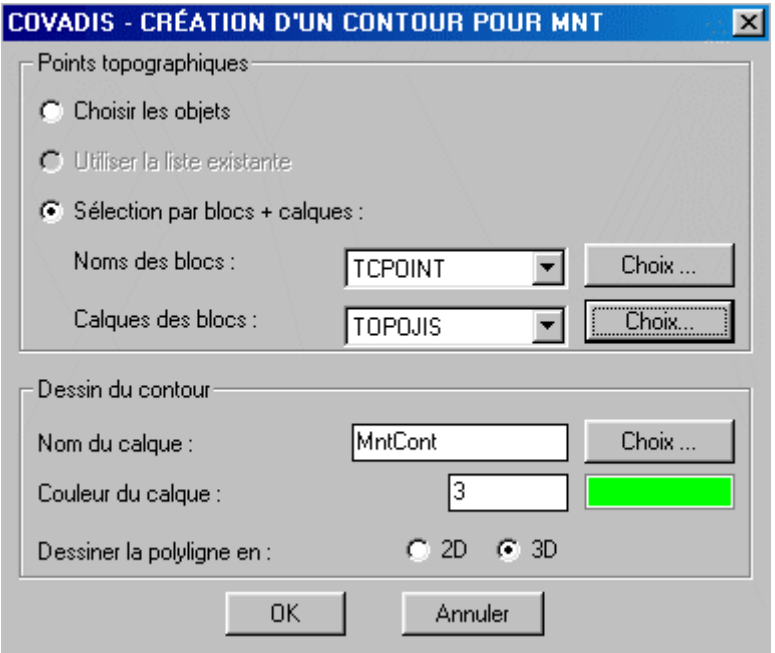

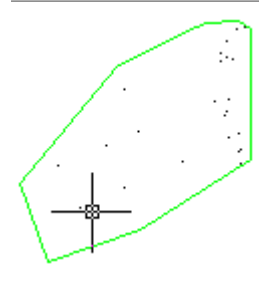

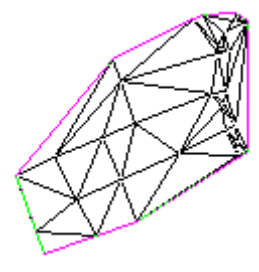

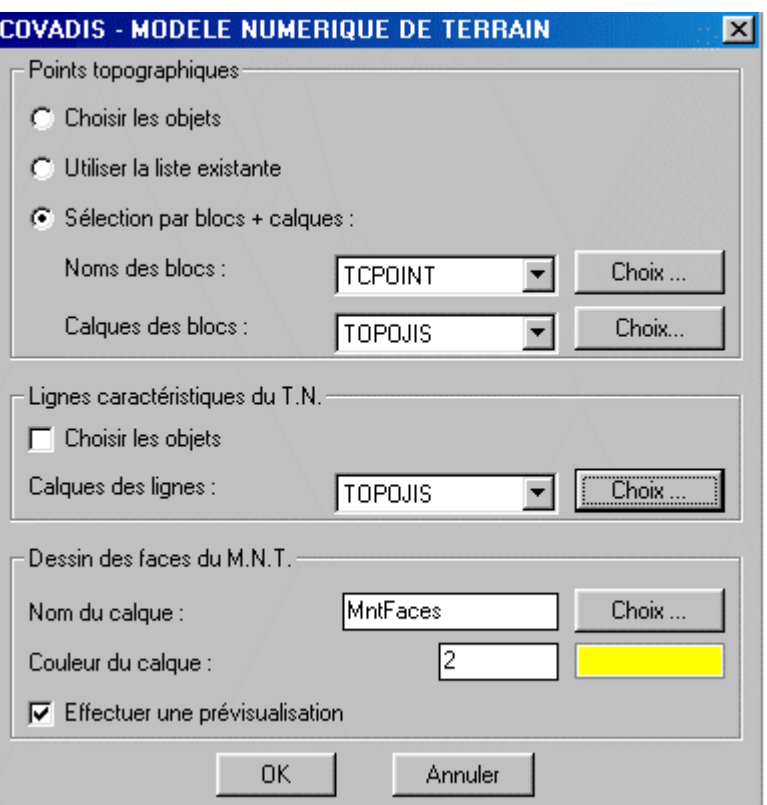

 $\overline{\mathbf{x}}$ 

### **COVADIS - CREATION D'UN SOCLE AU MNT**

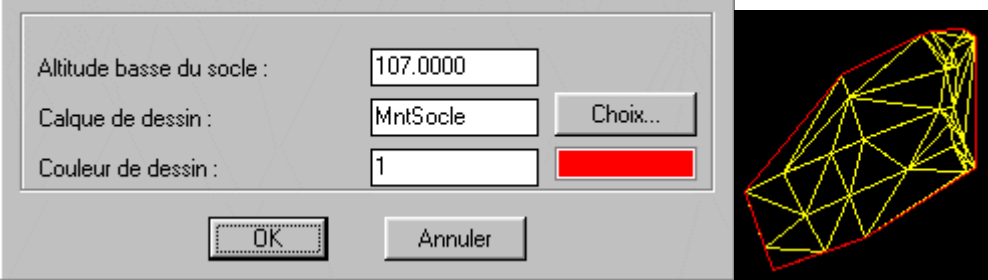

<span id="page-142-0"></span>Pour l'apéro, vous faites ce que vous voulez!

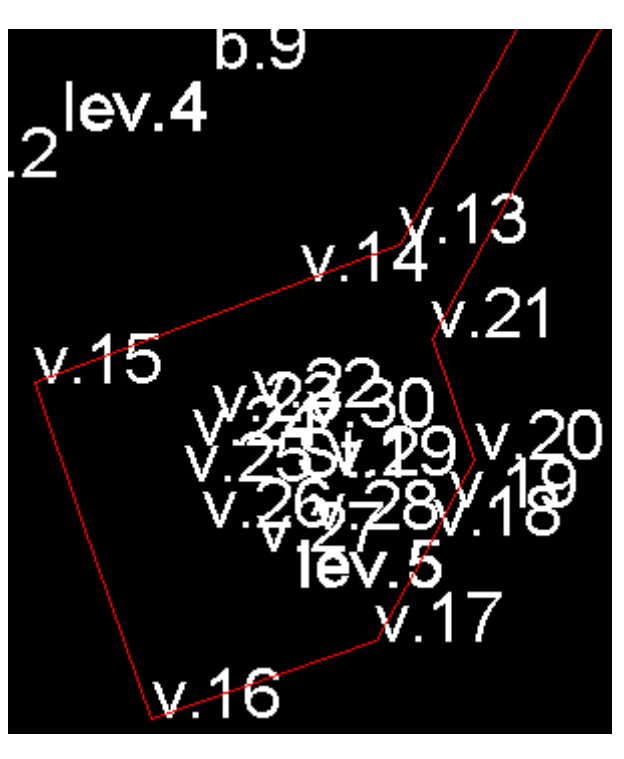

*4.2.2) Création du Modèle Numérique de la plate-forme.* 

Mémorisez votre fichier sous "lotissement\_09", à ce stade. Quel est le problème? Notre plate-forme n'est connue qu'en 2D, plus exactement, ce sont les points du type "v" pour voie, aux extrémités des segments qui la constituent qui le sont. En n'activant que les calques<br> $\Box$ Contours\_parties\_communes  $\nabla_{\mathsf{et}}$ TopoMat

 $\sqrt{\ }$ . la lecture n'est néanmoins pas très claire, tous les matricules se mélangent.

Il va falloir faire le ménage! Pourtant quand on sélectionne le

**Q** 0 0 d ⊕ matricule\_voie

 $\Box$  on voit

apparaître que les points topo.

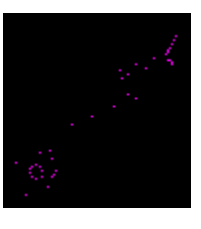

En fait, bien que les points soient dans des calques différents, ils sont tous définis par rapport au même type de bloc "TCPOINT" qui affecte les attributs dans les mêmes calques "TopoMat" et "TopoAlt". Pour faire le ménage il faut donc changer de bloc point et donc en redéfinir d'autres.

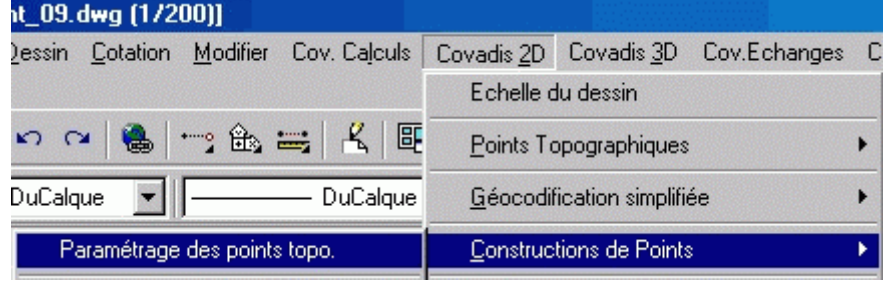

On aurait du, dès le début, au moment de la création des points de la voie de desserte définir un nouveau bloc "point" précisant d'autres calques. **Cette remarque est importante** d'autant

qu'on ne peut pas ré-attribuer un nouveau bloc point à un point existant. De toutes manières, pour préparer un projet de lotissement avec Covadis, il vous faudra passer du temps avec un PAPIER et un CRAYON pour prévoir votre organisation. Cette attitude doit être usuelle. Si vous écrivez des programmes vous savez bien que l'analyse se fait sur papier.

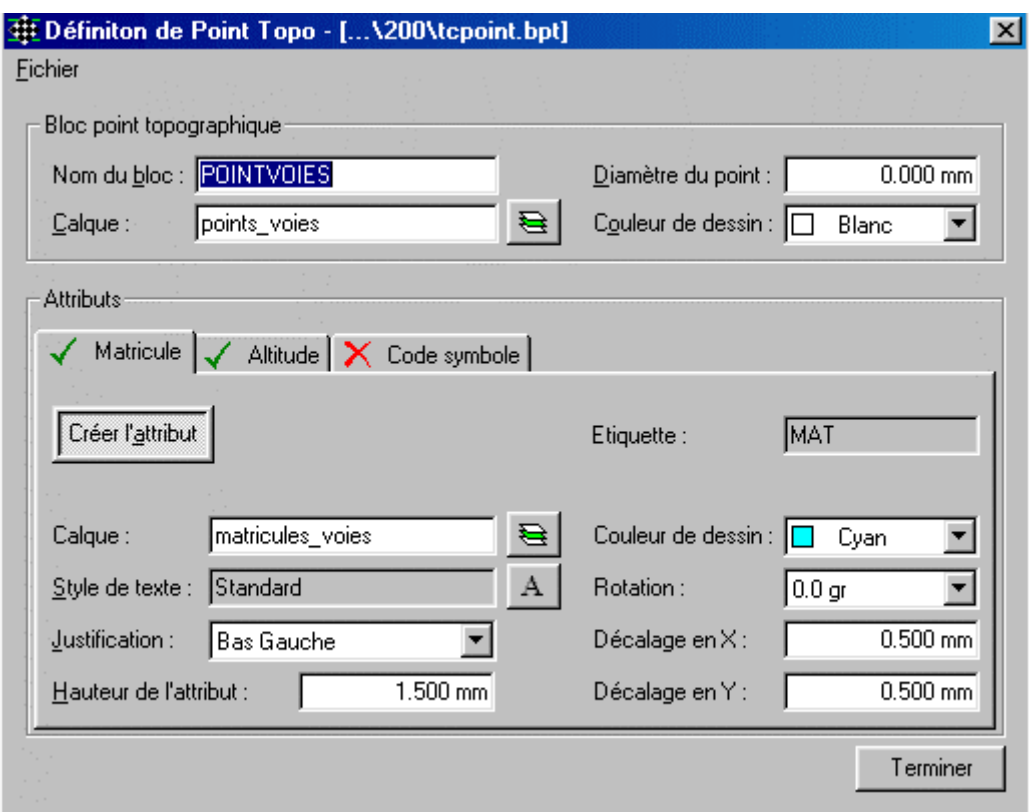

Ce nouveau bloc est appelé "POINTVOIES", l'entité point sera piqué dans le calque "points\_voies", les matricules dans le calque "matricules\_ voies" et les altitudes dans celui "altitudes\_voies".

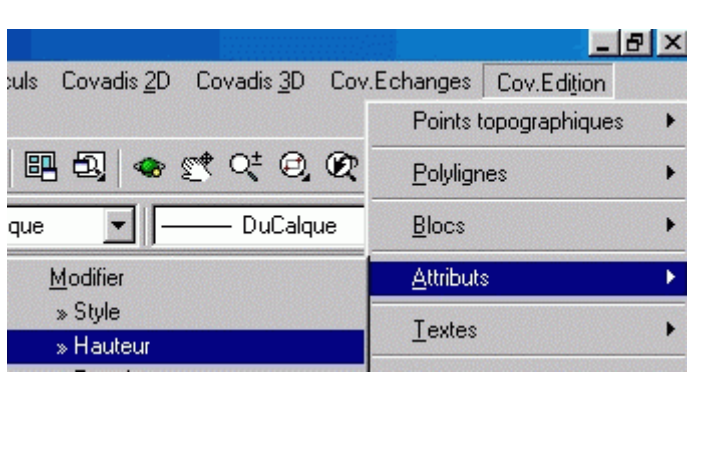

Trouvons un artifice pour pouvoir sélectionner plus facilement les points définissant la voie.

La tactique est de faire afficher le matricule des points de la voie avec u ne hauteur supérieure à celle des autre s points. On sélectionne l'édition de la hauteur des attributs, Sélect ionnez les blocs à traiter ou [caLques] : L

points\_bornes  $\Box$  points voies l✔stations **DIOPOJIS** on sélectionne les trois

calques autres que celui où se trouvent les points dont les attributs so nt à traiter puis: Indiquer l'étiquette à traiter [Mat] <Tous> : M

Nouvelle hauteur (en mm) <5.0000>:

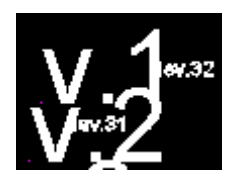

La sélection est plus facile. Néanmoins il aurait été plus judicieux, *je le* répète et j'insiste, de préparer la liste des calques avant de commencer quoique ce soit sous Covadis.
Les points de la voie sont identifiables dans le

⊟ <mark>Ω⊠ ≡ी ⊕∎</mark> points\_voies . Il faut leurs affecter un H (altitude). Attention, à ce stade j'ai renommé le calque "matricules\_voies" en "points\_voies" pour qu'il n'y ait pas de confusion.

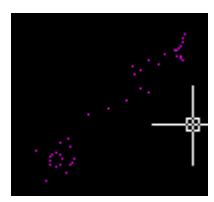

Pour se faire, je vous propose deux solutions. L'une passant par la notion de "plate-form e", l'autre par celle de "VRD: voirie".

*4.2.2.1) La solution "plate-forme"*

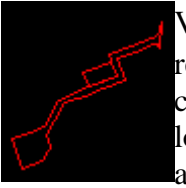

Vous allez créer un calque AxePlanVoie **Communistieur de la présentation de la partie de la partie de la partie de** rendre courant puis activer aussi  $\blacksquare$ Contours\_parties\_communes  $\lozenge$ . La tactique sera de créer une polyligne 2D sur l' axe de la desserte et de faire effectuer un profil en altitudes à affecter aux points de la plate-forme. long terrain et un profil en long projet pour avoir une idée de la valeur des

> A ce niveau je mémorise le fichier sous le nom: "lotissement\_10".

Le tracé de l'axe en plan a été fait de manière à ce que la polyligne soit "à l'œil" sur l'axe de la desserte. Vous pouvez récupérer son tracé.

Les fonctions liées au MNT vont nous aider.

Prenons celle <sup>10</sup> point sur MN<sub>I</sub>, elle vous permet, en temps réel, de vous faire une idée après avoir choisi le calque "MntFaces".

 $m$ 

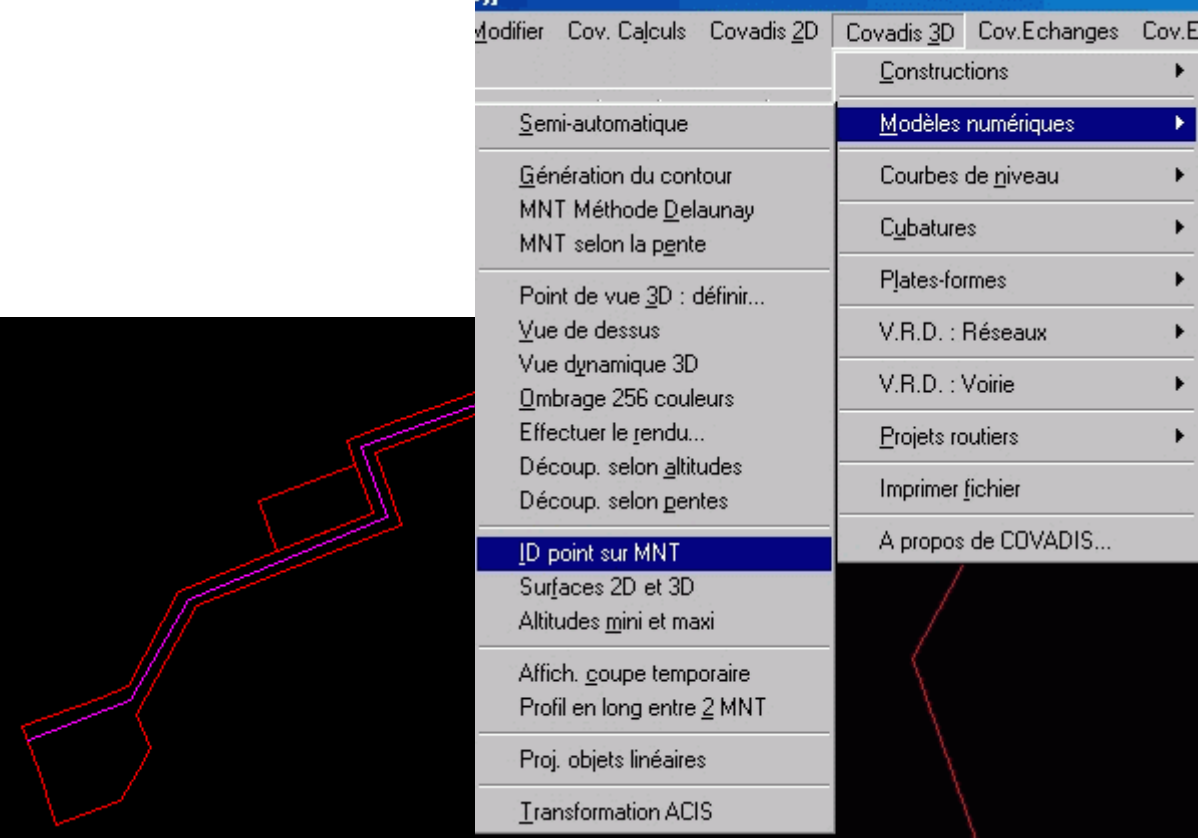

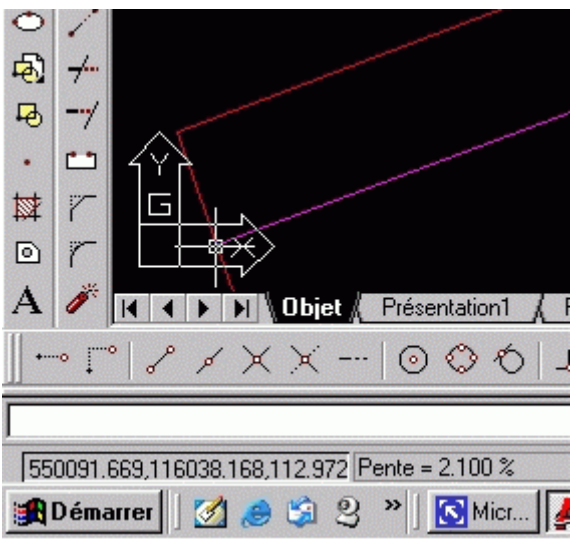

Au niveau du curseur, l'altitude du terrain est de 112,972m. Les coordonnées sont affichées sur la ligne d'état.

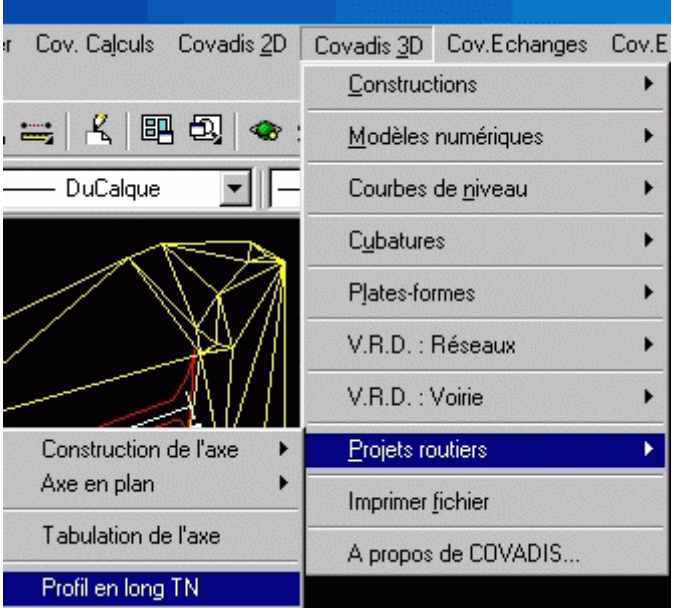

Pour avoir une trace du TN le long de l'axe de la desserte, vous passez successivement par les fonctions Axe en plan Tabulation de l'axe Profil en long TN Ceci pour le TN.

On peut aussi construire le profil en long mais on ne peut pas le faire dessiner si on ne définit pas les demi\_profils.

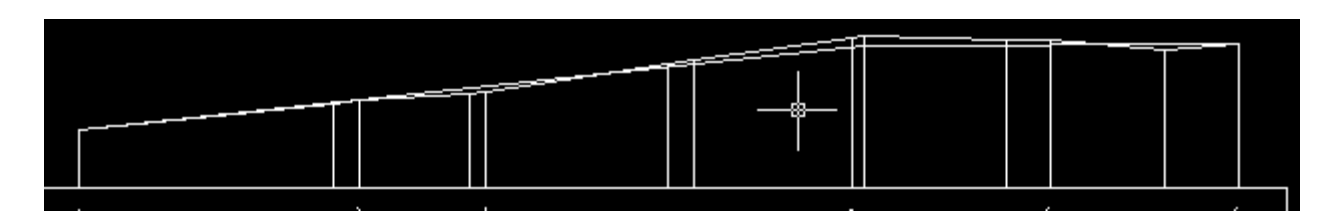

On peut y lire les cotes TN et approximer celle du projet par comparaison. Soit pour le projet:

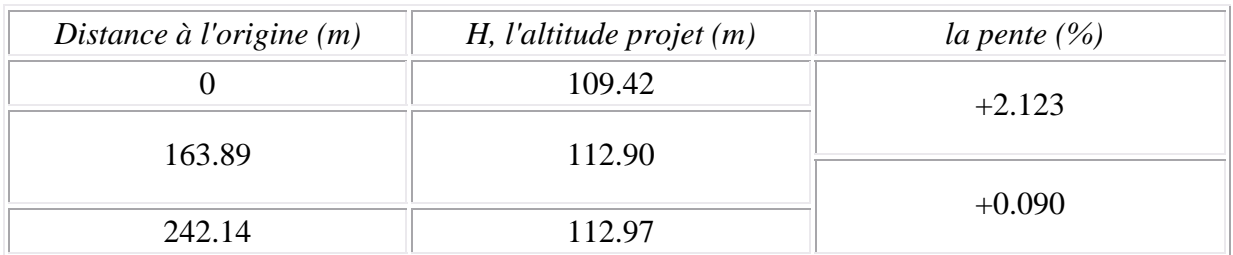

Le point intermédiaire est presque au niveau du profil 4. Nous avons une petite idée de la manière dont la plate-forme devra être cotée. Nous respecterons les pentes ci-dessus calculées.

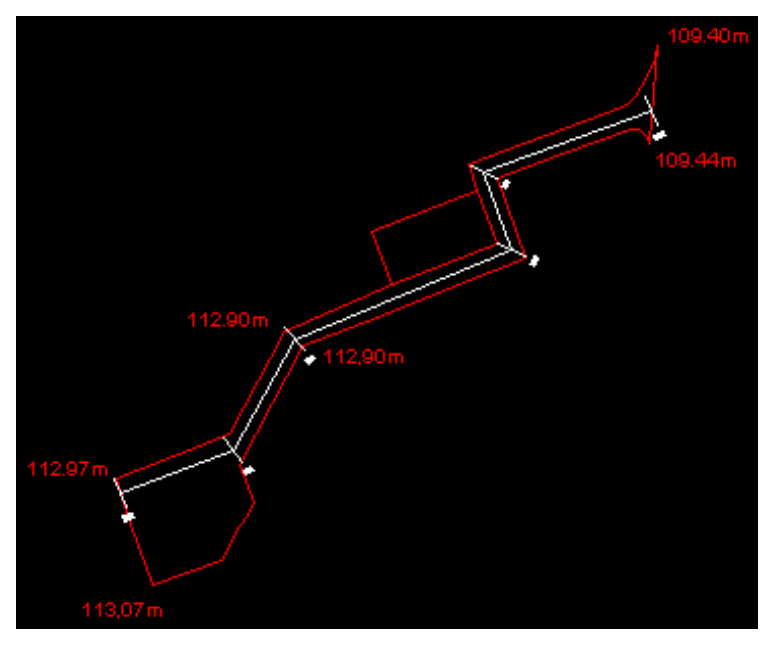

Les renseignements données par la lecture du profil en long, répertoriés dans le tableau cidessus, peuvent aider à l'attribution des altitudes à chaque point extrême des segments composant la polyligne de la plateforme.

Les 109.40 et les 109.44 sur laquelle se raccorde la desserte. Les 113.07m permettrons déterminent un léger dévers dans le sens du raccordement à la R.D. l'écoulement des eaux de ruissellement. Pour affecter les altitudes aux différents points intermédiaires

composant la polyligne tout en

assurant une pente régulière, il nous faut définir la Dh développée entre les points extrêmes connus. Exemple: entre le point v.31 (H=112.90m) et le point v.16 (H=113.07m), il faut connaitre la longueur horizontale développée entre les points v.16, 17, 18, 19, 20, 21 et v.31.

Une fonction de d'Autocad permet de faire afficher la distance entre deux points désignés.

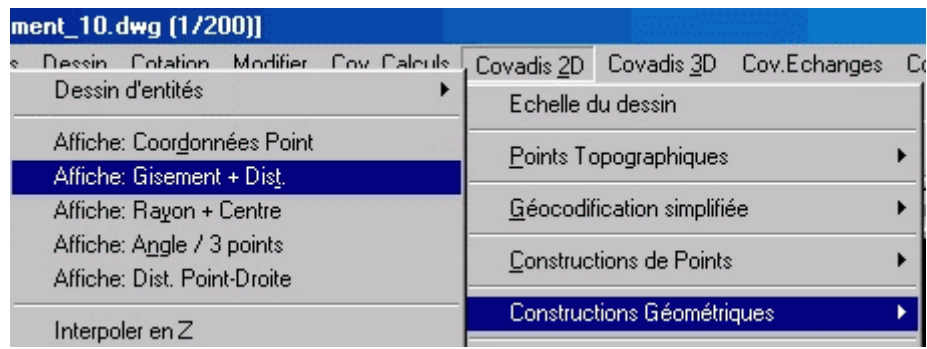

Cette fonction de Covadis affiche en plus le gisement. Appliquée entre chaque point du 16 au 21 puis le 31, on obtient la liste ci-dessous (touche à bascule F2).

Sélectionnez le premier point ou [Continu/Origine] :

-> Point topographique v.16 accroché.

Second point :

-> Point topographique v.17 accroché. Du point v.16 au point v.17 Gisement =  $78.9759$ gr, distance plane =  $24.3301$ m Sélectionnez le premier point ou [Continu/Origine] : -> Point topographique v.17 accroché. Second point : -> Point topographique v.18 accroché. Premier point : v.17 Gisement =  $31.6838$ gr, distance plane =  $12.3471$ m Sélectionnez le premier point ou [Continu/Origine] : -> Point topographique v.18 accroché. Second point : -> Point topographique v.19 accroché. Gisement =  $31.6838$ gr, distance plane =  $3.3693$ m Sélectionnez le premier point ou [Continu/Origine] : -> Point topographique v.19 accroché. Second point : -> Point topographique v.20 accroché. -> Point topographique v.21 accroché. Second point : v.20 Gisement =  $31.6838$ gr, distance plane =  $5.4989$ m Sélectionnez le premier point ou [Continu/Origine] : -> Point topographique v.20 accroché. Second point : Premier point : v.20 Gisement =  $378.6300$ gr, distance plane =  $13.3372$ m Sélectionnez le premier point ou [Continu/Origine] : -> Point topographique v.21 accroché. Second point : -> Point topographique v.31 accroché. Gisement =  $31.6838$ gr, distance plane =  $43.8975$ m

Mettons ces renseignements en tableau:

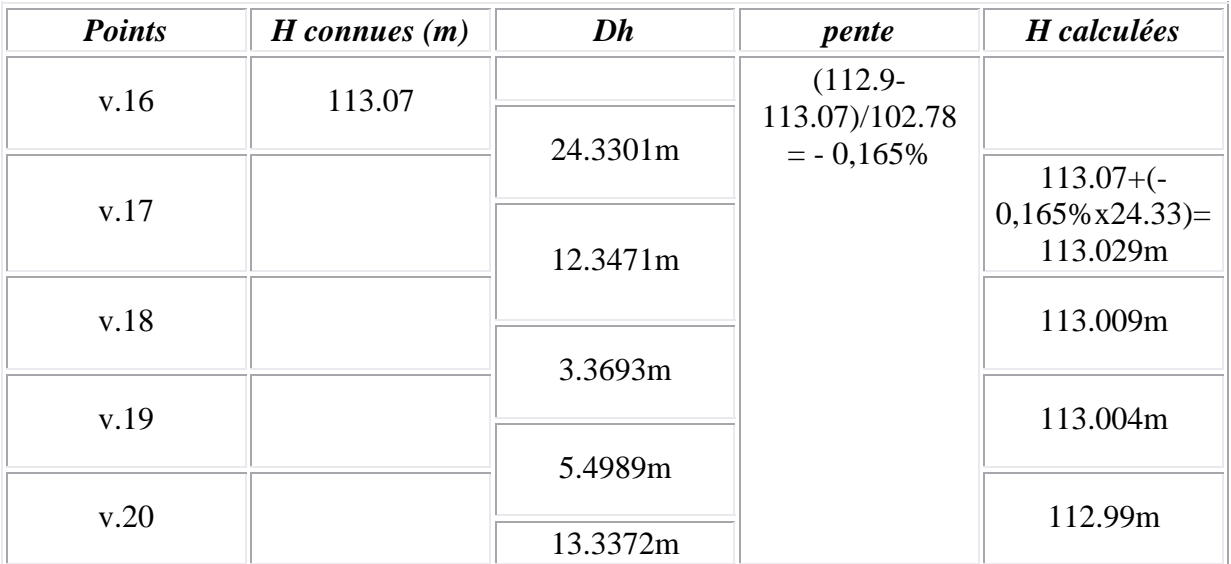

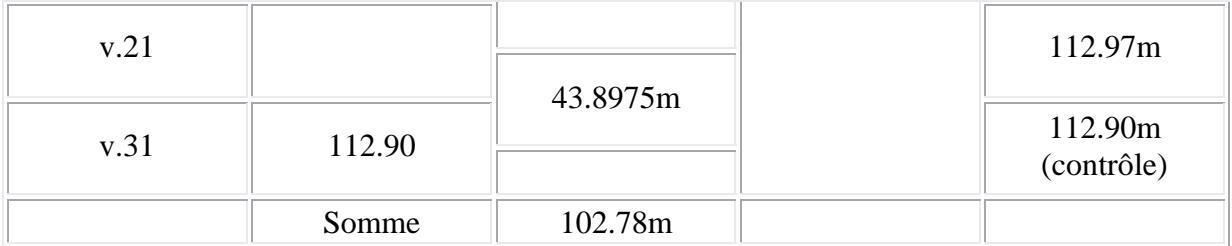

Il faut faire de même pour chaque tronçon limité p ar deux points connus en altitude.

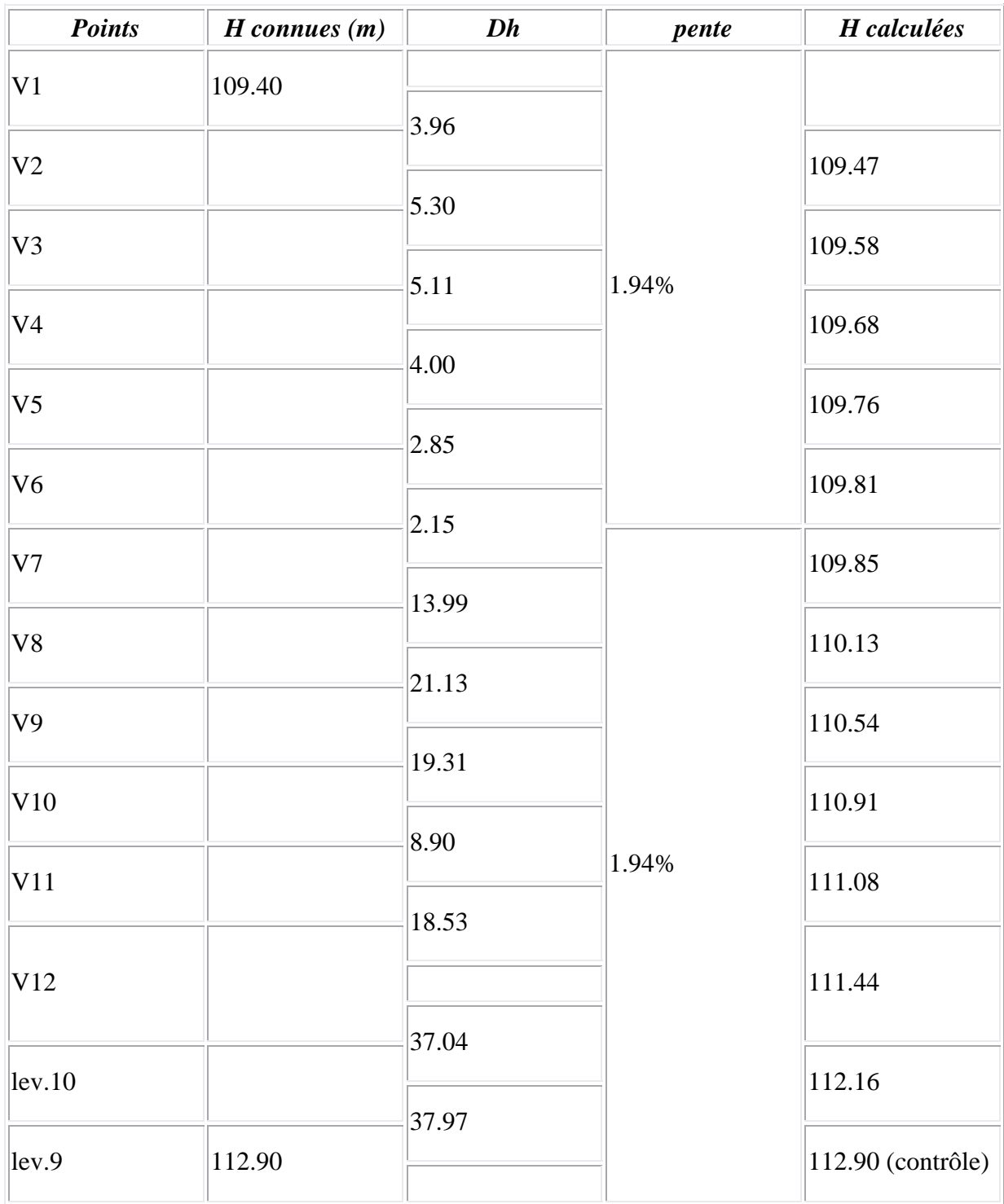

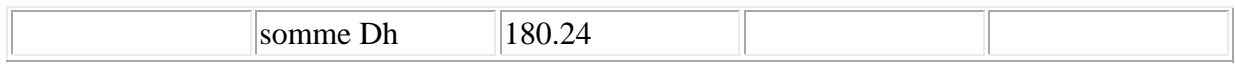

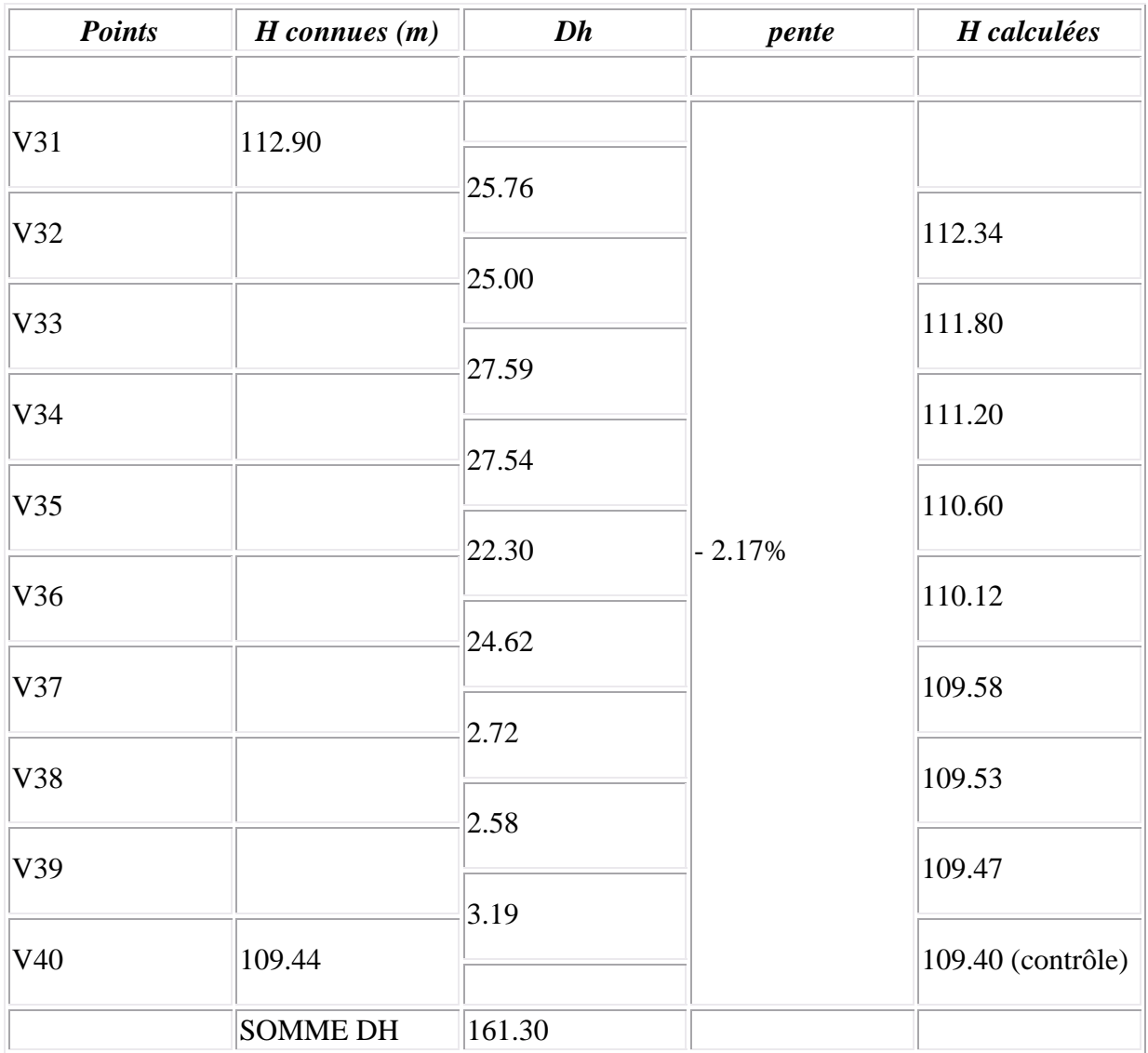

Voilà qui est fait! Néanmoins j'ai quelque chose qui m'ennuie encore. Quand nous avons défini la plate-forme en planimétrie, nous nous sommes servis de deux points du lever, les lev.10 et lev.9. Eux sont connus en altimétrie et ces altitudes ne sont pas les mêmes que celles du projet. Il faut donc se débrouiller pour les distinguer.

Nous allons redéfinir deux points projet v.41 et v.42 en lieu et place des lev.9 et lev.10. Quand je dis en lieu et place, c'est ne pas être rigoureux. En effet, on ne peut pas redéfinir un point, en tant que nodal, au même endroit qu'un autre. Qu'à cela ne tienne, nous le redéfinirons à une distance tellement insignifiante que les calculs n'y verront que du feu. L'illustration se fera sur le lev.10 pour le v.42.

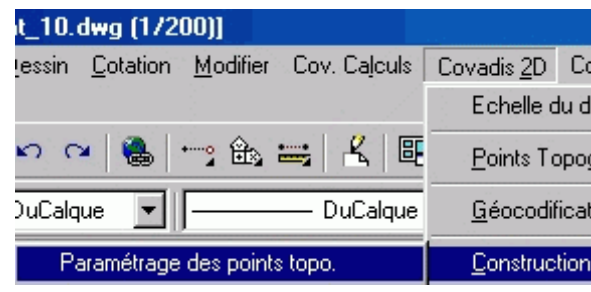

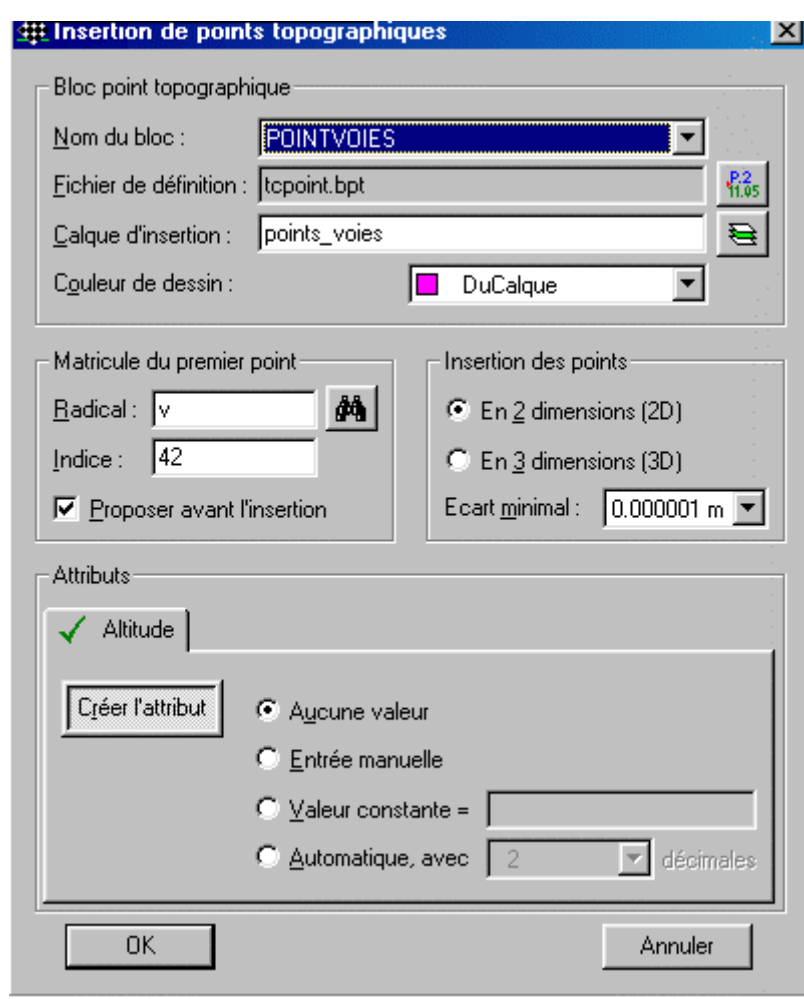

C'est le bloc "pointvoies" qui est choisi, le point piqué le sera dans le calque "points\_voies", le premier matricule proposé sera "v.42", l'insertion en 2D et pas d'altitude.

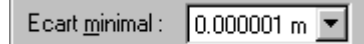

est la valeur minimale que vous pouvez avoir entre deux points topo en mémoire. Covadis ne peut fonctionneravec 0 d'écart. Le nouveau point v.42 ne pourra être à une distance inférieure à lev.10.

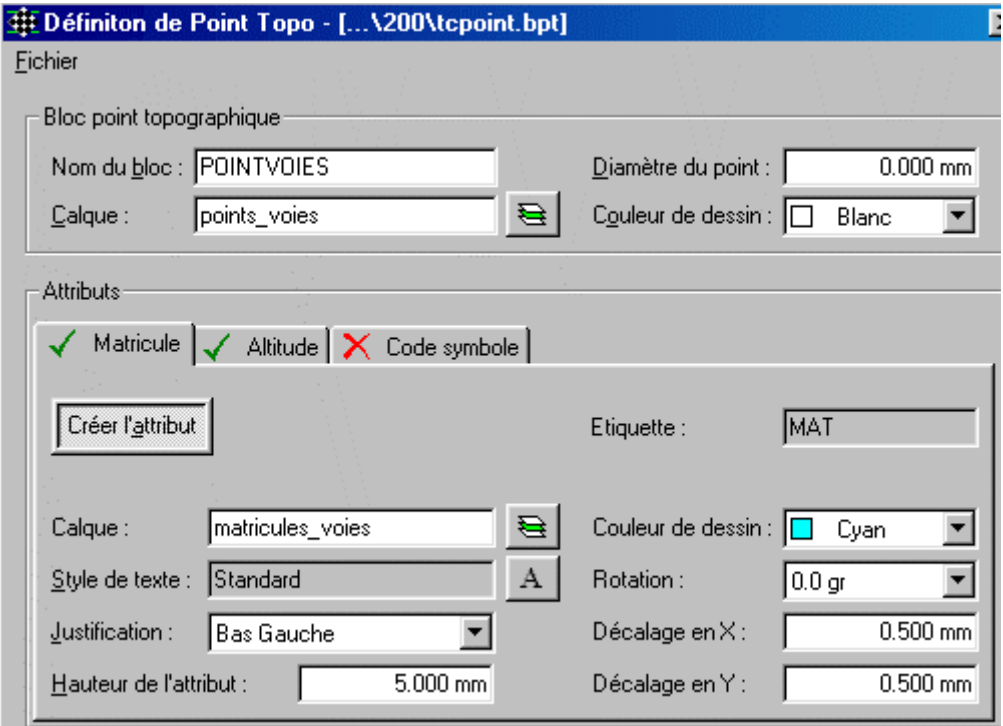

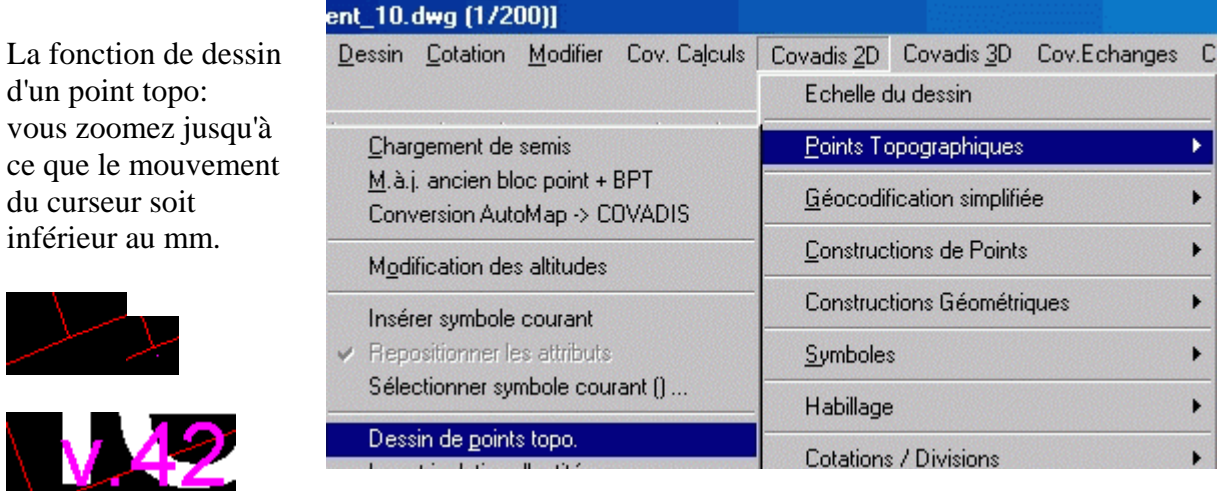

Il faut néanmoins refaire passer le projet par ce nouveau point. La fonction "Autocad" "étirer"  $\Box$  vous le permet mais elle n'est pas évidente à utiliser.

Il faut zoomer de manière à bien distinguer le nouveau point de l'intersection des 3 segments. Une fois lancée la fonction "étirer" exige quatre étapes:

- faire une fenêtre de sélection de manière à intégrer les 3 extrémités des segments
- sélectionner les 3 extrémités
- sélectionner le point de base qui est l'intersection des segments
- sélectionner le point destination qui est le nouveau point dessiné

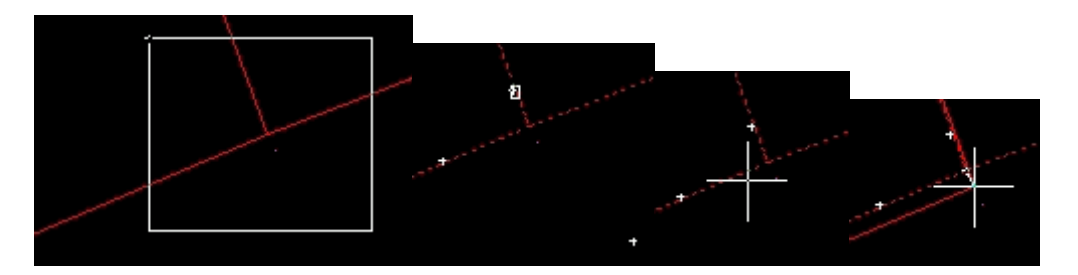

Pour contrôler que vos deux extrémités ont bien été déplacées aux deux points nouvellement créés, demandez la distance entre les deux extrémités, les noms des points accrochés devraient être ceux des nouveaux points.

Du point v.41 au point v.42 Gisement =  $74.3452$ gr, distance plane =  $37.9726$ m

L'étape de l'immatriculation de chacun des points de la plate-forme est faite, de plus on en

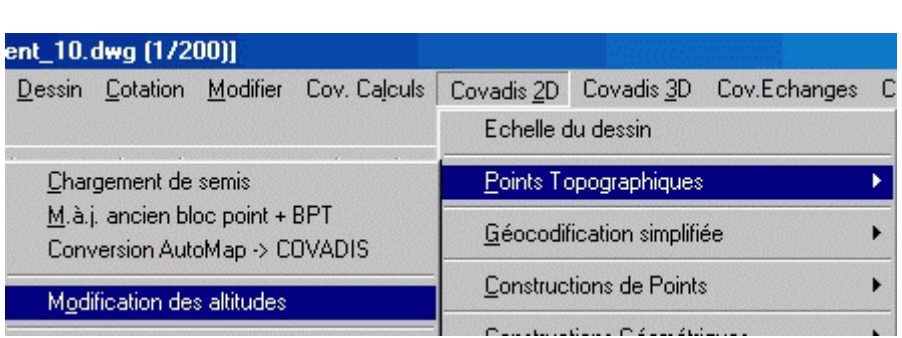

connaît l'altitude. Y-apu-ka ....... affecter celles-ci!

Avant d'effectuer cette affectation, nous a llons en définir le mode. E n

effet, jusqu'à présent, nous avons travaillé en 2D. Il est temps de passer à 3!

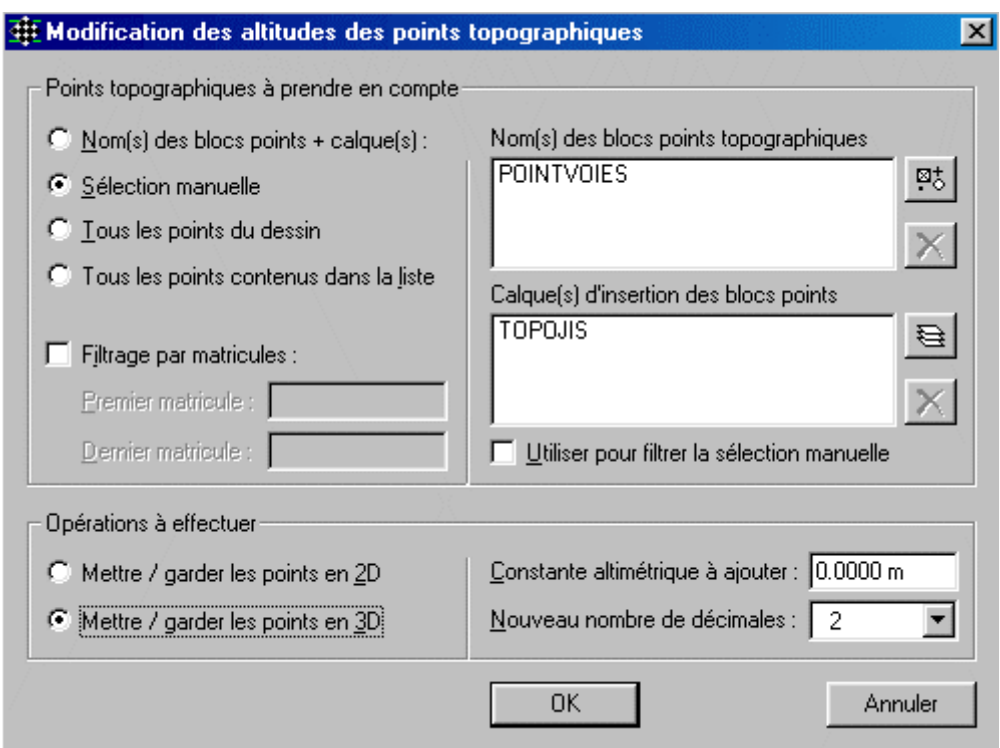

La sélection sera manuelle et l'opération à effectuer, de "mettre les points en 3D".

Cette précaution, étant prise, l'affectation se fera en éditant le point puis en précisant l'altitude.

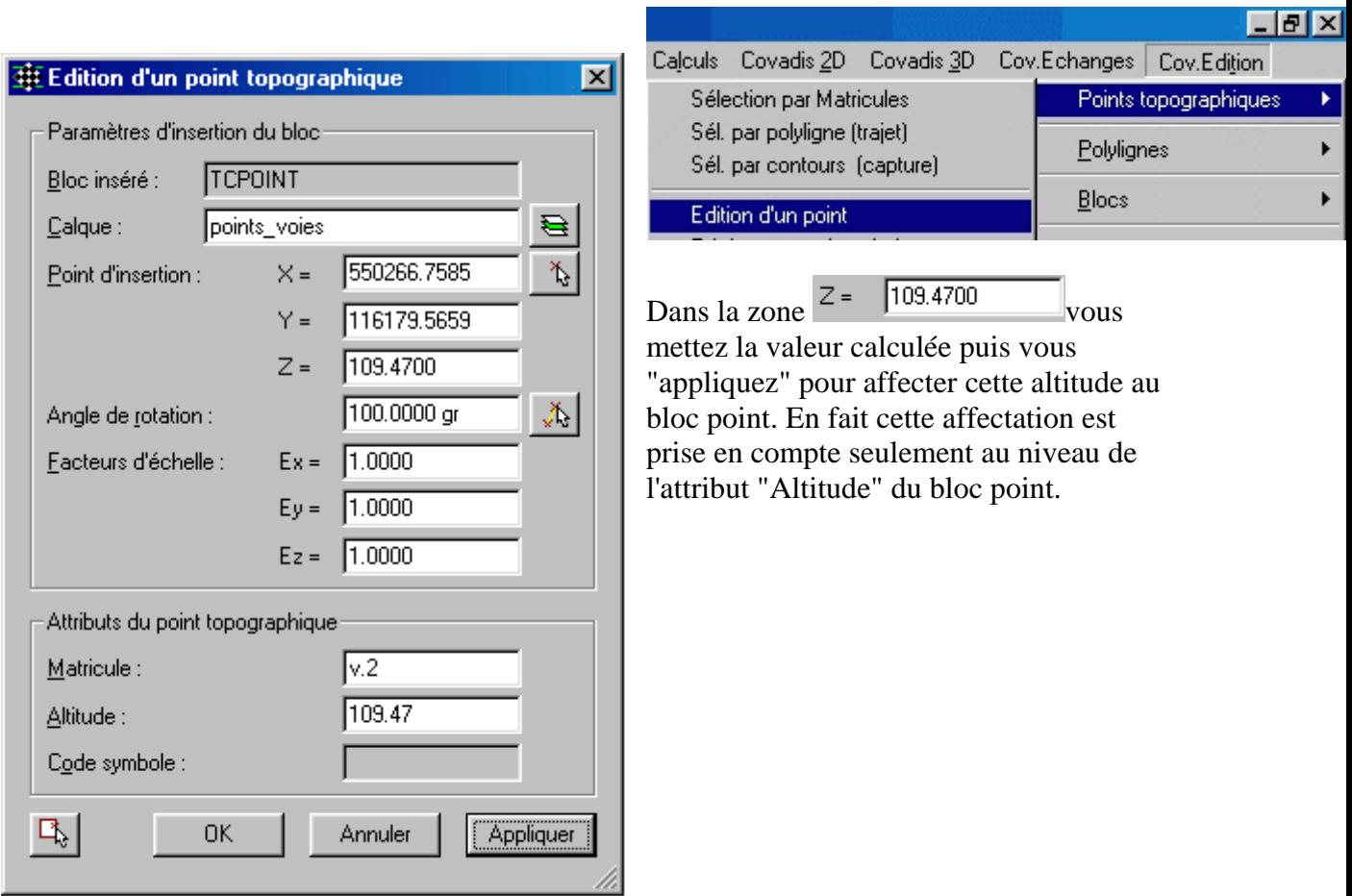

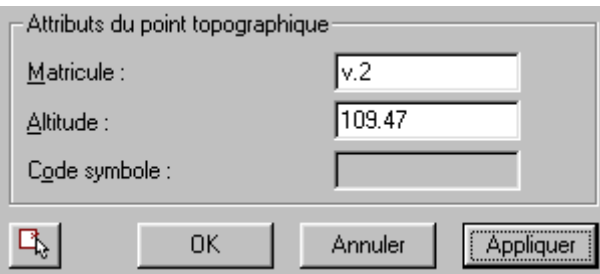

La preuve, faites afficher la liste des points et regardez le point v.2 pris en exemple:

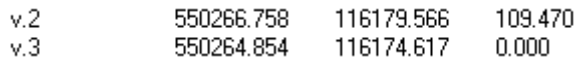

Le "109.470" n'est affiché que parce que nous avons décidé de mettre les points en 3D en mémoire vive.

Je vous souhaite bon courage pour les autres jusqu'au v.42.

Le bouton commande  $\Box$  permet de sélectionner le point suivant sans rompre le dialogue. C'est déjà cela de pris. Les points v.13 et v.14 sur lesquels nous n'avions pas statués ont été choisis,

respectivemen t, à  $112.93$ 112.94m, altitudes adjugées proportion ement, à

Le terre-p la tous central dé par les poi v.22 à v.3 sera chois horizontal cote 113.0 De ce fait peut affec la même altitude à ces points même temp

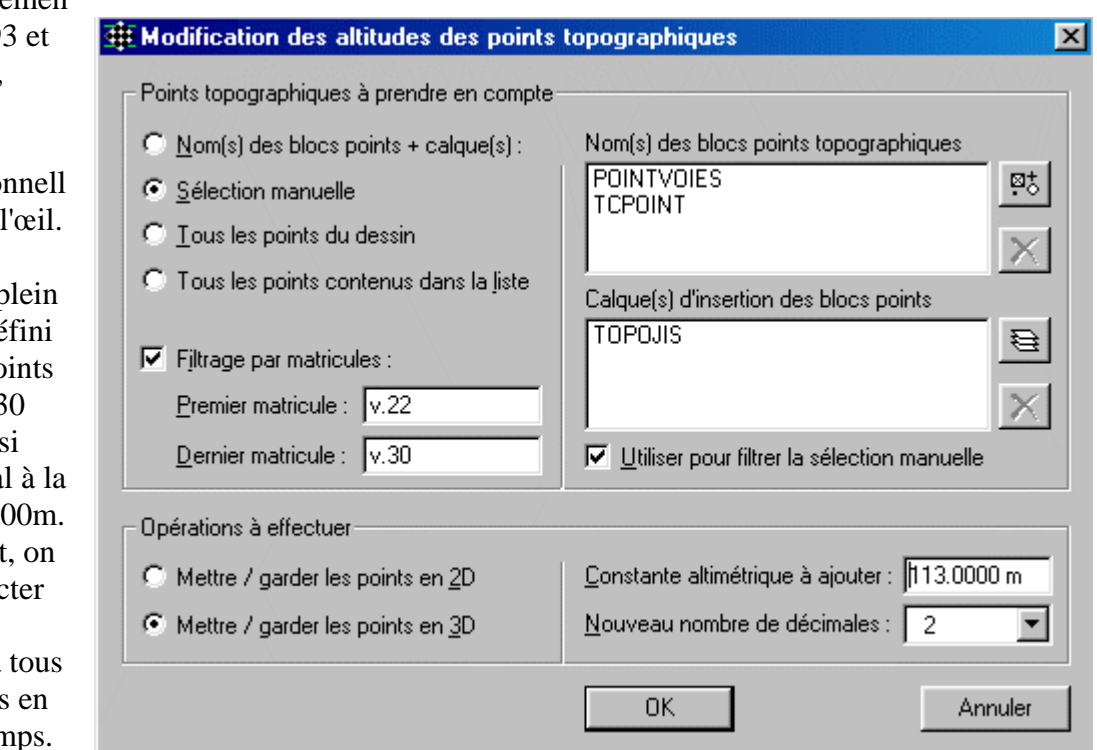

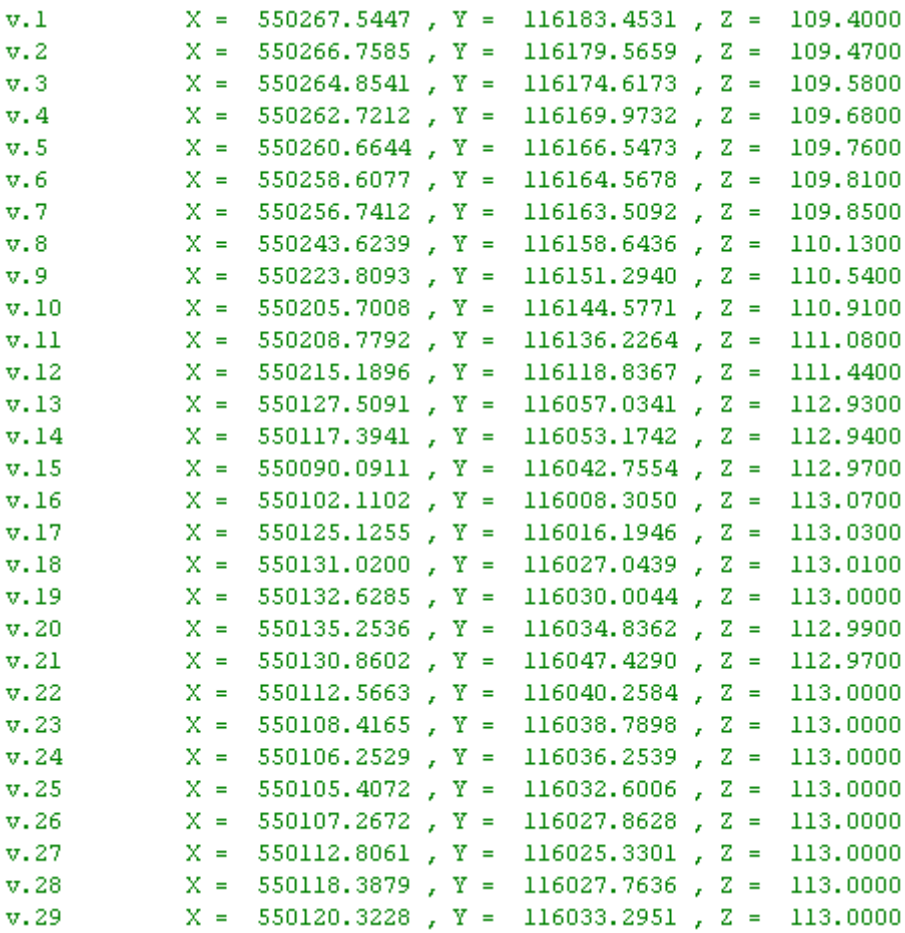

A ce stade, tous les points de la plate-forme sont connus en 3D mais aussi définissent tous les segments de celle-ci. C'est ce que nous voulions, heureusement! Mémorisez le fichier sous le nom de "lotissement\_11.dwg".

Revoyons la méthodologie liée à la plate-forme:

- 1. Création du MNT,
- 2. construction de la polyligne 3D représentant l'enveloppe externe de chaque plateforme du projet
- 3. construction des éventuels objets caractéristiques (points et lignes de contrainte)
- 4. paramétrage des éventuels objets caractéristiques (altitudes et types de sommets),
- 5. paramétrage de chacune des plates-formes (description, décaissement, altitudes et types des sommets, pentes de déblai et de remblai pour chaque coté, types de limites de talus, hauteurs de bordures)
- 6. calcul ou équilibrage des cubatures (MNT, décapage, végétalisation, objets caractéristiques)
- 7. impression des résultats
- 8. dessins

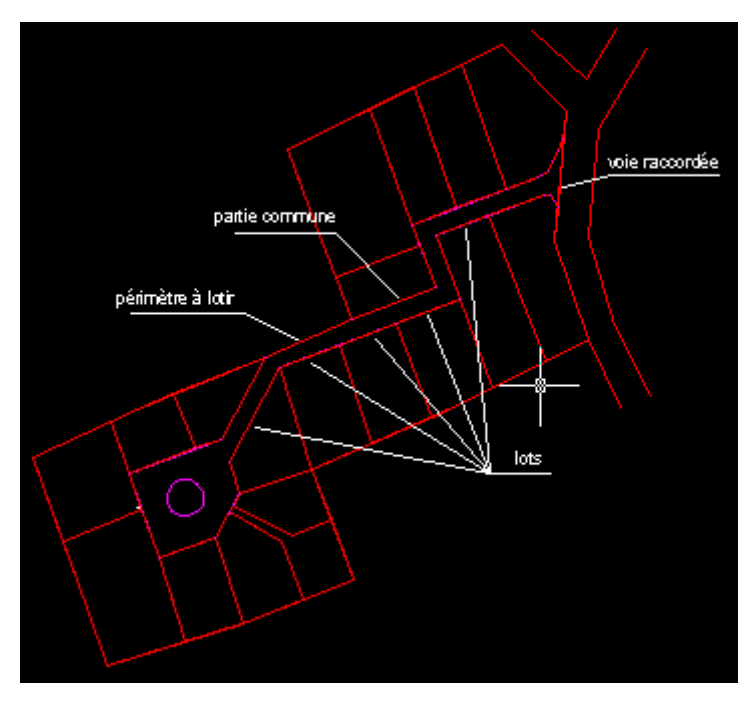

Le point 1 a été réalisé, les faces sont dans le calque MntFaces  $\sqrt{\ }$ , le point 2 concernant la polyligne 3D est aussi réalisé. Passons au 5 pour le paramétrage de la plate-forme. Il est nécessaire de revoir son contour a fin de se rendre compte de ce que côtoie chaque segment afin d'assure r la liaison.

Il sera prévu des talus de déblais ou remblais sur les lots et la partie commune et "pas de talus" au n iveau du périmètre à lotir et sur la voie raccordée.

Je n'ai laissée d'actif que Contours\_parties\_communes  $\sqrt[n]{a}$ afin de,

plus facilement, sélectionner la polyligne du contour de la desserte.

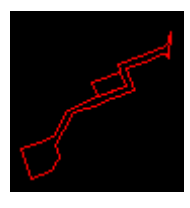

Plate-forme unique Cette commande me demande de sélectionner la polyligne, je clique sur le contour et j'obtiens .......... , ce message d'erreur:

*Sélectionnez la polyligne représentant la plate-forme* 

#### *Erreur : vous devez sélectionner une polyligne 3D !Sélectionnez la polyligne*

#### /20011 n. Modifier Cov. Calculs Covadis 2D | Covadis 3D | Cov. Echanges Cov.E Insérer symbole courant Constructions  $\blacktriangleright$ ← Repositionner les attributs  $\blacktriangleright$ Modèles numériques Sélectionner symbole courant () ... Courbes de niveau Dessin de points topo. Immatriculation d'entités Cubatures Interpolations linéaires 3D Plates-formes  $\overline{ }$ Interpolations sur profils Interpolations 3D sur arcs V.R.D. : Réseaux  $\blacktriangleright$ Interpolations 3D sur polylignes V.R.D.: Voirie Moyenne entre 2 polylignes  $\blacktriangleright$ Projets routiers Décalage de polylignes 3D Polylignes 3D -> 2D Imprimer fichier Altitude des entités A propos de COVADIS...  $I$ ransformation 2D  $\rightarrow$  3D

*représentant la plate-forme*

N'est-ce pas vexant après ce travail? Il y a une solution pour transformer ce contour que nous avions construit en 2D en une polyligne 3D. Cette transformation n'est possible q uegrâce au travail effectué cidessus à savoir que chaque extrémité des segments constituant le contour soit immatriculée et connue en Z. Il existe plusieurs autres outils de détermination du Z qui nous auraient aidé.

Interpolations linéaires 3D Interpolations sur profils Interpolations 3D sur arcs Interpolations 3D sur polylignes

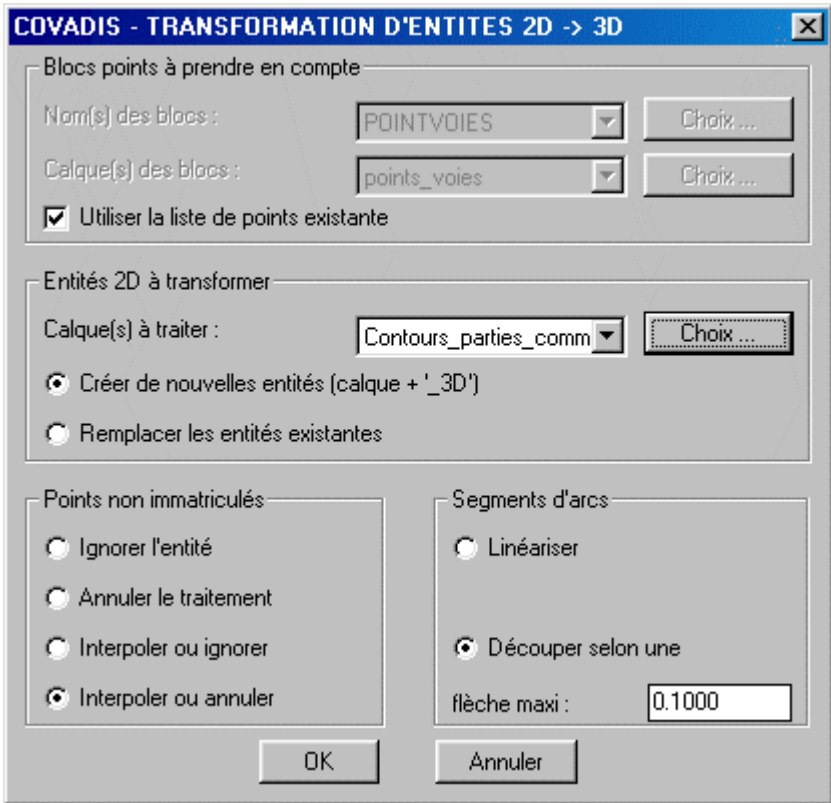

Cette boite de dialogue permet de :

-sélectionner les points 3D,

-de sélectionner l'entité 2D à transformer,

-de traiter les segments d'arc: en effet Covadis ne peut traiter les arcs en 3D, c'est pourquoi il propose une décomposition en une succession de cordes dont vous fixez la flèche. Évidemment, plus la flèche sera petite, plus il y aura de cordes.

Ici un calque supplémentaire contiendra le contour en 3D.

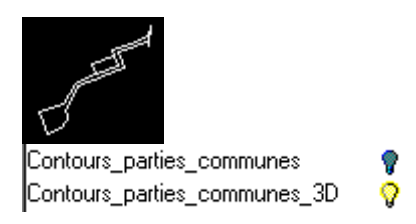

Est-ce possible de traiter cette plate-forme? Essayons après avoir pris soin de sauvegarder le fichier sous le nom de "lotissement\_12.dwg"!

La fonction, déjà analysée, Plate-forme unique nous permet de faire apparaître la

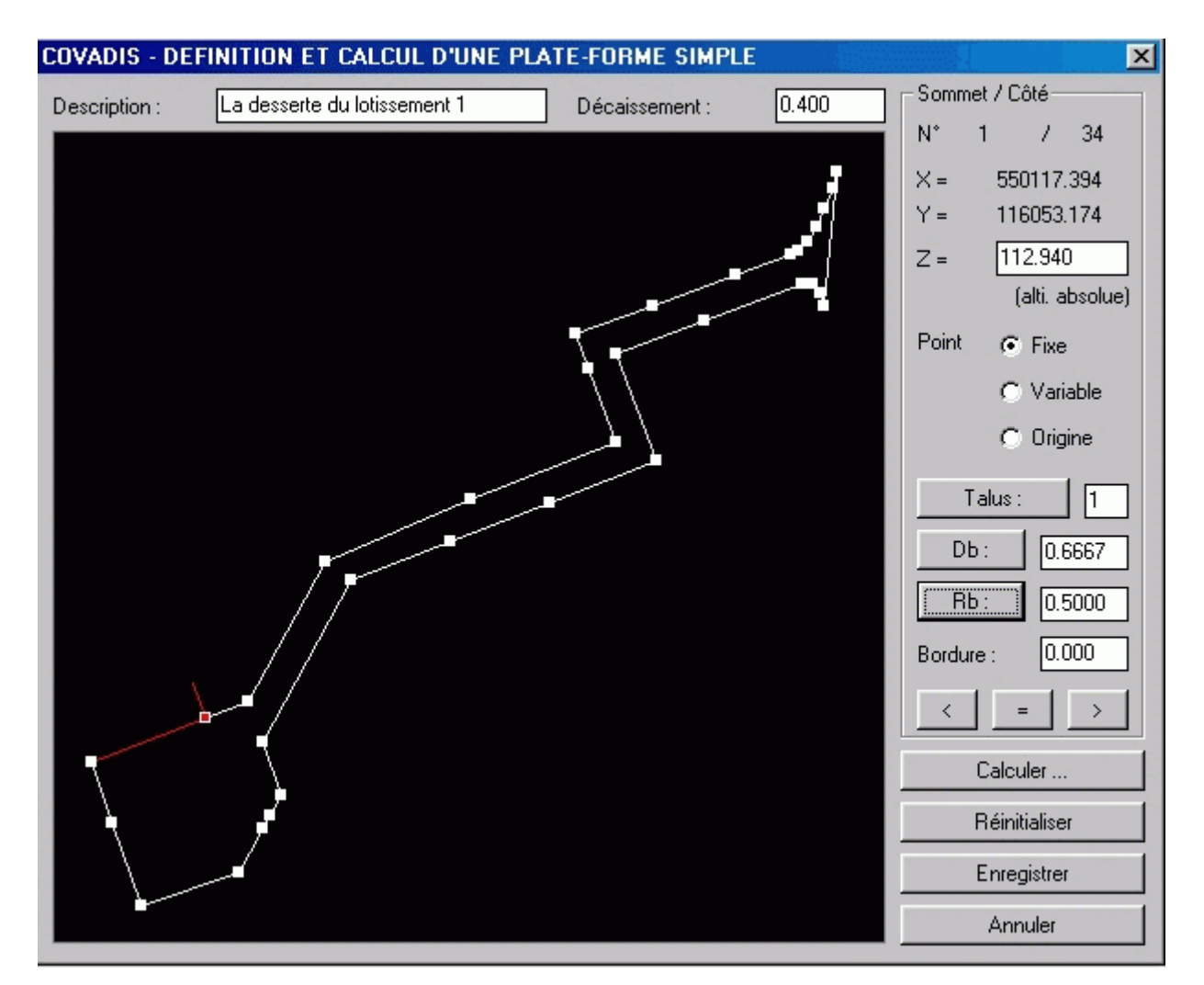

fenêtre de définition de la plate-forme.

En chaque point et coté, vous définissez les raccords des talus et les talus. Attention, nous avons décidé de ne pas mettre de talus entre les points, ici, numérotés 32 et 33 marquant la

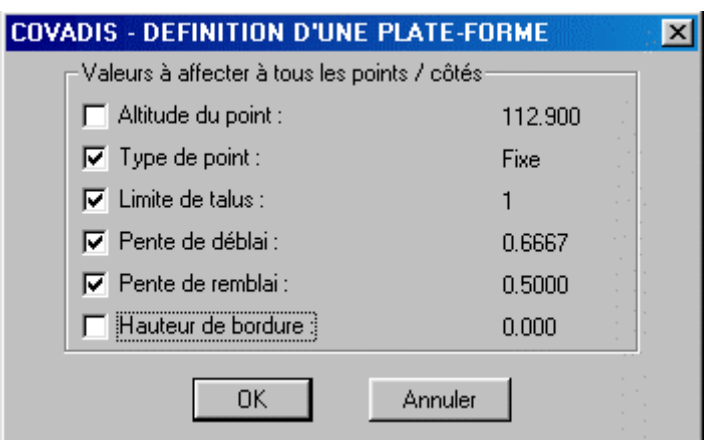

limite du périmètre à lotir et 19 et 20 sur la voie à raccorder.

Vous avez un moyen plus rapide que de définir, un par un, tous les cotés et

tous les points. Un clic sur  $\left| \cdot \right|$   $\left| \cdot \right|$  vous permet de choisir les éléments à appliquer sur tous les points. Les points 19, 20, 32 et 33 en seront aussi affectés. Qu'à cela ne tienne, vous les sélectionnez puis rectifiez en supprimant les talus.

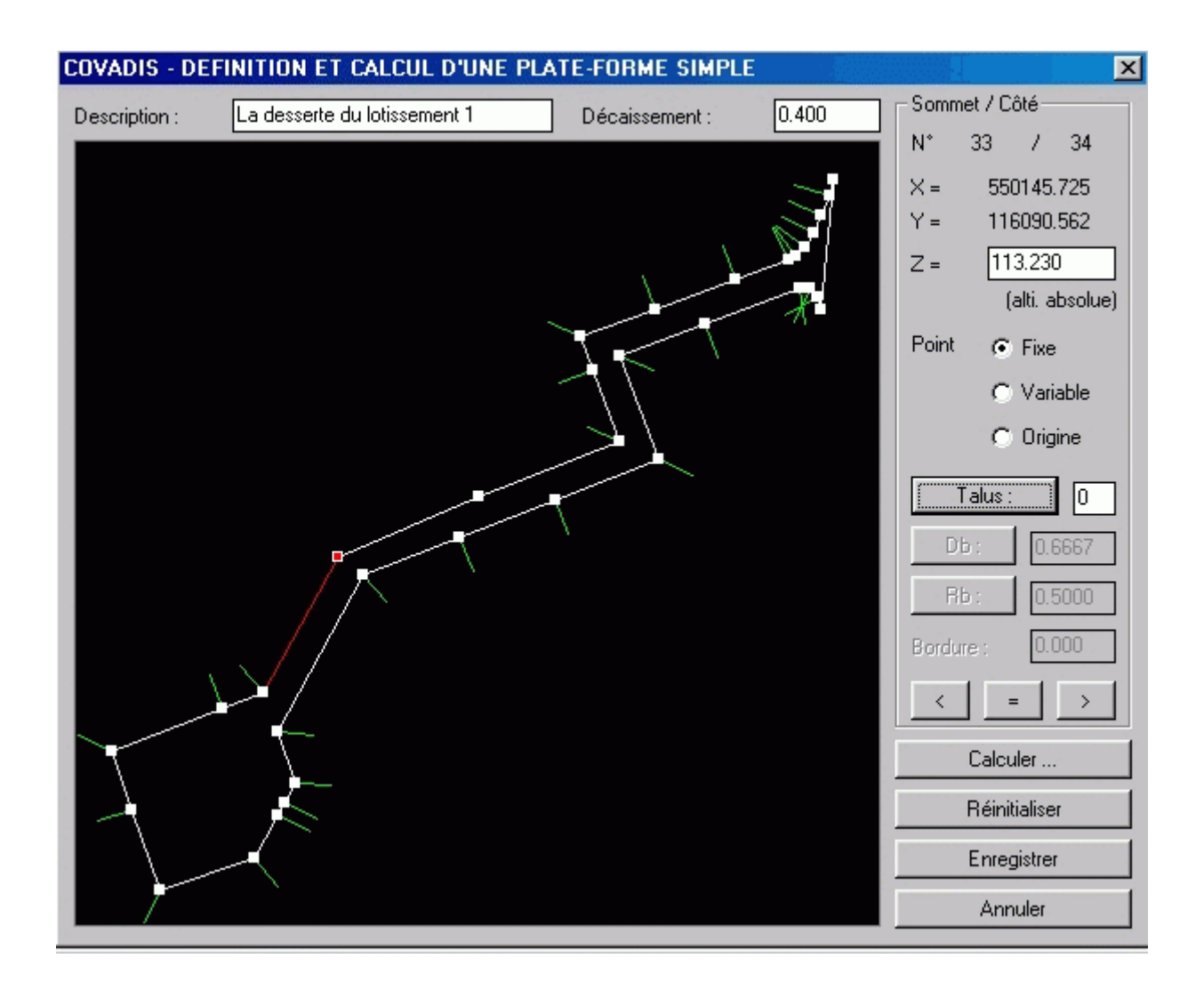

Voilà, sûrement, ce que vous avez obtenu! Enternative cette définition est plus

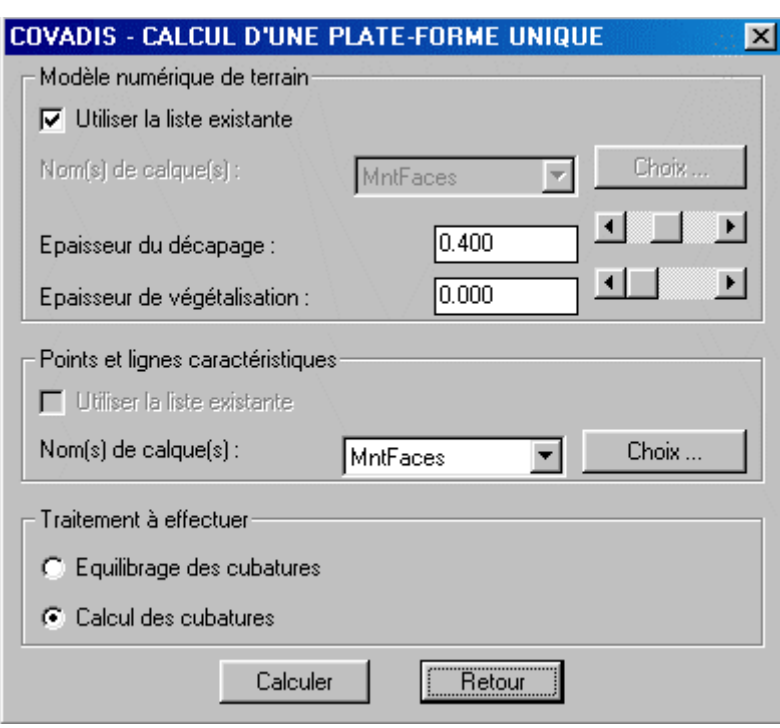

prudent et vous générez un fichier avec l'extension".pf1"!

Vous devez préciser le calque du MNT et celui des lignes caractéristiques. Ici, comme il n'y en a pas, nommez le même que les faces.

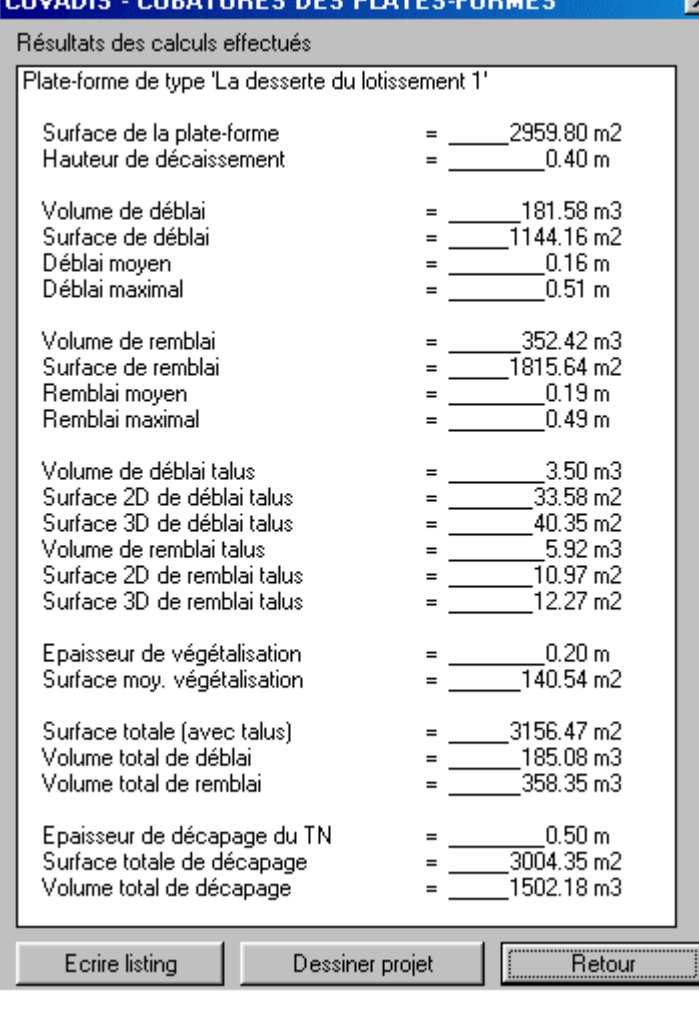

COVANIC CUBATURES BES BLATES COBMS

Vous pouvez sortir un listing du calcul et même le mémoriser avec l'extension ".pf1".

Dessiner projet vous donne la possibilité de choisir les options du dessin. Ici, elles ont été toutes cochées et cela donne:

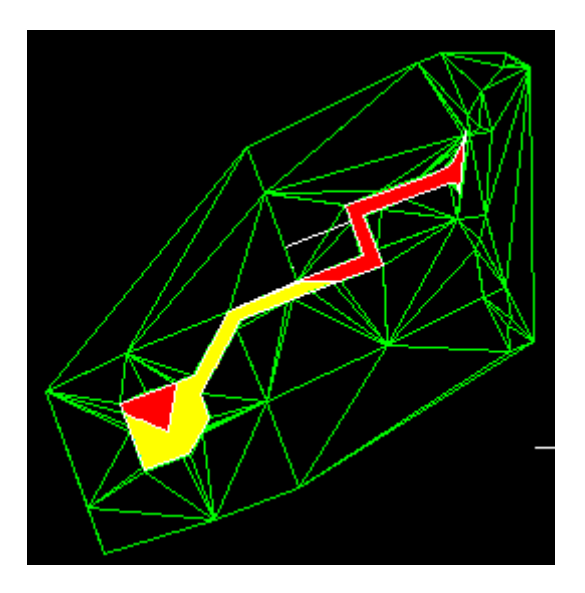

Nous avons donc les éléments de calcul mais aussi le MNT intégrant la plate-forme qui

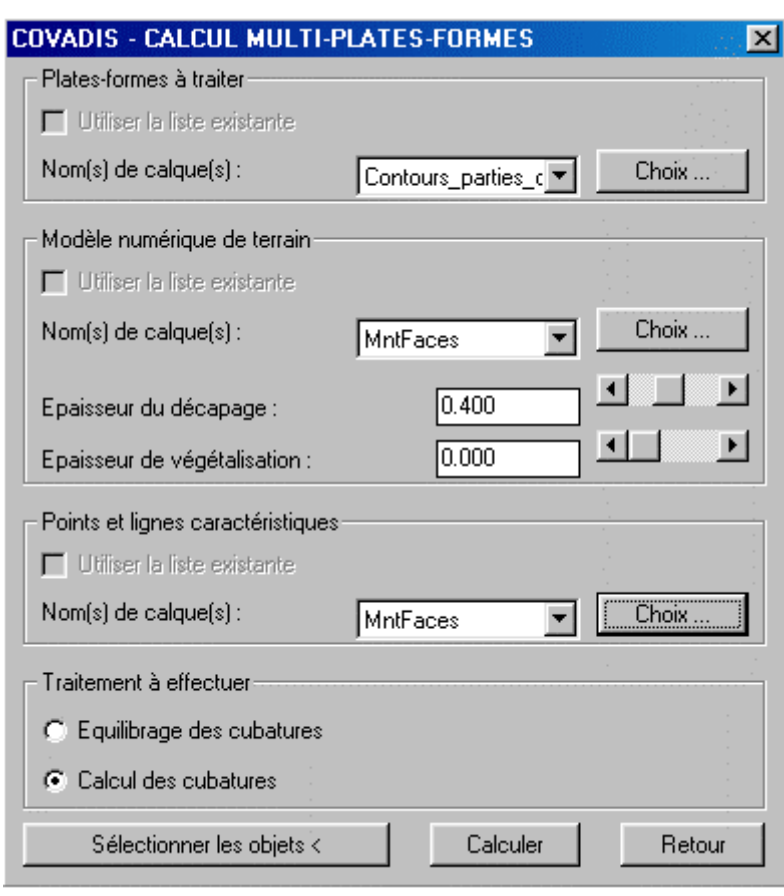

permettra de projeter une canalisation sous la desserte.

Cette stratégie suivie illustre l'utilisation de la fonction "plate-forme". Néanmoins, celle-ci a été définie très succinctement, elle est plate. Pour respecter la présence de trottoirs, de bordures, il aurait été nécessaire de combiner plusieurs plates-formes. La fonction

Plates-formes multiples

vous le permet et donne la possibilité de modéliser avec précision. Chacune des platesformes doivent avoir été au préalable paramétrées comme nous l'avons vu pour une, cidessus, sans qu'il ait été nécessaire d'effectuer indépendamment un calcul de cubature sur celles-ci. Étant donné la forme de la desserte débouchant sur une aire de

retournement, la solution "multi-plates-formes" est très certainement la plus adaptée à notre problème. Vous pouvez vous y essayer en repartant du dossier "lotissement\_11".

Essayons maintenant une autre solution, pour définir le MN de la desserte, celle accessible par la fonction "VRD:voirie". Repartez du fichier "lotissement\_08" puis mémorisez le sous "lotissement\_13".

## *4.2.2.2) La solution "VRD: voirie"*

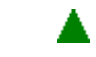

Cette solution est moins bien adaptée à la forme de notre desserte. Il ne faut pas oublier que le contour sur lequel nous avons travaillé est la limite entre la partie commune de la desserte et les différents lots. Dans la réalité, cette desserte est composée d'une chaussée, de bordures, de trottoirs et d'un terre-plein circulaire. Néanmoins la partie courante de cette desserte peut être aisément définie par un autre outil fourni par Covadis, le "VRD:voirie". Cet outil suit, à quelques variantes près, la même méthodologie que celle définie dans l'outil "Projet routier" que nous avons analysé en page 2. Il s'agit, dans les deux cas, de voies.

La démarche générale pour un projet "VRD:voirie" est la suivante:

- 1. Création du profil en long terrain naturel avec positionnement des profils en travers,
- 2. Conception du profil en long projet
- 3. Mise en place des raccordements circulaires
- 4. Ajout de profils en travers aux endroits caractéristiques du projet,
- 5. Remplissage du cartouche pour le profil en long projet,
- 6. Génération des profils en travers T.N. seuls si nécessaire,
- 7. Conception des différents profils en travers type à appliquer le long du projet,
- 8. Affectation des profils type aux profils en travers
- 9. Génération des profils en travers T.N.+projet avec cubatures
- 10. Dessin des lignes caractéristiques du projet (entrée en terre, etc.)
- 11. Immatriculation des points caractéristiques du projet
- 12. Création du nouveau M.N. intégrant terrain et projet.

Suivons là!

## *a) Le dessin du profil en long Terrain Naturel*

Il vous faut aussi définir avant toute chose l'axe en plan. Je l'ai fait dans un calque nommé, vous l'auriez deviné, "axe\_en\_plan\_desserte". Cet axe suit celui de la voie. Pour cela j'ai défini des segments, en rouge, ici. Je définis ensuite, l'axe en plan passant par le milieu de ces segments.

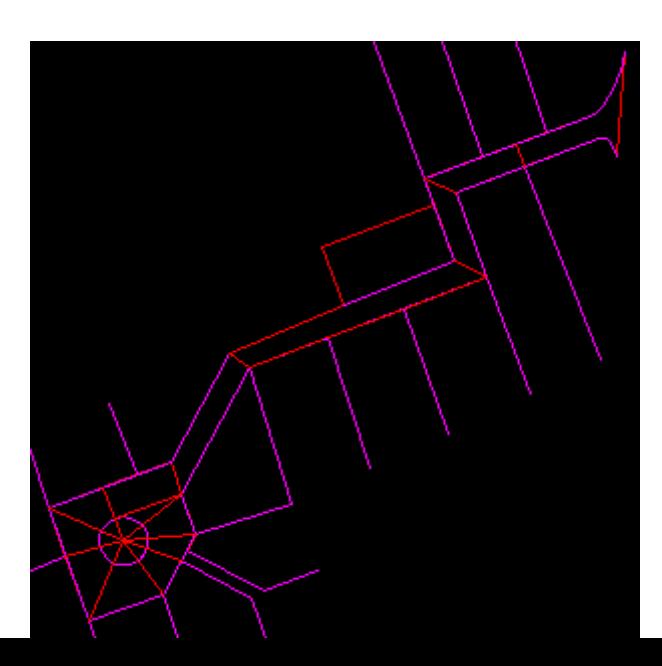

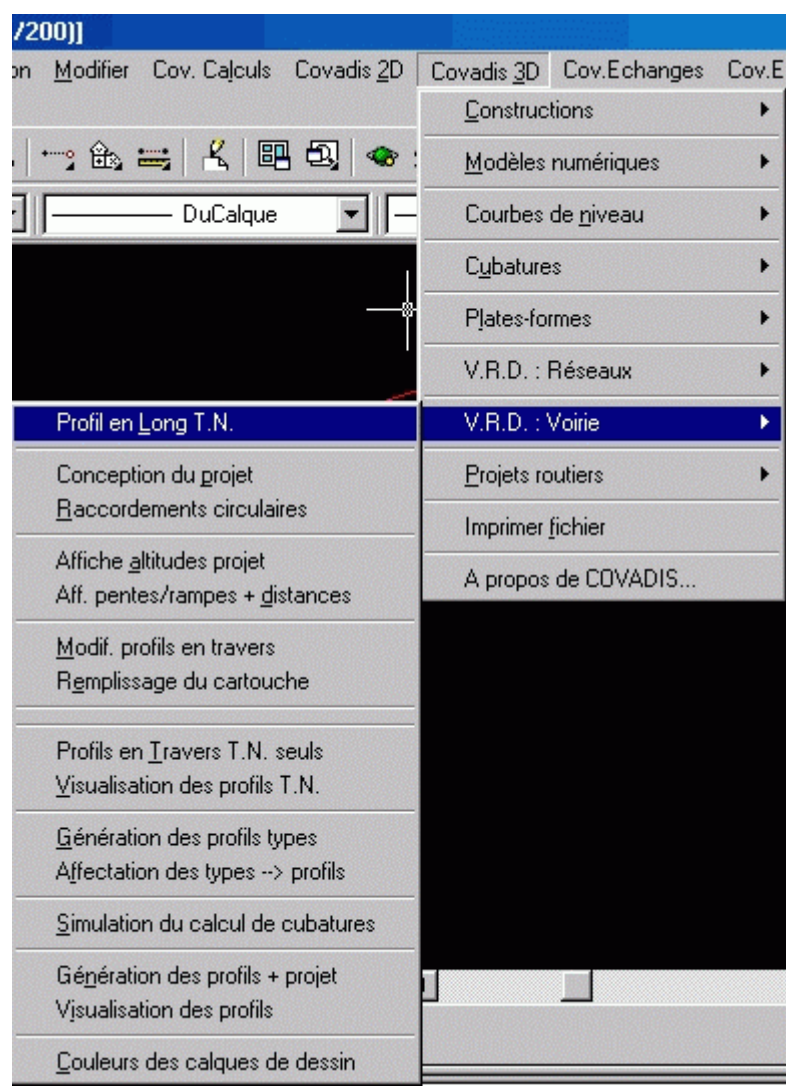

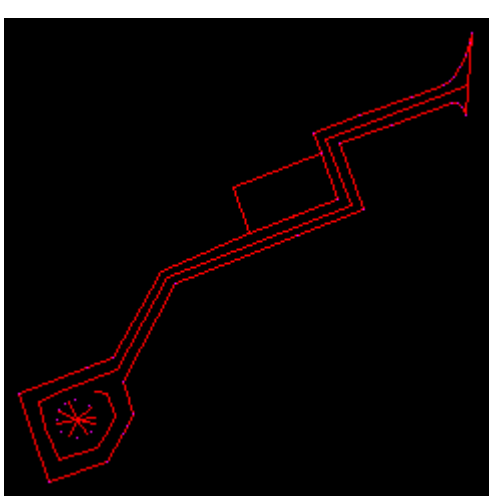

Vous faites le choix du tracé de l'axe en plan nouvellement défini.

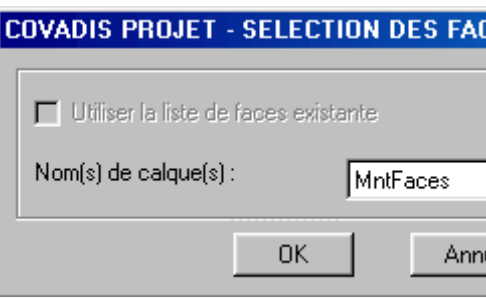

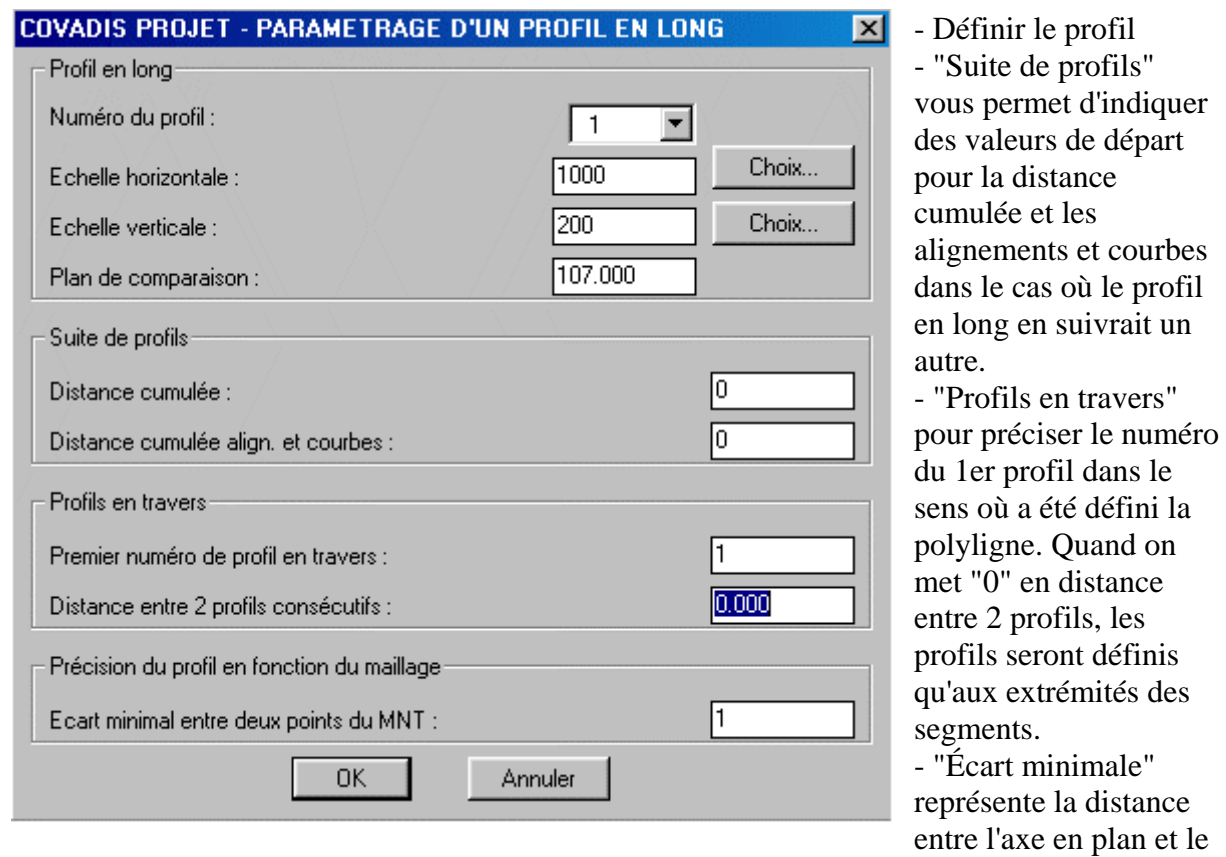

maillage. Si plusieurs intersections sont trouvées dans cet écart minimal alors seule la première sera prise en compte.

<span id="page-165-0"></span>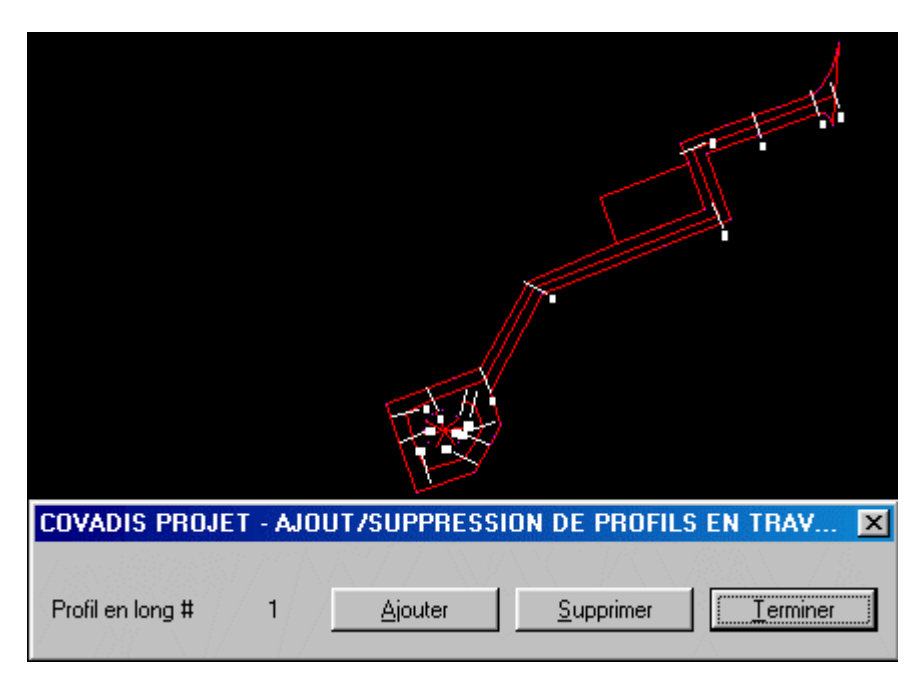

Les profils en travers sont placés par définition perpendiculairement au segment suivant. Ainsi dans notre exemple certains sont positionnés d'une manière aberrante. Néanmoins, on ne peut supprimer ceux situés sur des sommets. Par contre, on peut aussi en rajouter où c'est plus judicieux. C'est ce que nous allons faire!

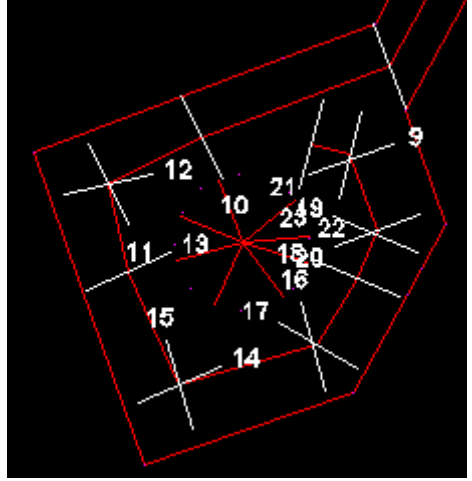

*Point de départ du profil en long 1 <0.000,0.000> : Listing du profil dans C:\La\_3D\lotissement\_13.lg1.*

Une confirmation est demandée quant au positionnement du profil en long et un listing est créé.

==============================================================

==============================================================

COVADIS PROJET - LISTING D'UN PROFIL EN LONG TERRAIN NATUREL

Nom du dessin : C:\La\_3D\lotissement\_13.DWG

Profil en long no : 1

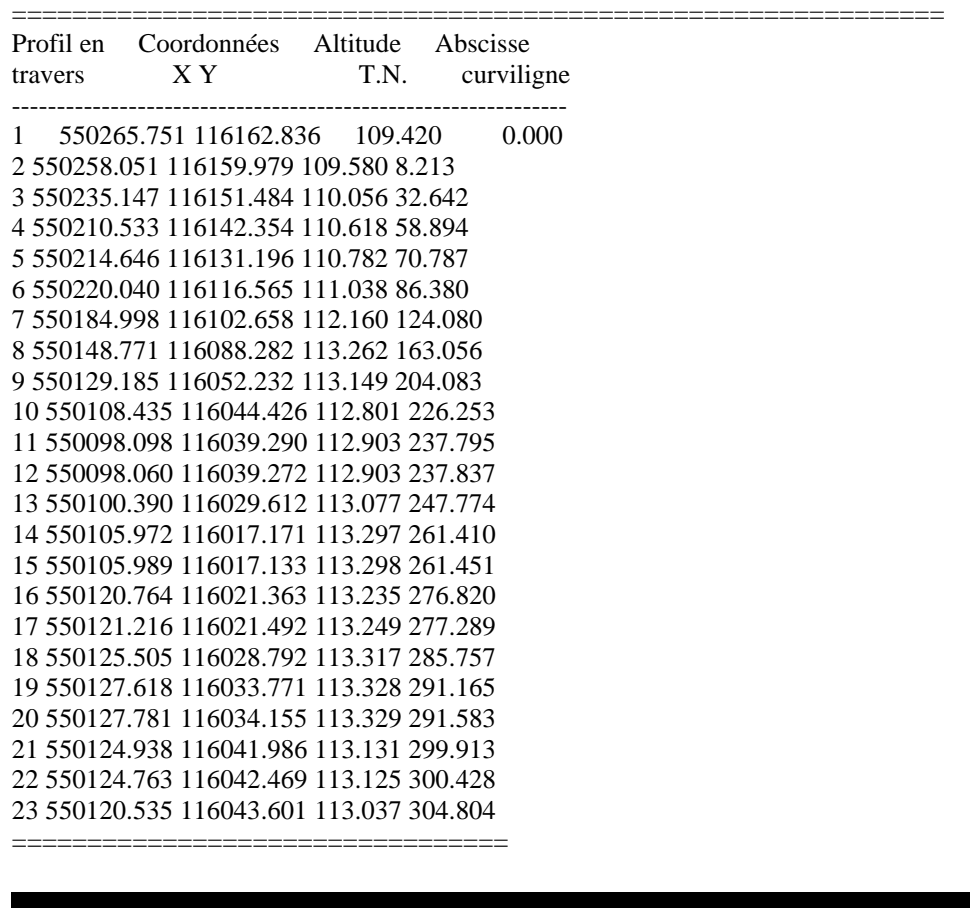

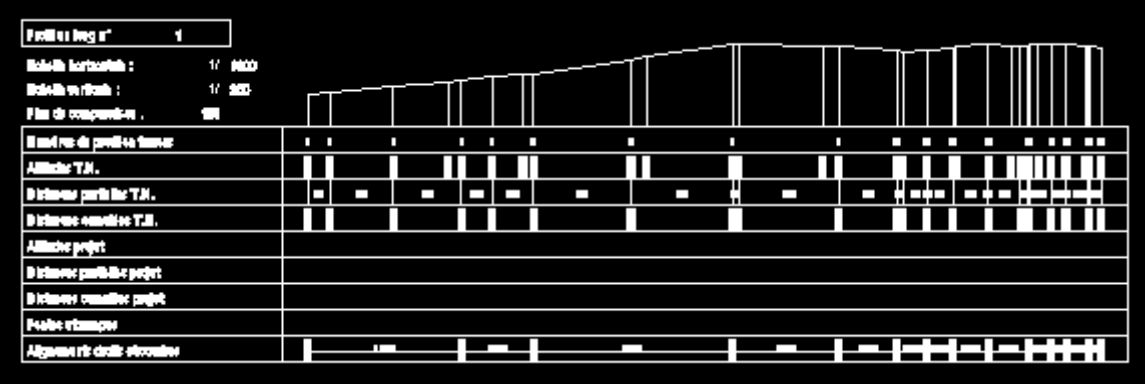

## *b) La conception du profil en long projet*

▲

Conception du projet C'est la deuxième étape, elle est à l'image de l'exemple sur le projet routier. Attention, ici, le profil 23 revient sur le profil 10. Le choix des segments peut se faire suivant plusieurs critères et il s'effectue sur le dessin du profil en long du TN.

*Point suivant ou [Pente,long/n°,dist,Z/n°,dist,Dz/annUler]*

*Pente,long: valeur de la pente (- pente, + rampe) et longueur horizontale n°,dist,Z: le n° du profil en travers de référence et distance horizontale entre le point du projet et le profil de référence (- si à gauche) et l'altitude du point du profil en long* 

*n°,dist,Dz: idem mais avec la dénivelée entre le point de référence et le point du projet ( dessous)*

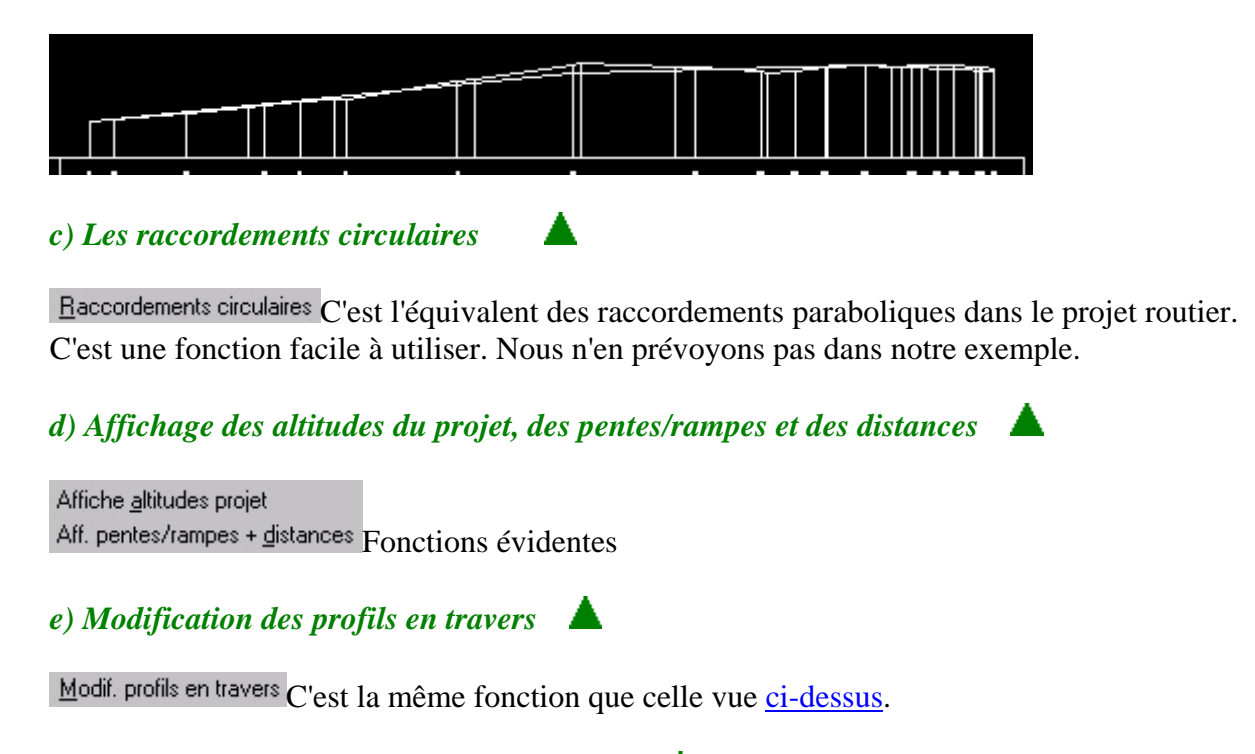

## *f) Remplissage automatique du cartouche*

Remplissage du cartouche Vous sélectionnez le n° du profil voulu puis la courbe du profil en long projet.

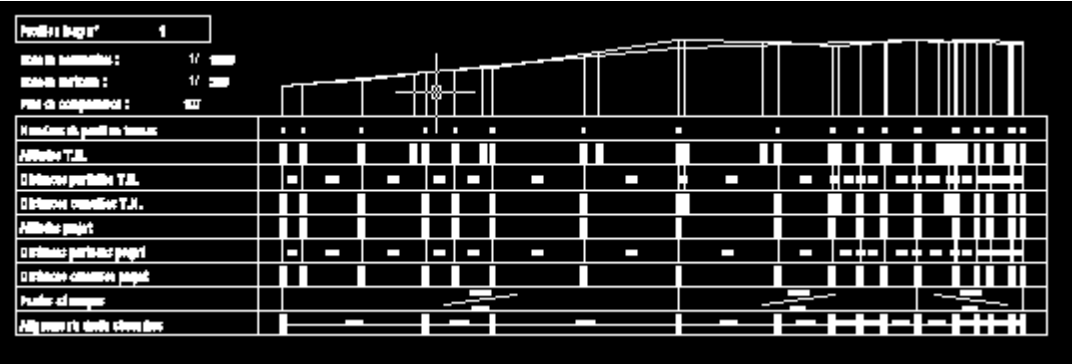

## *g) Dessin et visualisation des profils en travers TN seuls*

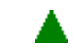

Profils en Travers T.N. seuls Visualisation des profils T.N. Vous l'avez déjà vu dans le projet routier.

## *h) Génération des profils en travers types*

Génération des profils types Cette fonction est à l'image (double) de celle vue dans le projet routier. Deux différences, toutefois, sont à signaler, ici on définira un profil en travers type entier et

non pas un demi-profil, puis la notion de couche, ici, n'existe pas. Vous ne pourrez définir que le fond de forme et le profil projet

Un profil en travers type est donc défini par:

- la pente de déblai à sa gauche et à sa droite
- la pente de remblai à sa gauche et à sa droite
- la dénivelée entre ses courbes projet et fond de forme
- les points projet à la gauche de l'axe (17 maxi) et à sa droite (17 maxi)
- les points fond de forme à la gauche de l'axe (17 maxi) et à sa droite (17 maxi)

Les fichiers de définition des profils types sont de la forme: *<nom du dessin>.*  $\langle n^{\circ} du$  profil *en long><N) du profil type>.* Ceci explique qu'il ne peut y avoir que 9 profils en long dans un même dessin et 99 profils en travers types pour chaque profil en long. Assurez-vous aussi par la commande, déjà décrite *COVAPROJ*, à taper sur la ligne de commande Autocad que vous serez bien dans le bon répertoire.

Ici, chaque profil en travers n'a aucun rapport avec le suivant tout au moins sur la largeur de la desserte. De plus, certains profils n'ont aucun sens puisque se retrouvant dans le sens du profil en long, à l'exemple du profil 4. Il faut donc évaluer à l'aide des outils Autocad ou Covadis, les distances profil en travers type, à gauche et à droite de l'axe du profil en long. Nous mettrons donc, cas par cas, les valeurs dans le tableau ci-dessous. Ces distances sont affichées

dans la fenêtre Autocad à l'activation de la fonction distance , les points étant souvent

sélectionnés par l'accrochage  $\mathbb{X}$ , intersection 3D, n'oublions pas que le contour est une polyligne 3D.

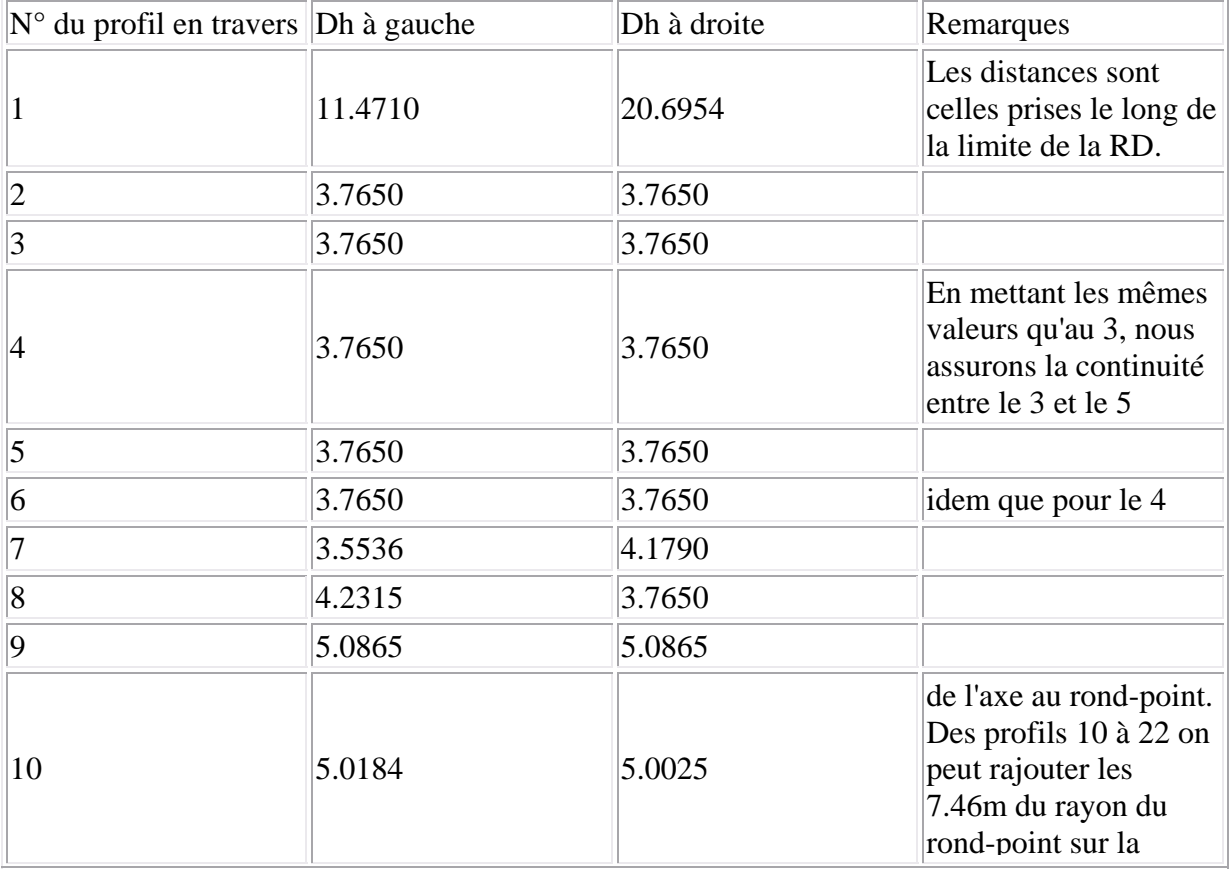

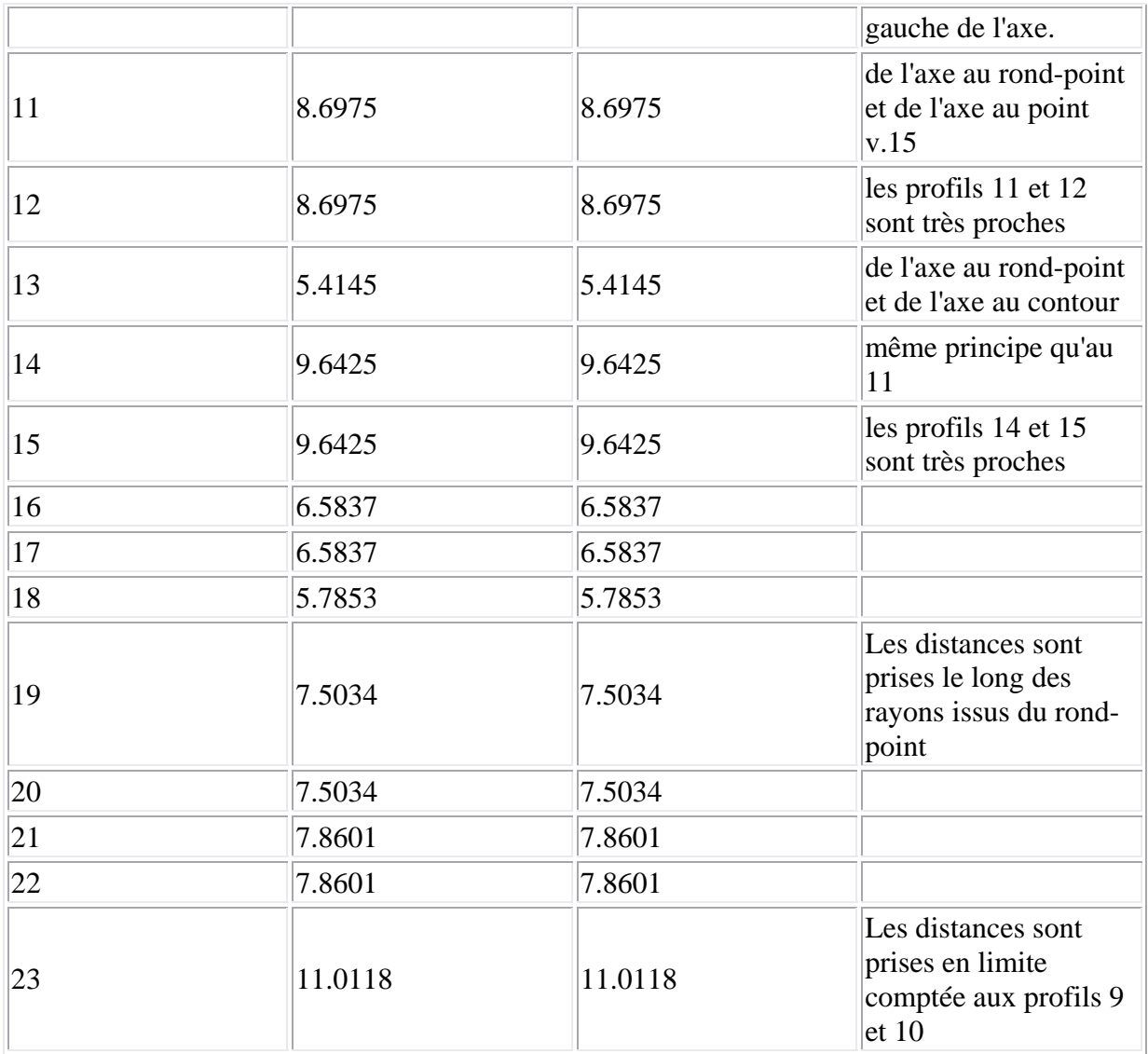

Les distances de part et d'autre du profil en long, notées, il nous faut définir les 23 profils en travers-types à appliquer au 23 profils en travers. Nous allons respecter une chaussée de 5.00m associée à un trottoir sur un ou les deux cotés et une bordure de 5cm. La pente des remblais sera de 2/3 et celle des déblais de 1. Le rayon du rond-point est de 7.46m.

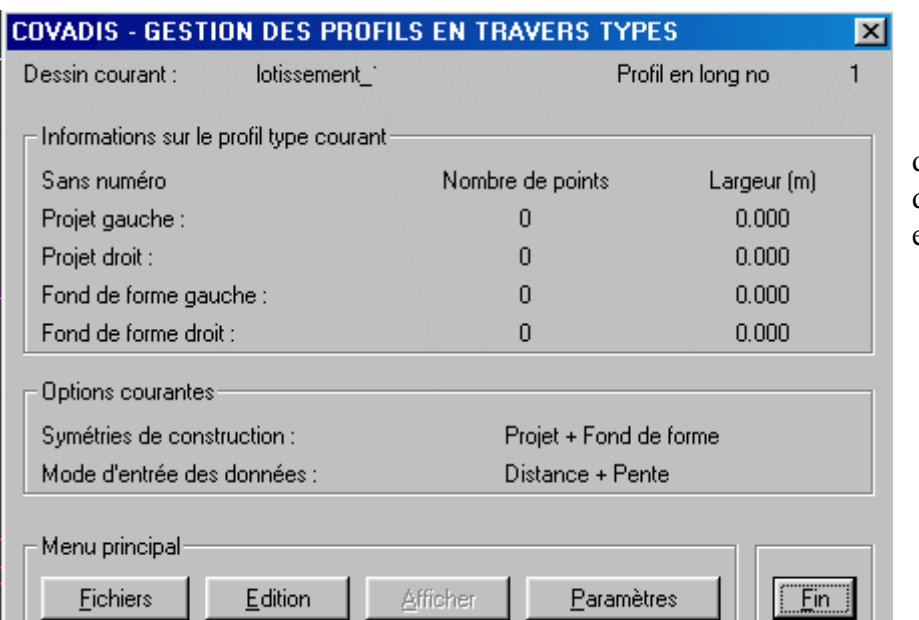

**Ein** permet d'enregistrer les définitions des profils en travers types.

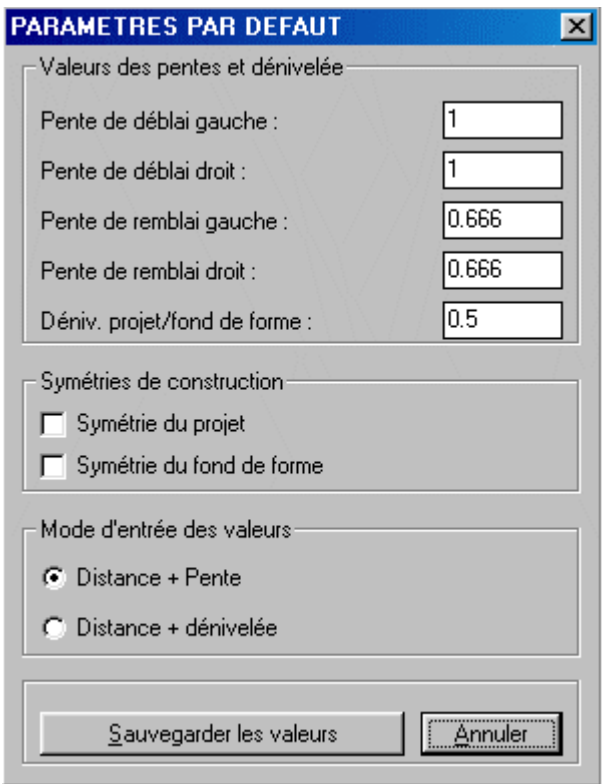

Paramètres vous permet de faire le choix des paramètres qui vous seront proposés lors des constructions. La valeur 0 détermine aucun raccord. Le mode d'entrée des valeurs y est aussi défini. C'est le premier bouton à activer.

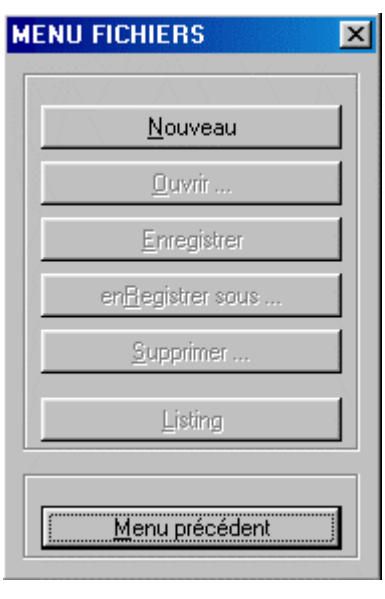

Eichiers Ce bouton vous permet de gérer les fichiers de définition des profils types. La  $Noweau$ </u> première fois que vous utilisez cette commande, il n'y a que le bouton qui est actif. Évidemment vous cliquez dessus. Et que ce passe-t-il? B'en rien, on attend!!! La documentation de Covadis n'est peut être pas assez claire à ce niveau.

Edition vous permet de construire les demi-profils droits et gauches pour le projet et le fond de forme. C'est ce bouton qu'il faut activer au lieu d'attendre comme un gnou! En fait, en suivant la logique des concepteurs de Covadis, il faut définir géométriquement le profil-type et seulement ensuite l'enregistrer sous son nom. La documentation est présentée à l'inverse.

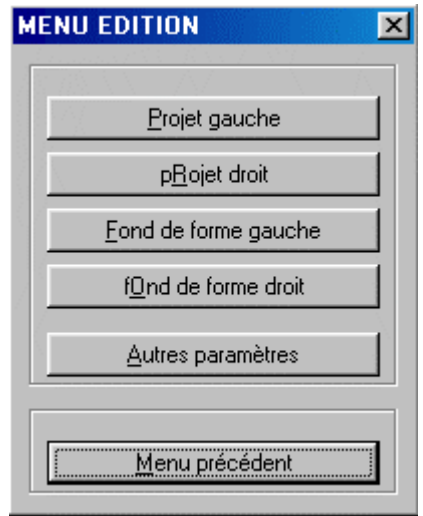

Vous avez l'obligation de passer par les quatre demi-profils projet et fond de forme. L'exemple ci-dessous est illustré pour le profil 2.

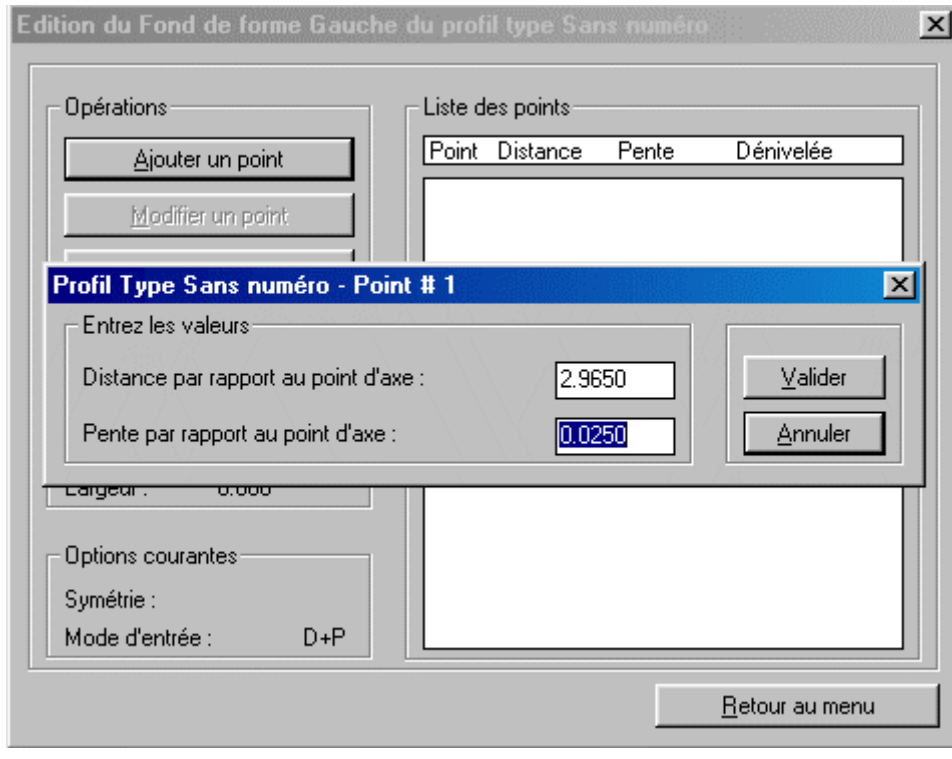

Fond de forme gauche active la fenêtre de gauche. Le premier point à construire l'est, rappelez-vous, par rapport à l'axe du profil en long. On s'imposera une pente de +2.5% à gauche et -2.5%, à droite.

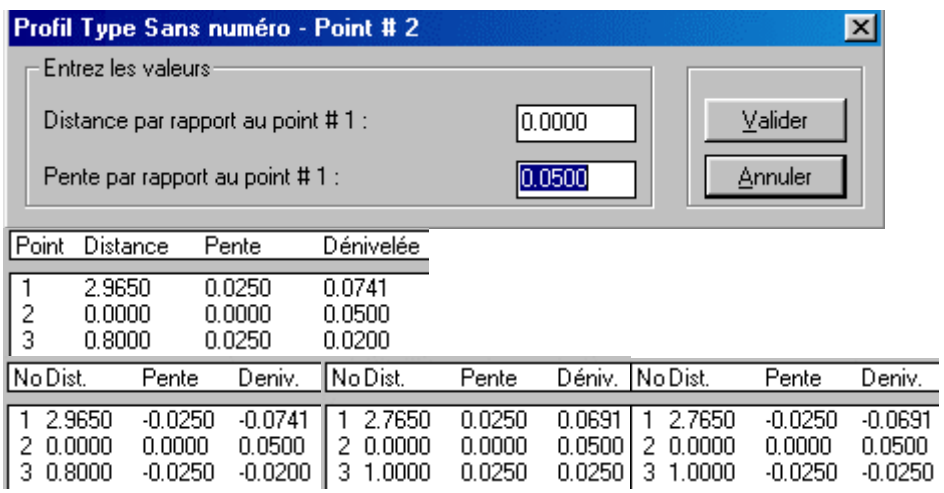

Entrez les valeurs ci-dessus pour le profil en travers n°2.

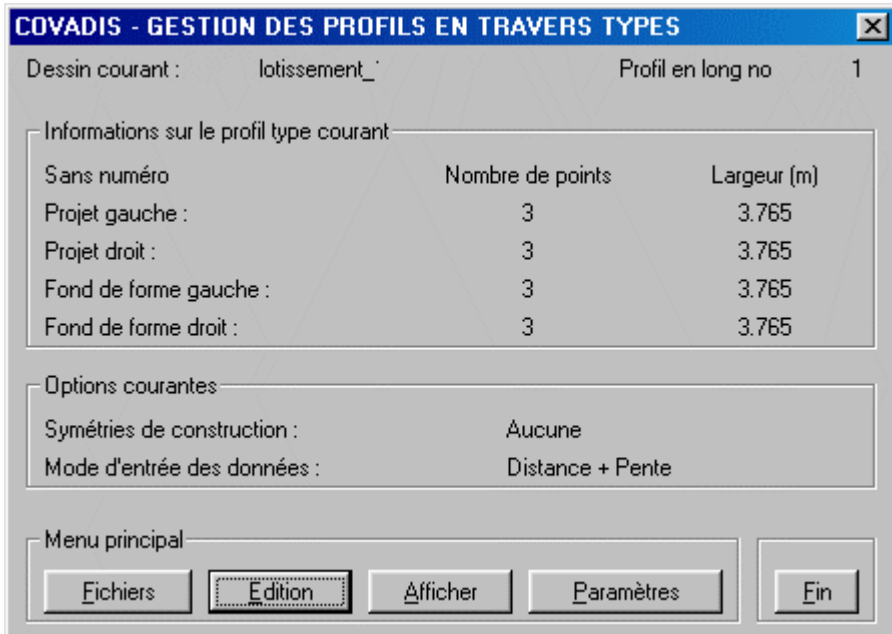

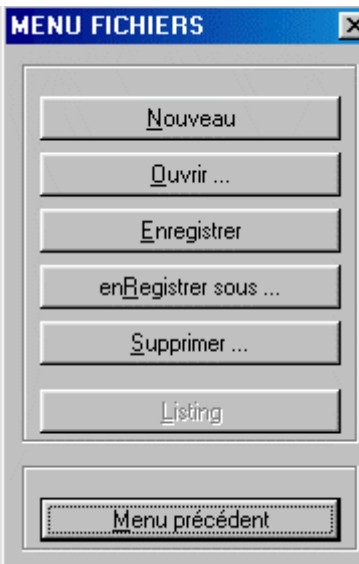

Vous devez enregistrer la définition laborieusement éditée pour ne pas la perdre. Une proposition de n° sera faite.

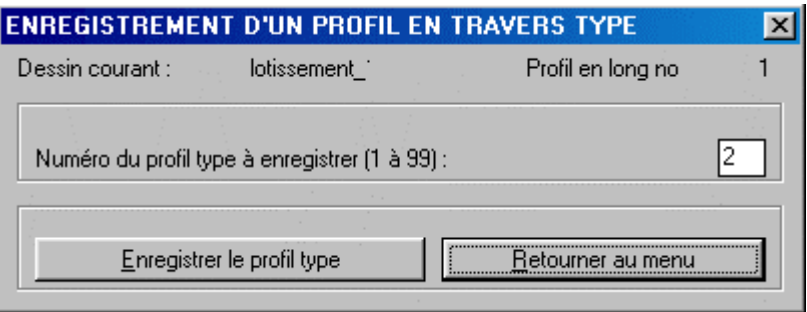

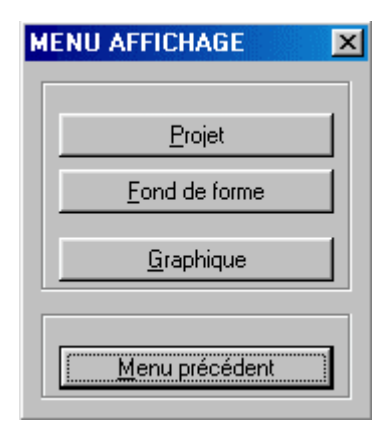

Afficher Ce bouton vous permet de voir votre oeuvre!

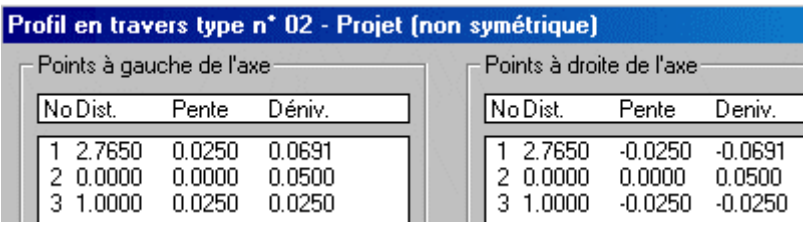

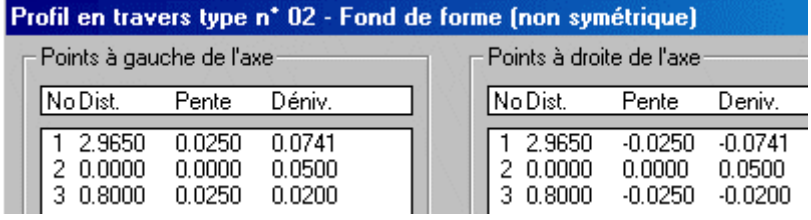

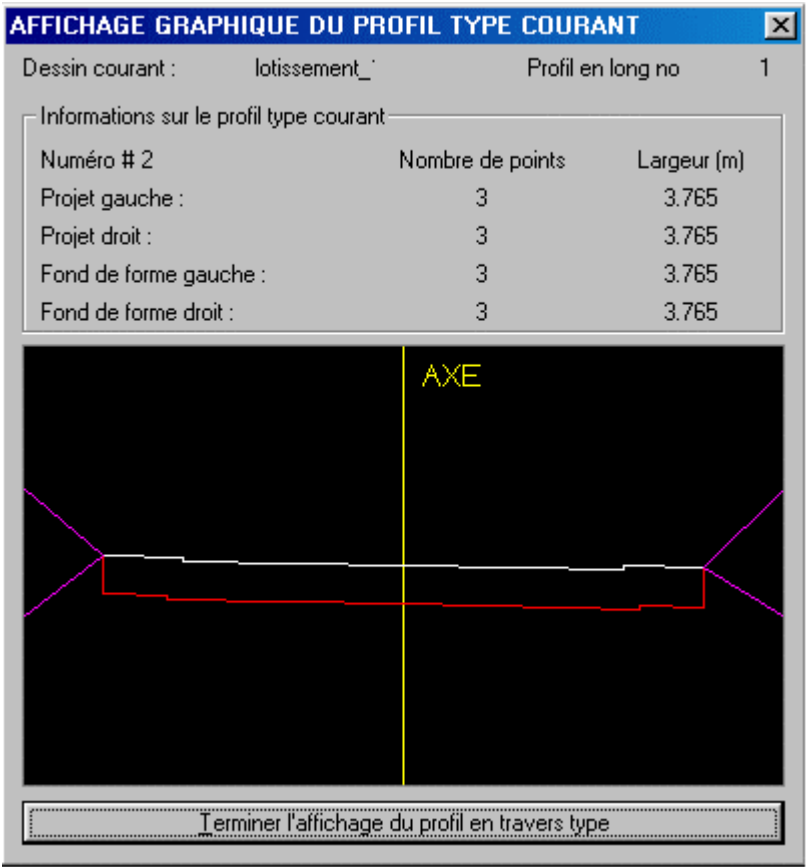

Les profils  $2$  à 6 étant semblables, la commande  $\frac{\text{en}_{\text{Height}}}{\text{en}_{\text{Height}}}$  permet d'enregistrer les caractéristiques du profil 2 sous les n° 3, 4, 5, 6, successivement. C'est toujours cela de gagner. De plus les différences entre certains profils ne sont pas importantes. On peut donc procéder comme précédemment puis en éditant le profil, on modifie les éléments qui diffèrent.

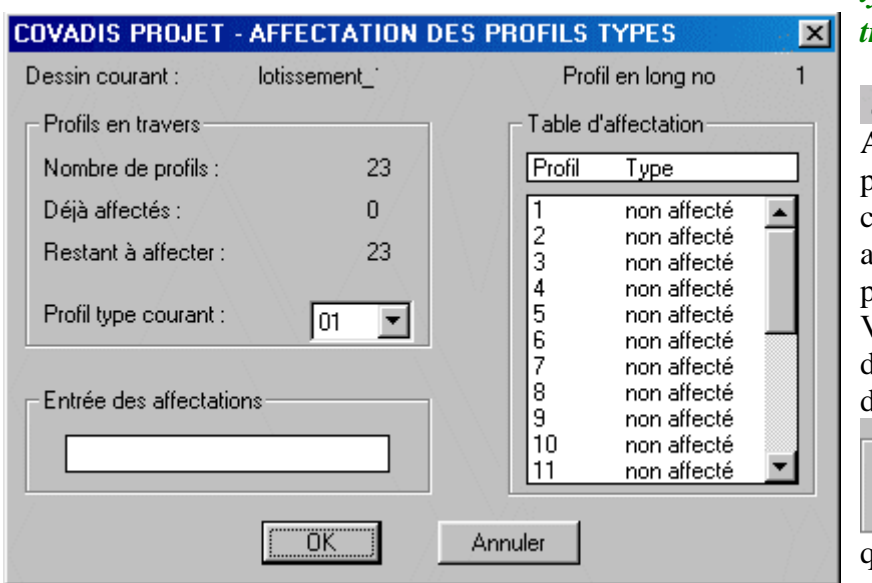

#### *i) Affectation des profils types aux profils en travers*

Affectation des types --> profils Après avoir défini les profils en travers types, ceux-ci doivent être affectés aux différents profils en travers. Vous devez préciser le n° du profil en long. C'est dans cette zone de saisie Entrée des affectations

que vous allez préciser les n° des profils en travers

auxquels vous allez affecter le profil type courant sélectionné dans cette zone

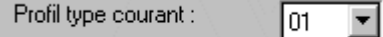

Plusieurs méthodes peuvent être utilisées:

- $\bullet \quad \langle * \rangle$  pour tous les profils en travers
- $\langle n^{\circ} \rangle$  pour affecter à un seul profil
- $\langle n^{\circ}1, n^{\circ}2, \ldots, n^{\circ}n \rangle$  pour affecter les profils portant les n° inscrits
- $\langle n^{\circ}1-n^{\circ}n\rangle$  pour affecter les profils du n°1 au n°n

Dans notre exemple, nous avons défini autant de profils en travers types qu'il n'y a de profil en travers. On aurait pu ménager notre peine en remarquant que certains profils types étaient identiques comme les P2 à P6.

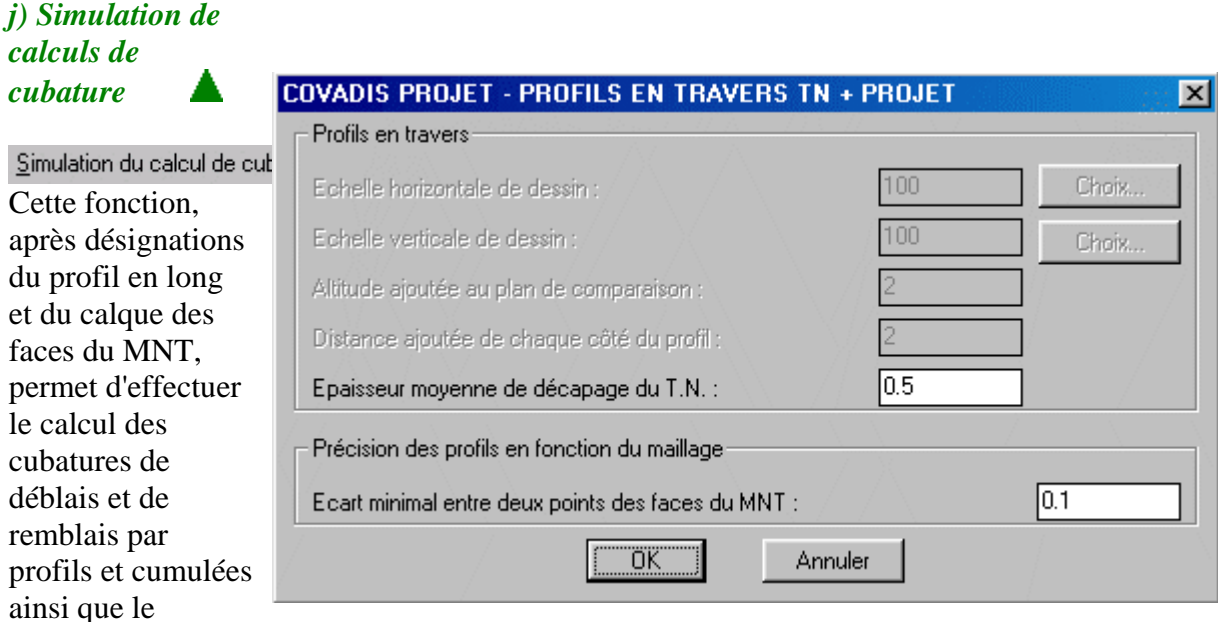

décapage. Le prog ramme génère un fichier portant le nom du dessin avec l'extension ".pl" suivi du n° du profil en long.

============================================================================ COVADIS PROJET -- RECAPITULATIF DU CALCUL DES VOLUMES DE REMBLAI ET DEBLAI ============================================================================ Nom du dessin traité : C:\La\_3D\lotissement\_13.DWG Profil en long numéro : 1 Epaisseur moyenne de décapage : 0.500 m ============================================================================ Profil en travers Remblais Déblais ---------------------------- ----------------------- -----------------------

No/Type Abscisse L Appli Au profil Cumul Au profil Cumul

---------------------------- ----------------------- -----------------------

1/01 0.000 4.107 4.366 4.366 13.139 13.139 2/02 8.213 16.321 7.291 11.657 2.487 15.626 3/02 32.642 25.340 13.197 24.854 2.551 18.176 4/02 58.894 19.073 13.109 37.962 7.516 25.693 5/02 70.787 13.743 14.733 52.696 1.978 27.671 6/02 86.380 26.647 34.467 87.162 0.000 27.671 7/07 124.080 38.338 6.028 93.190 69.016 96.687 8/08 163.056 40.002 9.724 102.914 173.858 270.545 9/09 204.083 31.598 4.552 107.466 64.716 335.261 10/10 226.253 16.856 117.217 224.683 0.000 335.261 11/11 237.795 5.792 48.836 273.518 0.000 335.261 12/11 237.837 4.990 50.803 324.321 0.122 335.383 13/13 247.774 11.787 75.207 399.528 0.503 335.886 14/14 261.410 6.839 42.483 442.011 12.738 348.624 15/14 261.451 7.705 55.903 497.914 16.592 365.216 16/16 276.820 7.919 10.116 508.030 7.823 373.039 17/16 277.289 4.469 5.959 513.989 5.694 378.733 18/18 285.757 6.938 8.982 522.971 20.578 399.310 19/19 291.165 2.913 2.577 525.548 14.550 413.860 20/19 291.583 4.374 2.643 528.190 22.424 436.284 21/21 299.913 4.422 3.313 531.503 15.894 452.178 22/21 300.428 2.445 1.229 532.733 10.753 462.931 23/23 304.804 2.188 0.249 532.981 6.647 469.578 ---------------------------------------------------------------------------- Surface totale de décapage : 3930.354 m2 Volume total de décapage : 1965.177 m3

Volume total de remblai : 532.981 m3

Volume total de déblai : 469.578 m3

============================================================================

#### COORDONNEES DES POINTS CARACTERISTIQUES DU PROJET PAR PROFIL EN TRAVERS

----------------------------------------------------------------------------

Profil en travers numéro 1

Entrée en terre gauche ... : X = 550269.829, Y = 116151.841, Z = 109.414 Extrémité gauche du projet : X = 550269.741, Y = 116152.081, Z = 109.584 Point d'axe du projet .... :  $X = 550265.751$ ,  $Y = 116162.836$ ,  $Z = 109.420$ Extrémité droite du projet : X = 550258.554, Y = 116182.239, Z = 109.263 Entrée en terre droite ... : X = 550258.450, Y = 116182.520, Z = 109.563 ---------------------------------------------------------------------------- Profil en travers numéro 2

Entrée en terre gauche ... : X = 550259.448, Y = 116156.211, Z = 109.560 Extrémité gauche du projet : X = 550259.360, Y = 116156.449, Z = 109.729 Point d'axe du projet .... : X = 550258.051, Y = 116159.979, Z = 109.585 Extrémité droite du projet : X = 550256.741, Y = 116163.509, Z = 109.541 Entrée en terre droite ... : X = 550256.721, Y = 116163.563, Z = 109.598

----------------------------------------------------------------------------

 $D_{\text{max}}(1, \ldots, 1)$ 

#### **COVADIS PROJET - PROFILS EN TRAVERS TN + PROJET**

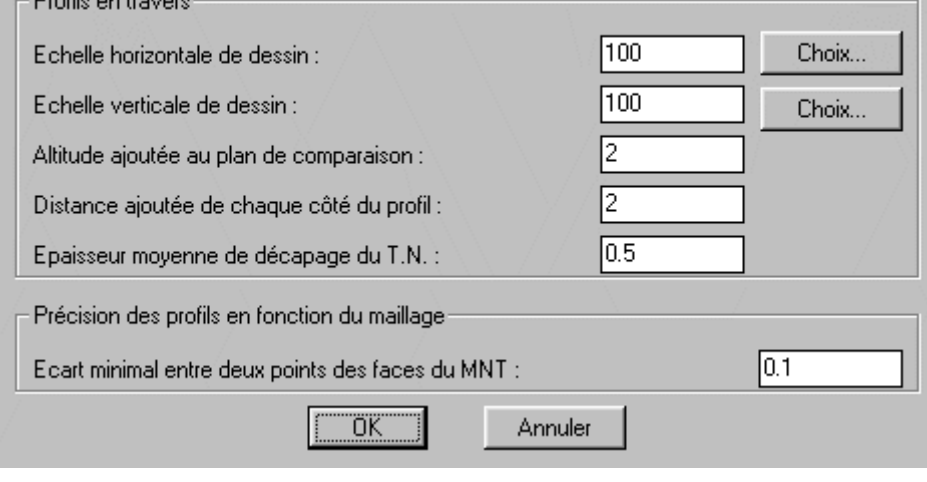

## *k) génération des profils en travers avec le projet*

 $|\mathbf{x}|$ 

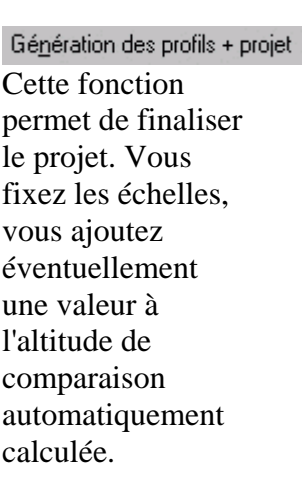

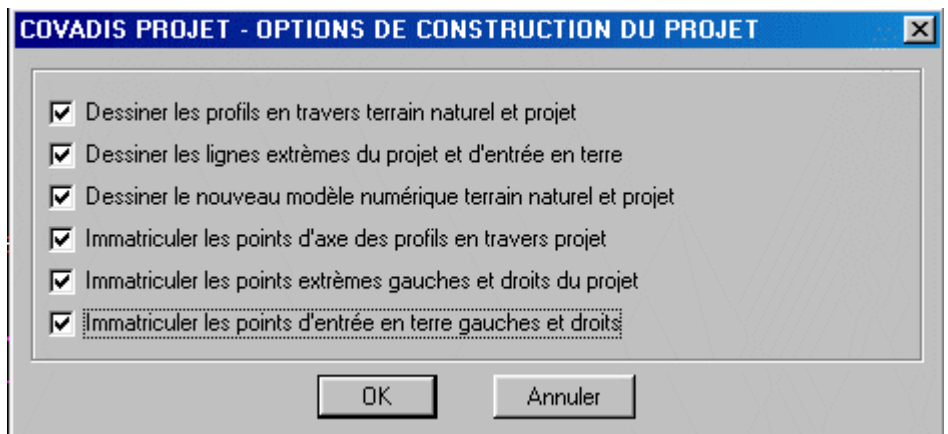

Vous décidez de ce dont vous avez besoin. Le Modèle Numérique Terrain et Projet sera important pour le projet assainissement sous le nom de "PL\_1\_MNPR".

Si vous avez décidé de faire dessiner les profils en travers terrain et projet, il faut savoir que<br> $\Vert$ PI 1002 PR ۰ chaque profil sera construit sur deux calques,  $\Vert P_1 \cdot 1002 \cdot \text{TN}$   $\downarrow$  l'un avec le cartouche et le TN, l'autre avec le projet (ici 1 est le n° du profil en long et le 002 est le PT n°2. C'est pourquoi vous avez le choix de faire dessiner tous les profils au même point. Il suffit pour en distinguer un d'inactiver tous les autres. Mais vous avez aussi la possibilité de les faire dessiner en des points différents.

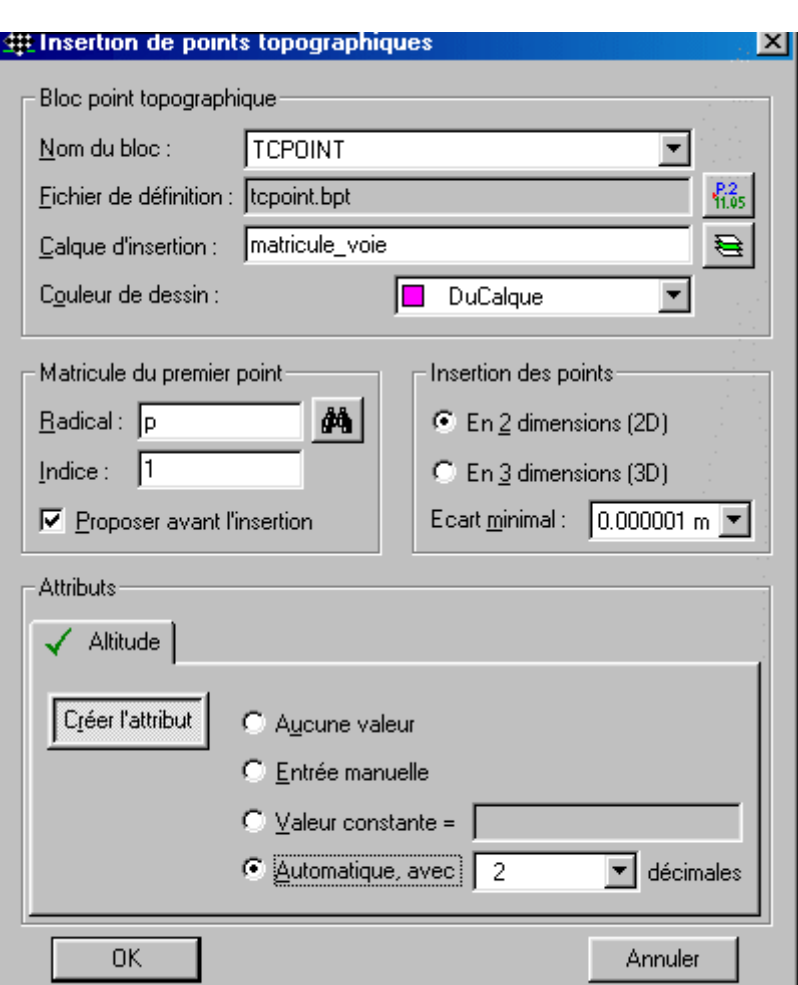

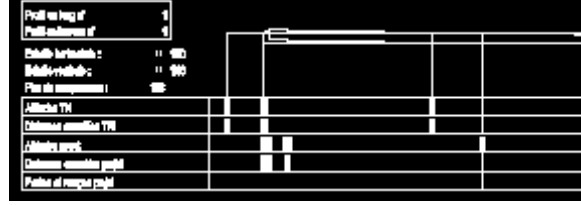

Ne soyez pas étonné de voir apparaître cette boite de dialogue, c'est vous qui l 'avez demandé si vous avez coché les cases consacrées aux immatriculations. Je vous suggère de décocher la case  $\overline{\triangledown}$  Proposer avant l'insertion  $_{\rm et}$ 

d'insérer les points en 3D.

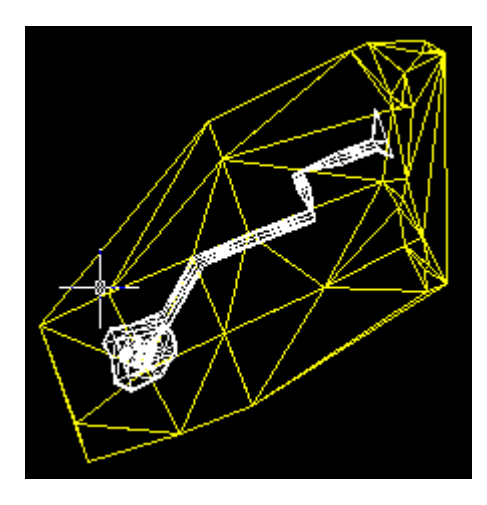

Vision des modèles numériques.

# *l) Visualisation des profils en travers avec le projet*

Visualisation des profils ne pose pas de problème.

## *m) Couleur des calques*

Couleurs des calques de dessin ne pose pas de problème. Cette fonction permet de jouer sur la couleur des calques pour faciliter l'exploitation des dessins.

*Petite conclusion*: je suis conscient d'avoir laissé pas mal d'inepties en terme de définition de profils en travers. Néanmoins vous vous êtes exercé aux manipulations diverses de cette fonction. Ainsi, la suivante vous apparaîtra un jeu d'enfant.

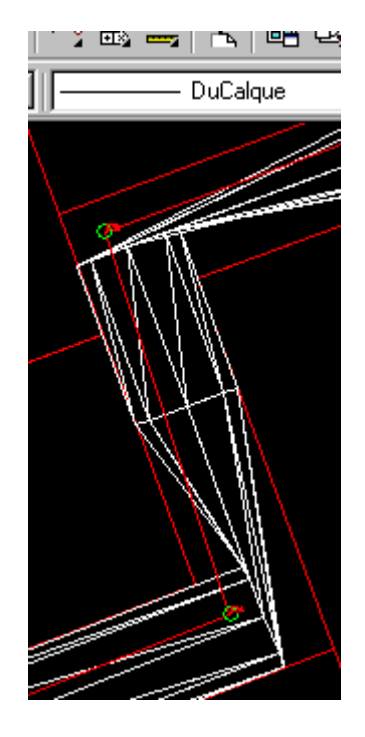

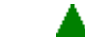
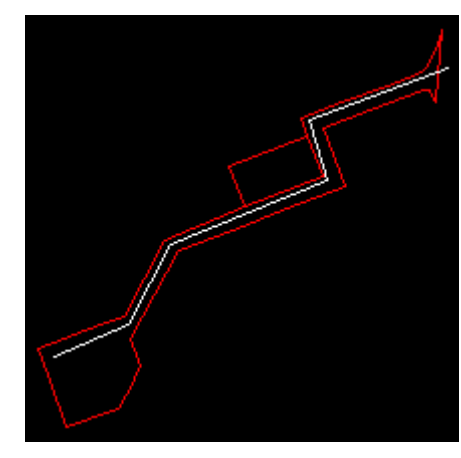

L'exemple fourni par V.R.D.: Réseaux Géomédia pour illustrer la fonction "VRD:réseaux" nous a permis de nous aguerrir à la page précédente. Le réseau défini, l'avait été par rapport au MNT. Comme il est d'usage de fixer, autant que faire se peut, l'assainissement sous la voie publique pour limiter les servitudes, nous avons maintenant le modèle numérique du projet. La méthodologie est la même, évidemment. Mémorisez le fichier sous le nom de "lotissement\_14". Créons un nouveau calque axe\_assainissement <br>
and dans lequel on dessinera l'axe de la conduite tel qu'il apparaît ci-contre.

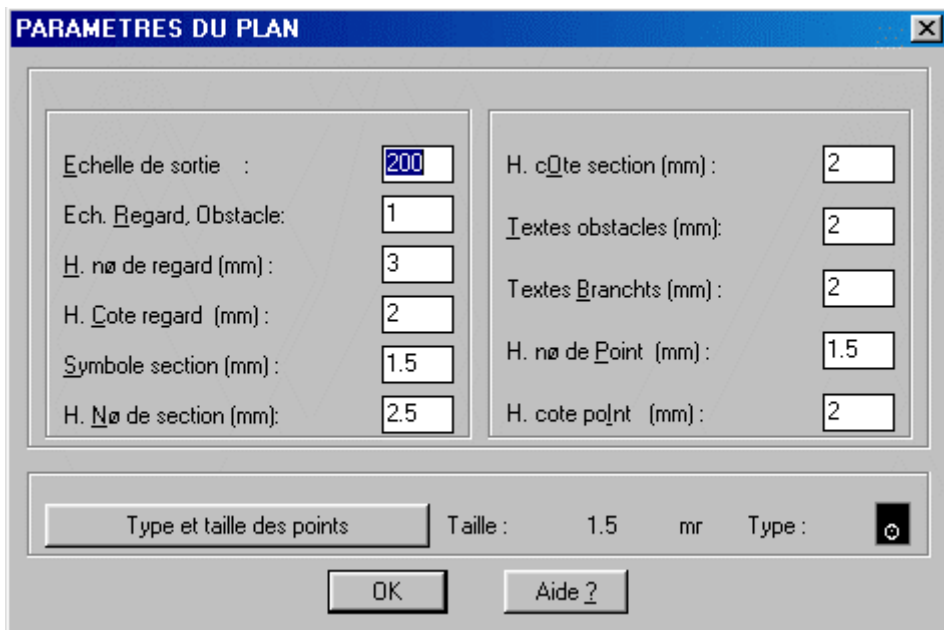

Paramètres de la planimétrie

.

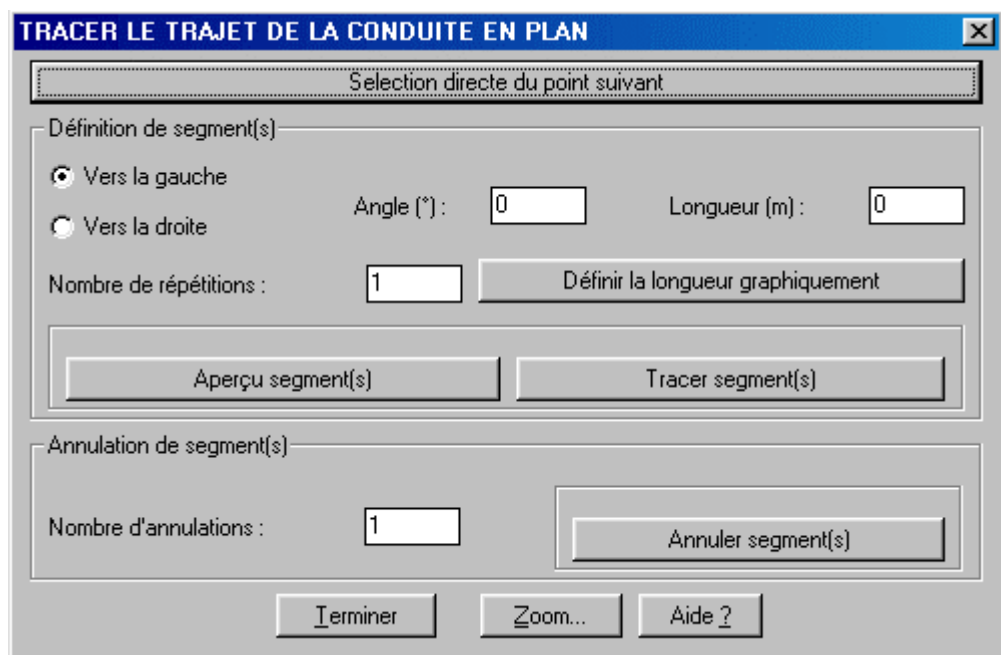

Dessiner la canalisation permet de pointer l'extrémité de la polyligne définie ci-dessus, puis, avec la sélection directe, vous sélectionnez toutes les extrémités suivantes.

La même polyligne a donc été redessinée dans le calque: **AQU\_PLAN-COND**  $\bullet$ 

Profitez pour mémoriser cette définition.

Charger une définition de canalisation Ecrire la définition de la canalisation

Toujours dans le menu "dessin", vous devez <sup>Définir et placer les regards</sup>. Rien de plus simple! Pour voir les différents types de regard, mettez à blanc la case puis "entrée".

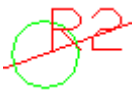

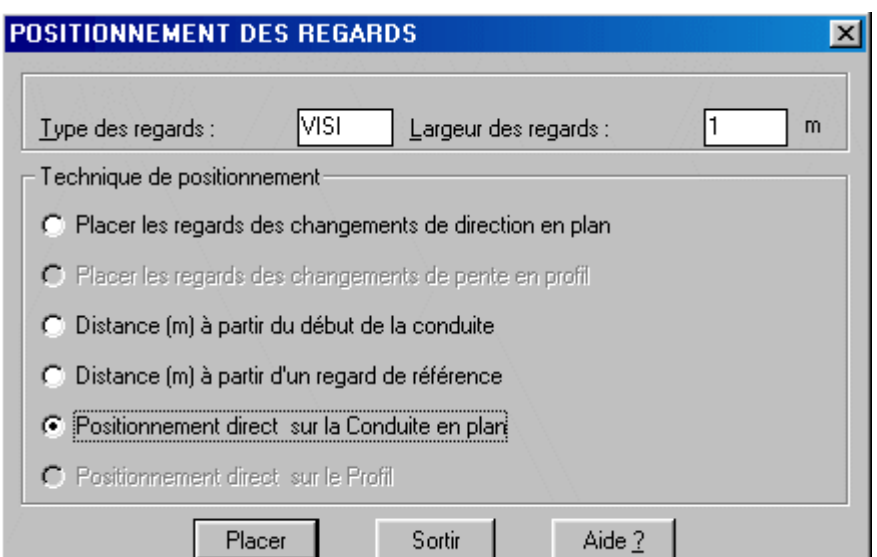

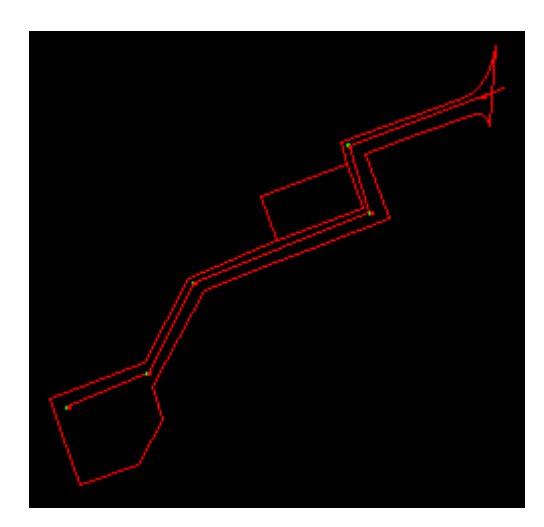

Les regards ont été placés aux changements de direction et avant l'extrémité de raccordement au réseau existant.

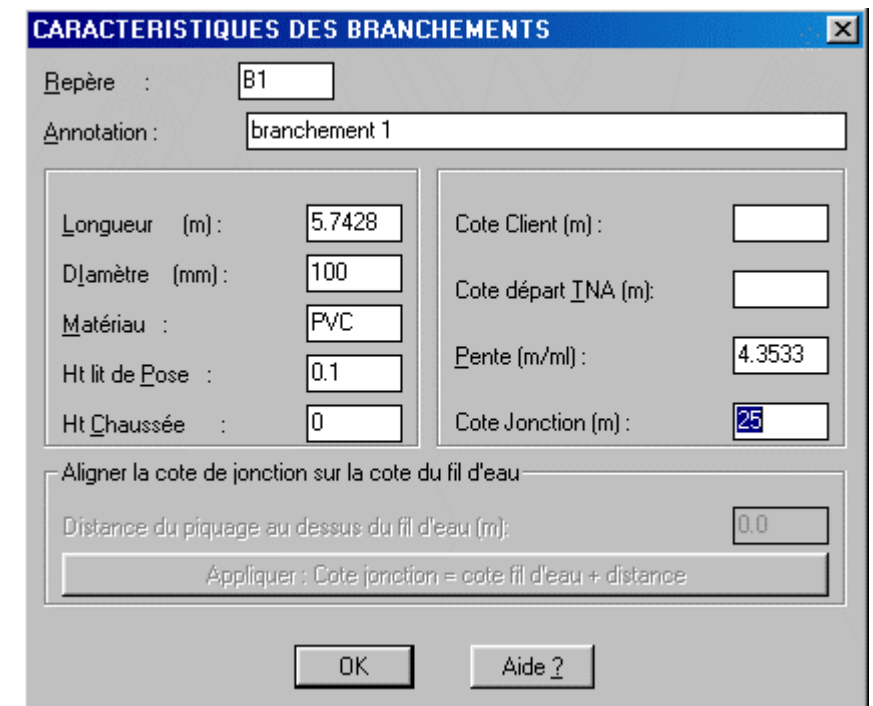

#### Définir et placer les branchements

Raccorder branchements / fil d'eau va permettre de localiser les branchements particuliers, un par lot, et les avaloirs. Ici, nous apprenons à utiliser Covadis. Naturellement, vous devez être capable, et c'est ce qui est évalué lors de l'épreuve liée à l'Étude technique et/ou foncière du BTS, de dimensionner les diamètres des canalisations, le nombre d'avaloirs en fonction de la pluviométrie locale et des caractéristiques de surface du terrain. Après avoir choisi la technique de positionnement, vous êtes invité à préciser la forme du branchement. Les caractéristiques sont aussi à préciser. Les "cote client", "cote départ TNA", "pente" et "cote jonction" sont renseignées sous forme d'une proposition quand le PROJET FIL D'EAU existe. De même si le projet "fil d'eau" existe, la fonction "Aligner la cote de jonction sur la cote du fil d'eau" est active.

Il faut donc que vous connaissiez toutes les cotes client. Créez un calque "jonction\_lot". Vous

définirez le point de raccordement client en planimétrie puis avec la fonction 3D "ID point sur MNT" vous ferez afficher la cote du TN à l'aplomb de ce raccordement. Ces valeurs seront à noter.

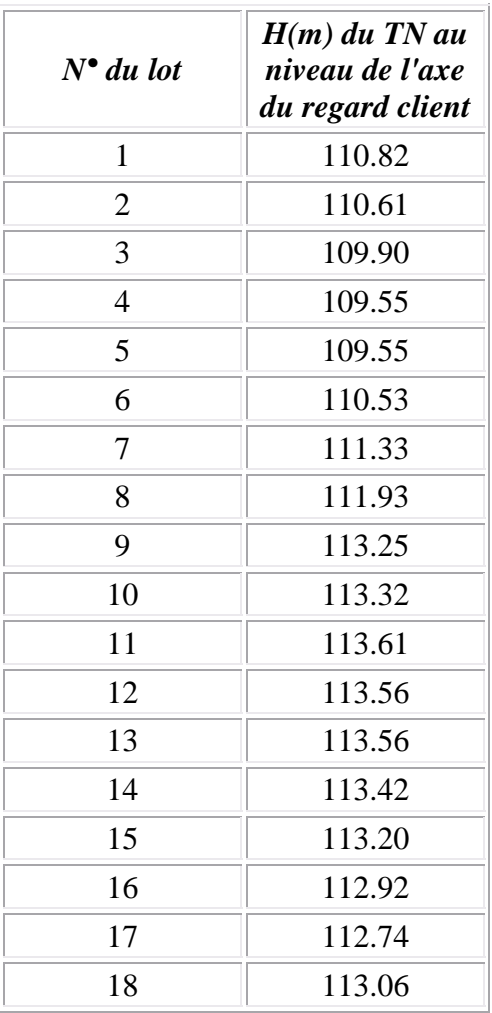

Procédons maintenant au positionnement des branchements lots par Covadis. Vous devez commencer du coté de la jonction et terminer du coté client.

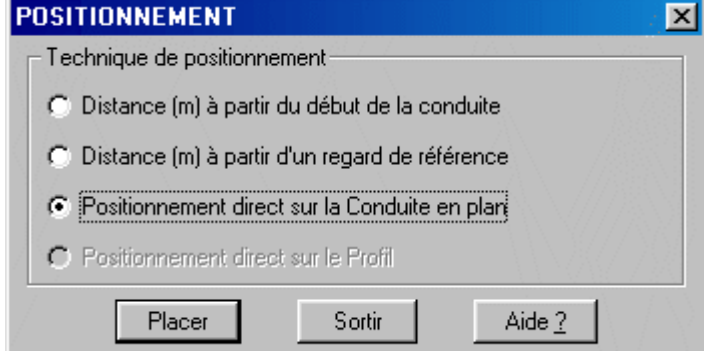

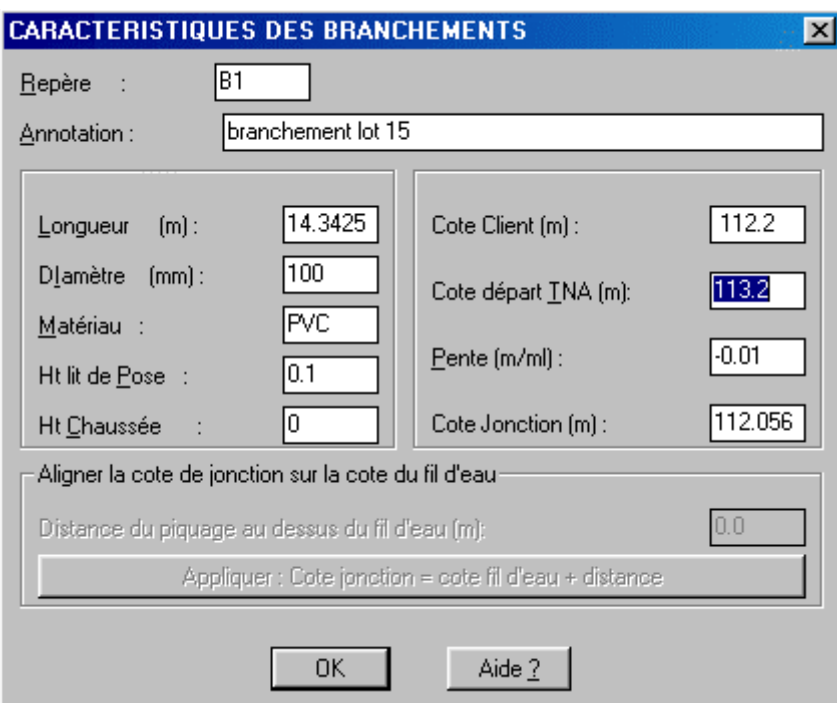

Le repère B1 est imposé, vous ne pouvez pas le changer. Vous pouvez l'identifier par une annotation.

La longueur est calculée en fonction de votre construction. Si vous mettez à vide la case "matériau" et que vous validez, vous faites apparaître une liste déroulante de tous les matériaux répertoriés dans le fichier "materiau.def". La hauteur du lit de pose est compréhensible. La "hauteur de chaussée" est celle de la chaussée au dessus de la canalisation de branchement, entrez une valeur si vous la voulez constante.

Généralement, on livre le lot en TN. C'est pourquoi nous avons questionné le MNT à l'extrémité client pour connaître la cote TN à l'extrémité client du branchement. Dans notre exemple du lot 15, cette cote est à 113.2m. Vous devez, puisque le projet fil d'eau n'existe pas encore, retirer 1m à celle de la cote départ de 113.20m, donc ici 112.20m et l'inscrire dans la case "cote client". En cliquant dans la case "cote départ", vous déclenchez le calcul. En fait, la cote client est celle du tampon du regard coté client. La cote départ est la précédente diminuée de 1m (distance fil d'eau/tampon client). Comme la pente est proposée (vous pouvez la changer), il est facile de calculer la cote jonction qui est donc égale à la cote client à laquelle vous soustrayez la dénivelée égale à la longueur horizontale du branchement (ici 14.3425m) multipliée par la pente: 112,2-0,01x14,3425=112,056m. Cette manière de procéder est en fait qu'une première approche. En effet, qui vous dit que la cote de jonction de 112,056m est adaptée puisqu'on a pas encore situé le fil d'eau? Il faudra donc peut être revenir sur ces propositions.

En attendant, nous allons compléter tous les autres branchements lots. n'oubliez pas que si vous vous trompez, la fonction "d'édition des éléments, modification des branchements" vous permet de rectifier.

Charger un fichier d'obst, et branch. Créer le fichier des obst. et branch. Afficher un fichier d'obst, et branch.

vous permet de sauvegarder votre travail sur les

branchements clients.

Plaçons maintenant les branchements relatifs aux avaloirs. Ils seront le long des trottoirs, là rien de trop difficile! Nous procéderons pour l'altimétrie de la même manière que pour les branchements clients, sauf que le modèle numérique utilisé sera celui modélisé dans le calque contenant les faces du projet<br>
PL\_1\_MNPR .

Commençons par créer un nouveau calque Uonctions\_avaloirs  $\sqrt{8}$  sur lequel sera dessiné la planimétrie. Ensuite vous ferez afficher la cote de l'avaloir par la fonction 3D "ID point sur MNT", que vous noterez

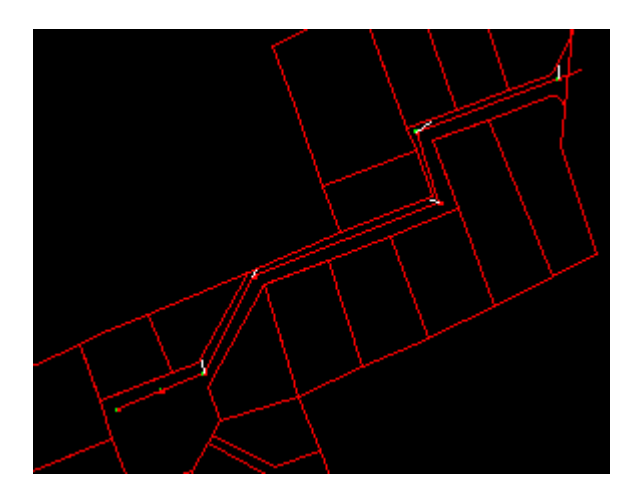

soigneusement. Vous pouvez momentanément geler les calques gênant pour vos constructions. Choisir parmi la liste importante des calques ceux à sélectionner n'est pas une mince affaire malgré un rapprochement entre le nom du contenant et le contenu. Pour effectuer un choix du calque, vous sélectionnez en cliquant sur un objet dessiné que vous

voulez geler. Le bouton  $\frac{1}{n}$  fera afficher la liste des propriétés de l'objet sélectionné dont le nom de son calque.

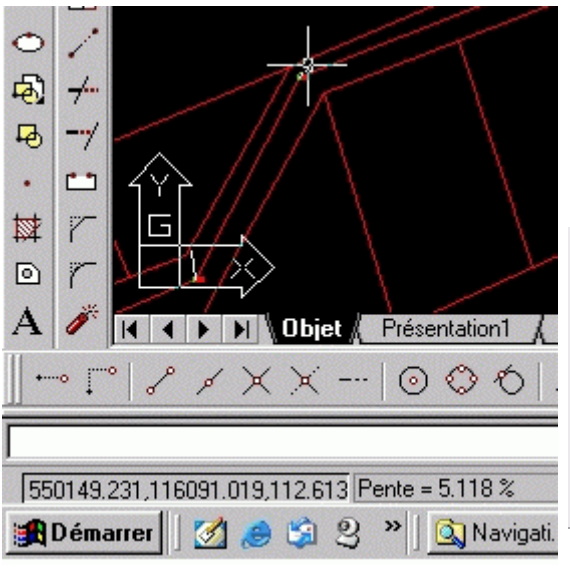

Vous pointez, avec le curseur, l'extrémité coté avaloir et la fonction 3D "ID point sur MNT" affiche, dans la barre de tâche, les coordonnées. Vous les notez. L'altitude est celle au niveau du projet fini.

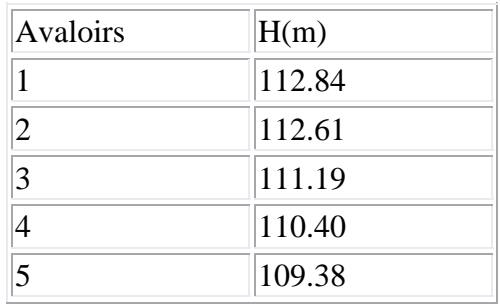

Muni de ces informations, vous recommencez la même opération que pour les branchements lots. C'est d'ailleurs le même fichier. Vous faites Charger un fichier d'obst. et branch. nommant **et vous le complétez**. Prenez le soin de recréer le fichier listing une fois terminé.

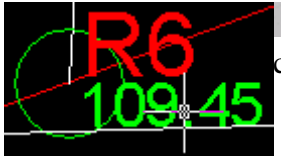

Calculer les altitudes / M.N.T. Cette fonction permet de calculer, par rapport au MNT, et de mettre à jour

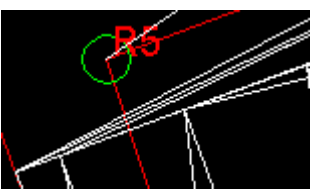

la cote du terrain naturel au droit des regards et sections de calcul sélectionnés sur le dessin en plan. Vous choisissez les éléments à situer, ici les regards de R1 à R7, puis le calque du MNT, PL\_1\_MNPR . Les cotes s'inscrivent, ici en vert. Cette étape est une étape transitoire au dessin du profil en long. Ne sélectionnez pas le regard R5 car il n'est pas compris dans les faces du modèle numérique. C'est du à la forme bizarroïde de notre modèle numérique engendré par certains profils en travers alignés sur le profil en long. La remarque a déjà été faite. Le contenu du fichier "Terrain Naturel" portant l'extension "tna" est: *\*\*\* Dist.(m) Cote (m) Nom* 

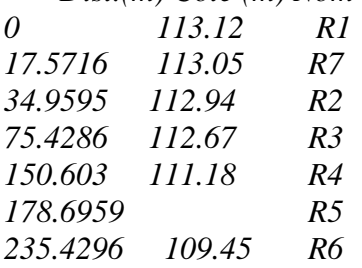

Il manque donc l'altitude du R5. Nous allons l'interpoler entre le R4 et le R6. Nous avons leurs altitudes, nous faisons calculer les Dh, nous en déduisons la pente (- 0.020) puis

HR5=110.62m. La fonction Editer les éléments permet de modifier l'altitude de ce regard. Vous intégrez ensuite cette valeur dans le fichier ".tna" rectifié. *\*\*\* Dist.(m) Cote (m) Nom* 

*0 113.12 R1 17.5716 113.05 R7 34.9595 112.94 R2 75.4286 112.67 R3* 

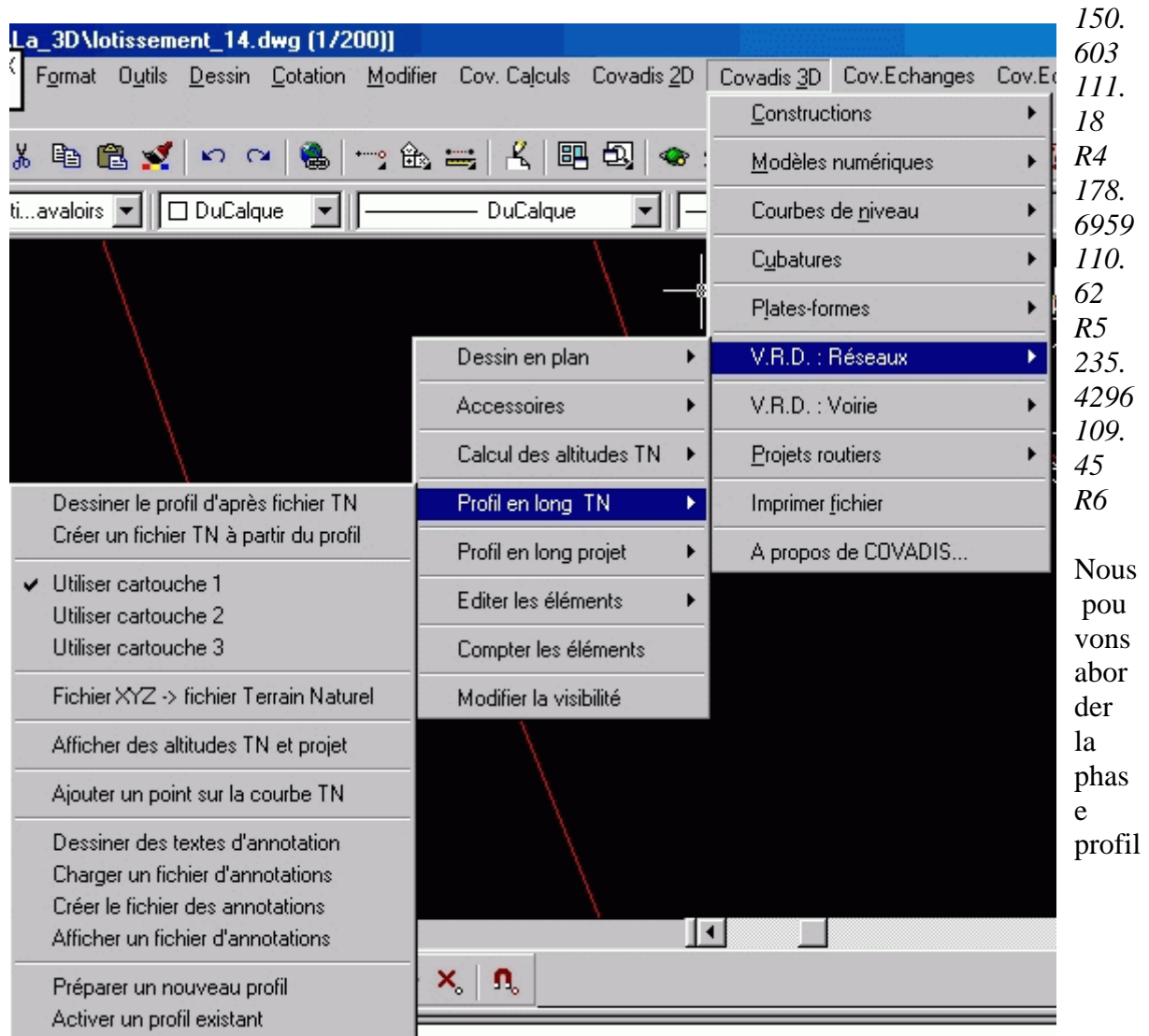

s en long.

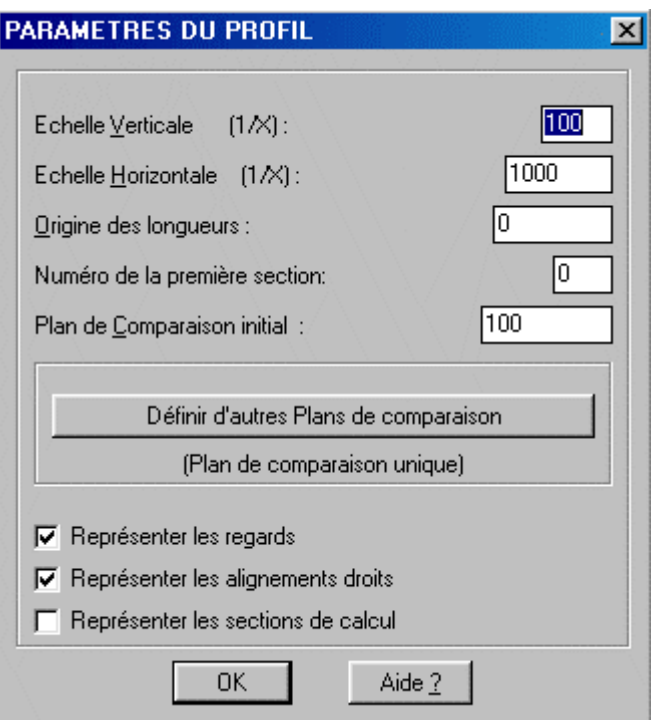

D'abord Dessiner le profil d'après fichier TN Après avoir choisi le point d'insertion de l'origine du profil (attention, le cartouche déborde) et les paramètres du profil en long TN, celui-ci s'affiche. Une petite remarque néanmoins sur le terme choisi par les concepteurs de Covadis: le profil en long TN. Il peut y avoir confusion quand la canalisation passe sous la voirie, ce qui est notre cas. Le modèle numérique est celui de la couche de roulement et non pas du TN. A vous de faire attention.

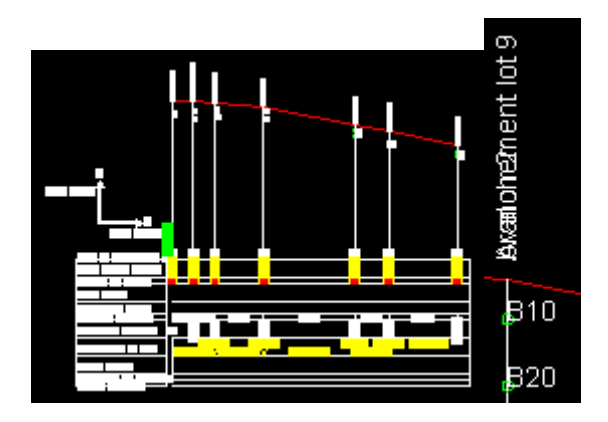

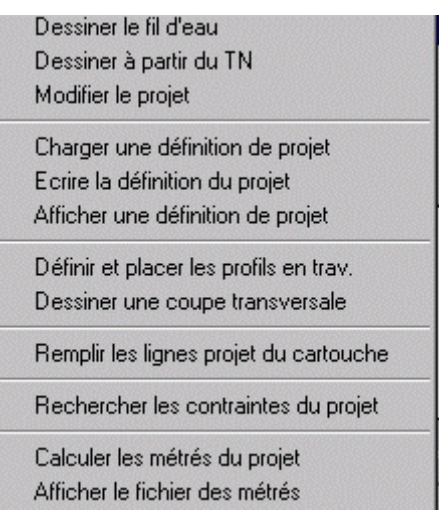

Profil en long projet Ce menu permet d'accéder aux fonctions de dessin du fil d'eau projet sur le profil en long, d'ajouter les profils en travers et de calculer les métrés et cubatures du projet.

Dessiner le fil d'eau C'est une des fonctions principales puisqu'elle permet de dessiner le fil d'eau *sur le profil en long*. C'est le même état d'esprit que pour un projet routier. Il s'agit d'une polyligne 2D que vous pouvez définir de multiples façons.

Ici il va falloir se rappeler que vous avez déjà fait un certain nombre de branchements dont la cote de jonction est déterminée. Ces dernières ne sont pas, évidemment, immuables. On peut "jouer" sur la pente, la cote client. Il faut donc que vous ayez sous les yeux le fichier "lotissement\_14.OBR".

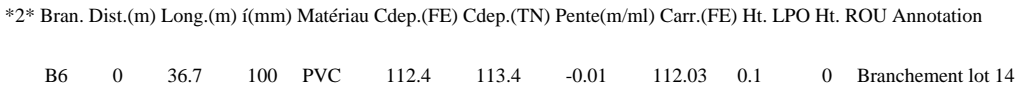

La colonne qui nous intéresse est celle intitulée "Carr.(FE)" ce qui peut être interprété par "Cote d'arrivée au Fil d'Eau". Il vous faudra donc venir et revenir sur les fonctionnalités de définition des branchements et du profil en long pour respecter les pentes minimale d'autorécurage et maximale d'érosion. N'oubliez pas non plus qu'une chute trop importante entre le

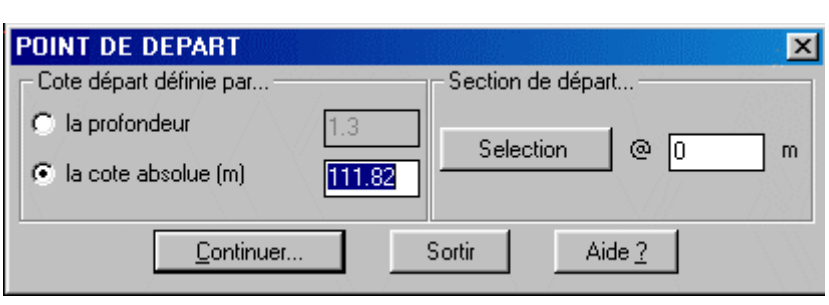

fil d'eau du branchement et celui de la canalisation collectrice, trop importante, est interdite.

Selection vous permet de cliquer sur le trait v ertical à l'origine de la canalisati on. Le 111.82 représente la c oteabsolue du fil d'eau le plus

bas des 3 branchements débouchant dans le regard R1.

Continuer...

permet de définir les extrémités des segments suivants.

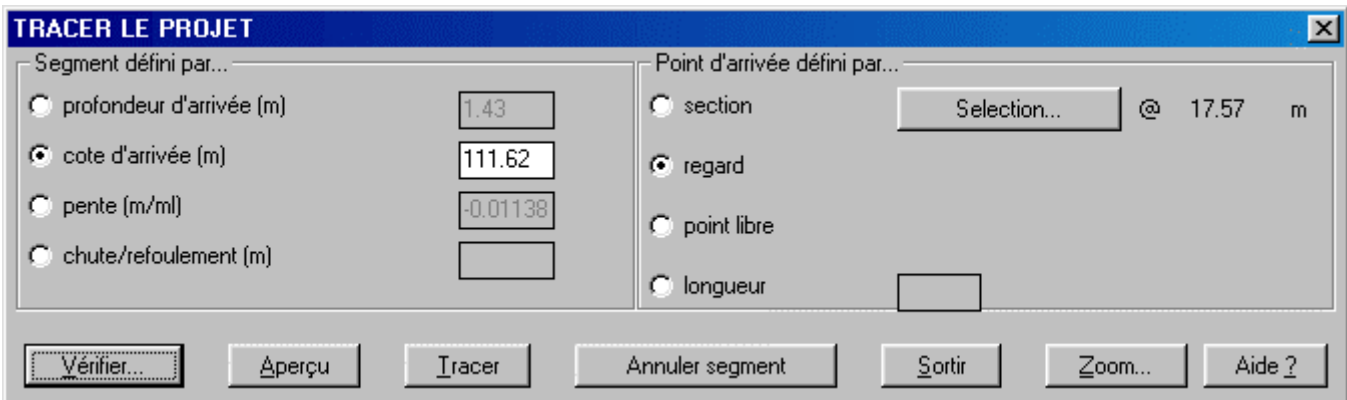

La boite de dialogue, ci-dessus, est celle relative au regard 7 recevant les branchements B5, B4 et B3. Le point d'arrivée est bien défini par un regard, le 2, situé sur le trait vertical que vous sélectionnez **Selection** En prenant la cote d'arrivée, c'est vous qui l'inscrivez, à 111.62m représentant la cote la plus profonde du branchement, la pente du profil en long est automatiquement calculée ainsi que la profondeur. Voyons cela de plus prés: pente=(111.62- 111.82)/17.57= - 0.01138 C'est bon et ça rassure!

La cote au tampon du R7 est de 113.05m, celle d'arrivée à 111.62m, la différence qui est la profondeur est bien de

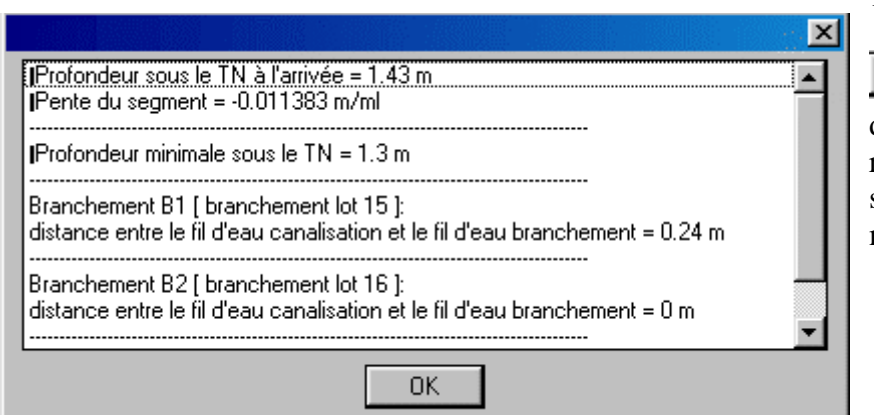

1.43m.

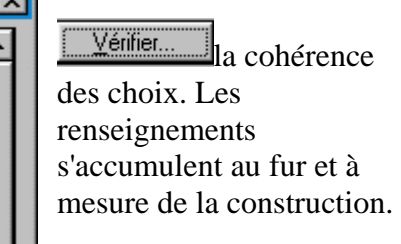

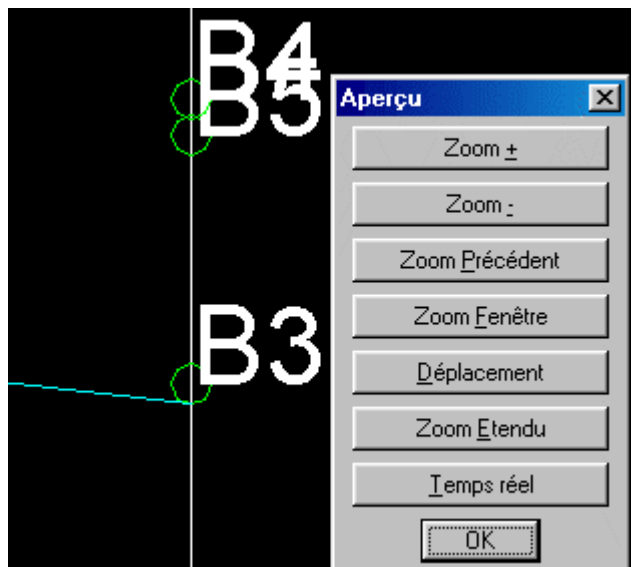

**Aperçu** permet une vérification graphique.

 $Iracer$ </u> permet de valider ce que vous venez de vérifier.

Et ainsi de suite, jusqu'au bout de la canalisation qui doit déboucher sur le collecteur.

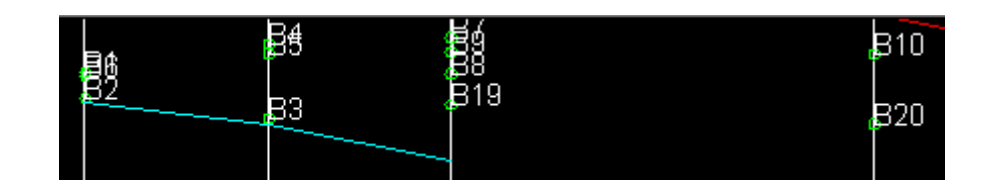

Le segment entre R7 et R2 a été défini avec une pente de -0.02. On voit qu'on passe bien en dessous du fil d'eau le plus bas, celui du B19. De plus de descendre trop bas à ce niveau embarrasse pour le segment suivant. Modifier le projet est donc une fonction très intéressante qui permet de s'améliorer par l'expérience. Dans notre exemple, je change la pente de -0.02 en -

Þ2 619 þз  $0.01$  puis il faut  $\sqrt{2 \cdot 1}$  Appliquer

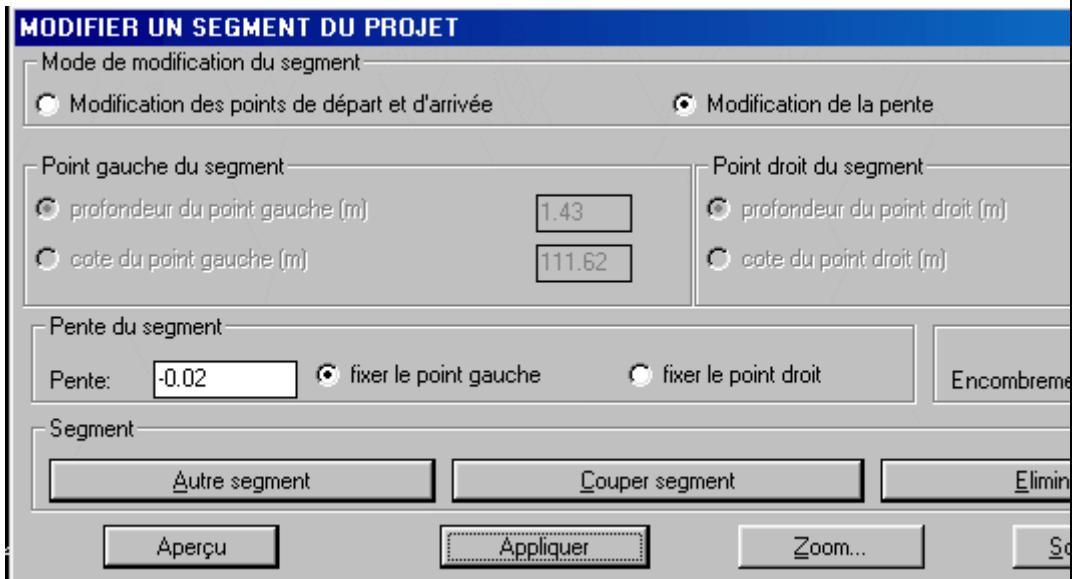

Charger une définition de projet Ecrire la définition du projet Afficher une définition de projet

Poursuivez votre construction jusqu'au dernier regard R6. Sauvegardez votre travail .

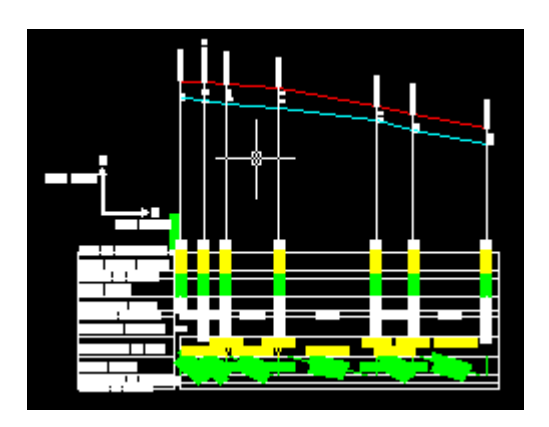

Remplir les lignes projet du cartouche permet de renseigner les deux profils en long, celui de la desserte modélisée et celui de la canalisation.

Pour finaliser ce projet, il faut bien sûr aller au bout de la canalisation, là où elle se raccordera au collecteur existant en un point donné d'altitude connue par votre levé et vos recherches chez le concessionnaire. Cette extrémité sera matérialisée par un regard R8 par exemple, et le fil d'eau du collecteur à cet endroit est à la cote de 107.85m. A vous de finir!

Définir et placer les profils en trav. Cette fonction permet de définir les profils en travers type de tranchée, de les affecter à des tronçons de canalisation et, ainsi, de préparer les données nécessaires au calcul des métrés.

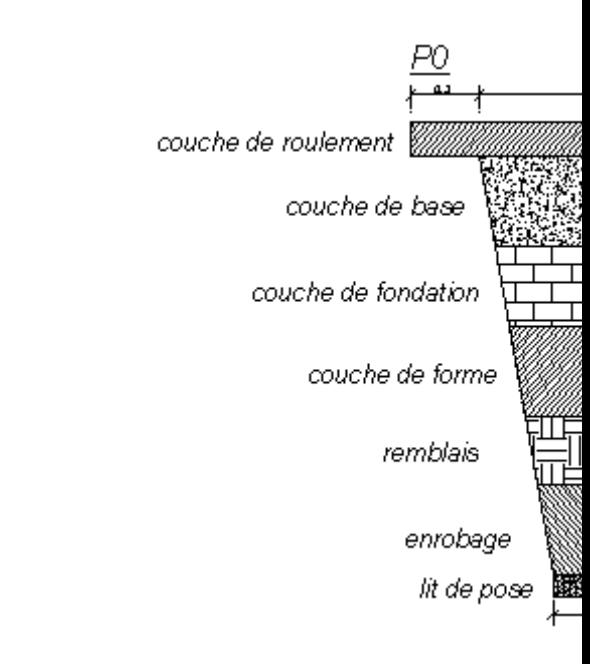

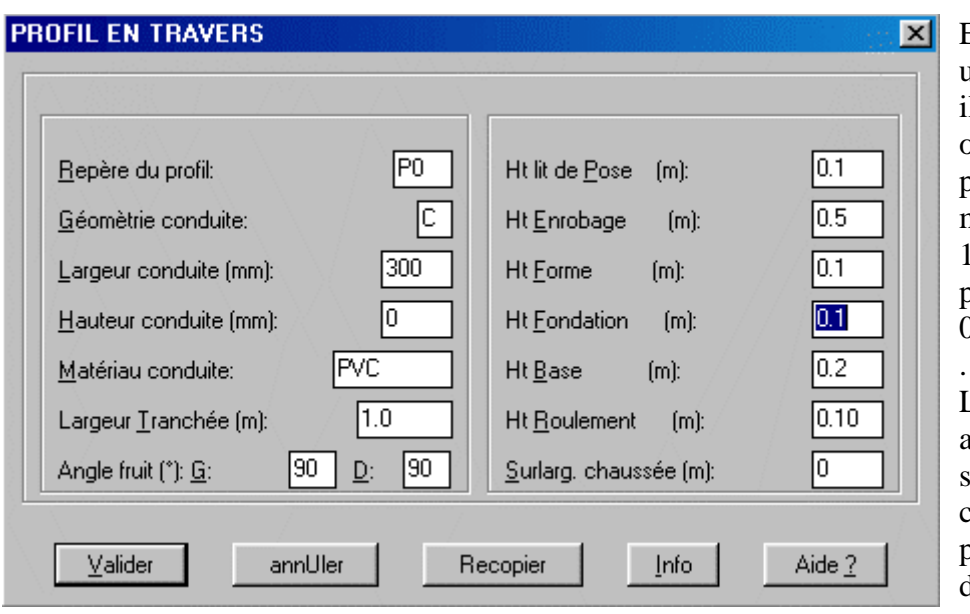

En définissant ici un profil en t ravers, il ne faut pas oublier que la profondeur minimale est de 1.02m. C'est pourquoi,  $0.5+0.1+0.1+0.2+0$ .1=1.00m La profondeur doit aussi être suffisamment conséquente pour permettre un c umul d'épaisseurs de couches suff isant

afin de supporter les véhicules même lourds. Ici, c'est trop juste! Il faudrait reprendre le projet.

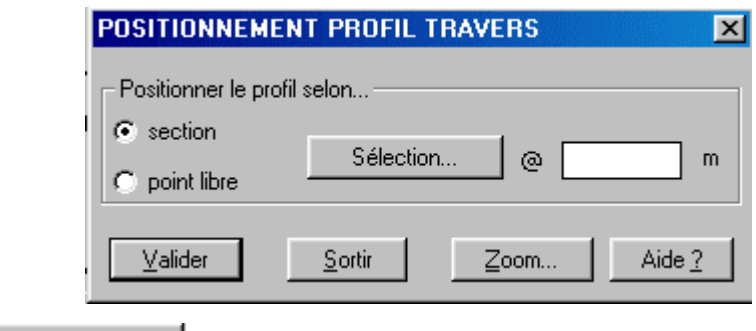

Il faut successivement effectuer la <sup>Sélection...</sup> de la section en cliquant dessus puis

 $Valider$ </u> le repère du profil qui s'incrémente tout en gardant la même définition qu'au profil précédent. Vous pouvez évidemment la changer.

Charger une définition de projet Sauvegardez cette définition . Ecrire la définition du projet Afficher une définition de projet

Rechercher les contraintes du projet Cette fonction juxtapose la définition du projet fil d'eau avec la localisation des obstacles. Y a t'il incohérence? Ici, vous avez commencé par le réseau d'eau pluviale. Celui-ci deviendra un obstacle pour la conception de celui des eaux usées.

Calculer les métrés du projet

Afficher le fichier des métrés Un fichier ".cal" contiendra la liste renseignée des différents matériaux. Générez le et analysez le.

Compter les éléments permet de ...... compter les éléments du schéma. Vous trouverez cette liste dans la fenêtre de dialogue d'Autocad (touche bascule F2)

*\*\*\*\*\*\*\*\*\*\*\*\*\*\*\*\*\*\*\*\*\*\*\*\*\*\*\*\*\*\*\*\*\*\*\*\*\*\*\*\*\*\*\*\*\** 

*Sur la conduite en plan : 7 regard(s) Pas de sections Pas d'obstacles 23 branchement(s)*

*Sur le profil en long : 1 polyligne(s) T.N. (calque AQU\_PROF-TNA) 1 polyligne(s) fil d'eau (calque AQU\_PROF-FEAU) 7 profil(s) en travers 7 regard(s) Pas d'obstacles 23 branchement(s) \*\*\*\*\*\*\*\*\*\*\*\*\*\*\*\*\*\*\*\*\*\*\*\*\*\*\*\*\*\*\*\*\*\*\*\*\*\*\*\*\*\*\*\*\**

Modifier la visibilité Cette fonction permet de modifier, j'allais marquer la lisibilité, l'apparence du dessin. En effet quand on liste les calques, il y en a un rien un petit peu!!!! Leur nom, même s'il y a une certaine recherche pour leur sens, est parfois sibyllin. Ce module associe les divers éléments avec leurs calques. Vous pouvez donc geler ou dégeler ceux qui vous intéressent.

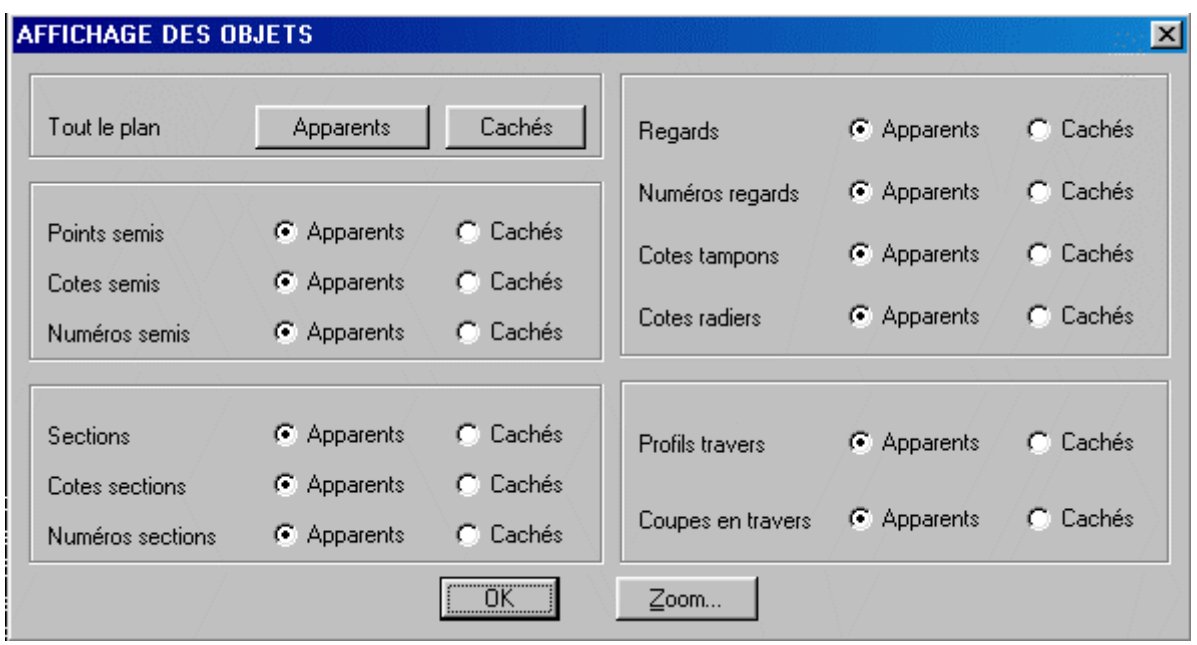

La solution "VRD:voirie" est tout aussi rigoureuse que celle liée à la définition de multi-plateforme. Il aurait fallu définir l'axe en plan par une succession d'alignements droits et de raccordements circulaires. Ainsi nous n'aurions pas eu de profils en travers dans le prolongement du profil en long. J'aurai pu aussi illustrer la partie "réseau d'eau pluviale" à partir du modèle numérique de la plate-forme de la desserte.

Ce paragraphe clôt la partie 3D. Toutes les fonctions 3D de Covadis ont donc été traitées. Même s'il y a quelques incohérences dans les traitements, j'espère vous en avoir assez dévoilé sur ce logiciel pour vous avoir aidé à l'aborder. Dominer Covadis est affaire d'expérience. Il faut l'utiliser tous les jours pour ne pas oublier. C'est donc une question d'efforts mais je crois

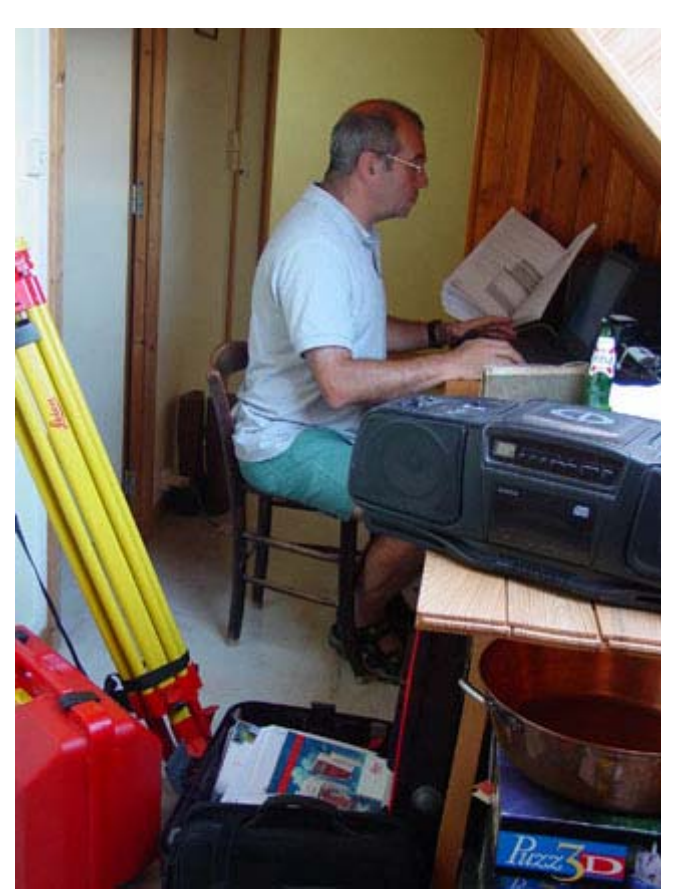

sincèrement que cela vaut le coup. Pour ceux qui élaboreront le dossier lié à l'étude topographique ou foncière du B TS, Covadis leur permettra d'essayer plusieurs solutions pour converger vers une solutio n optimale d'aménagement. Pour ceux qui travaillent dans les cabinets, les soc iétés, une compétence supplémentaire est toujours gratifiante et bien souvent gratifiée.

# *V) Réalisation*

150 heures m'ont été nécessaires pour rédiger ces cinq pages html nommées "La\_3D\_01" à "La\_3D\_04" ainsi que "complements \_covadis" et les illustrer de prés de 750 copies d'écran. Eh oui, 750! J'y crois pas! J'en ai mal dans le dos! Prés

de 200 pages A4 ou 28 Mo. Bon néanmoins, cela valait le coup, toute la 3D a été traitée. Ce troisième dossier associé aux deux autres depuis pas mal de temps déjà disponibles dans la partie ressources des cours de topo couvrent de nombreuses fonctionnalités de Covadis. J'ai d'ailleurs découvert celles-ci en rédigeant ces dossiers.

Pourtant quelques fonctionnalités restent à découvrir pour couvrir la totalité de Covadis, tout au moins la version 2000-3. Une cinquième page "complements \_covadis" est donc nécessaire pour boucler la formation et ma formation.

Vous y découvrirez:

- la topologie/polygones
- le remembrement technique
- la manipulation de polylignes, de blocs, d'attributs, de textes, de calques et des images
- la cartographie thématique
- le levé d'intérieur
- les échanges de fichiers

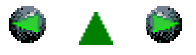

<span id="page-196-0"></span>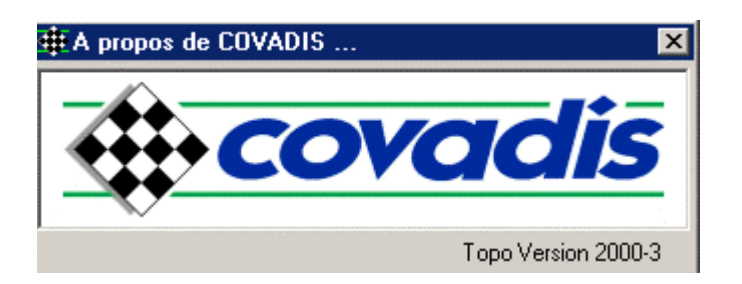

# *LE COMPLÉMENT SUR LES FONCTIONS DE COVADIS*

Vous y découvrirez:

- [le remembrement technique](#page-196-0) Covadis et Autorem
- [le levé d'intérieur](#page-196-0)
- [la topologie/polygones](#page-216-0)
- [la cartographie thématique](#page-216-0)
- [la manipulation de polylignes, de blocs, d'attributs, de textes, de calques et des images](#page-216-0)
- [les échanges de fichiers](#page-216-0)

#### *I) LE REMEMBREMENT TECHNIQUE*

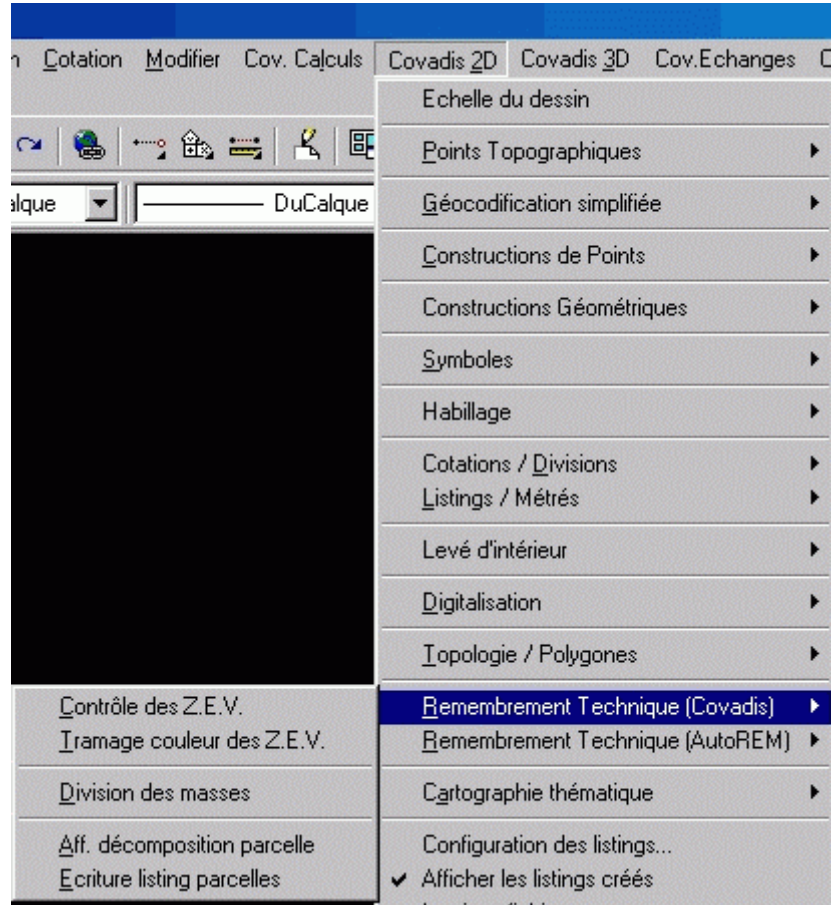

- les limites des Z.E.V. calque par propriétaire) *1.1) Généralités* 

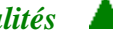

Ce module propose des fonctions permettant d'effectuer la partie technique du remembrement: - le contrôle et le coloriage des zones d'égale valeur de production - la division des masses suivant plusieurs techniques différentes. - affichages des décompositions, - création de fichiers listing Nous allons faire l'étude de

ce module à partir de données engrangées dans le fichier **b**remembrement\_01.dwg

Il comprend:

- un périmètre à remembrer
- les accès existants

- le parcellaire attribué aux différents propriétaires (un

- les valeurs des surfaces cadastrales *1.2) Méthodologie* 

Avant de commencer à découper les masses en parcelles, il faut des données.

Les zones d'égales valeurs: elles sont représentées dans la base de données Autocad par deux types d'objets:

- les lignes délimitant les différentes Z.E.V. , qui peuvent être des entités de type LIGNE, POLYLIGNE et ARC, dessinées dans un même calque,
- les textes indiquant la nature et la classe de chaque zone, qui peuvent être dessinés dans le même calque que les lignes ou dans UN calque différent

Le programme, pour créer la liste des différentes ZEV, effectue une sélection des divers lignes et des divers textes les définissant. Il tente ensuite, de reconstituer les contours des différentes ZEV. Cela implique un seul texte par ZEV et que les objets aient été correctement dessinés (accrochage).

Pour connaître le nombre de points de production associé à une ZEV, le module a besoin d'un fichier dans lequel chaque ligne correspondra à une nature et une classe différentes, avec son nombre de points et sa couleur de représentation. Ce fichier s'appellera le fichier des valeurs. On rappelle qu'une nature de culture peut être de la Terre, des Prés, des Forêts, de la Vigne, etc. La classe peut être la I, la II, la III, etc.

*Les masses:* elles doivent être dessinées à l'aide de POLYLIGNES fermées. Par contre, différents calques peuvent être utilisés. N'oubliez pas la fonction "reconstitution de contour" de la page une!

Lors du découpage d'une masse en parcelles, le programme recherche l'intersection de cellesci avec les différentes ZEV pour en calculer le nombre de points. Pour cela, chaque masse doit impérativement se trouver complètement dans l'emprise des ZEV.

# *1.3) Le fichier des valeurs:*

C'est un fichier texte (ASCII) décrivant la nature, la classe, la valeur de production à l'hectare et la couleur dont le format est le suivant:

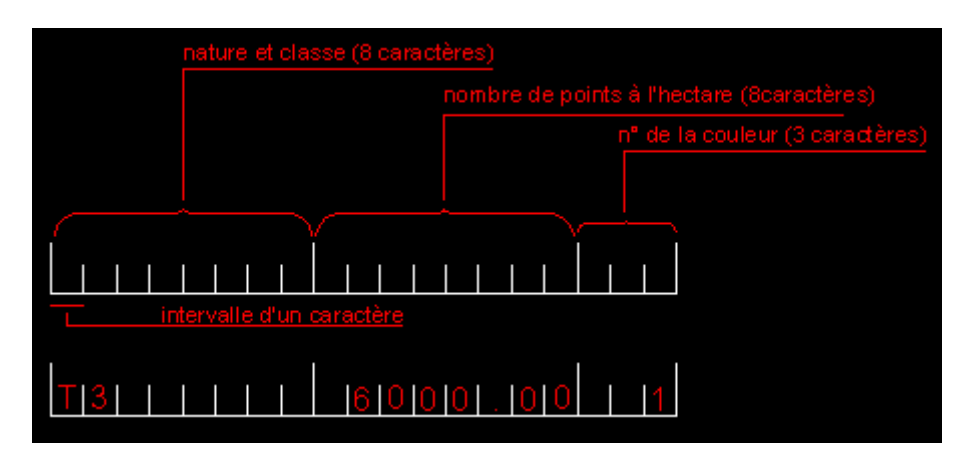

La lettre de la nature doit être une majuscule. Vous pouvez utiliser le bloc-note ou wordpad et ne pas mettre de formatage particulier. Il faut uniquement enregistrer au format texte. Faites la première ligne au bon format puis recopiez la dessous. Entre les informations, vous mettez un

blanc. Ici le fichier exemple s'appelle "valeurs.zev". De plus la police de caractères "Courrier new" a la particularité d'avoir le même encombrement quelque soit le caractère. Vous pouvez donc vérifier le format à l'aide des alignements.

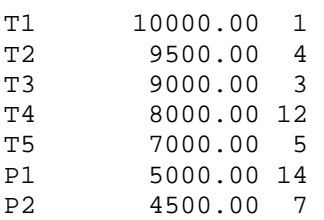

#### *1.4) Le petit dossier sur le remembrement*

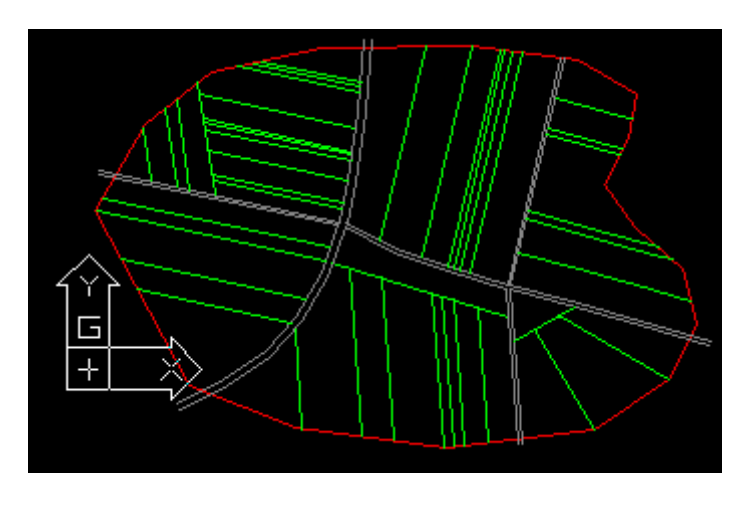

### *1.4.1) principe*

Il faut, ici, faire un point sur le remembrement. Gérer un remembrement, c'est gérer des m asses. En effet, le géomètre-expert qui en est chargé, fait, tout d'abord, un bilan de l'existant:

- le périmètre à remembrer qui détermine, déduction faite des dessertes nouvelles, de l'assainissement, des réserves foncières par exemple, la surface S1 géométrique de l'ensemble des apports,

- chaque parcelle a sa surface cadastrale connue. La somme S2 de toutes ces surfaces contenues dans le périmètre à remembrer doit être comparée à la précédente. Elles sont usuellement différentes, l'expérience le prouve. En fait, on ne connaît pas l'apport géométrique de chaque parcelle.

La différence observée s'exprime d'une manière relative en %: D=(S1-S2)x100/S1. La référence est donc la surface géométrique réputée comme bonne. Chaque surface cadastrale sera donc généralement diminuée proportionnellement en fonction de D. La somme de ces surfaces associées aux parcelles d'un même propriétaire servira de référence à la nouvelle masse que vous devez projeter, à 10% en surface et 1% en points.

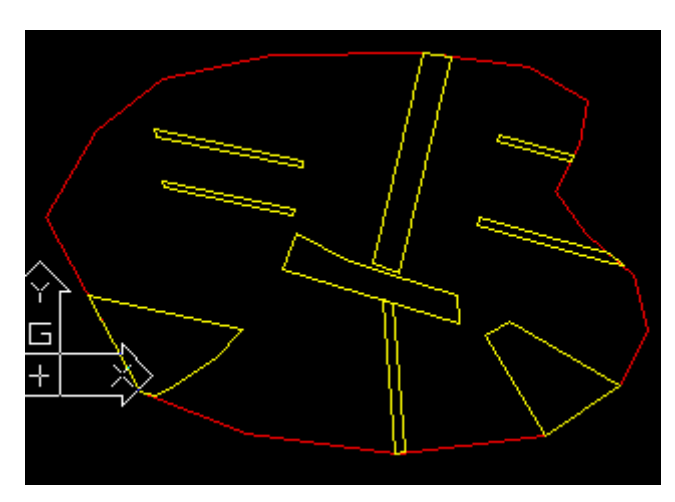

#### **1.4.2) Comment ai-je procédé pour les données de l'exercice?**

La fonction  $\frac{B}{2}$  econstitution de contours  $m'a$ permis propriétaire par propriétaire repérés de P1 à P5, de générer un calque par propriétaire, mémorisant chaque contour de parcelle. J'ai procédé en série, à savoir, j'ai commencé par cliquer sur toutes les limites du parcellaire de P1 puis ai

successivement cliqué à l'intérieur de chacune de ses parcelles.

La fonction Cotation de surface me permet de connaître la surface de chacune des parcelles. C'est une surface géométrique. Néanmoins nous admettrons que la cadastrale est la même pour simplifier l'exercice de manipulation des outils Covadis. Là aussi un calque par propriétaire est "nécessaire".

apports\_proprio\_1 apports\_proprio\_2 apports\_proprio\_3 apports\_proprio\_4 apports\_proprio\_5

devriez obtenir:

- **Q** Quand les cinq calques ont été Ÿ 9 remplis des Ŷ contours
- Θ respectifs, vous

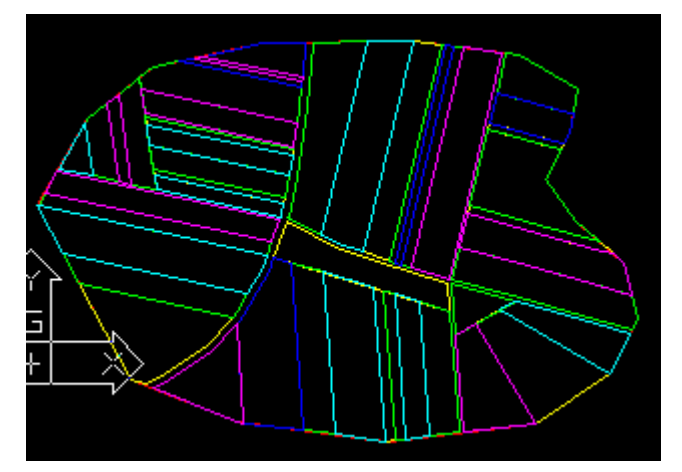

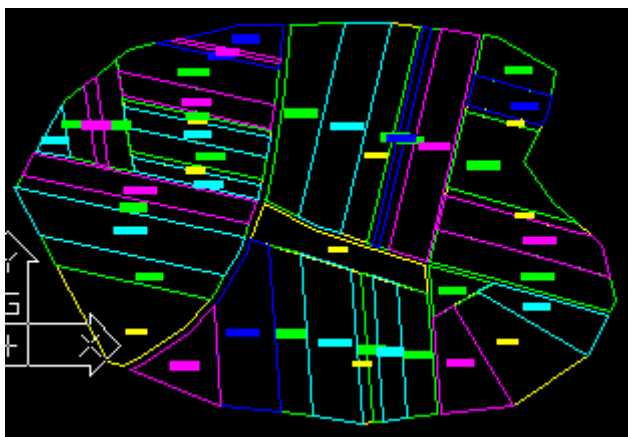

Contours et surfaces renseignées pour tous les propriétaires.

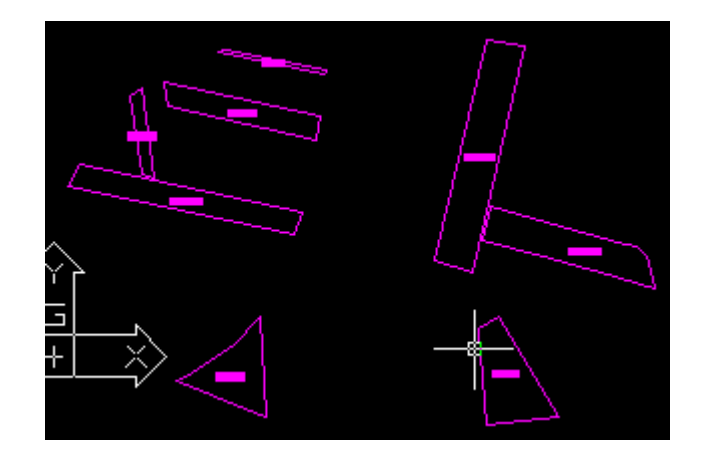

Cumul d'aires de polygones permet aussi, propriétaire par propriétaire, de connaître la somme de ses apports.

*Pointez dans le premier polygone à calculer ou [Segments] <Entrée = fin> : Surface du polygone = 7714.908 m² / Surface totale = 7714.908 m² Pointez dans le polygone à ajouter ou [Segments] <Entrée = fin> : Surface du polygone = 10113.493 m² / Surface totale = 17828.401 m² Pointez dans le polygone à ajouter ou [Segments] <Entrée = fin> : Surface du polygone = 1940.865 m² / Surface totale = 19769.266 m² Pointez dans le polygone à ajouter ou [Segments] <Entrée = fin> : Surface du polygone = 6774.656 m² / Surface totale = 26543.923 m² Pointez dans le polygone à ajouter ou [Segments] <Entrée = fin> : Surface du polygone = 643.055 m² / Surface totale = 27186.978 m² Pointez dans le polygone à ajouter ou [Segments] <Entrée = fin> : Surface du polygone = 16891.966 m² / Surface totale = 44078.944 m² Pointez dans le polygone à ajouter ou [Segments] <Entrée = fin> : Surface du polygone = 10727.725 m² / Surface totale = 54806.669 m² Pointez dans le polygone à ajouter ou [Segments] <Entrée = fin> : Surface du polygone = 9201.971 m² / Surface totale = 64008.639 m² Pointez dans le polygone à ajouter ou [Segments] <Entrée = fin> :* 

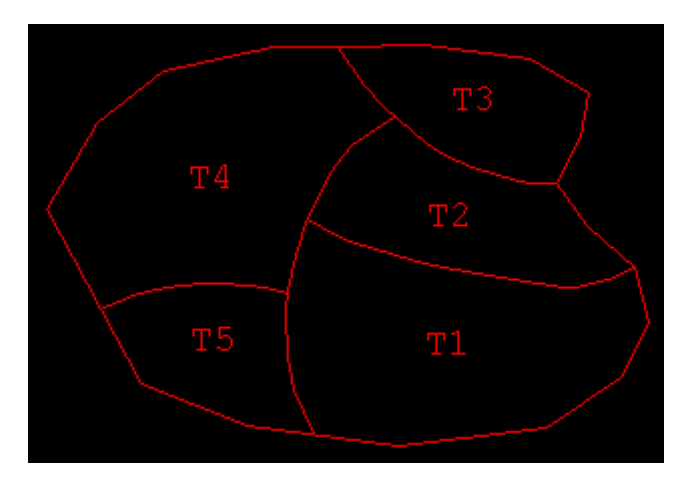

Les lignes contenant les limites des ZEV doivent être dans un seul calque. Il faut donc recopier le périmètre dans le calque ZEV\_lignes 9.

Les ZEV ne sauraient être c onvenablement définies sans les textes des natures et classes. Ces textes doivent être aussi, dans un seul calque qui peut être le même que celui des lignes.

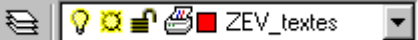

A ce stade, j'ai cru qu'en activant Contrôle des Z.E.V., les ZEV auraient été

définies. Covadis interprétait bien le fichier des valeurs "valeurs.zev", le calque des lignes mais coinçait sur celui des textes des natures et classes. Why???

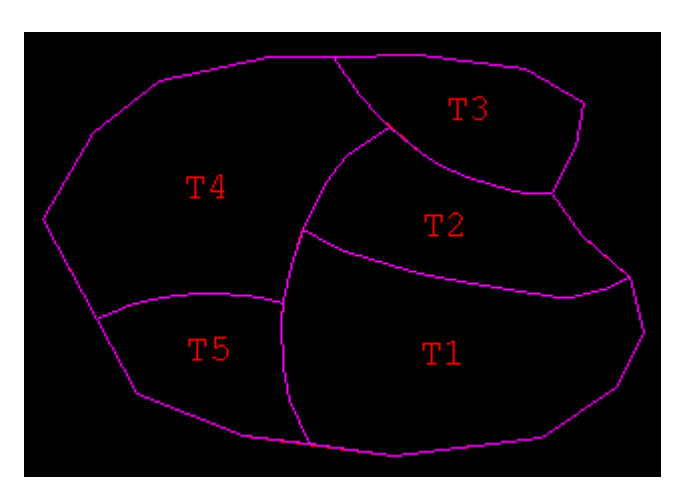

Normalement, Covadis aurait du, en partant de l'origine de chaque texte, reconstituer les cinq contours. J'ai donc pallié en le faisant moi-même par la commande **Reconstitution de contours**. Ces derniers ont donc été mis dans un calque particulier, bien sûr. .

En choisissant maintenant le calque des contours pour les lignes, on obtient le compte-rendu suivant:

COVADIS Topo 2000-3 : contrôle des zones d'égale valeur.

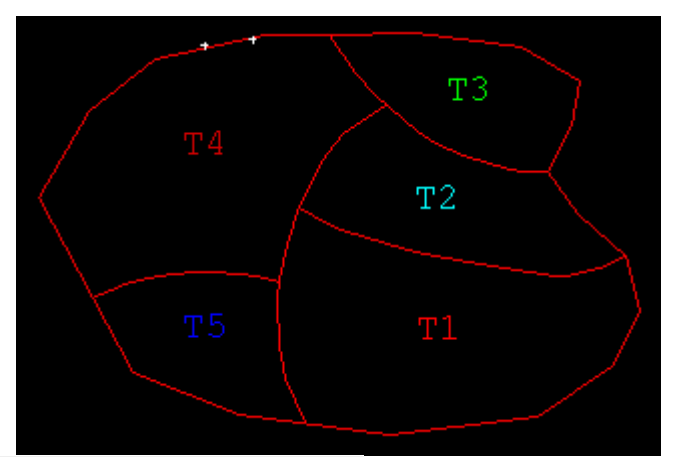

 $|\mathbf{x}|$ 

**COVADIS - PARAMÉTRAGE DES ZONES D'ÉGALE VALEUR** 

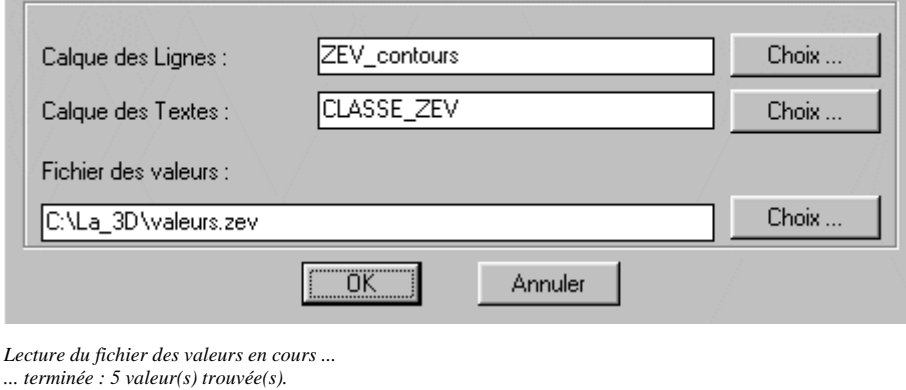

*Sélection des objets limites en cours ...* 

*... terminée : 5 objet(s) limite(s) de ZEV trouvé(s). Sélection des textes des ZEV en cours ... ... terminée : 5 texte(s) de ZEV trouvé(s). Création de la liste des ZEV en cours ... ... terminée. Sélectionnez le contour de contrôle des ZEV :* 

*La surface du contour de contrôle est identique à la somme des surfaces des zones d'égales valeurs !*

Les ZEV sont donc définies à ce stade. Pour y réussir, j'ai un peu triché. En effet, les textes<br>des natures et classes définis dans la salame  $\bigotimes \big|\bigcirc \boxtimes \big|\bigotimes \boxtimes \big|\bigotimes$  ZEV textes des natures et classes définis dans le calque  $\bigotimes \bigotimes \bigotimes \bigotimes$  ZEV\_textes  $\bigotimes$  ne sont pas reconnus. A l'aide de l'autre fonction Saisie classe ZEV du

**Emembrement Technique (AutoREM) ▶, il a été généré un autre calque CLASSE\_ZEV** ٥ contenant les textes "T1" à "T5". Ce sont ceux-ci qui ont été reconnus. Que s'est-il passé? On dirait que les textes générés par Autocad ne sont pas reconnus par Covadis. Cela semble confirmé en utilisant Cov. Edition de Covadis pour éditer les textes T1 à T5 du calque "ZEV\_textes". Ces textes ne sont pas reconnus en tant que texte. A voir avec Géomédia!

Pour que les ZEV soient reconnues, il faut clore le dialogue en cliquant sur la polyligne de contour se trouvant dans le calque  $\bigotimes \bigotimes \mathbb{Z} \bigotimes$  ZEV\_lignes  $\bigotimes$  Vous remarquerez que les textes T1 à T5 ont pris la couleur affectée dans le fichier des valeurs.

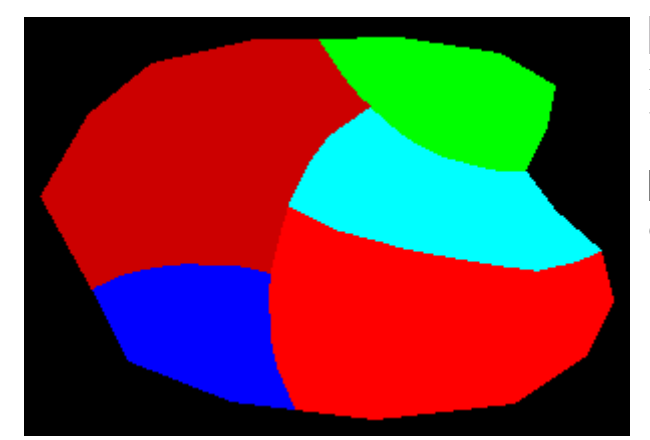

Iramage couleur des Z.E.V. Cette fonction associe les couleurs définies dans le fichier des valeurs au zonage.

**P** est le nom du \$RemTram calque supportant le tramage.

La fonction suivante **Division des masses** est probablement la plus importante du remembrement technique puisque c'est celle qui permet de découper les masses en parcelles à partir des critères spécifiés par l'utilisateur, vous en l'occurrence. Une nouvelle parcelle peut être créée en indiquant la surface à obtenir ou le nombre de points (valeur de production) qu'elle doit contenir. Il faut donc évidemment connaître ces critères qui sont en fait définis par les

apports.<br>Aff. décomposition parcelle

apports\_proprio\_1\_parcelle

CLASSE\_ZEV

Ecriture listing parcelles Ce sont donc les deux fonctions suivantes que nous allons utiliser pour évaluer les apports en surface et en points de chaque propriétaire dans chaque Z.E.V. Vous visualisez les informations générales relatives à une parcelle ainsi que sa décomposition en fonction des ZEV. Nous travaillerons à partir du fichier "remembrement\_03.dwg".

Le programme doit connaître le nom des calques des objets limites, celui des calques

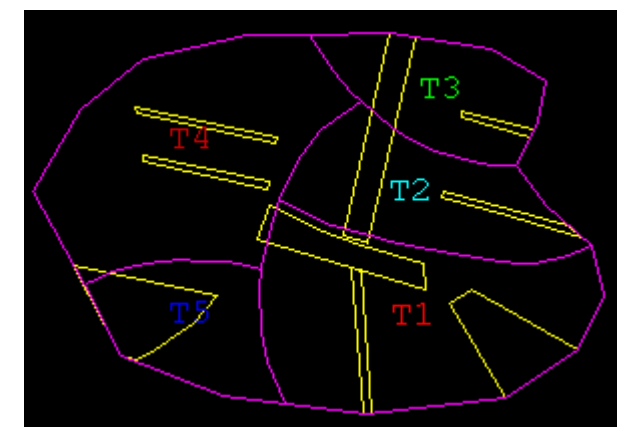

des textes de natures et classes ainsi que le nom du fichier des valeurs. Jusque là, nous avons tout! Exemple pour le propriétaire n°1:

 $\sqrt{8}$  calque de ses parcelles, unique pour chaque propriétaire,

 $\sqrt{\ }$  calque des textes, commun à tous les propriétaires,

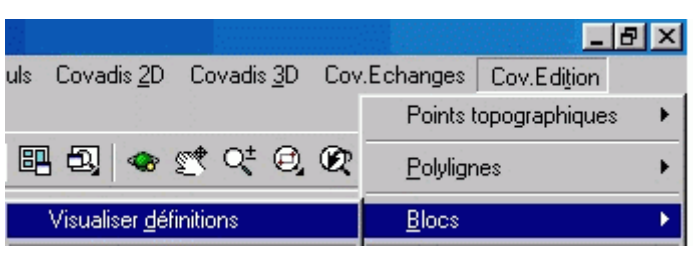

ZEV\_contours **C** calque des contours des ZEV, aussi commun.

Il faut aussi donner le nom du calque dans lequel sont insérés les blocs identifiant les parcelles. Ici, nous n'avons pas encore inscrit les identifiants des parcelles. Il est bien précisé que cet identifiant doit être du

type "bloc" que l'on peut affecter d'attributs. Je pouvais donc en créer un avec l'attribut "section et n° de parcelle". Ayant eu la curiosité de voir comment fonctionner le module "Autorem", je me suis aperçu que Covadis utilise un bloc du nom de "CovaRemT" affublé de sept attributs. C'est la fonction Visualiser définitions des blocs qui m'a mis la puce à l'oreille, c'est pour cela que je gratte.

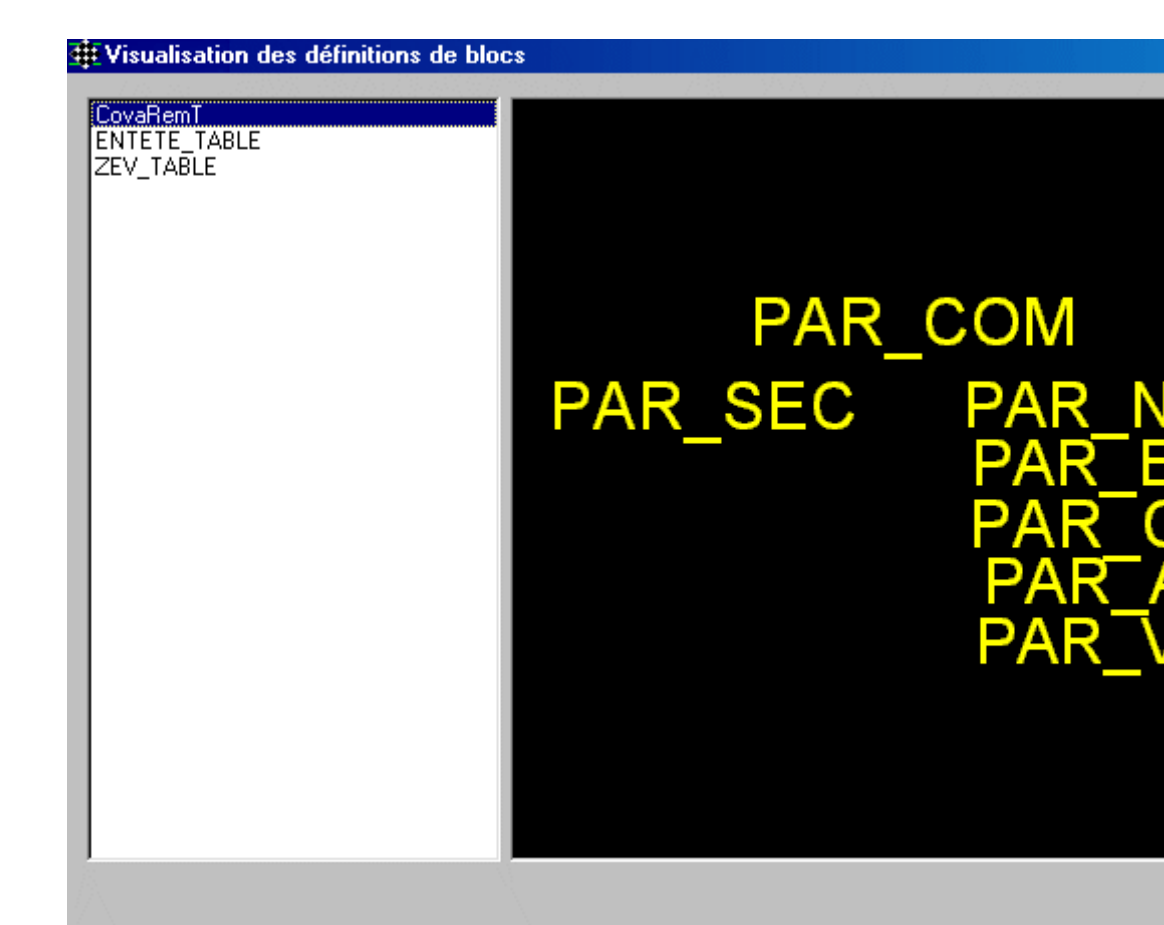

- [C:\La\_3D\remembrem Insérer Format Outils De Bloc.,

Il suffisait donc de le récupérer puis de le renseigner correctement en prenant soin de respecter le principe de les mémoriser dans des calques caractérisant chaque propriétaire. C'est pourquoi chaque propriétaire s'est vu affecter un calque des identifiants du genre:

 $\sqrt{9}$  dans lequel il fallait insérer les blocs associés à chaque parcelle du

apports\_proprio\_1\_iden . propriétaire

Vous choisissez Insérer الحس  $|?|X|$ le bloc puis Nom: CovaRemT  $\overline{\phantom{a}}$ Parcourir... CovaRemT S'en suit ce Chemin: ENTETE TABLE Point d'insertion Rotation Echelle **▽** Spécifier à l'écran Spécifier à l'écran Spécifier à l'écran *Spécifiez le* Angle: 쏭  $100q$ 8 11 I۵ Y 圣 ζ. Z  $\Box$  Echelle uniforme Décomposer Annuler **OK** Aide

*point d'insertion s attributs. de celle n° : 1 Par : Entrez la valeur Commune n°: 17 Section : AB Exploit. n°: 1 Compte n° : 1* 

dialogue:

"OK".

*Surface = : 0 Valeur = : 0*

On comprend mieux la signification des sept attributs listés au-dessus. Le "PAR" signifie

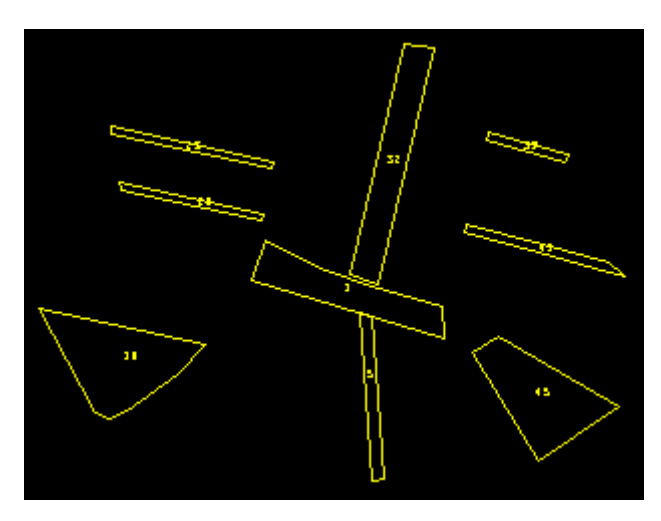

"paramètre" associé au "Com" pour commune, etc.

La stratégie pour identifier chaque parcelle avec ces sept paramètres a été simple. Pour chaque propriétaire, seul le paramètre "Parcelle n°" variait. J'ai donc recopié le bloc dans toutes les parcelles appartenant au propriétaire 1. Seuls les deux calques apports\_proprio\_1\_parcelle ۰ nécessaire au pointage et  $\Box$ apports\_proprio\_1\_iden  $\Box$  le courant pour y recevoir les blocs, étaient actifs. Les n° de parcelles étaient donc tous identiques. P our procéder au changement de la valeur de l'attribut "PAM\_NUM", il a fallu procéder ainsi:

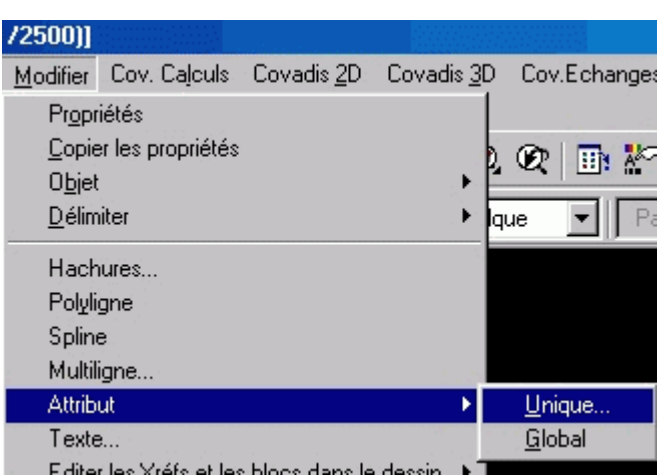

Après la sélection du bloc à modifier:

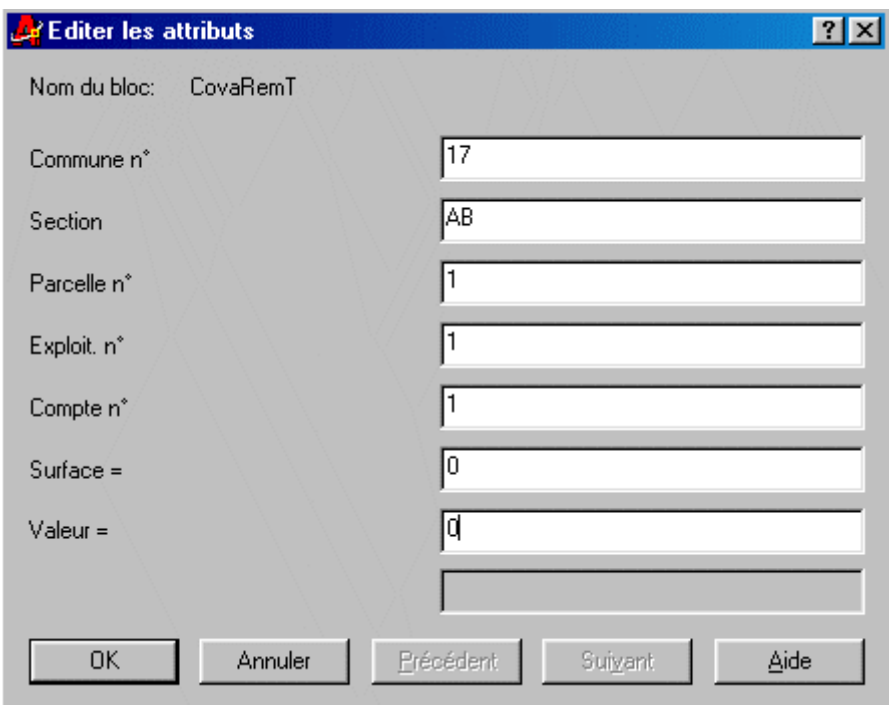

Les 7 paramètres peuvent être modifiés. Seul le n° de parcelle est à changer pour chaque propriétaire. Pour le propriétaire suivant, vous recopiez un bloc qui concernait le propriétaire 1 en pointant une parcelle le concernant mais dans le calque qui lui est dédié (iden). Vous changez le n° d'exploitant et celui du compte. Vous recommencez ensuite les copies dans toutes les parcelles de ce propriétaire. Les n° de parcelle ont été affectés comme les n° des arrondissements parisiens, en spirale.

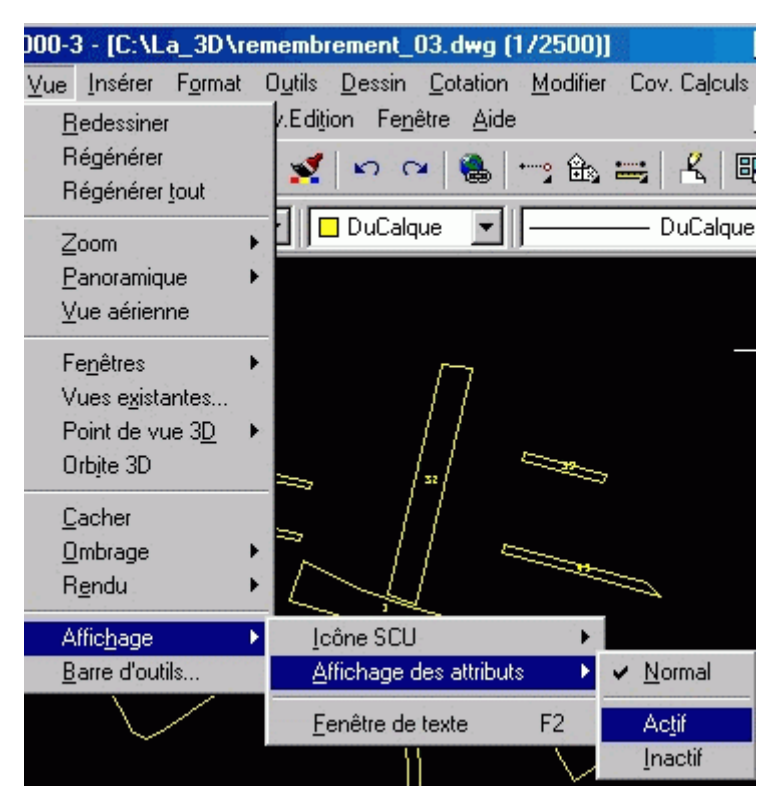

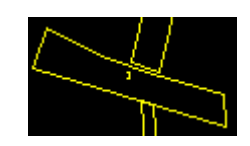

Seul le n° de la parcelle apparaît. Pour prendre connaissance de la valeur des autres attributs attachés au bloc d'une parcelle, vous rendez actifs les attributs déclarés invisibles à la création.

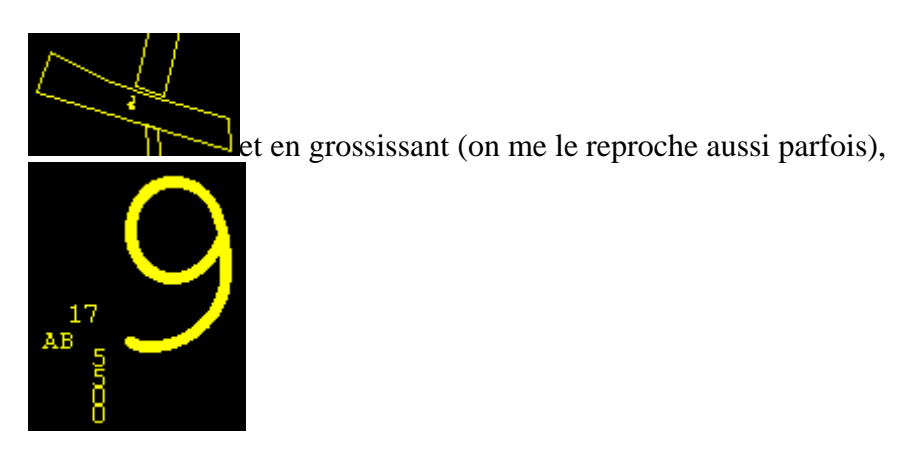

On y repère bien les différentes valeurs affectées aux 7 attributs attachés au bloc de la parcelle 9 du propriétaire n°5. On y observe, toutefois, que la hauteur du n° de parcelle est plus importante que celle des autres attributs. C'est une modification, cette fois Global qui permet ce changement en suivant la procédure suivante:

Prenez soin de ne faire apparaître que l'attribut à modifier, ici le n° de parcelle en cochant  $\vee$  Normal

*Edition des attributs un par un ? [Oui/Non] <O>: Entrez la spécification du nom de bloc <\*>: Entrez spécification étiquette d'attribut <\*>:* 

*Entrez spécification valeur de l'attribut <\*>: Sélection des attributs: 1 trouvé Sélection des attributs: 1 trouvé Sélection des attributs: 2 attributs sélectionnés. Entrez une option [Valeur/POsition/Hauteur/Angle/Style/cAlque/COuleur/suivaNt] <N>: H Spécifiez la nouvelle hauteur <1.0000>: 10 Entrez une option [Valeur/POsition/Hauteur/Angle/Style/cAlque/COuleur/suivaNt] <N>:*

Vous sélectionnez tout d'abord tous les attributs à modifier, 47 en principe, puis successivement pour chacun d'entre eux, vous sélectionnez la hauteur, tapez la nouvelle

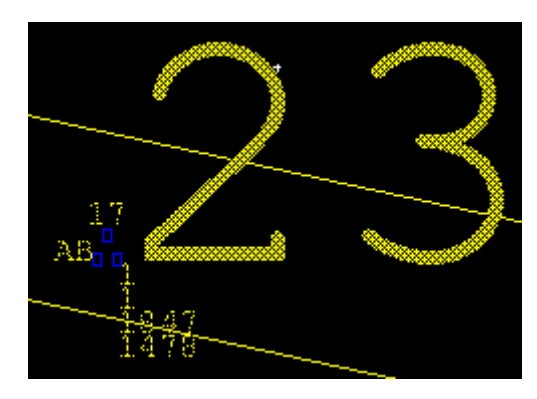

valeur. "N" permet de passer au suivant. C'est un peu plus visible.

Il faut aussi prendre grand soin à ce que le point d'insertion du bloc affecté à une parcelle soit contenu DANS la dite parcelle. Sinon le traitement des décompositions n'est pas possible. Il est vrai qu'il est parfois difficile de cliquer, en fonction du zoom, dans une parcelle très étroite composant avec d'autres, un parcellaire en lames de parquets.

Nous avons donc préparé l'affichage des décompositions de parcelles, agissons maintenant.

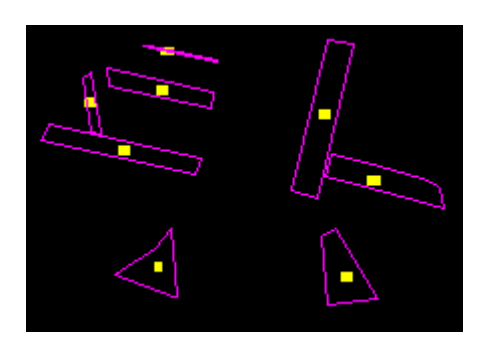

Aff. décomposition parcelle

Ecriture listing parcelles Prenons exemple du propriétaire n°5. Activez les deux calques le apports\_proprio\_5\_iden Q concernant. apports\_proprio\_5\_parcelle ۰

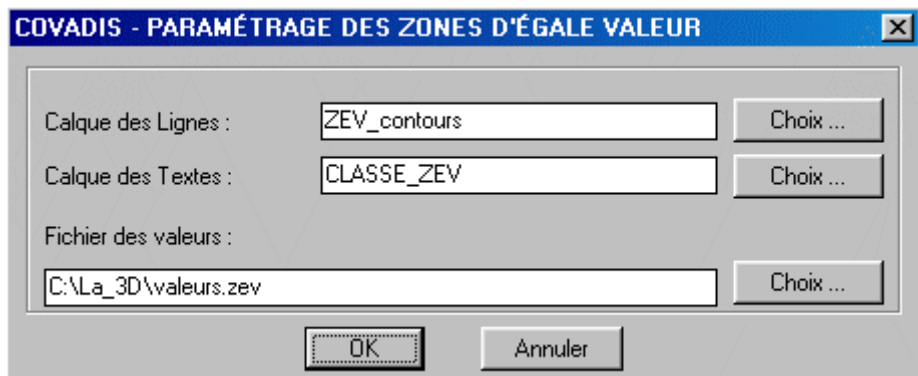

Après avoir défini les calques des contours des ZEV et des textes puis le fichier des valeurs,

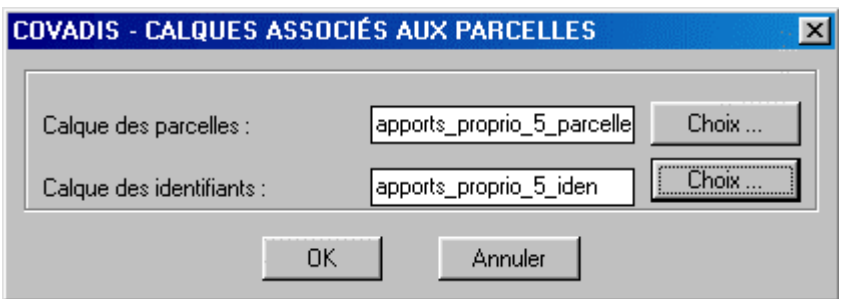

vous devez aussi préciser, ce fut le but de notre préparation précédente, le calque des parcelles à traiter et celui des identifiants associés à ces parcelles. La décomposition consiste tout simplement à déterminer pour chaque parcelle la surface comprise dans chaque ZEV puis d'appliquer les points.

> Au lieu de retaper pour chaque parcelle les renseignements, vous  $\left| \cdot \right|$  Sélectionner ID <  $\left| \right|$  et cliquez sur l'identifiant dans le dessin. Les sept paramètres s'affichent.

En cliquant sur <u>les Afficher de</u>s résultats de la décomposition de la parcelle s'affichent. Les Valider permet d'affecter les valeurs "surface" et "valeur" aux deux attributs associés.

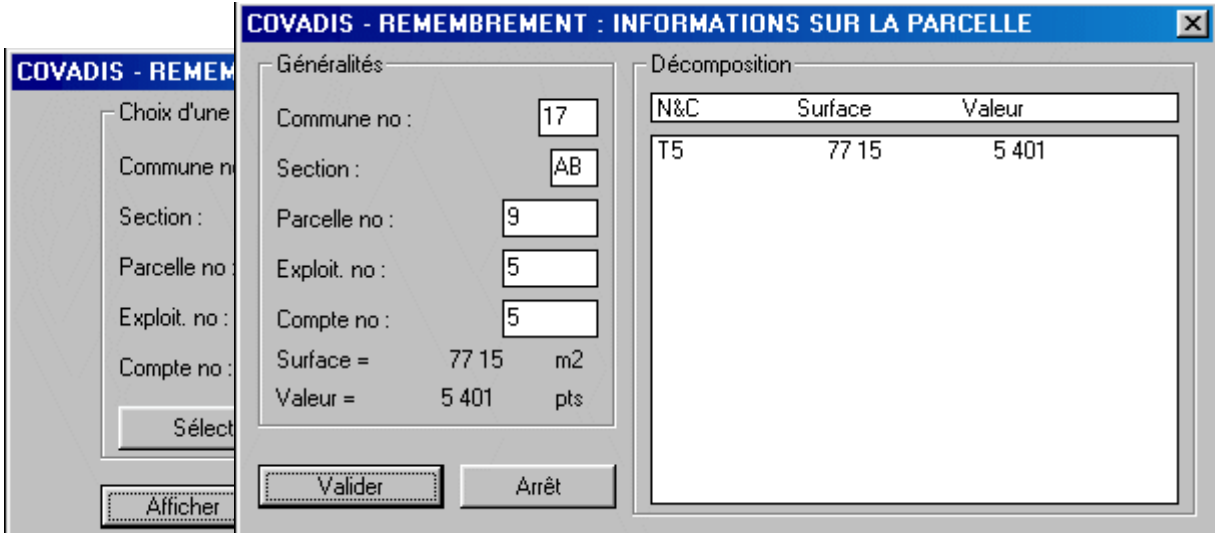

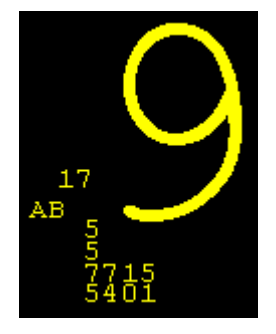

Parcelle no:

136

Toutefois si on regarde de plus près le dialogue à l'aide de la touche bascule "F2", il y a deux problèmes:

*Lecture du fichier des valeurs en cours ... ... terminée : 5 valeur(s) trouvée(s). Sélection des objets limites en cours ... ... terminée : 5 objet(s) limite(s) de ZEV trouvé(s). Sélection des textes des ZEV en cours ... ... terminée : 5 texte(s) de ZEV trouvé(s). Création de la liste des ZEV en cours ... ... terminée. Sélection des objets limites en cours ... ... terminée : 8 objet(s) limite(s) de parcelles trouvé(s). Sélection des identifiants de parcelles en cours ... ... terminée : 8 identifiant(s) de parcelles trouvé(s). Création de la liste des ZEV en cours ... Erreur : parcelle '17' non créée au point 108.335,304.198,.3f ! Erreur : parcelle '28' non créée au point 261.382,406.289,.3f ! ... terminée.*

Les parcelles 17 et 28 ne sont pas reconnues ???? Le point d'insertion du bloc de l'identifiant n'est pas DANS la parcelle associée. En zoomant et en le déplaçant, vous

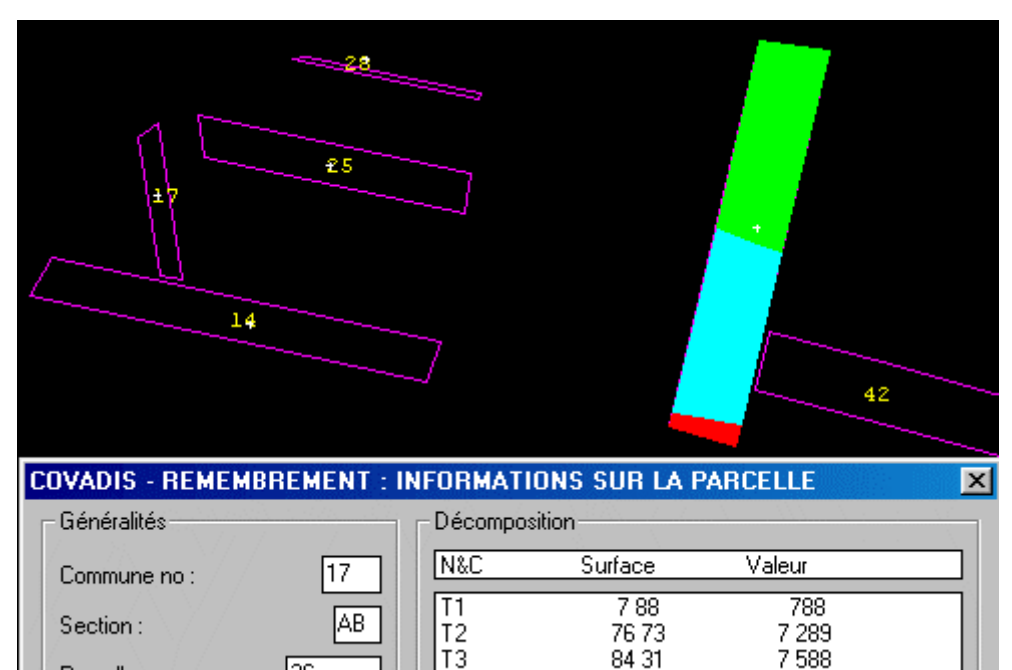

devriez arriver à vos fins.

Non seulement une fenêtre d'informations s'affiche mais en plus, la parcelle traitée est coloriée en fonction des ZEV qui la concernent.

Bon, y-a-pu-ka, pour toutes les parcelles.

Temembrement\_03\_01.doc remembrement 03 02.doc 图 remembrement\_03\_03.doc **Paramembrement** 03 04.doc remembrement 03 05.doc

Aff. décomposition parcelle

Ecriture listing parcelles L'affichage étant éphémère vous avez la possibilité d'écrire dans un fichier ".doc" un récapitulatif, calque par calque, ou si vous le voulez bien, propriétaire par propriétaire. Il faut choisir les calques comme pour l'affichage. Voici l'exemple complet pour le propriétaire 1 mais seulement la totalité pour les propriétaires suivants. Chaque listing est mémorisé sous le nom du dossier (ici "remembrement\_03" suivi de "\_n° du propriétaire", suivi de l'extension ".doc".

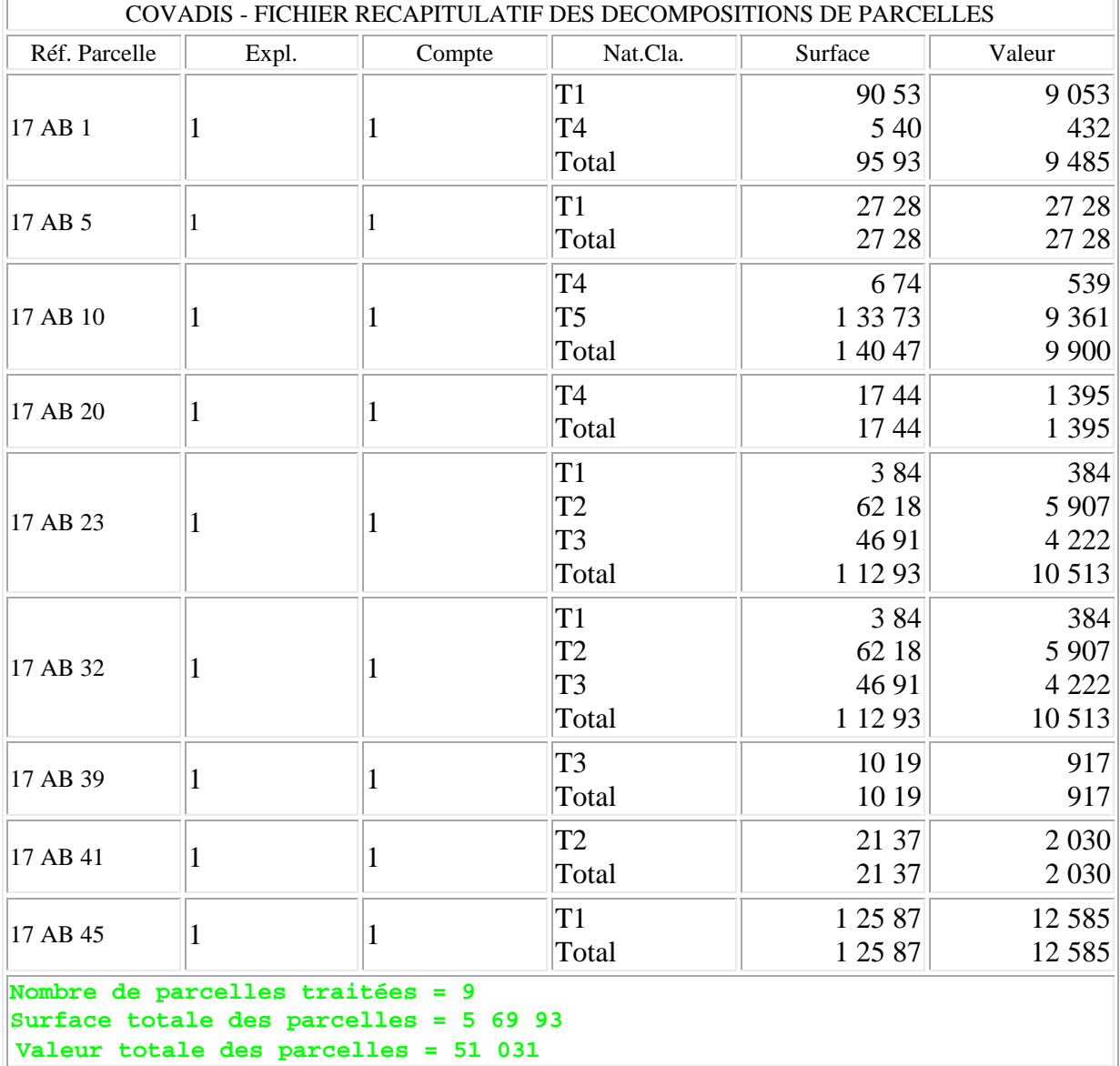

Nombre de parcelles traitées = 17 Surface totale des parcelles = 11 22 81 Valeur totale des parcelles = 99 789

```
Nombre de parcelles traitées = 8 
Surface totale des parcelles = 7 20 99 
 Valeur totale des parcelles = 65 252
Nombre de parcelles traitées = 5 
Surface totale des parcelles = 2 87 86 
 Valeur totale des parcelles = 23 843
Nombre de parcelles traitées = 8 
Surface totale des parcelles = 6 40 08 
                             Valeur totale des parcelles = 56 102
```
Ŷ

Ŷ

Ŷ

Ŷ

Ŷ

۷

7

Ŷ

Ω.

0

```
remembres_proprio_1_iden_
remembres_proprio_2_iden_
remembres_proprio_3_iden_
remembres_proprio_4_iden_
remembres_proprio_5_iden
remembres_proprio_1_parcelle
remembres proprio 2 parcelle
remembres_proprio_3_parcelle_
remembres_proprio_4_parcelle_
remembres proprio 5 parcelle
```
Nous avons donc maintenant les objectifs fixés. On met donc un grand coup de gomme virtuelle dans le parcellaire des apports e n forme de lames de parquets puis grâce à la fonction Division des masses , nous allons redistribuer à chaque propriétaire

en surface à 10% près maxi et en valeur à 1% près maxi aussi. Nous allons à nouveau créer deux calques spécifiques par propriétaire, l'un pour le contour de ses nouvelles parcelles, l'autre pour leurs identifiants. Cette fonction est celle qui permet

de découper les masses en parcelles à partir des critères spécifiés par l'utilisateur, vous en l'occurrence. Une nouvelle parcelle peut être créée en indiquant la surface à obtenir ou le nombre de points (valeur de production) qu'elle doit contenir. De plus 3 modes de division sont proposés:

- parallèle à un coté de la masse
- passant par un sommet de la masse
- parallèle à une direction donnée

Nous dirons que prioritairement le propriétaire 1aura sa part regroupée au Sud-est, le 2, au

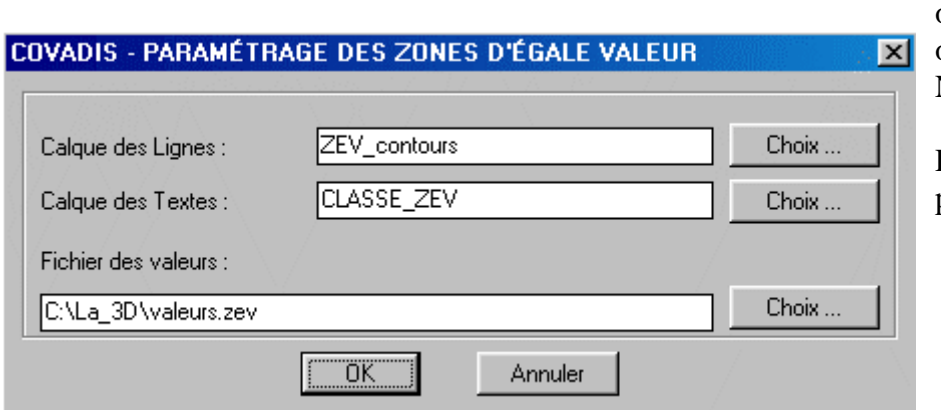

Sud, le 3, au Sudouest, le 4, au Nordouest et le 5, au Nord-Est.

Détaillons pour le propriétaire 1!

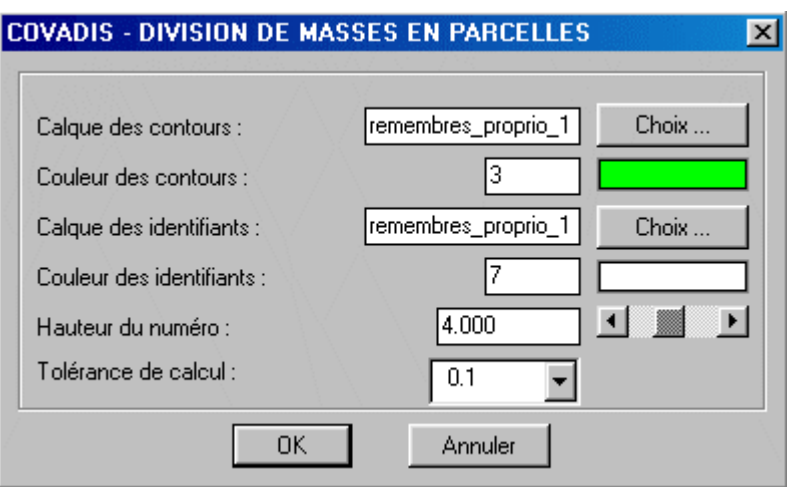

On précise les calques de destination.

A ce niveau, il faut préciser les masses à diviser. A part le périmètre qui est identique, les dessertes nouvelles et l'assainissement ont redessiné les masses à diviser. Pour simuler ces changements, j'ai seulement modifier les dessertes.

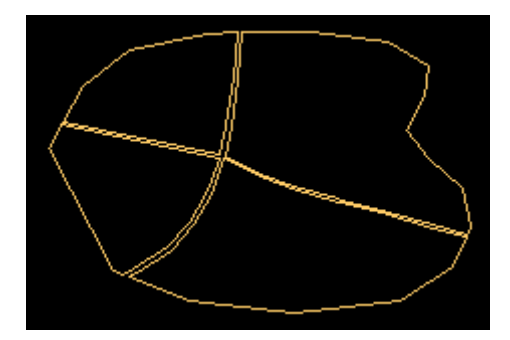

A partir du calque du périmètre  $\vert$ Perimetre\_remembrement<br>
dessertes\_apres<br>  $\vert \cdot \vert$  est pécessaire de redéfinir les contours avec la fonction  $\sqrt{9}$ , il est nécessaire de redéfinir les contours avec la fonction, désormais, connue  $\frac{\text{Reconstitution}}{\text{Q}}$  Ceux-ci seront mis dans un calque masses a diviser  $\bullet$ 

On est maintenant prêt à diviser ces masses.

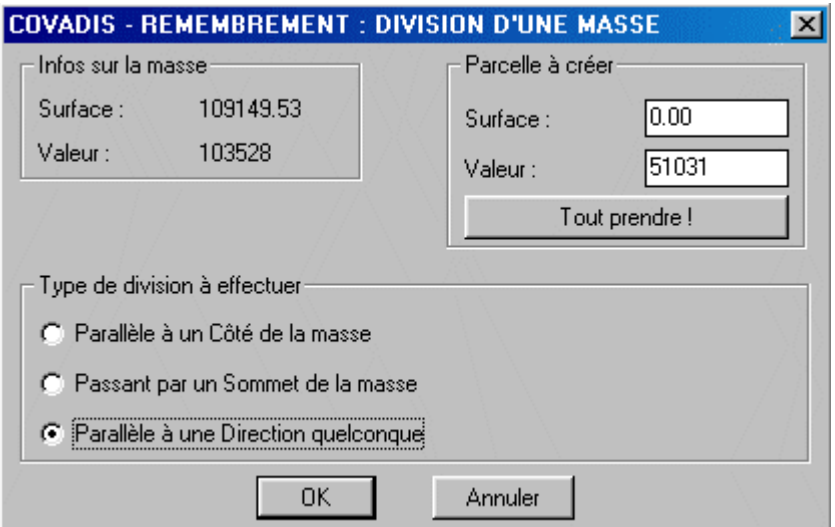

Les infos sur la masse à diviser, celle située au Sud-est, sont importantes car elles peuvent être comparées à celles que l'on veut obtenir et décider si on veut lout prendre! J'ai choisi le découpage "parallèle à une direction donnée". En voici la suite:

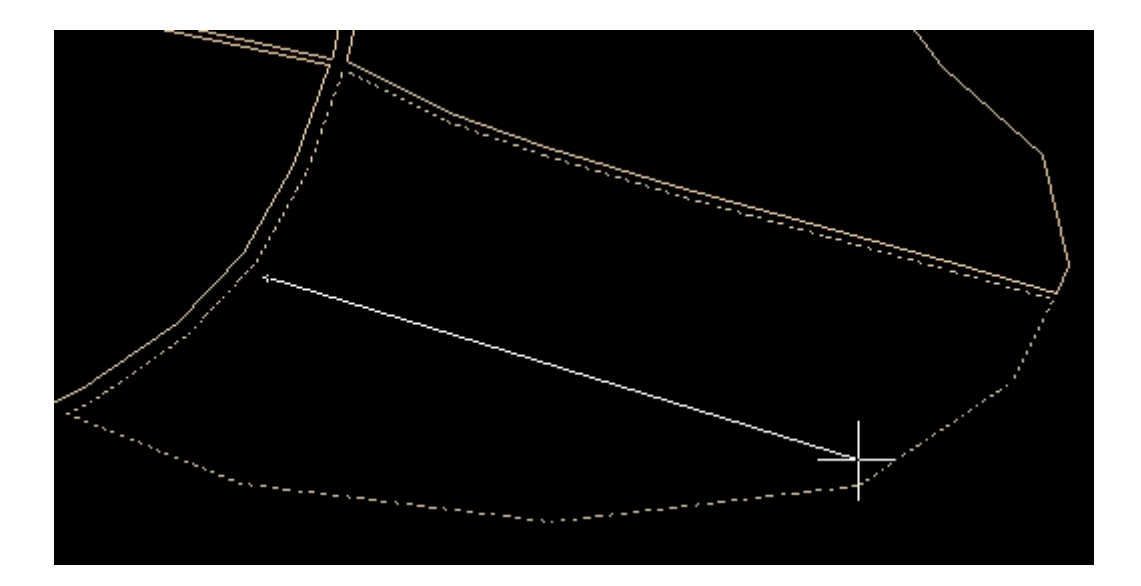

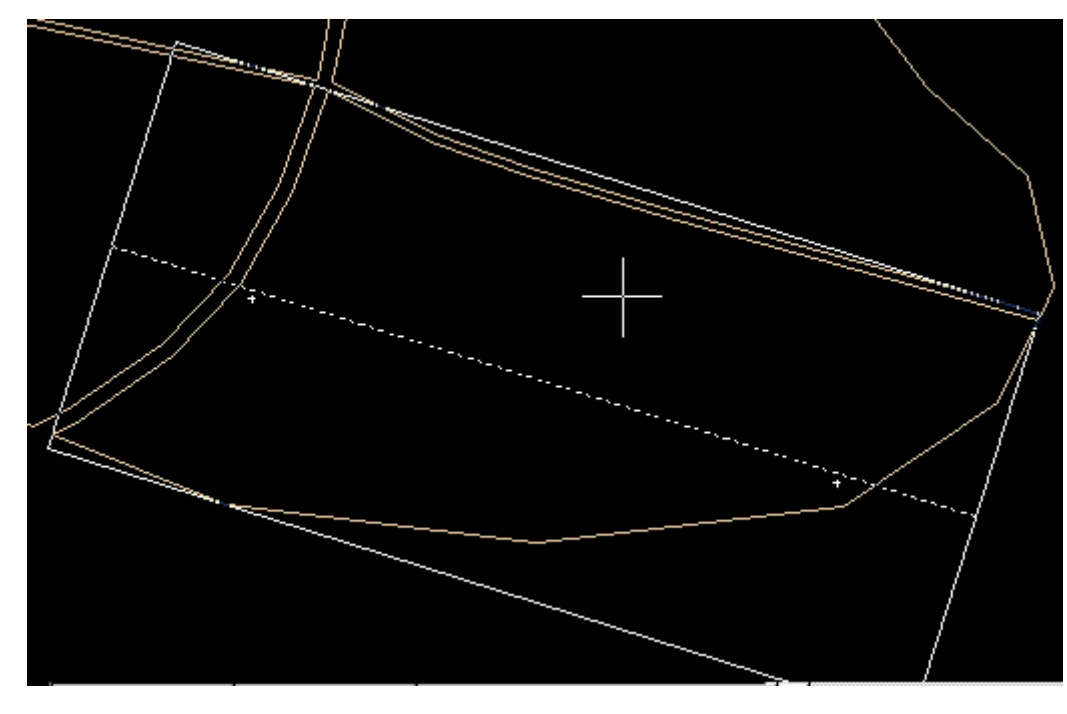

Un compte rendu g et numérique fait. Après avoi renseigné la partie "générali tés", vous pouvez "Valider" votr e découpage puis préciser le point d'insertion du nouvel identifia nt.raphique est r

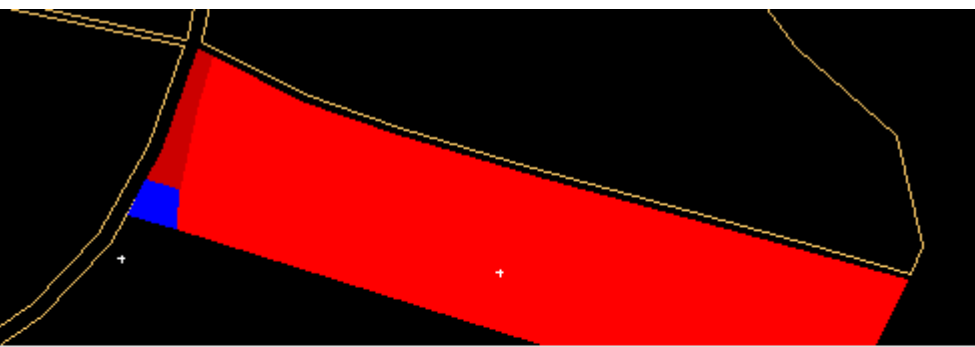

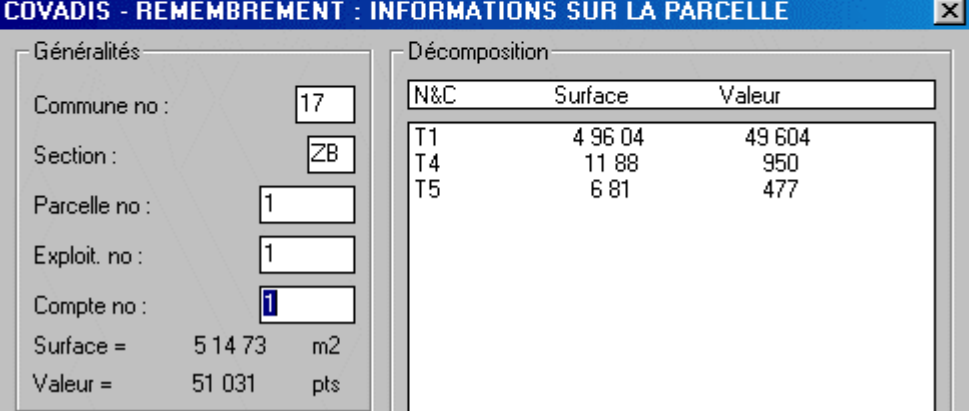

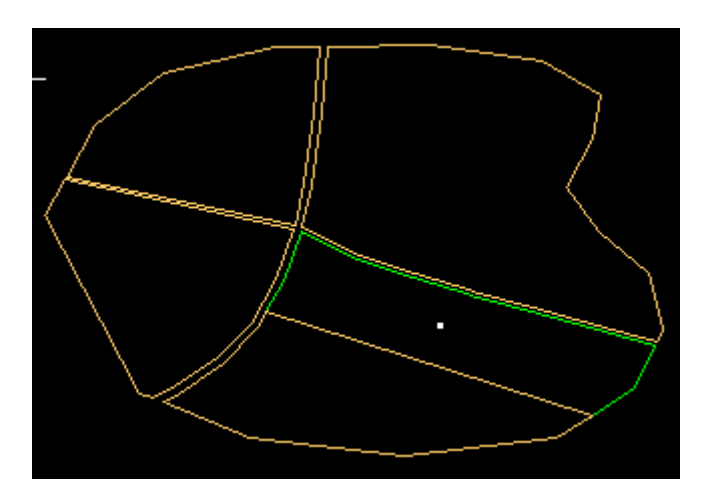

C'est ce que vous devriez obtenir après ce premier découpage.

Au fait, une idée d'un seul coup! Ne peut-on pas utiliser cette technique pour faire le plan de composition d'un lotissement?

A vous de continuer pour les autres propriétaires!

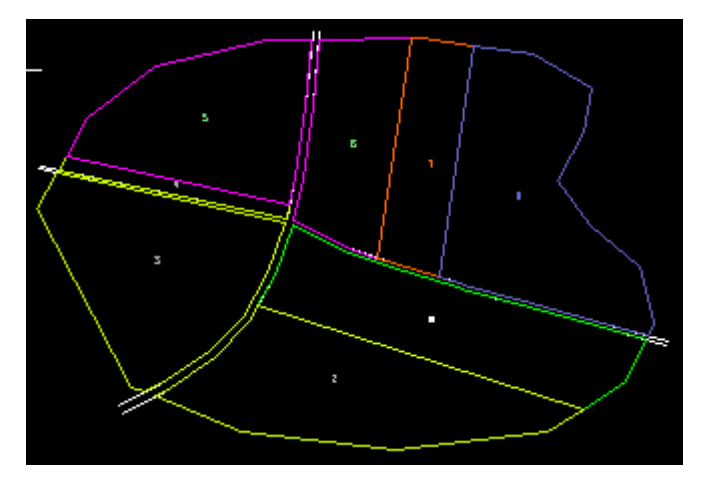

Vous devriez trouver quelque chose comme cela. C'est un premier jet qui doit être repris. En effet, la parcelle 4 ne fait qu'une vingtaine de mètres de large, c'est ce que nous voulions éviter. De plus la parcelle 8 attribuée au propriétaire 5 a une valeur de 2000 points supérieure ce qui dépasse les 1% de 56102. Qu'importe, l'important est que vous ayez compris comment fonctionne le module de Covadis affecté au remembrement.

Bien sûr, vous pouvez, comme pour les apports, Ecriture listing parcelles nouvellement construites.

Nous compléterons par le module AutoREM un peu plus tard.

# *II) LE LEVER D'INTÉRIEUR*

Un peu plus tard
*III) LA TOPOLOGIE/POLYGONES* 

Un peu plus tard

*IV) LA CARTOGRAPHIE THÉMATIQUE* 

Un peu plus tard

*V) LES MANIPULATIONS DES OBJETS GRAPHIQUES* 

Un peu plus tard

*VI) LES ÉCHANGES DE FICHIERS* 

Un peu plus tard

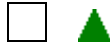

▲

▲

▲